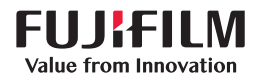

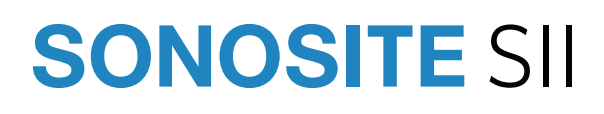

# SonoSite GUIDE D'UTILISATION $M$  $\mathbf c$  $\circledcirc$ 凸  $H$  $\mathbb{B}$

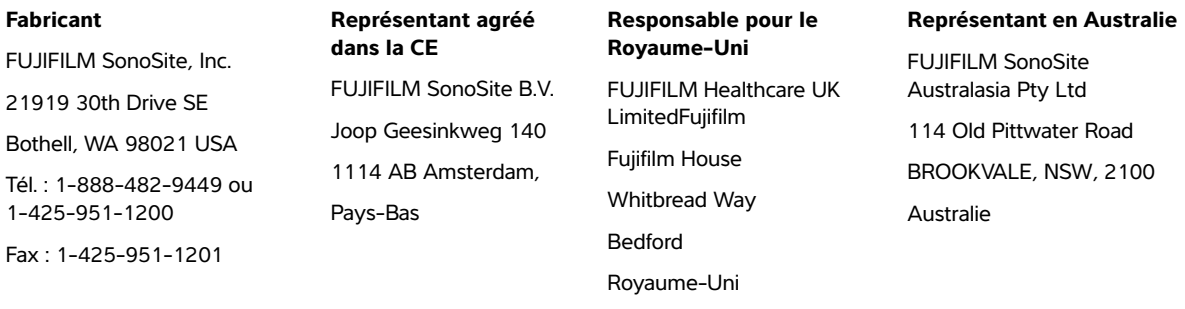

**Caution** En vertu de la loi fédérale américaine, ce dispositif ne peut être vendu que par un médecin ou sur ordonnance médicale.

SonoSite SII, SonoHD2, SonoMB, SONOSITE et le logo SONOSITE sont des marques déposées ou des marques de commerce de FUJIFILM SonoSite, Inc. dans diverses juridictions. FUJIFILM est une marque déposée de FUJIFILM Corporation dans diverses juridictions. Value from Innovation est une marque de commerce de FUJIFILM Holdings America Corporation.

DICOM est une marque déposée de la National Electrical Manufacturers Association.

Toutes les autres marques de commerce sont la propriété de leurs détenteurs respectifs.

Brevets : **www.sonosite.com/patents**

Référence : [P20544-07](#page-297-0)

Date de publication : août 2023

Copyright © 2023 FUJIFILM SonoSite, Inc. Tous droits réservés.

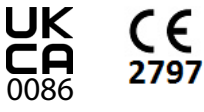

### 1. Introduction

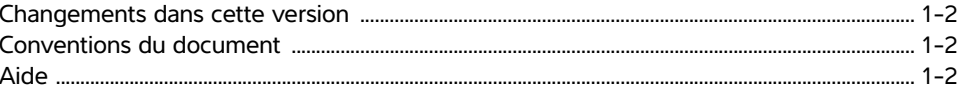

### 2. Mise en route

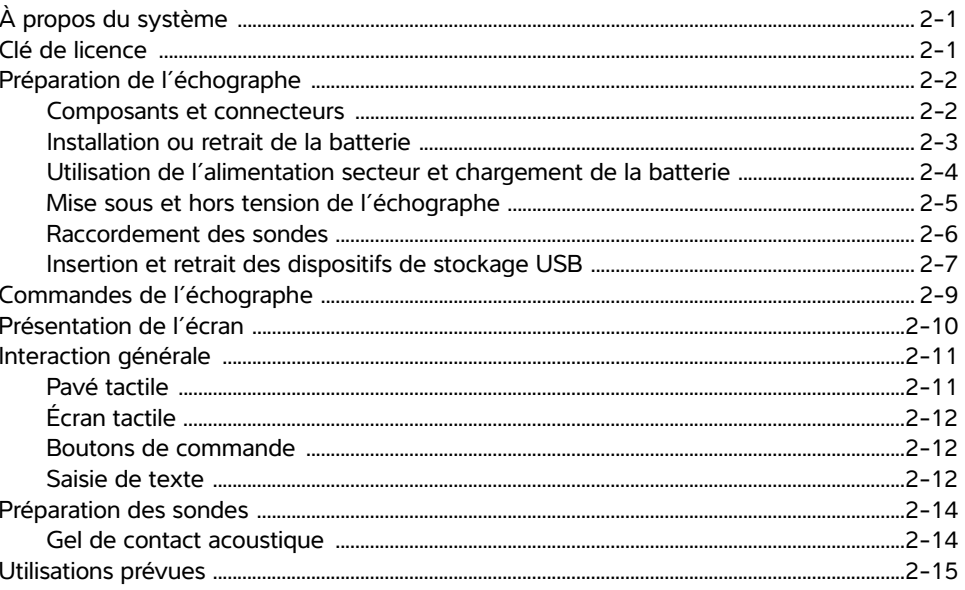

### 3. Configuration de l'échographe

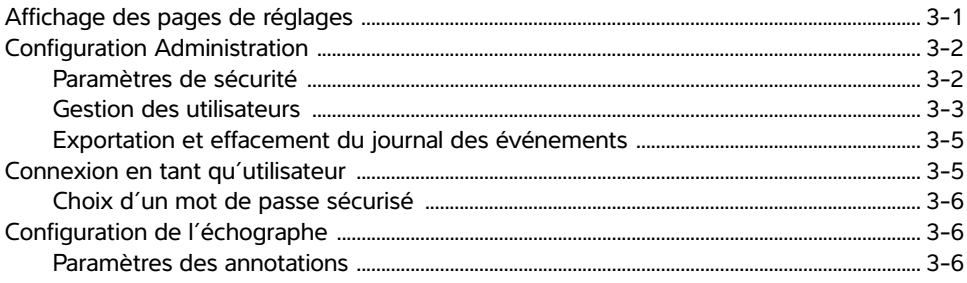

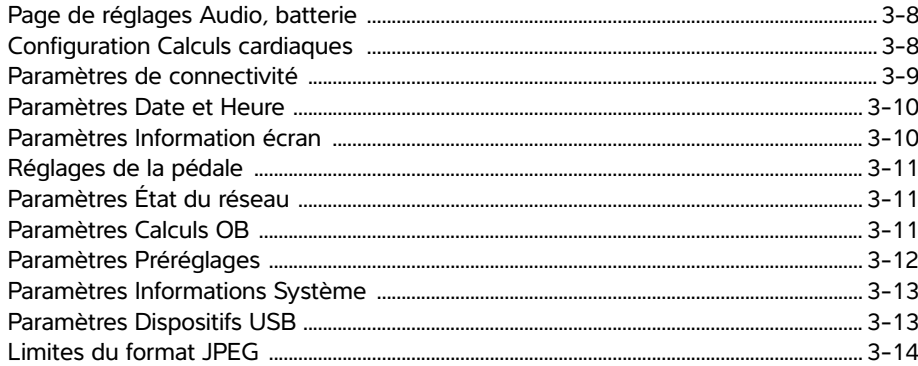

## 4. Imagerie

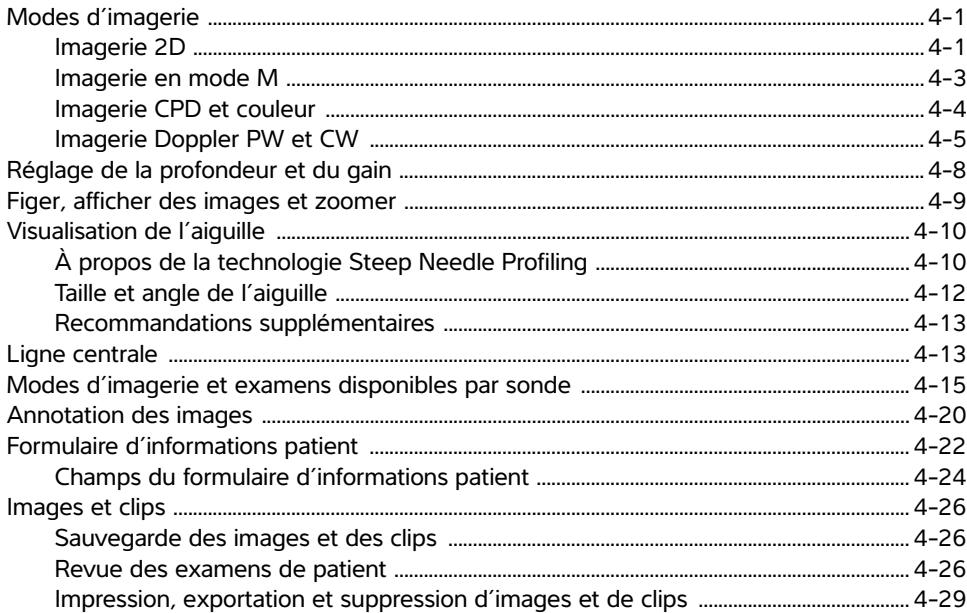

### **5. Mesures et calculs**

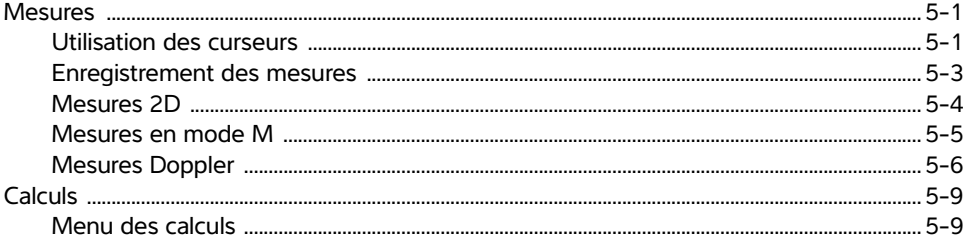

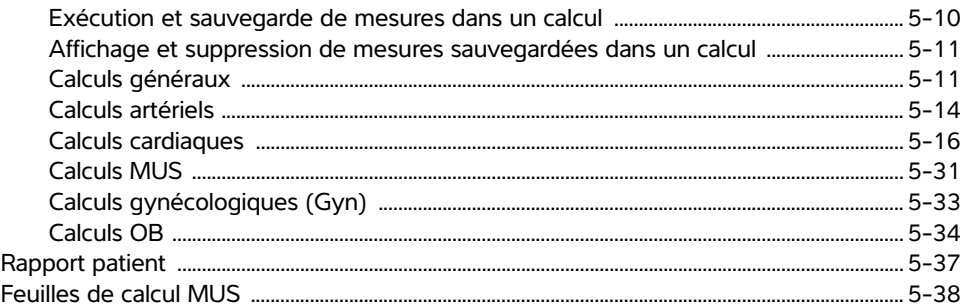

### 6. Mesures de référence

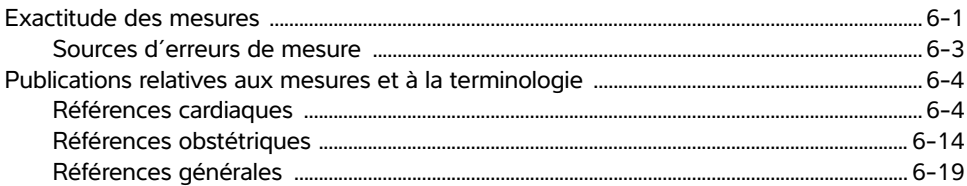

## 7. Dépannage et entretien

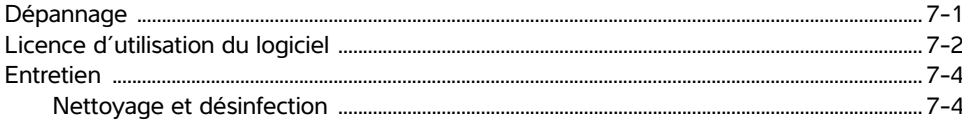

## 8. Nettoyage et désinfection

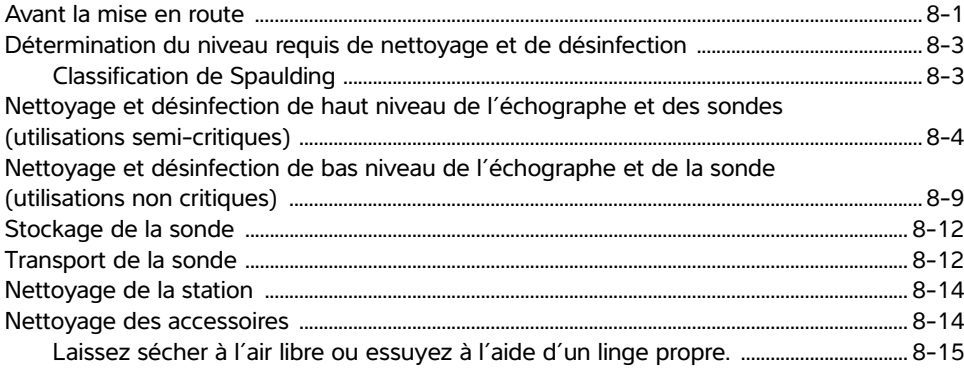

### 9. Sécurité

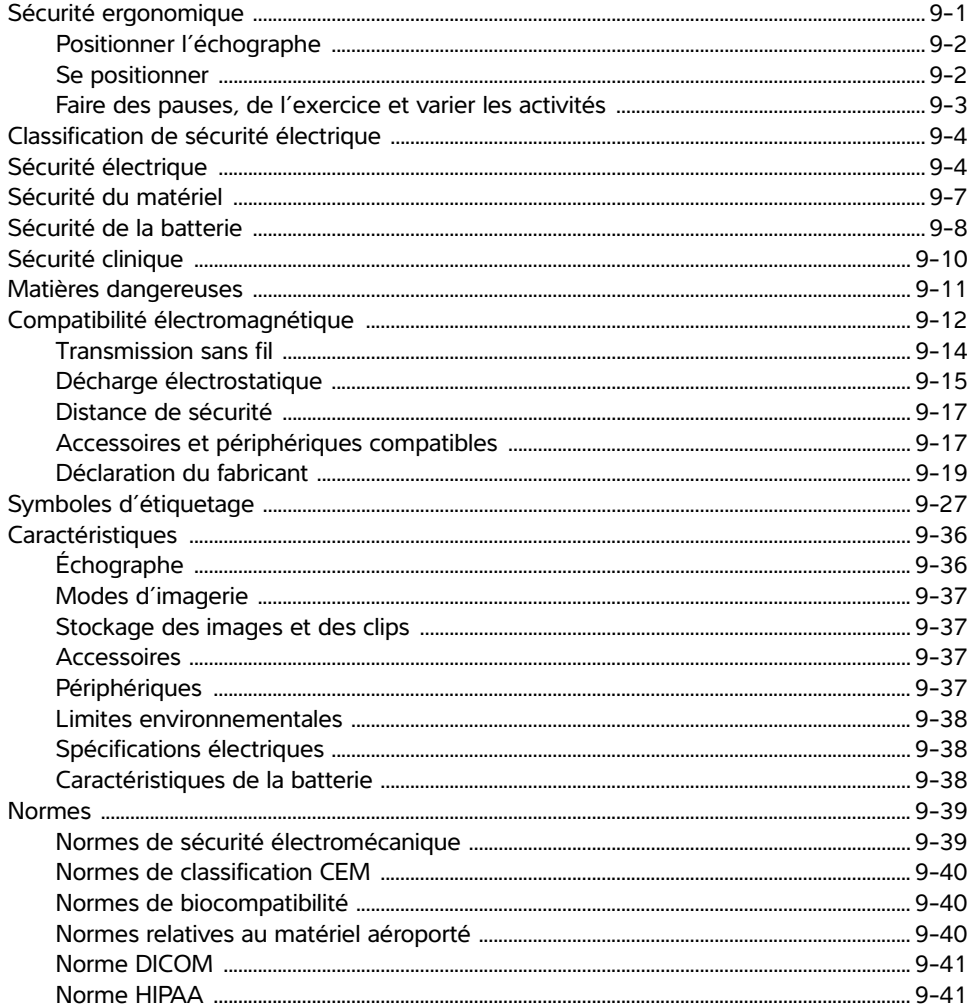

# 10. Puissance acoustique

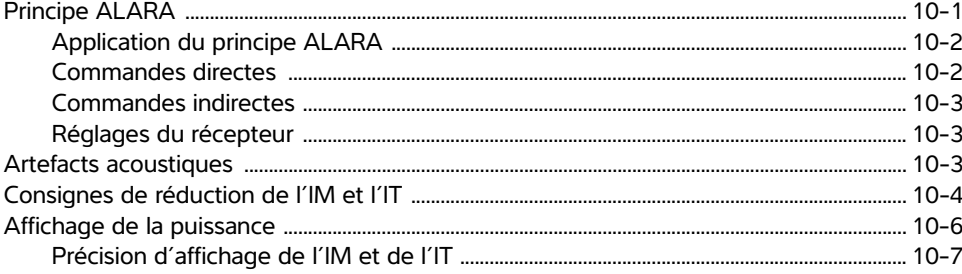

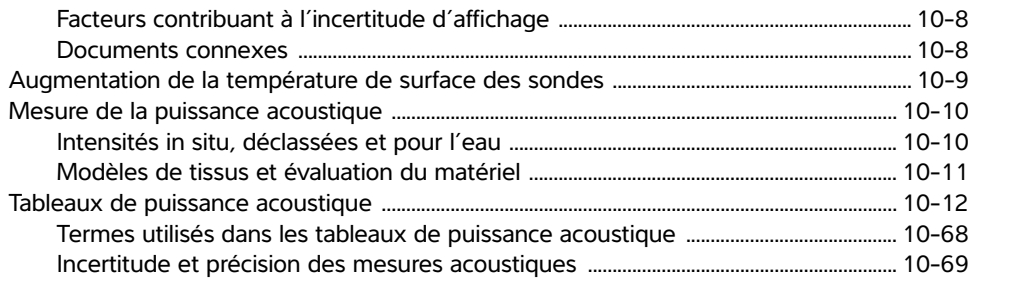

## 11. Réseau informatique

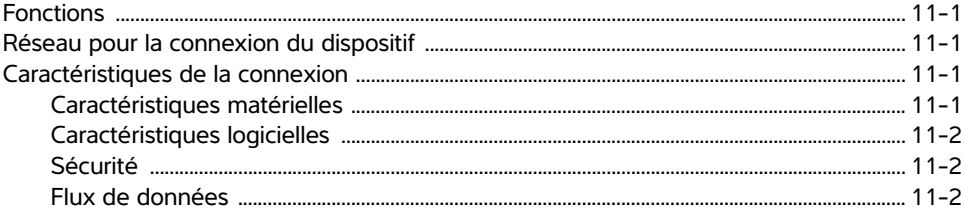

# A. Glossaire

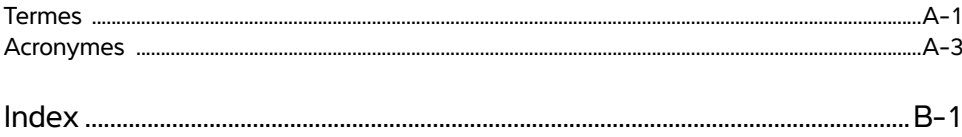

# <span id="page-8-0"></span>**Introduction**

Ce Guide d'utilisation de l'échographe SonoSite SII présente des instructions sur la préparation et l'utilisation de l'échographe SonoSite SII ainsi que sur le nettoyage et la désinfection de l'échographe et des sondes. Il fournit également les caractéristiques techniques de l'échographe, ainsi que des informations supplémentaires sur la sécurité et la puissance acoustique.

Ce guide est destiné aux utilisateurs familiarisés avec les techniques échographiques. Il ne vise pas à enseigner les pratiques échographiques ou cliniques. Avant d'utiliser l'échographe, vous devez recevoir la formation nécessaire relative aux techniques échographiques.

Pour obtenir des informations sur l'utilisation des accessoires et des périphériques, consultez le guide d'utilisation des accessoires FUJIFILM SonoSite applicable. Pour obtenir des renseignements propres aux périphériques, reportez-vous aux instructions des fabricants.

### <span id="page-9-0"></span>**Changements dans cette version**

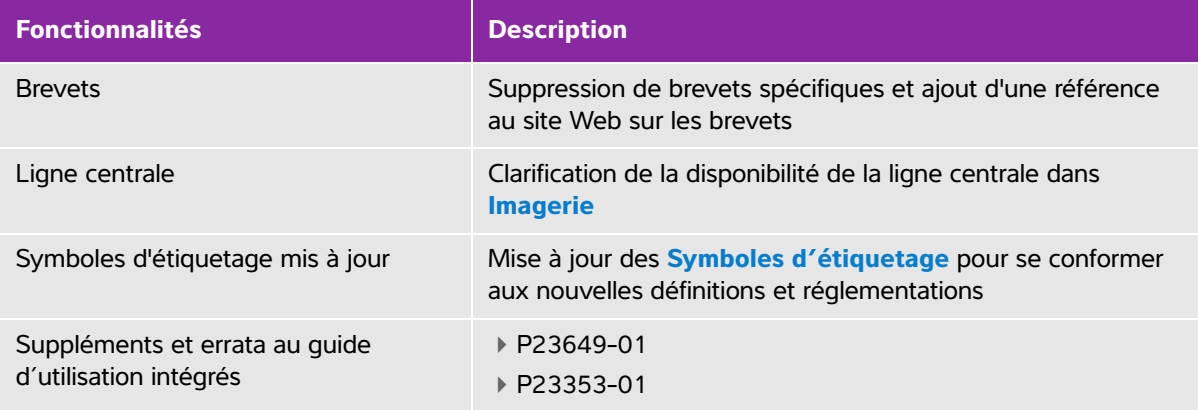

### <span id="page-9-1"></span>**Conventions du document**

Le guide d'utilisation emploie les conventions suivantes :

- Une mention **AVERTISSEMENT** décrit les précautions à prendre pour éviter tout risque de blessure ou de décès.
- Une mention **Mise en garde** décrit les précautions à prendre pour protéger les produits contre tout dommage.
- Une **Remarque** fournit des informations complémentaires.
- Les étapes associées à des numéros et à des lettres doivent être exécutées dans un ordre spécifique.
- Les listes à puces présentent des informations sous forme de liste, mais n'impliquent aucun ordre d'exécution particulier.
- Ees procédures comportant une seule étape commencent par  $\clubsuit$ .

Les symboles et termes utilisés en relation avec l'échographe et la sonde sont expliqués dans la section **[«Symboles d'étiquetage»](#page-184-1)** à la page 27 et dans le **[«Glossaire»](#page-274-2)** à la page 1.

### <span id="page-9-3"></span><span id="page-9-2"></span>**Aide**

Outre ce guide d'utilisation, les ressources suivantes sont disponibles :

- Vidéos explicatives disponibles en ligne.
- Support technique de FUJIFILM SonoSite :

**États-Unis et Canada** +1 877-657-8118

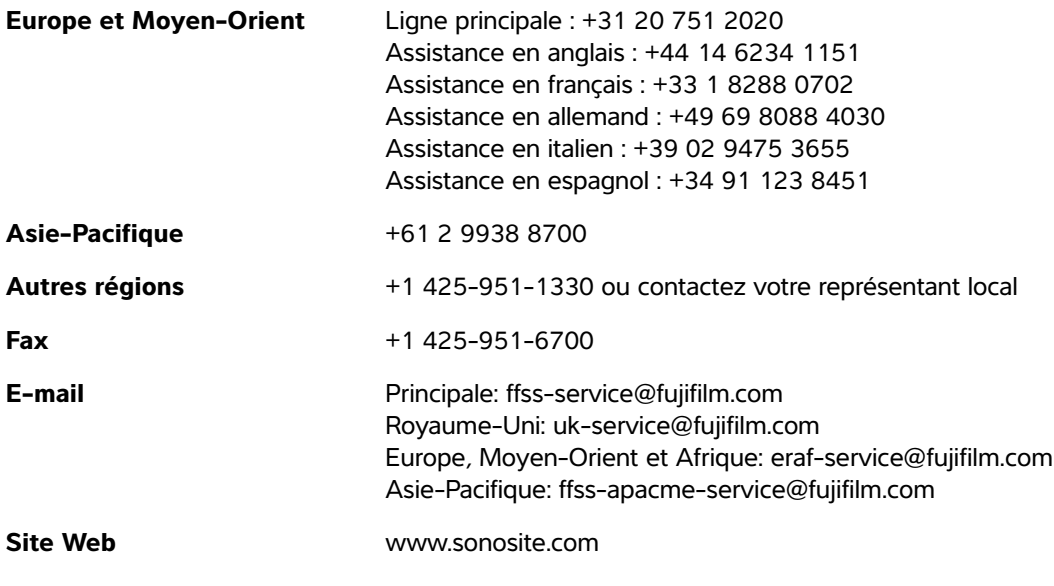

Imprimé aux États-Unis.

# <span id="page-12-0"></span>**Mise en route**

## <span id="page-12-1"></span>**À propos du système**

L'échographe SonoSite SII est un appareil portable à pilotage logiciel qui utilise une architecture entièrement numérique. L'échographe SonoSite SII comprend les configurations suivantes :

- S-Total
- S-Vasculaire
- S-Vétérinaire

L'échographe SonoSite SII est un appareil portable à pilotage logiciel qui utilise une<br>
achitecture entiétement numérique. L'échographe SonoSite SII comprend les<br>
versontine<br>
versontine<br>
versontingurations et fonctionnalit Il intègre plusieurs configurations et fonctionnalités qui permettent d'acquérir et d'afficher des images échographiques haute résolution en temps réel. Les fonctionnalités disponibles sur votre échographe dépendent de sa configuration, de la sonde et du type d'examen pratiqué.

### <span id="page-12-2"></span>**Clé de licence**

Le logiciel nécessite une activation par clé de licence. Reportez-vous à **[«Licence](#page-139-1)  [d'utilisation du logiciel»](#page-139-1)** à la page 2. Occasionnellement, une mise à niveau du logiciel peut s'avérer nécessaire. FUJIFILM SonoSite fournit un périphérique USB contenant cette mise à niveau. Un périphérique USB peut mettre à niveau plusieurs échographes.

### **Principales étapes**

- **1** Mettez l'échographe sous tension. Pour trouver l'emplacement du commutateur d'alimentation, reportez-vous à la **[Figure 1](#page-13-2)**.
- **2** Branchez une sonde.
- **3** Touchez **Patient** puis **Informations**.
- **4** Complétez le formulaire d'informations du patient.

Si tous les modes d'imagerie sont sous licence, appuyez sur **Mode** et sélectionnez un mode d'imagerie.

**Note** L'échographe fonctionne par défaut en mode d'imagerie 2D.

## <span id="page-13-0"></span>**Préparation de l'échographe**

### <span id="page-13-1"></span>**Composants et connecteurs**

La face arrière de l'échographe comporte des compartiments pour la batterie et deux sondes, ainsi que des connecteurs pour les appareils USB, le cordon d'alimentation et le câble réseau, entre autres. Reportez-vous à la **[Figure 1](#page-13-2)**.

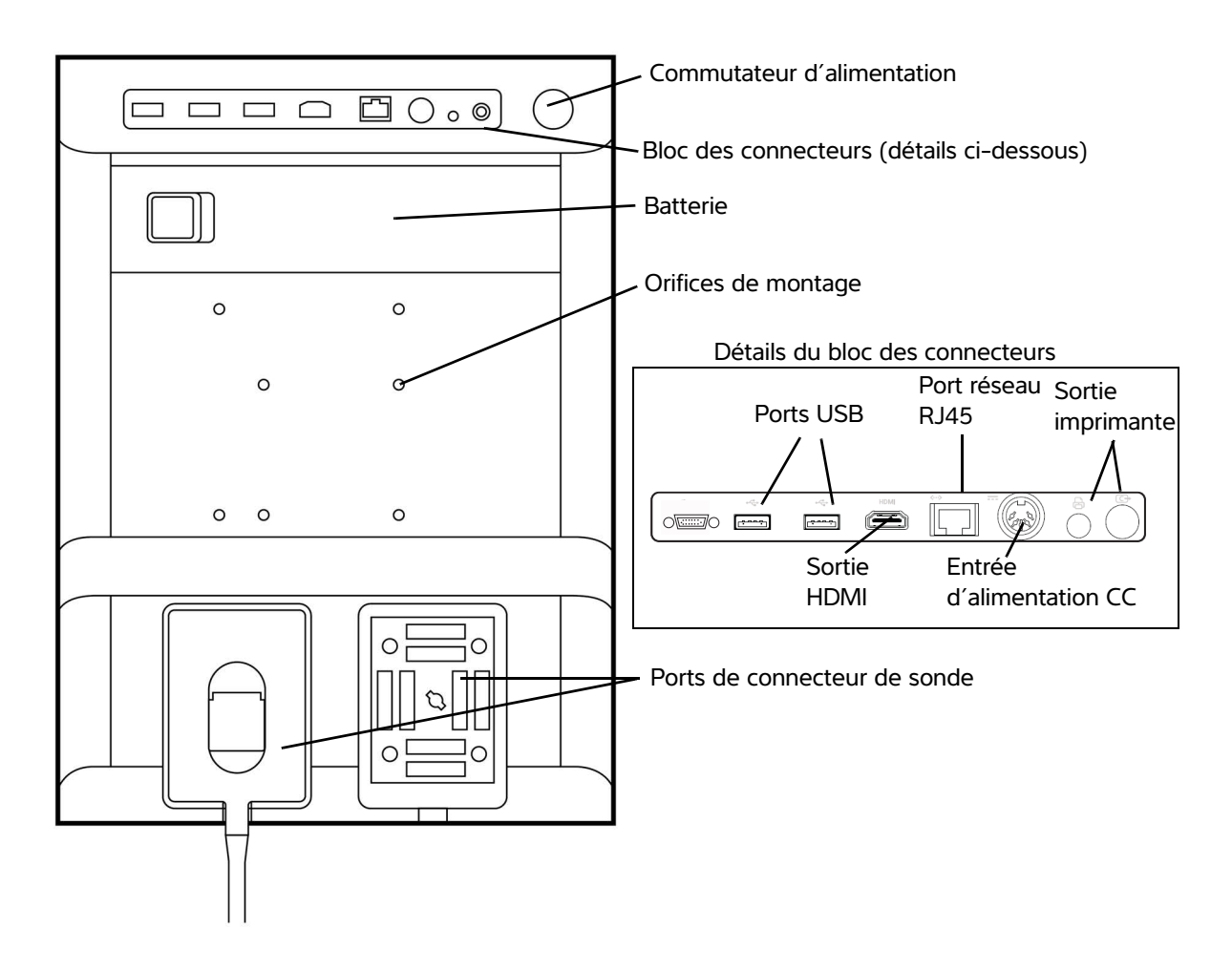

<span id="page-13-2"></span>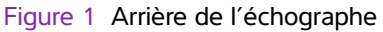

Chaque connecteur est associé à un symbole qui décrit son usage.

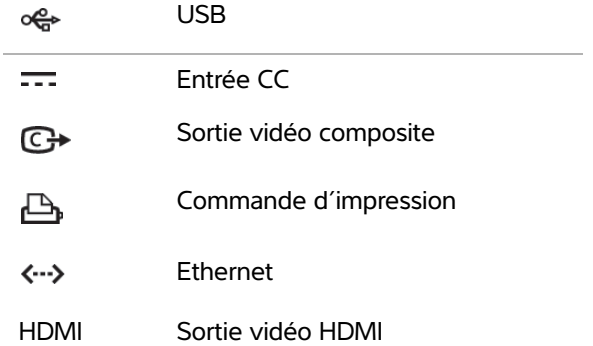

### <span id="page-14-0"></span>**Installation ou retrait de la batterie**

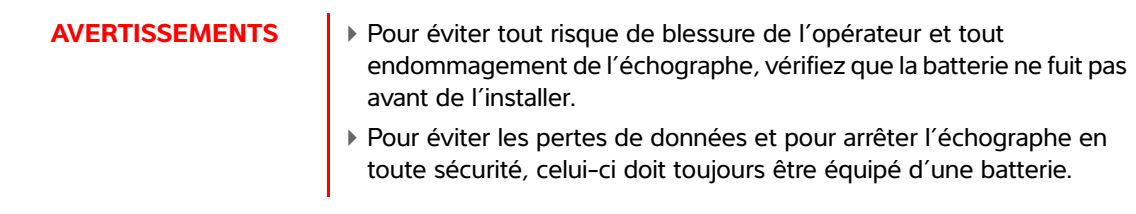

### **Pour installer la batterie**

- **1** Assurez-vous que l'échographe est hors tension.
- **2** Débranchez l'alimentation électrique.
- **3** À l'arrière de l'échographe, insérez les quatre dents à l'extrémité de la batterie dans les fentes correspondantes sur le côté droit du compartiment de la batterie.

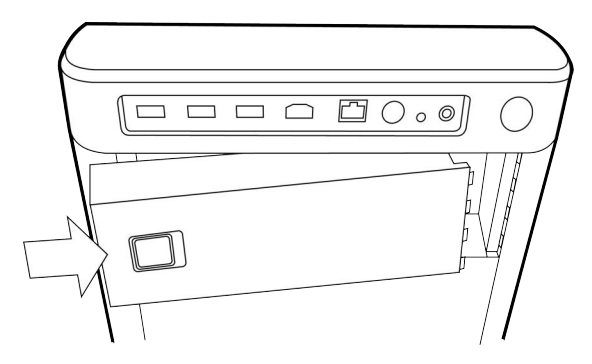

**4** Placez la batterie dans le compartiment de la batterie et appuyez dessus pour qu'elle s'encliquette.

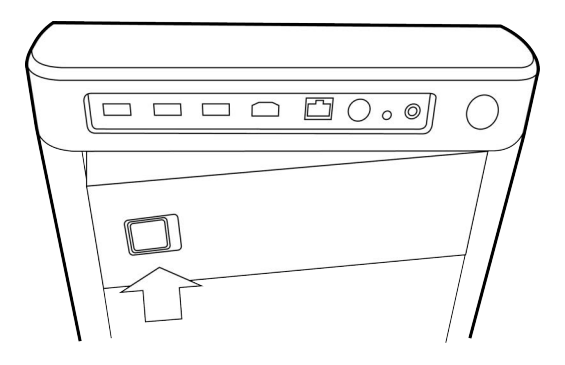

#### **Pour retirer la batterie**

- **1** Assurez-vous que l'échographe est hors tension.
- **2** Débranchez l'alimentation électrique.
- **3** Faites glisser le levier de blocage du côté gauche de la batterie et retirez la batterie.

### <span id="page-15-0"></span>**Utilisation de l'alimentation secteur et chargement de la batterie**

La batterie se charge lorsque l'échographe est branché sur secteur. Une batterie complètement déchargée se recharge en moins de cinq heures.

Lorsque l'échographe est branché sur secteur, vous pouvez l'utiliser et charger la batterie en même temps.

Selon le mode d'imagerie et la luminosité de l'écran, l'échographe peut fonctionner sur batterie pendant deux heures maximum. Lorsqu'il est alimenté par batterie, l'échographe risque de ne pas redémarrer si la batterie est faible. S'il ne démarre pas pour cause de batterie faible, branchez-le sur secteur.

- **AVERTISSEMENTS** Vérifiez que l'alimentation électrique de l'hôpital correspond à la plage de tensions autorisée. Reportez-vous à **[«Spécifications](#page-195-3)  [électriques»](#page-195-3)** à la page 38.
	- Branchez l'échographe à une prise de courant conforme aux normes hospitalières et mise à la terre.
	- Utilisez uniquement les cordons d'alimentation fournis par FUJIFILM SonoSite avec l'échographe.

#### **Pour alimenter l'échographe sur secteur**

**Caution** Laissez la batterie dans l'échographe même si ce dernier est branché sur le secteur.

- **1** Branchez le câble d'alimentation CC au connecteur d'alimentation situé sur l'échographe. Reportez-vous à la **[Figure 1](#page-13-2)**.
- **2** Branchez le cordon d'alimentation secteur à l'alimentation secteur et à une prise de courant électrique conforme aux normes hospitalières.

#### **Pour débrancher l'échographe (ou tout autre équipement branché) d'une source d'alimentation**

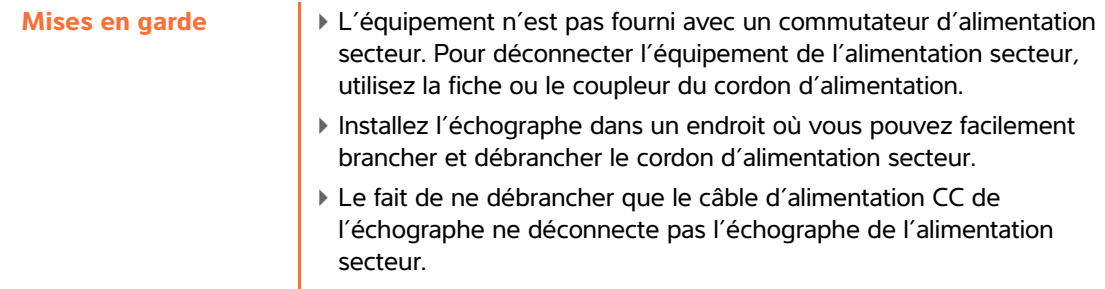

Débranchez le cordon d'alimentation secteur du socle de la station.

### <span id="page-16-0"></span>**Mise sous et hors tension de l'échographe**

**Caution** Si un message d'erreur est visible à l'écran, alors n'utilisez pas l'échographe. Notez le code de l'erreur et mettez l'échographe hors tension. Contactez FUJIFILM SonoSite ou votre représentant local.

#### **Pour mettre l'échographe sous ou hors tension**

Appuyez sur le commutateur d'alimentation. Reportez-vous à la **[Figure 1](#page-13-2)**.

#### **Pour sortir du mode veille**

Pour économiser la batterie lorsque l'échographe est sous tension, celui-ci passe en mode veille s'il n'a pas été utilisé pendant une période prédéfinie. Pour régler le délai de mise en veille, reportez-vous à **[«Page de](#page-37-2)  [réglages Audio, batterie»](#page-37-2)** à la page 8.

Appuyez sur une touche, ou effleurez le pavé tactile.

### <span id="page-17-0"></span>**Raccordement des sondes**

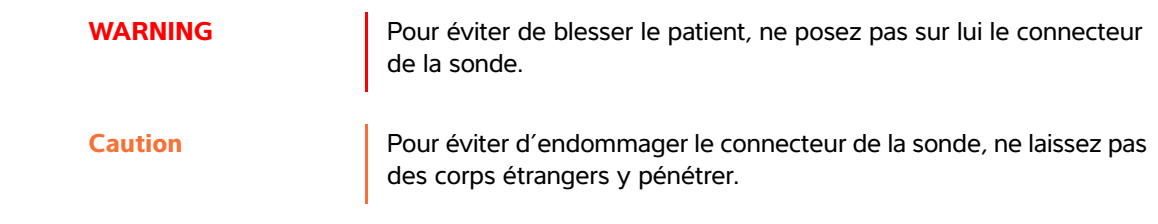

### **Pour connecter une sonde**

- **1** Relevez le verrou de la sonde et faites-le pivoter dans le sens des aiguilles d'une montre.
- **2** Alignez le connecteur de sonde avec celui situé à l'arrière de l'échographe.
- **3** Insérez le connecteur de sonde dans l'un des ports de sonde de l'échographe.

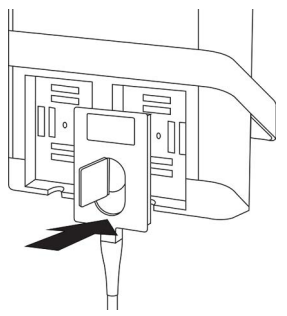

**4** Tournez le verrou du connecteur dans le sens antihoraire.

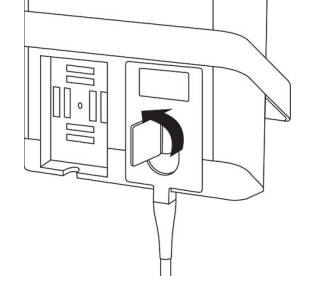

**5** Abaissez le verrou pour bien fixer le connecteur de la sonde sur l'échographe.

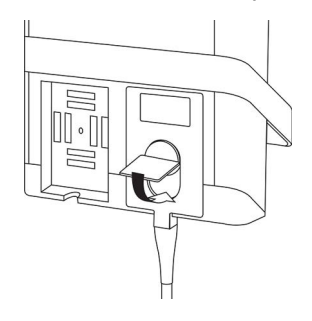

### **Pour déconnecter une sonde**

**1** Relevez le verrou de la sonde et faites-le pivoter dans le sens des aiguilles d'une montre.

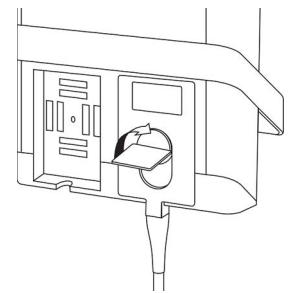

**2** Détachez le connecteur de la sonde de l'échographe.

### <span id="page-18-1"></span><span id="page-18-0"></span>**Insertion et retrait des dispositifs de stockage USB**

Les images et les clips sont enregistrés dans la mémoire interne et classés dans une liste de patients. Vous pouvez archiver sur un PC les images et les clips provenant de l'échographe à l'aide d'un dispositif de stockage USB. Bien que les images et les clips ne puissent pas être visualisés à partir d'un dispositif de stockage USB sur l'échographe, vous pouvez retirer le dispositif et visualiser les images sur votre PC.

Vous pouvez également importer et exporter des comptes utilisateur et le journal d'événements à l'aide d'un dispositif de stockage USB.

Il y a trois ports USB à l'arrière de l'échographe, sur la partie supérieure. Pour ajouter des ports USB, vous pouvez connecter un concentrateur USB à n'importe quel port USB.

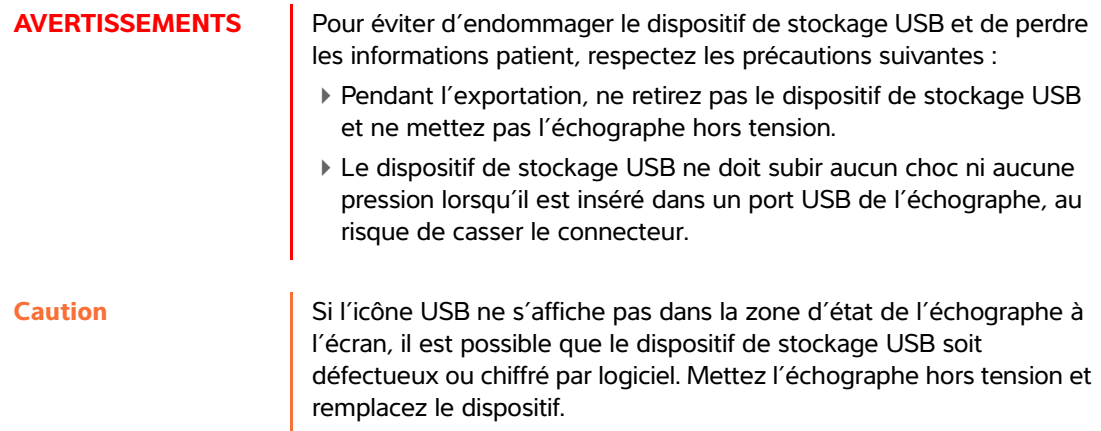

- **Note L'échographe ne prend pas en charge les dispositifs de stockage USB protégés** par mot de passe ou chiffrés. Assurez-vous que votre dispositif de stockage USB n'est pas protégé par un mot de passe ou par chiffrement.
	- Les dispositifs de stockage USB doivent être formatés en FAT-32.

### **Pour insérer un dispositif de stockage USB**

Insérez le dispositif de stockage USB dans un port USB de l'échographe. Reportez-vous à la **[Figure 1](#page-13-2)**. Le dispositif de stockage USB est prêt lorsque l'icône USB est affichée à l'écran.

### **Pour retirer un dispositif de stockage USB**

Le retrait du dispositif de stockage USB pendant que l'échographe exporte des données peut corrompre ou tronquer les fichiers exportés.

- **1** Attendez cinq secondes au moins après la fin de l'animation USB.
- **2** Retirez le dispositif de stockage USB du port.

# <span id="page-20-0"></span>**Commandes de l'échographe**

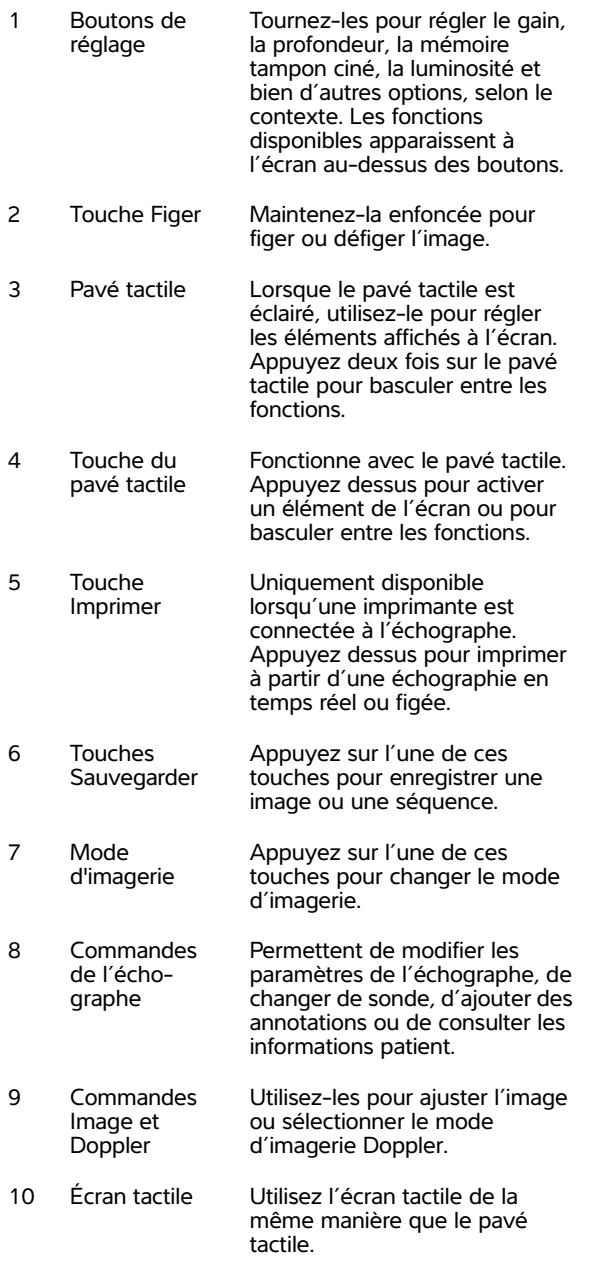

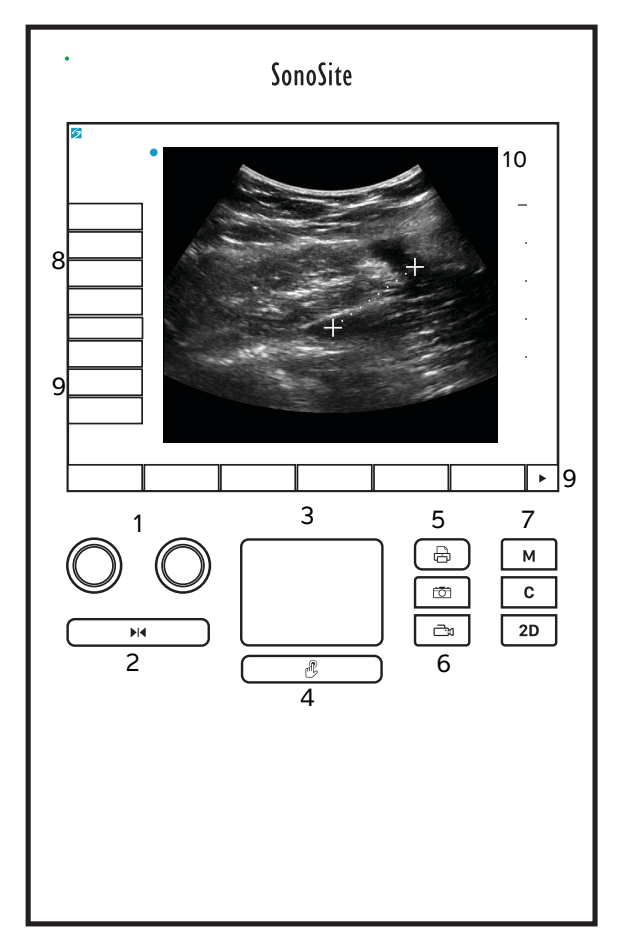

Figure 2-1 Présentation des commandes

# <span id="page-21-0"></span>**Présentation de l'écran**

La disposition de l'écran de l'échographe SonoSite SII et les commandes qui apparaissent dessus changent en fonction du mode d'imagerie ou de la tâche spécifique effectuée, comme la mesure ou l'annotation. Pendant le balayage, les informations suivantes sont disponibles :

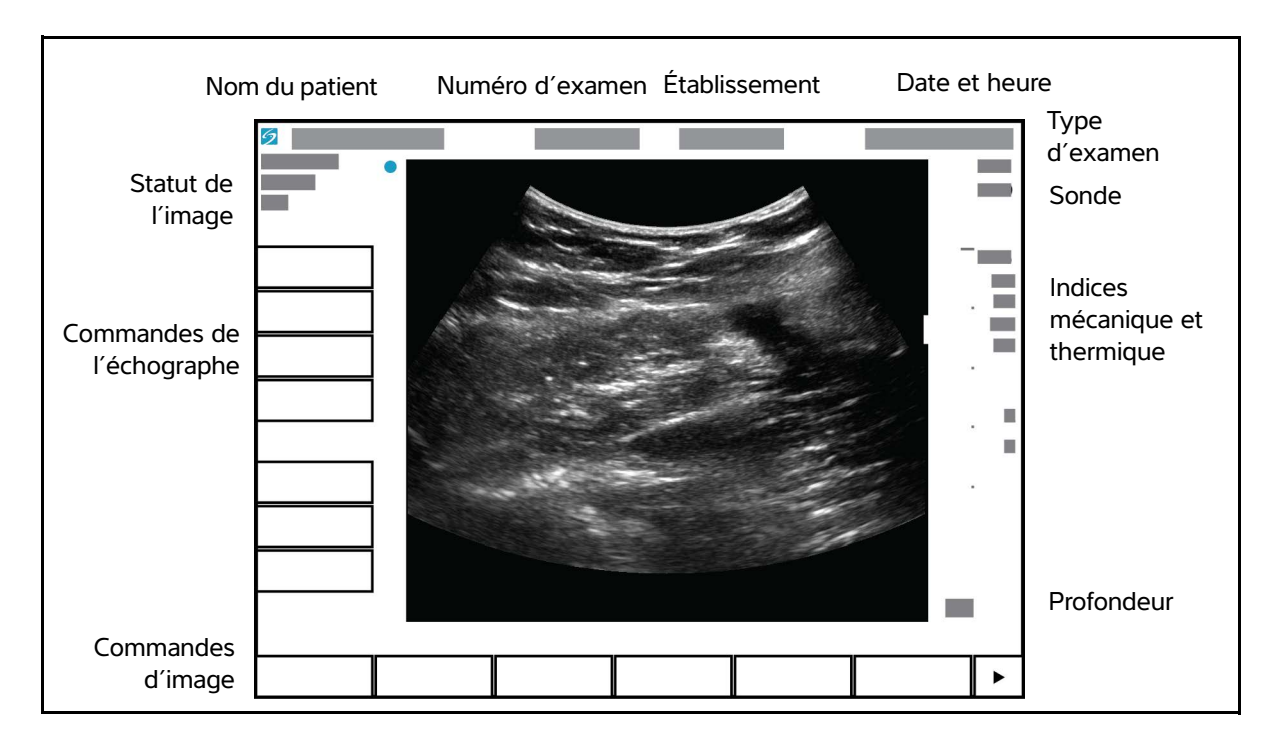

Figure 3 Présentation de l'écran

### <span id="page-22-0"></span>**Interaction générale**

### <span id="page-22-1"></span>**Pavé tactile**

Le pavé tactile est une zone centrée sous l'écran que vous pouvez utiliser comme dispositif de pointage. Lorsque le pavé tactile est actif, faites glisser un doigt sur la surface pour déplacer l'élément sur l'écran.

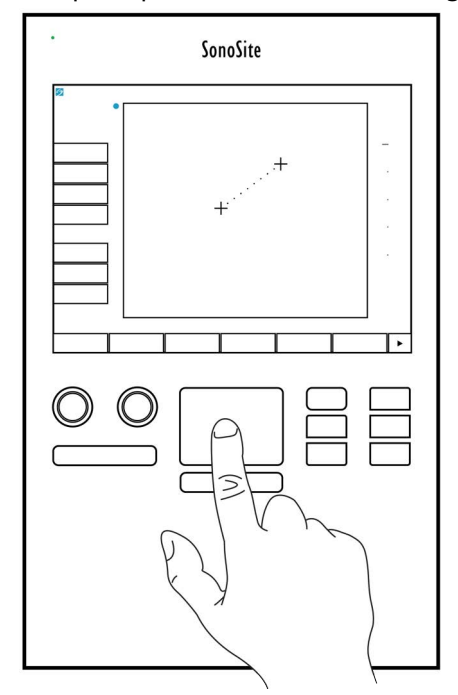

Figure 4 Utilisation du pavé tactile

Vous pouvez utiliser le pavé tactile pour :

- Mettre des annotations
- Déplacer les curseurs
- Déplacer et ajuster la région d'intérêt (ROI)
- Positionner la ligne M
- Placer le pointeur dans un champ de texte dans un formulaire

Utilisez la touche **Sélect**  $\mathcal{B}$  sous le pavé tactile pour sélectionner ou définir l'élément après l'avoir déplacé.

## <span id="page-23-0"></span>**Écran tactile**

Vous pouvez déplacer certains éléments en faisant glisser un doigt directement sur l'écran, sans utiliser le pavé tactile.

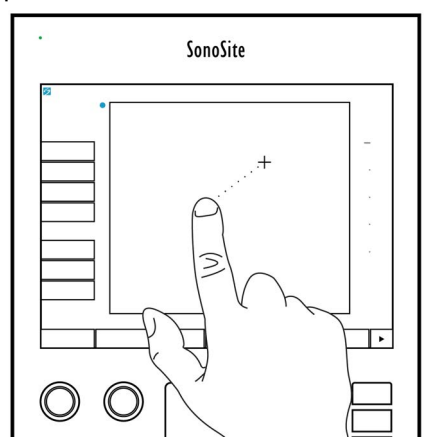

Figure 5 Utilisation de l'écran tactile

### <span id="page-23-1"></span>**Boutons de commande**

Il existe deux types de commandes sur l'échographe SonoSite SII :

### **Commandes de l'écran**

Les commandes qui apparaissent sur l'écran tactile changent de façon dynamique en fonction du contexte. Par exemple, le gel d'une image peut afficher les commandes de zoom, de mesure et de revue de la mémoire tampon ciné. Seules les commandes qui sont disponibles dans le mode ou la fonction en cours apparaissent. Pour sélectionner une commande sur l'écran tactile, appuyez une fois dessus.

### **Commandes de l'échographe**

Les boutons situés sous l'écran tactile sont permanents, mais certains d'entre eux peuvent être désactivés dans certains modes ou certaines conditions. Les commandes sont éclairées lorsqu'elles sont actives et sombres lorsqu'elles sont désactivées. L'intitulé de chaque bouton apparaît à l'écran juste au-dessus du bouton. L'étiquette et la fonction de chaque bouton peuvent changer selon le mode ou la condition.

### <span id="page-23-3"></span><span id="page-23-2"></span>**Saisie de texte**

Dans des formulaires et des annotations, vous pouvez saisir du texte dans des champs de texte à l'aide du clavier à l'écran ou d'un clavier USB externe connecté à un port USB sur l'échographe.

Si vous utilisez un clavier USB externe, tapez les caractères pour les saisir. La touche TAB permet de naviguer entre les champs de texte.

**WARNING** Pour éviter tout risque de contamination, n'utilisez pas le clavier USB fourni par FUJIFILM SonoSite dans un environnement stérile. Le clavier USB n'est pas stérilisé et ne supporte pas la stérilisation.

### **Pour saisir du texte dans les champs de texte à l'aide du clavier à l'écran**

**1** À l'aide du pavé tactile ou de l'écran tactile, sélectionnez un champ de texte.

Le clavier à l'écran apparaît avec le champ de texte en haut de l'écran.

- **2** Sur l'écran tactile, touchez chaque caractère que vous voulez saisir.
	- La touche **Äñ** affiche et masque les caractères internationaux.
	- La touche **Symboles** affiche les symboles et la ponctuation.
	- $\blacktriangleright$  La touche de verrouillage des majuscules  $\blacktriangleright$  active/désactive le mode majuscule.
	- La touche majuscules  $\left\{\right\}$  active/désactive le mode majuscule pour la prochaine lettre saisie.
	- La touche **Effacer** supprime le caractère situé à droite du pointeur.
	- $\triangleright$  La touche d'effacement arrière  $\leq$  supprime le caractère situé à gauche du pointeur.
- **3** Pour naviguer parmi les champs de texte :
	- Touchez **Suiv** pour passer au champ suivant.
	- Touchez **Préc** pour revenir au champ précédent.
- **4** Pour sortir du mode clavier, cliquez sur l'une des options suivantes :
	- **OK** pour enregistrer les modifications.
	- **2D** pour sauvegarder les modifications et afficher l'imagerie 2D.

### <span id="page-25-0"></span>**Préparation des sondes**

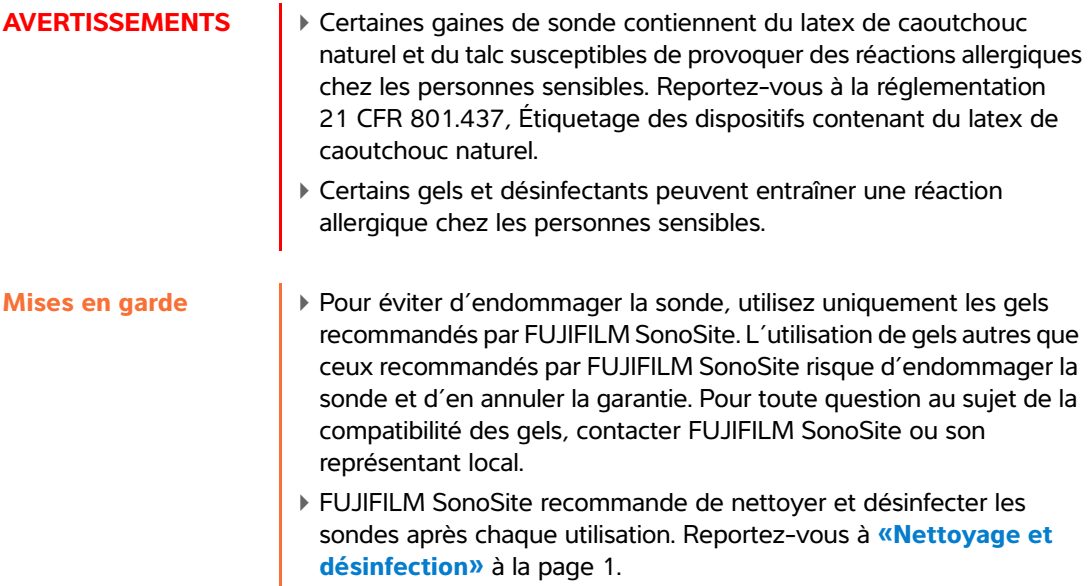

### <span id="page-25-1"></span>**Gel de contact acoustique**

Un gel de contact acoustique doit être utilisé lors des examens. Bien que la plupart des gels assurent un contact acoustique adéquat, certains sont incompatibles avec les matériaux de la sonde. FUJIFILM SonoSite recommande le gel Aquasonic<sup>®</sup> dont un échantillon est fourni avec l'échographe.

Pour un usage général, appliquez une couche épaisse de gel entre la surface de la sonde et le corps du patient. Pour un usage chirurgical, appliquez une gaine de sonde.

**WARNING** Pour éviter toute contamination, l'utilisation de gaines de sonde stériles et de gel de contact stérile est recommandée pour les applications cliniques invasives. Appliquez la gaine de sonde et le gel de contact juste avant de procéder à l'examen échographique.

#### **Pour appliquer une gaine de sonde**

Afin de réduire le risque de contamination, n'installer la gaine que si tout est prêt pour réaliser la procédure.

- **1** Placez le gel à l'intérieur de la gaine.
- **2** Insérez la sonde dans la gaine.
- **3** Recouvrez la sonde et le câble avec la gaine jusqu'à ce que celle-ci soit entièrement déroulée.

**4** Fixez la gaine avec les attaches fournies.

Recherchez et éliminez les bulles pouvant se trouver entre la surface de la sonde et la gaine.

- **Note** La présence de bulles entre la surface de la sonde et la gaine peut affecter l'image échographique.
- **5** Vérifiez que la gaine ne présente ni trou ni déchirure.

### <span id="page-26-0"></span>**Utilisations prévues**

L'échographe SonoSite SII est un échographe à usage général conçu pour être utilisé par des médecins et des spécialistes qualifiés à des fins d'évaluation par échographie ou par analyse de l'écoulement des fluides du corps humain.

L'échographe est utilisé avec une sonde raccordée et est alimenté soit par batterie, soit par un cordon d'alimentation secteur. Le médecin se tient à côté du patient et place la sonde sur (ou dans, lors d'interventions invasives) le corps du patient à l'endroit nécessaire pour obtenir l'image échographique souhaitée.

Pour connaître la sonde adaptée à chaque type d'examen, reportez-vous à **[«Modes d'imagerie et](#page-60-1)  [examens disponibles par sonde»](#page-60-1)** à la page 15.

L'échographe diffuse de l'énergie sous forme d'ultrasons dans le corps du patient afin d'obtenir des images échographiques comme indiqué ci-après.

### **Applications d'imagerie abdominale**

Les images transabdominales permettent de déterminer une éventuelle anomalie du foie, des reins, du pancréas, de la rate, de la vésicule biliaire, du canal cholédoque, des organes transplantés, des vaisseaux abdominaux et des structures anatomiques environnantes.

### **Applications d'imagerie cardiaque**

Vous pouvez évaluer la taille et le fonctionnement du cœur et déterminer la présence d'une anomalie éventuelle du cœur, des valves cardiaques et visualiser le flux sanguin au sein des valves cardiaques. De plus, vous pouvez déterminer la présence et la localisation de liquide autour du cœur et des poumons, utilisé pour faciliter les péricardiocentèses et les thoracentèses. Les images obtenues permettent de déterminer la présence d'une éventuelle anomalie dans le mouvement pulmonaire normal.

### **Applications d'imagerie gynécologique et de traitement de la stérilité**

Les images transabdominales ou transvaginales permettent de déterminer la présence d'une éventuelle anomalie de l'utérus, des ovaires, des annexes et des structures anatomiques environnantes.

### **Applications d'imagerie interventionnelle**

Vous pouvez utiliser l'échographe pour vous guider durant les procédures de biopsie et de drainage, de pose d'une ligne vasculaire ou de blocs nerveux périphériques, d'amniocentèse ou d'autres gestes obstétriques.

### **Applications d'imagerie obstétrique**

Les images transabdominales ou transvaginales permettent d'évaluer l'anatomie du fœtus, sa viabilité, son poids estimé et son âge gestationnel, et vous pouvez également déterminer la présence d'une éventuelle anomalie du liquide amniotique et des structures anatomiques environnantes. L'imagerie CPD et l'imagerie Couleur sont destinées à l'examen des femmes enceintes à haut risque. Les indications de grossesse à haut risque incluent, entre autres, l'anasarque fœtoplacentaire, les anomalies placentaires ainsi que l'hypertension, le diabète et le lupus maternels.

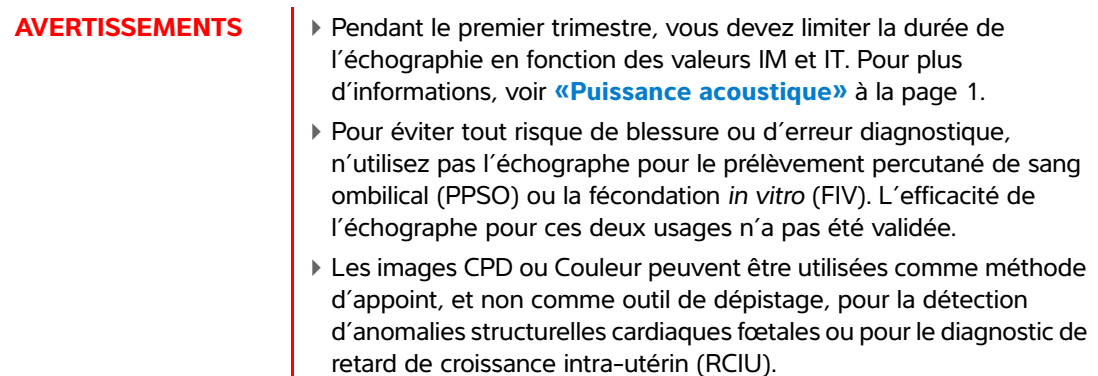

### **Applications d'imagerie prostatique**

Les images permettent de déterminer la présence d'une anomalie éventuelle de la prostate et des structures anatomiques environnantes.

### **Applications d'imagerie pédiatrique et néonatale**

Vous pouvez déterminer la présence d'une anomalie éventuelle de l'anatomie abdominale, pelvienne et cardiaque chez l'enfant et le nouveau-né, des hanches en pédiatrie, de la tête du nouveau-né et des structures anatomiques environnantes.

### **Applications d'imagerie superficielle**

Vous pouvez déterminer la présence d'une hernie, d'une éventuelle anomalie des seins, de la thyroïde, des testicules, des ganglions lymphatiques, des structures musculo-squelettiques et ophtalmiques, des tissus mous, de la colonne vertébrale ainsi que des structures anatomiques environnantes. Vous pouvez utiliser l'échographe pour vous guider durant les procédures de biopsie et de drainage, de pose d'une ligne vasculaire et de pose de blocs nerveux périphériques.

**WARNING** Pour éviter de blesser le patient, n'utilisez qu'un type d'examen ophtalmique (Oph) lorsque vous exécutez une imagerie par l'œil. La FDA a fixé des seuils inférieurs d'énergie acoustique pour les procédures ophtalmiques. Le système n'excèdera pas ces limites, mais uniquement si le type d'examen ophtalmique est sélectionné.

### **Applications d'imagerie artérielle et veineuse**

Vous pouvez déterminer la présence d'une éventuelle anomalie des artères carotides, des veines profondes et des artères des bras et des jambes, des veines superficielles des bras et des jambes, des gros vaisseaux de l'abdomen et des divers petits vaisseaux irriguant les organes.

### **Contre-indications**

L'échographe SonoSite SII ne fait l'objet d'aucune contre-indication connue.

# <span id="page-30-0"></span>**Configuration de l'échographe**

Utilisez les pages de configuration pour personnaliser l'échographe et définir des préférences. Les pages de configuration sont classées selon les catégories suivantes :

- **Administration** Permet de contrôler l'accès à l'échographe, notamment les comptes utilisateur et les mots de passe. Voir **[«Configuration Administration»](#page-31-0)** à la page 3-2.
- **Annotations** Permet de créer et de personnaliser des annotations prédéfinies. Voir **[«Paramètres des annotations»](#page-35-2)** à la page 3-6.
- **Son et batterie** Permet de configurer des alertes sonores et les paramètres de gestion de l'alimentation. Voir **[«Page de réglages Audio, batterie»](#page-37-0)** à la page 3-8.
- **Connectivité** Permet de gérer les connexions et les certificats au service de stockage des informations. Voir **[«Paramètres de connectivité»](#page-38-0)** à la page 3-9.
- **Date et heure** Permet de configurer la date et l'heure de l'échographe. Voir **[«Paramètres Date et Heure»](#page-39-0)** à la page 3-10.
- **Information écran** Permet de contrôler la quantité d'informations qui s'affichent à l'écran pendant l'imagerie. Voir **[«Paramètres Information écran»](#page-39-1)** à la page 3-10.
- **Réseau** Permet d'afficher l'état de votre connexion réseau sans fil. Voir **[«Paramètres](#page-40-1)  [État du réseau»](#page-40-1)** à la page 3-11.
- **Calculs OB** Permet de sélectionner les auteurs pour les calculs gestationnels OB. Voir **[«Paramètres Calculs OB»](#page-40-2)** à la page 3-11.
- **Préréglages** Permet de définir les préférences générales. Voir **[«Paramètres](#page-41-0)  Préréglages»** [à la page 3-12.](#page-41-0)
- Administration Permet de contrôler l'accès à l'échographe, notamment les comptes<br>
utilisate re ties mortales passe. Voir «Configuration Administration» à la page 3-2.<br>
«Paramètres des annotations» à la page 3-6.<br>
Son et **Informations système** – Permet d'afficher les versions du matériel et du logiciel. Voir **[«Paramètres Informations Système»](#page-42-0)** à la page 3-13.
	- **Périphériques USB** Permet d'afficher les informations sur tous les périphériques USB connectés. Voir **[«Paramètres Dispositifs USB»](#page-42-1)** à la page 3-13.

### <span id="page-30-1"></span>**Affichage des pages de réglages**

### **Pour afficher une page de réglages**

- **1** Touchez **Réglages**.
- **2** Sous **Pages Réglages**, sélectionnez une page en appuyant dessus.
- **3** Pour revenir en mode imagerie à partir d'une page de configuration, touchez **Quitter**.

# <span id="page-31-0"></span>**Configuration Administration**

Sur la page de réglages **Administration**, vous pouvez configurer l'échographe pour qu'il demande aux utilisateurs de se connecter au moyen d'un mot de passe. Cette précaution permet de protéger les informations patient. Vous pouvez également ajouter et supprimer des utilisateurs, modifier leur mot de passe, importer et exporter des comptes utilisateur, désactiver l'exportation USB et afficher le journal des événements.

#### **Pour se connecter en tant qu'administrateur**

**1** Sur la page de réglages **Administration**, saisissez Administrateur dans le champ **Nom**. Reportezvous à **[«Saisie de texte»](#page-23-3)** à la page 2-12.

**Note** Les saisies dans les champs **Nom** et **Mot de passe** sont sensibles à la casse.

**2** Dans le champ **Mot de passe**, entrez le mot de passe administrateur.

Si vous ne possédez pas de mot de passe administrateur, contactez FUJIFILM SonoSite. Reportez-vous à **«Aide»** [à la page 1-2.](#page-9-3)

**WARNING** La restauration d'un mot de passe administrateur entraîne la suppression des données. Sauvegardez toutes les données avant de réinitialiser le mot de passe administrateur.

**3** Touchez **Conn**.

### **Pour se déconnecter en tant qu'administrateur**

Mettez l'échographe hors tension ou redémarrez-le.

### <span id="page-31-1"></span>**Paramètres de sécurité**

**WARNING** Conformément à la loi sur la portabilité et la responsabilité dans le domaine de l'assurance santé (Health Insurance Portability & Accountability Act, HIPAA) de 1996 et à la Directive européenne sur la protection des données (95/46/CE), les professionnels de la santé chargés de la gestion ou de la transmission d'informations de santé sont tenus de mettre en œuvre les procédures appropriées pour assurer l'intégrité et la confidentialité des informations et pour les protéger contre tout risque ou menace raisonnablement prévisible, ainsi que contre toute utilisation ou divulgation non autorisée.

Les réglages de sécurité de l'échographe permettent de satisfaire aux exigences de sécurité mentionnées dans la norme HIPAA. Les utilisateurs sont tenus pour responsables de la sécurité et de la protection de toutes les informations de santé protégées électroniquement qui sont collectées, stockées, révisées et transmises sur l'échographe.

#### <span id="page-32-1"></span>**Pour demander la connexion de l'utilisateur**

Vous pouvez paramétrer l'échographe pour qu'il affiche l'écran **Connexion utilisateur** au démarrage.

- **1** Connectez-vous en tant qu'administrateur.
- **2** Dans la liste **Connexion utilisateur**, touchez **Actif**.
	- Avec le paramètre **Actif**, l'utilisateur doit saisir un identifiant et un mot de passe au démarrage.
	- Avec le paramètre **Inactif**, l'utilisateur peut accéder à l'échographe sans entrer d'identifiant ou de mot de passe.

### **Pour modifier le mot de passe administrateur ou autoriser les utilisateurs à changer de mot de passe**

- **1** Connectez-vous en tant qu'administrateur.
- **2** Dans **Liste d'utilisateurs**, touchez **Administrateur**.
- **3** Pour modifier le mot de passe administrateur :
	- **a** Sous **Informations utilisateur**, dans le champ **Mot de passe**, saisissez le nouveau mot de passe.
	- **b** Dans le champ **Confirmer**, saisissez de nouveau le nouveau mot de passe. Pour plus d'informations sur les mots de passe, reportez-vous à **[«Choix d'un mot de passe sécurisé»](#page-35-0)** à la page 3-6.
- **4** Pour permettre aux utilisateurs de changer leurs mots de passe, cochez la case **Modif. mot de passe**.
- **5** Touchez **Sauv**.

### **Pour limiter l'exportation USB des données d'examen**

- **1** Connectez-vous en tant qu'administrateur.
- **2** Sélectionnez **Désactiver export USB**.

### <span id="page-32-0"></span>**Gestion des utilisateurs**

Ces réglages vous permettent de gérer directement les informations des utilisateurs.

#### **Pour ajouter un utilisateur**

- **1** Connectez-vous en tant qu'administrateur.
- **2** Touchez **Nouveau**.
- **3** Dans **Informations utilisateur**, complétez les champs **Nom**, **Mot de passe** et **Confirmer**. Pour plus d'informations sur les mots de passe, reportez-vous à **[«Choix d'un mot de passe sécurisé»](#page-35-0)** à la page 3- [6](#page-35-0).
- **(Facultatif)** Dans le champ **Utilisateur**, saisissez les initiales de l'utilisateur qui s'afficheront dans les informations du patient et dans le champ Utilisateur du formulaire d'informations du patient.
- **(Facultatif)** Cochez la case **Accès administration** pour autoriser l'accès à tous les privilèges d'administration.
- **4** Touchez **Sauv.**

#### **Pour modifier les informations utilisateur**

- **1** Connectez-vous en tant qu'administrateur.
- **2** Dans **Liste d'utilisateurs**, touchez l'utilisateur souhaité.
- **3** Dans **Informations utilisateur**, effectuez les modifications souhaitées.
- **4** Touchez **Sauv.** Toute modification apportée au nom d'utilisateur remplace l'ancien nom.

#### **Pour supprimer un utilisateur**

- **1** Connectez-vous en tant qu'administrateur.
- **2** Dans **Liste d'utilisateurs**, touchez l'utilisateur souhaité.
- **3** Touchez **Supprimer**.
- **4** Touchez **Oui**.

#### **Pour modifier le mot de passe d'un utilisateur**

- **1** Connectez-vous en tant qu'administrateur.
- **2** Dans **Liste d'utilisateurs**, touchez l'utilisateur souhaité.
- **3** Dans les champs **Mot de passe** et **Confirmer**, entrez le nouveau mot de passe.
- **4** Touchez **Sauv.**

### **Exportation et importation de comptes utilisateur**

Les commandes d'exportation et d'importation permettent de configurer plusieurs échographes et de sauvegarder les informations des comptes utilisateur.

#### **Pour exporter des comptes utilisateur**

- **1** Insérez un dispositif de stockage USB. Pour plus d'informations, voir **[«Insertion et retrait des dispositifs](#page-18-1)  [de stockage USB»](#page-18-1)** à la page 2-7.
- **2** Connectez-vous en tant qu'administrateur.
- **3** Touchez **Exporter**. La liste des dispositifs USB s'affiche.

**4** Touchez le dispositif de stockage USB puis touchez **Exporter**.

Tous les noms d'utilisateur et mots de passe sont copiés sur le dispositif de stockage USB. Les mots de passe sont cryptés.

#### **Pour importer des comptes utilisateur**

- **1** Insérez le dispositif de stockage USB qui contient les comptes. Pour plus d'informations, voir **[«Insertion](#page-18-1)  [et retrait des dispositifs de stockage USB»](#page-18-1)** à la page 2-7.
- **2** Connectez-vous en tant qu'administrateur.
- **3** Touchez **Importer**.
- **4** Touchez le dispositif de stockage USB puis touchez **Importer**.
- **5** Touchez **Redémarrer** dans la boîte de dialogue qui s'affiche. L'échographe redémarre.

Tous les noms d'utilisateur et mots de passe qui figurent dans l'échographe sont remplacés par les données importées.

### <span id="page-34-0"></span>**Exportation et effacement du journal des événements**

Le journal des événements recueille les erreurs et les événements. Il peut être exporté sur un dispositif de stockage USB et lu sur un PC.

### <span id="page-34-1"></span>**Connexion en tant qu'utilisateur**

Si l'échographe est paramétré pour demander la connexion de l'utilisateur, l'écran Connexion utilisateur s'affiche à la mise sous tension. Pour plus d'informations, voir **[«Pour demander la connexion de](#page-32-1)  l'utilisateur»** [à la page 3-3](#page-32-1).

#### **Pour vous connecter en tant qu'utilisateur**

- **1** Mettez l'échographe sous tension.
- **2** Sur l'écran **Connexion utilisateur**, saisissez vos nom et mot de passe puis touchez **OK**.

#### **Pour se connecter en tant qu'invité**

Les invités peuvent pratiquer une échographie, mais ils ne peuvent accéder ni à la configuration de l'échographe, ni aux informations patient.

- **1** Mettez l'échographe sous tension.
- **2** Sur l'écran **Connexion utilisateur**, touchez **Invité**.

#### **Pour modifier le mot de passe**

- **1** Mettez l'échographe sous tension.
- **2** Sur l'écran **Connexion utilisateur**, touchez **Mot de passe.**
- **3** Entrez votre ancien mot de passe, le nouveau mot de passe, confirmez ce dernier, puis cliquez sur **OK**.

### <span id="page-35-0"></span>**Choix d'un mot de passe sécurisé**

Pour des raisons de sécurité, choisissez un mot de passe contenant une combinaison de majuscules (A-Z), de minuscules (a-z) et de chiffres (0-9). Les mots de passe sont sensibles à la casse.

### <span id="page-35-1"></span>**Configuration de l'échographe**

### <span id="page-35-2"></span>**Paramètres des annotations**

Sur la page de réglages **Annotations**, vous pouvez personnaliser les annotations prédéfinies et définir des préférences pour la gestion du texte lorsque vous défigez des images.

Pour plus de détails sur l'annotation des images, reportez-vous à **[«Annotation des images»](#page-65-1)** à la page 4-20.

#### **Pour prédéfinir un groupe d'annotations**

Vous pouvez définir la liste des annotations disponibles pour l'annotation d'une image en fonction du type d'examen. Reportez-vous à **[«Pour placer du texte sur une image»](#page-66-0)** à la page 4-21.

- **1** Sur la page de réglages **Annotations**, dans la liste **Examen**, sélectionnez le type d'examen comprenant les annotations que vous souhaitez spécifier.
- **2** Choisissez le groupe d'annotations associé à cet examen. En regard de **Groupe**, sélectionnez **A**, **B** ou **C**. Les annotations prédéfinies pour le groupe sélectionné s'affichent dans la liste déroulante.
- **3** Pour ajouter une annotation personnalisée à un groupe :
	- **a** Touchez **<Nouveau>** dans la liste déroulante.
	- **b** Saisissez l'annotation dans la zone **Texte**.
	- **c** Touchez **Ajouter**.
- **4** Pour renommer une annotation :
	- **a** Touchez l'annotation.
	- **b** Saisissez le nouveau nom dans la zone **Texte**.
	- **c** Touchez **Renommer**.
- **5** Pour déplacer une annotation dans un groupe :
- **a** Touchez l'annotation.
- **b** Touchez la flèche vers le haut ou vers le bas.
- **6** Pour supprimer une annotation d'un groupe, touchez l'annotation puis **Effacer**.

Reportez-vous aussi à **[«Saisie de texte»](#page-23-0)** à la page 2-12.

## **Pour garder le texte lorsqu'une image est défigée**

Vous pouvez définir le texte à conserver lorsque vous défigez une image ou modifiez sa présentation.

Dans la liste **Défiger** affichée sur la page de réglages **Annotations**, sélectionnez **Garder tout le texte**, **Garder le texte d'accueil** ou **Supprimer tout le texte**.

**Note** Le paramètre par défaut est **Garder tout le texte**. Pour plus d'informations sur la position d'accueil du curseur, reportez-vous à **[«Pour placer une flèche sur une](#page-66-0)  image»** [à la page 4-21.](#page-66-0)

## **Pour exporter des groupes d'annotations prédéfinies**

- **1** Insérez un dispositif de stockage USB.
- **2** Sur la page de réglages **Annotations**, touchez **Exporter**. La liste des dispositifs USB s'affiche.
- **3** Sélectionnez le dispositif de stockage USB puis touchez **Exporter**.

Une copie de tous les groupes d'annotations prédéfinies pour l'ensemble des examens est enregistrée sur le dispositif de stockage USB.

#### **Pour importer un groupe d'annotations prédéfinies**

- **1** Insérez le dispositif de stockage USB qui contient les groupes d'annotations.
- **2** Sur la page de réglages **Annotations**, touchez **Importer**.
- **3** Sélectionnez le dispositif de stockage USB, puis touchez **Importer**.
- **4** Touchez **OK** dans la boîte de dialogue qui s'affiche.

Tous les groupes d'annotations prédéfinies pour l'ensemble des examens sont remplacés par ceux figurant sur le dispositif de stockage USB.

# <span id="page-37-0"></span>**Page de réglages Audio, batterie**

Sur la page de réglages **Audio, batterie**, vous pouvez sélectionner des options dans les listes suivantes :

# **Touche son**

Permet de décider si les commandes émettent ou non un son lorsque la touche est enfoncée.

# Choisissez **Actif** ou **Inactif**.

# **Alarme son**

Permet de décider si le système émet un son lors de l'enregistrement, d'un avertissement, au démarrage ou à l'arrêt.

Choisissez **Actif** ou **Inactif**.

# **Délai veille**

Permet de spécifier la période d'inactivité avant que l'échographe ne passe en mode veille. Définissez cinq minutes, dix minutes ou Inactif. Si vous supprimez le délai veille, l'échographe ne passe pas en mode veille.

Choisissez **Inactif**, **5** ou **10**.

# **Délai arrêt**

Permet de spécifier la période d'inactivité avant que l'échographe ne s'arrête automatiquement. Définissez 15 minutes, 30 minutes ou Inactif. Si vous supprimez le délai arrêt, l'échographe ne s'arrête pas automatiquement.

Choisissez **Inactif**, **15** ou **30**.

# **Configuration Calculs cardiaques**

Sur la page de configuration Cardiac Calculations (Calculs cardiaques), vous pouvez définir les noms des mesures qui s'affichent dans le menu des calculs d'imagerie tissulaire Doppler (TDI) et sur la page de rapport. Voir **[«Calculs cardiaques»](#page-91-0)** à la page 5-16.

# **Pour définir les noms des mesures cardiaques**

 Sur la page de configuration Cardiac Calculations (Calculs cardiaques), sélectionnez un nom pour chaque paroi sous **Parois TDI**.

# **Paramètres de connectivité**

Sur la page de réglages **Connectivité**, sélectionnez les options d'utilisation des périphériques et les alertes en cas d'espace de stockage interne insuffisant. Vous pouvez également importer des certificats sans fil et définir des paramètres (notamment Mode transfert et Emplacement) pour les fonctionnalités facultatives du SiteLink Image Manager et DICOM. Reportez-vous à la documentation de SiteLink et DICOM.

## **Pour configurer l'échographe en vue d'utiliser une imprimante**

- **1** Configurez l'imprimante. Reportez-vous aux instructions fournies avec l'imprimante ou la station.
- **2** Sur la page de réglages **Connectivité**, choisissez une imprimante dans le menu **Imprimante**.
- **3** Branchez le câble de l'imprimante à la sortie vidéo  $\mathbb{C}^*$  de l'échographe.

## **Pour configurer l'échographe en vue d'utiliser un enregistreur de DVD**

- **1** Sur la page de réglages **Connectivité**, dans la liste **Format vidéo**, choisissez la norme vidéo : **NTSC** ou **PAL**.
- **2** Redémarrer l'échographe.
- **3** Branchez le câble de l'enregistreur de DVD à la sortie vidéo  $\mathbb{C}\rightarrow$  de l'échographe.

#### **Pour la connexion à SiteLink**

- **1** Sur la page de réglages **Connectivité**, choisissez **SiteLink** dans la liste **Mode de transfert**.
- **2** Redémarrer l'échographe.
- **3** Sur la page de réglages **Connectivité**, touchez **Config. SiteLink**.
- **4** Sur la page **SiteLink**, choisissez le compte SiteLink à utiliser puis touchez **Sauv.**
- **5** Pour créer un nouveau compte :
	- **a** Touchez **Nouveau**.
	- **b** Saisissez les paramètres réseau de votre nouveau compte SiteLink. Adressez-vous à votre administrateur réseau pour obtenir les informations qui conviennent.
	- **c** Touchez **Sauv.**
- **6** Pour importer les informations de connexion SiteLink :
	- **a** Insérez le dispositif de stockage USB qui contient les informations de connexion SiteLink.
	- **b** Sur la page **SiteLink**, touchez **Importer**.
	- **c** Choisissez le dispositif de stockage USB puis touchez **Importer**.
- **7** Pour exporter vos informations de connexion SiteLink :
- **a** Insérez un dispositif de stockage USB.
- **b** Sur la page **SiteLink**, touchez **Exporter**.
- **c** Choisissez le dispositif de stockage USB puis touchez **Exporter**.

# **8** Touchez **Quitter**.

## **Pour la connexion à DICOM**

- **1** Sur la page de réglages **Connectivité**, choisissez **DICOM** dans la liste **Mode de transfert**.
- **2** Redémarrer l'échographe.
- **3** Sur la page de réglages **Connectivité**, touchez **Config. DICOM**.
- **4** Sur la page **DICOM**, choisissez un emplacement puis le serveur DICOM auquel vous souhaitez vous connecter.
- **5** Touchez **Vérifier** puis vérifiez que la communication avec le serveur DICOM est établie.
- **6** Touchez **Quitter**.

#### <span id="page-39-0"></span>**Pour recevoir des alertes de stockage**

 Sur la page de réglages **Connectivité**, sélectionnez **Alerte capacité stockage interne**. L'échographe affiche un message si l'espace de stockage interne est presque plein lorsque vous terminez un examen.

# **Paramètres Date et Heure**

#### **Pour régler la date et l'heure**

- **1** Sur la page de configuration **Date et Heure**, procédez comme suit :
	- **a** Dans le champ **Date**, entrez la date du jour. Reportez-vous à **[«Saisie de texte»](#page-23-0)** à la page 2-12.
	- **b** Dans le champ **Heure**, saisissez l'heure au format 24 heures (heures et minutes).

# **Paramètres Information écran**

Sur la page de réglages **Information écran**, vous pouvez définir le contenu du menu de l'écran pendant l'imagerie. Par exemple, vous pouvez préserver la confidentialité du patient en n'affichant ni son nom ni son ID à l'écran. Vous pouvez sélectionner des cases à cocher dans les sections suivantes :

# **Info patient**

Informations provenant du formulaire d'informations du patient. Reportez-vous à la **[«Formulaire](#page-67-0)  [d'informations patient»](#page-67-0)** à la page 4-22.

#### **Info Image**

Informations d'imagerie.

# **État système**

Alimentation, batterie, connectivité et informations similaires.

# **Réglages de la pédale**

Dans la page de configuration Pédale, vous pouvez programmer la pédale pour effectuer des tâches courantes.

 **Pédale (G)**, **Pédale (D)**. Paramétrez les pédales gauche et droite sur : **Sauvegarder le clip**, **Figer**, **Sauvegarder l'image** ou **Imprimer**.

## **Pour connecter la pédale**

La pédale FUJIFILM SonoSite permet d'utiliser l'appareil en mains libres grâce à une double commande au pied personnalisable. La pédale est une fonctionnalité facultative.

**WARNING** Pour éviter tout risque de contamination, n'utilisez pas la pédale dans un environnement stérile. La pédale n'est pas stérilisée.

- **1** Connectez le câble USB de la pédale au port USB situé à l'arrière de l'échographe.
- **2** Dans la configuration **Pédale**, sélectionnez une fonction pour chacune des pédales gauche et droite.

# **Paramètres État du réseau**

La page de réglages **État du réseau** affiche des informations sur l'adresse IP, l'emplacement, l'adresse MAC Ethernet et la connexion sans fil (le cas échéant) de l'échographe.

Si l'écran Network Status (État du réseau) affiche un message indiquant un appareil sans fil défaillant, il se peut que votre mot de passe réseau soit arrivé à expiration. Vérifiez que votre mot de passe réseau a été mis à jour avant de connecter votre appareil sans fil.

# **Paramètres Calculs OB**

Sur la page de réglages **Calculs OB**, vous pouvez sélectionner les auteurs des tableaux de calculs gestationnels OB. Reportez-vous aussi à **«Calculs OB»** [à la page 5-34.](#page-109-0)

# **Pour spécifier l'âge gestationnel**

 Sur la page de réglages **Calculs OB**, sélectionnez les auteurs OB souhaités (ou sélectionnez **Aucun)** dans les listes de mesures affichées sous **Âge gestation**. Lorsque vous sélectionnez un auteur, la mesure associée est insérée dans le menu des calculs.

# <span id="page-41-0"></span>**Paramètres Préréglages**

La page de réglages **Préréglages** vous permet de choisir certaines préférences d'ordre général. Utilisez les informations suivantes pour mieux choisir les préréglages adaptés :

# **Marqueurs de profondeur**

#### **Type 1**

Affiche une échelle de profondeur non graduée à droite de l'image, la profondeur maximale apparaissant en bas à droite de l'écran.

#### **Type 2**

Affiche une échelle de profondeur graduée à droite de l'image.

## **Indice thermique**

Choisissez entre **ITM**, **ITO** et **ITC**.

La valeur par défaut varie en fonction du type d'examen : OB correspond à **ITO** et tous les autres à **ITM**.

# **Longueur du clip**

Choisissez la longueur de clip maximale. Les longueurs de clip sont exprimées en secondes.

# **Unités**

Choisissez les unités à utiliser pour la taille et le poids du patient lors des examens cardiaques : **in/ft/lbs** ou **cm/m/kg**.

# **Sauv auto form pat**

Si ce paramètre est activé, le formulaire d'informations du patient est automatiquement enregistré sous la forme d'une image dans le dossier du patient.

# **Touche de sauv. :**

Détermine le comportement de la touche **Sauv.** :

#### **Image seule**

Enregistre l'image sur le dispositif de stockage interne.

# **Image/Calculs**

Enregistre l'image sur le dispositif de stockage interne et le calcul actuel dans le rapport du patient.

**Simul.**

Spécifie la disposition de l'écran lors de l'affichage du tracé en mode M et du tracé spectral Doppler :

**1/3 2D, 2/3 Spectre**

Divise l'écran de sorte que le 1/3 supérieur affiche l'image 2D, et les 2/3 inférieurs le tracé.

**1/2 2D, 1/2 Spectre**

L'image 2D et le tracé occupent chacun la moitié de l'écran.

**2D, Spectre**

Vous pouvez basculer entre les deux vues en plein écran.

# **Échelle Doppler**

Sélectionnez **cm/s** ou **kHz**.

# **Tracé actif**

Sélectionnez le tracé de vitesse **Pic** ou **Moyen**.

# **Paramètres Informations Système**

La page de configuration **Informations système** affiche les versions du matériel et du logiciel de l'échographe, les brevets ainsi que les informations de licence.

Pour installer une clé de licence, reportez-vous à **[«Pour entrer une clé de licence»](#page-140-0)** à la page 7-3.

# **Pour afficher les brevets**

Sur la page de réglages **Informations système**, touchez **Brevets**.

# **Paramètres Dispositifs USB**

Sur la page de réglages **Dispositifs USB**, vous pouvez visualiser les informations sur les dispositifs USB connectés, notamment l'espace disponible. Vous pouvez également définir un format de fichier pour les images à exporter sur un dispositif de stockage USB.

Pour sécuriser les informations patient sensibles, l'administrateur peut désactiver la fonction d'exportation USB. Pour plus d'informations sur la désactivation de l'exportation USB, voir **[«Pour limiter l'exportation](#page-32-0)  [USB des données d'examen»](#page-32-0)** à la page 3-3.

# **Pour définir le format de fichier des images exportées**

Le format d'image que vous spécifiez n'affecte que les images fixes. Les clips sont exportés au format vidéo H.264 et enregistrés comme fichiers MP4.

## **Pour exporter des images**

- **1** Dans la page de configuration Périphériques USB, cliquez sur **Exporter**.
- **2** Sous SiteLink, sélectionnez un format d'image. Pour le format d'image JPEG, sélectionnez également un taux de compression JPEG.

**Note** Une compression de niveau élevé réduit la taille du fichier, mais fournit moins de détails.

- **3** Sélectionnez un ordre de classement sous **Trier par**. L'ordre de classement spécifie comment les fichiers exportés sont organisés.
- **4** Pour revenir à l'écran précédent, cliquez sur **Dispositifs**.

## **Pour inclure des balises privées**

- **1** Si vous utilisez le type d'exportation DICOM et un logiciel FUJIFILM SonoSite, incluez les balises privées dans les images.
- **2** Dans la configuration Dispositifs USB, sélectionnez **Inclure des balises privées**.
	- **Note** Dans la mesure où les balises peuvent être incompatibles avec certains dispositifs d'archivage antérieurs, laissez cette case décochée à moins que vous n'utilisiez des logiciels FUJIFILM SonoSite. Pour plus d'informations, consultez la déclaration de conformité DICOM de l'échographe.

# **Limites du format JPEG**

Lors du transfert ou de l'exportation d'images au format JPEG, l'échographe utilise la compression avec perte. La compression avec perte peut créer des images présentant moins de détails absolus que le format BMP et dont le rendu n'est pas identique aux images d'origine.

Réglages JPEG :

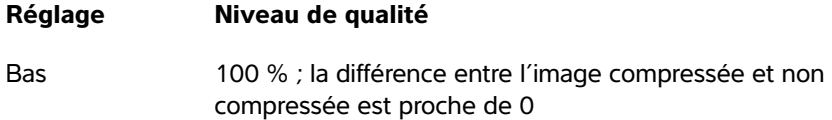

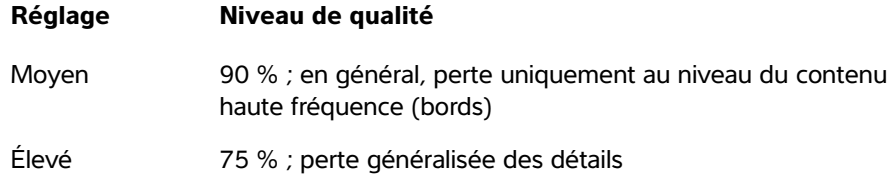

Il est possible, dans certains cas, que les images compressées avec perte ne conviennent pas à un usage clinique. Pour plus d'informations sur les images compressées avec perte, consultez la documentation du domaine, notamment les références suivantes :

"Physics in Medicine and Biology, Quality Assessment of DSA, Ultrasound and CT Digital Images Compressed with the JPEG Protocol," D Okkalides et al. 1994 Phys Med Biol 39 1407-1421 doi : 10.1088/0031-9155/39/9/008 www.iop.org/EJ/abstract/0031-9155/39/9/008

"Canadian Association of Radiologists, CAR Standards for Irreversible Compression in Digital Diagnostic Imaging within Radiology," Approved: June 2008. www.car.ca/Files/%5CLossy\_Compression.pdf

# **Imagerie**

# **Modes d'imagerie**

L'échographe SonoSite SII est doté d'un écran ultra-performant à cristaux liquides (LCD) et d'une technique avancée d'optimisation des images qui simplifie les commandes. Les modes d'imagerie disponibles dépendent de la sonde et du type d'examen. Reportez-vous à **[«Modes d'imagerie et examens disponibles par sonde»](#page-60-0)** à la page 15.

# **Imagerie 2D**

L'échographe SonoSite Sil est doté d'un écran ultra-performant à cristaux liquides (LCD)<br>
et d'une technique avancé d'optimisation des images qui simplifie les commandes. Les<br>
à «Modes d'imagerie et examens disponibles par Par défaut, l'échographe emploie le mode d'imagerie 2D. Il affiche les échos en deux dimensions en affectant un niveau de luminosité qui dépend de l'amplitude du signal d'écho. Pour optimiser la qualité des images, réglez correctement le gain, la profondeur, l'angle de vision et le type d'examen. Pour plus d'informations sur les préréglages, reportez-vous à **[«Paramètres Préréglages»](#page-41-0)** à la page 12.

# **Pour afficher l'image 2D**

- **1** Effectuez l'une des opérations suivantes :
	- Mettez l'échographe sous tension.
	- À partir d'un autre mode d'imagerie, touchez **2D**.
- **2** Ajustez les commandes. Pour plus d'informations, voir **[«Commandes 2D».](#page-46-0)**

# <span id="page-46-0"></span>**Commandes 2D**

**Note** Si la commande souhaitée n'apparaît pas à l'écran, touchez la flèche Contr. suppl.  $\blacktriangleright$  pour afficher davantage de commandes.

# Reportez-vous aussi à **[«Imagerie Doppler PW et CW»](#page-50-0)** à la page 5.

# **Table 4-1: Commandes 2D**

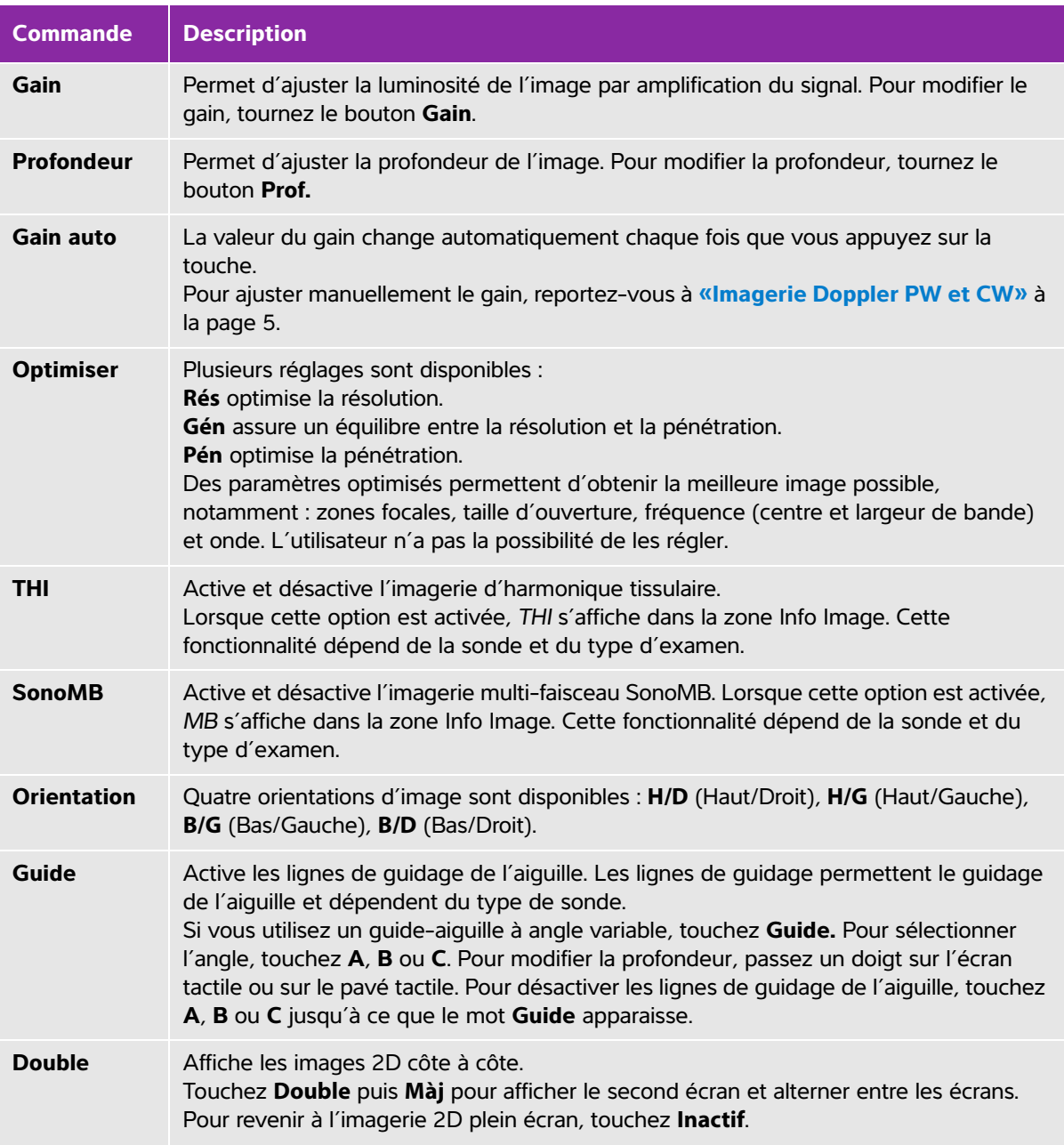

# **Table 4-1: Commandes 2D**

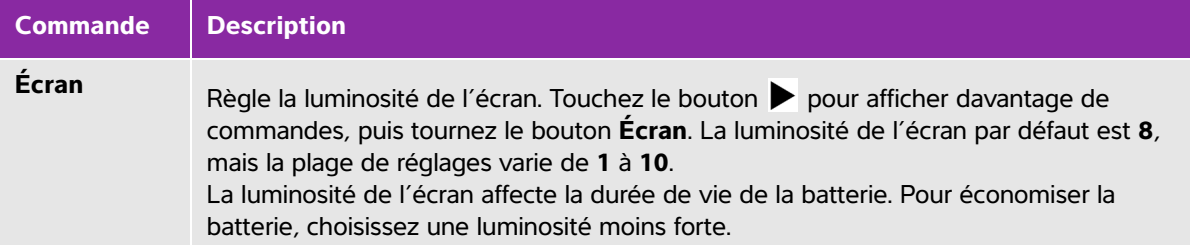

# **Imagerie en mode M**

Le mode Mouvement (mode M) est une extension du mode 2D. Il génère un tracé dans le temps de l'image 2D. Un seul faisceau d'ultrasons est transmis et les signaux réfléchis sont affichés sous forme de points d'intensité variable qui créent des lignes à l'écran.

## **Pour afficher la ligne M**

- **1** Touchez **M**.
	-

**Note** Si la ligne M n'apparaît pas, assurez-vous que l'image n'est pas figée.

- **2** Faites glisser un doigt sur le pavé tactile ou sur l'écran tactile pour positionner la ligne M où vous le souhaitez.
- **3** Ajustez les commandes comme vous le souhaitez.
- **4** Touchez **M** pour commencer le tracé en mode M.

# **Commandes du mode M**

# **Table 4-2: Commandes du mode M**

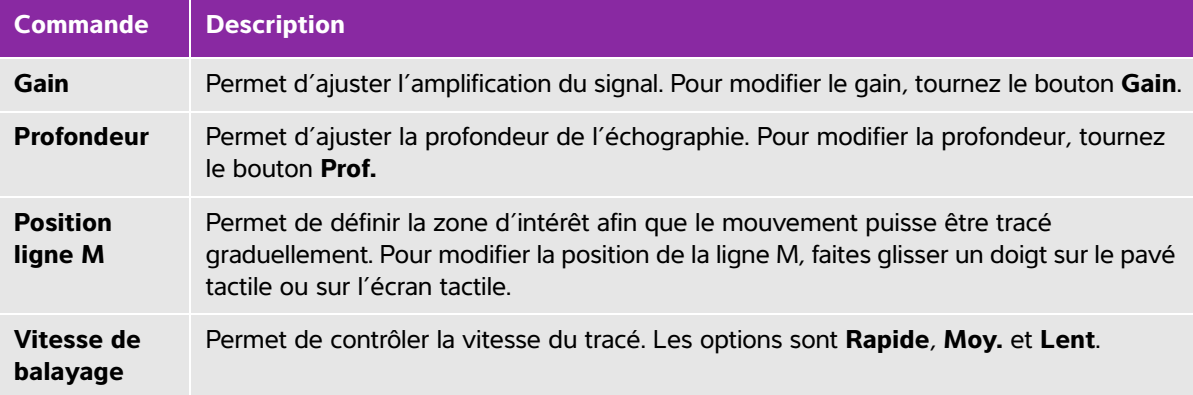

# **Pour afficher le tracé en mode M**

- **1** Affichez la ligne M.
- **2** Ajustez si nécessaire la profondeur pour afficher la structure à balayer. Pour plus d'informations, voir **[«Imagerie Doppler PW et CW»](#page-50-0)** à la page 5.
- **3** À l'aide du pavé tactile ou de l'écran tactile, déplacez la ligne M afin de traverser les structures à balayer.
- **4** Pour commencer le tracé, touchez **M**.

Une fenêtre de tracé apparaît. Pour plus d'informations sur la modification de la disposition en double, reportez-vous à **[«Paramètres Préréglages»](#page-41-0)** à la page 12.

**Note** L'échelle de temps affichée en haut du tracé comporte de petits repères représentant des intervalles de 200 ms et des repères plus grands représentant des intervalles d'une seconde.

**5** Pour modifier la vitesse de balayage, touchez **Lent**, **Moy.** ou **Rapide** pour parcourir chaque vitesse de balayage. Lorsque le tracé est figé, vous pouvez alterner entre la ligne M et le mode M en touchant **Màj**  (Mettre à jour).

# **Imagerie CPD et couleur**

Le Doppler puissance couleur (CPD) est utilisé pour visualiser la présence de flux sanguins décelables. Le mode Couleur est utilisé pour visualiser la présence, la vitesse et la direction de flux sanguins dans une vaste plage de débits.

#### **Pour afficher une image CPD ou Couleur**

**1** Touchez **C** pour passer en mode Couleur.

Une région d'intérêt s'affiche au centre de l'image 2D. La sélection en cours (**Couleur** ou **CPD**) s'affiche dans la zone Info Image.

**Note** En imagerie Couleur, la barre indicatrice de couleur dans le coin supérieur gauche de l'écran indique la vitesse en cm/s.

- **2** Pour passer en CPD, touchez **CPD**.
- **3** À l'aide du pavé tactile ou de l'écran tactile, vous pouvez modifier si nécessaire la position ou la taille de la région d'intérêt.

Touchez **Position** ou **Taille**, ou touchez **pour basculer entre la position et la taille. Pour le** redimensionnement, le pourtour est une ligne en pointillés.

**4** Ajustez les commandes comme vous le souhaitez. Reportez-vous à **[«Commandes CPD et Couleur».](#page-50-1)**

# <span id="page-50-1"></span>**Commandes CPD et Couleur**

# **Table 4-3: Commandes CPD et Couleur**

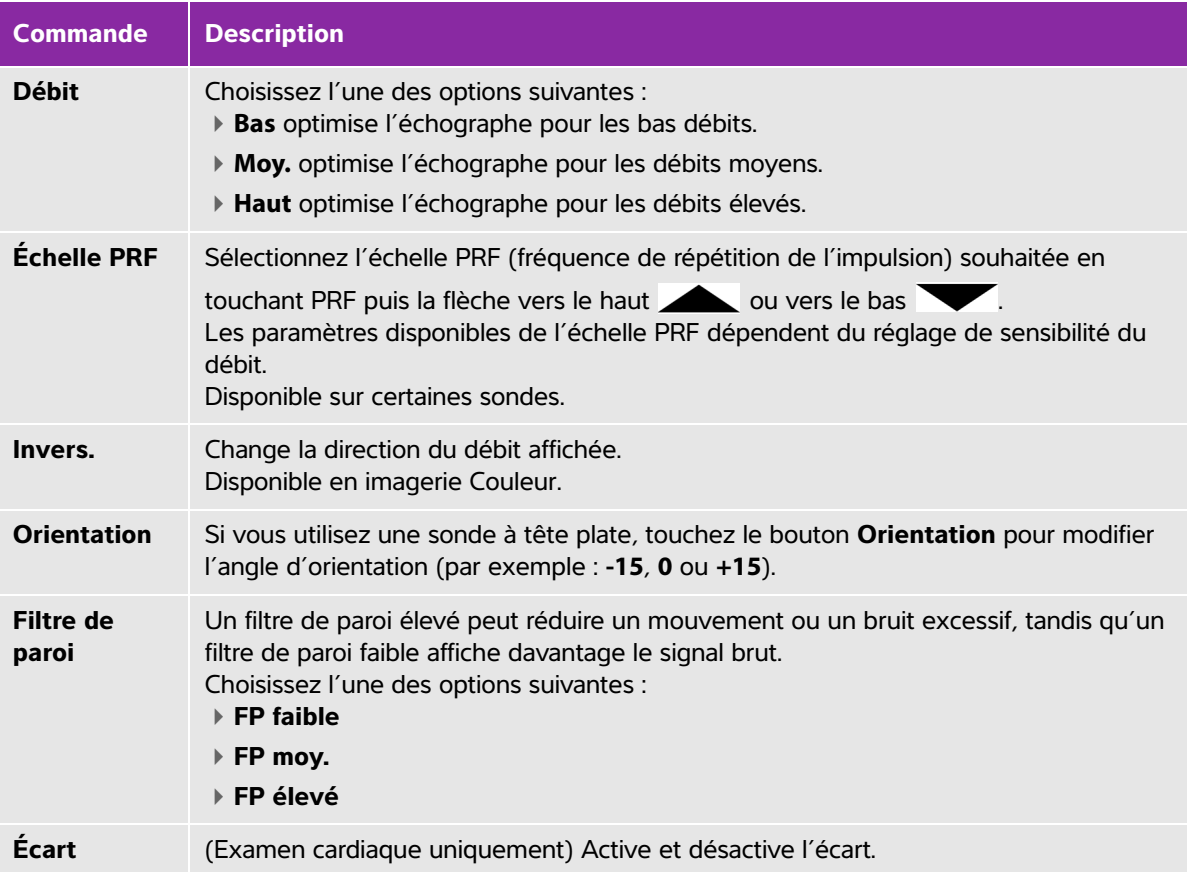

# <span id="page-50-0"></span>**Imagerie Doppler PW et CW**

Les modes d'imagerie Doppler pulsé (PW) et Doppler continu (CW) sont des fonctionnalités facultatives. Par défaut, le mode d'imagerie Doppler de l'échographe est le Doppler pulsé (PW). Lors des examens cardiaques, vous pouvez sélectionner la commande CW Doppler (Doppler continu) ou TDI Doppler (Doppler TDI) affichée à l'écran.

Le Doppler pulsé (PW) est un enregistrement Doppler des vitesses de flux sanguin dans une zone spécifique (volume d'échantillon) le long du faisceau. Le Doppler continu (CW) est un enregistrement Doppler des vitesses de flux sanguin le long du faisceau.

# **Pour afficher la ligne D**

**1** Appuyez sur la commande **Doppler** en bas de l'écran tactile.

**Remarque** Si la ligne D n'apparaît pas, assurez-vous que l'image n'est pas figée.

- **2** Au besoin, effectuez l'une des opérations suivantes :
	- Ajustez les commandes.
	- Faites glisser votre doigt sur l'écran tactile ou le pavé tactile pour positionner la ligne D et la porte à l'emplacement souhaité. Des mouvements horizontaux positionnent la ligne D. Des mouvements verticaux positionnent la porte.
	- Pour modifier la taille de la porte, appuyez à plusieurs reprises sur le bouton de droite ou touchez la commande affichée à l'écran au-dessus du bouton jusqu'à ce que **Porte** apparaisse, puis tournez le bouton jusqu'à atteindre la taille souhaitée pour la porte. Pour corriger l'angle, appuyez à plusieurs reprises sur le bouton de droite ou touchez la commande affichée à l'écran au-dessus du bouton jusqu'à ce que **Angle** apparaisse, puis tournez le bouton jusqu'à atteindre l'angle souhaité.

**AVERTISSEMENT** Nous déconseillons de corriger l'angle pour l'examen cardiaque.

## **Pour afficher le tracé spectral**

**Remarque** Le fait de déplacer la ligne de base, de faire défiler ou d'inverser le tracé alors que l'image est figée efface les résultats cardiaques affichés.

- **1** Touchez **Doppler** pour afficher la ligne D.
- **2** Effectuez l'une des opérations suivantes :
	- En mode Doppler pulsé (DP), touchez **Dop DP**.
	- En mode Doppler continu (OC), touchez **Dop OC**.
	- En mode Doppler TDI, touchez **Dop TDI**.
	- Dans n'importe quel mode Doppler, touchez **Màj** (Mettre à jour).

L'échelle de temps affichée en haut du tracé comporte de petits repères représentant des intervalles de 200 ms et des repères plus grands représentant des intervalles d'une seconde.

- **3** Au besoin, effectuez l'une des opérations suivantes :
	- Ajustez la vitesse de balayage (**Moy.**, **Rapide**, **Lent**).
	- Touchez **Màj** pour basculer entre la ligne D et le tracé spectral.

# <span id="page-52-0"></span>**Commandes Doppler**

# **Table 4-4: Commandes à l'écran de Doppler**

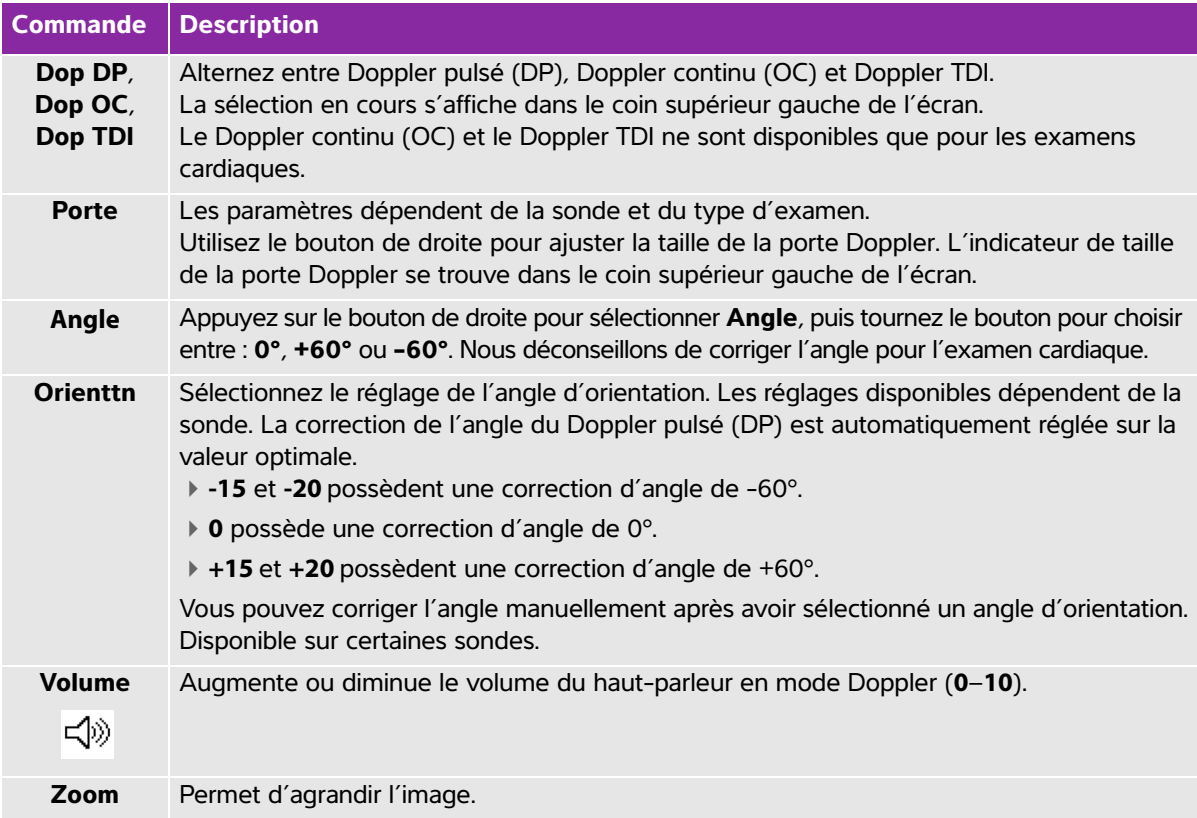

# **Commandes de tracé spectral**

# **Table 4-5: Commandes à l'écran de tracé spectral**

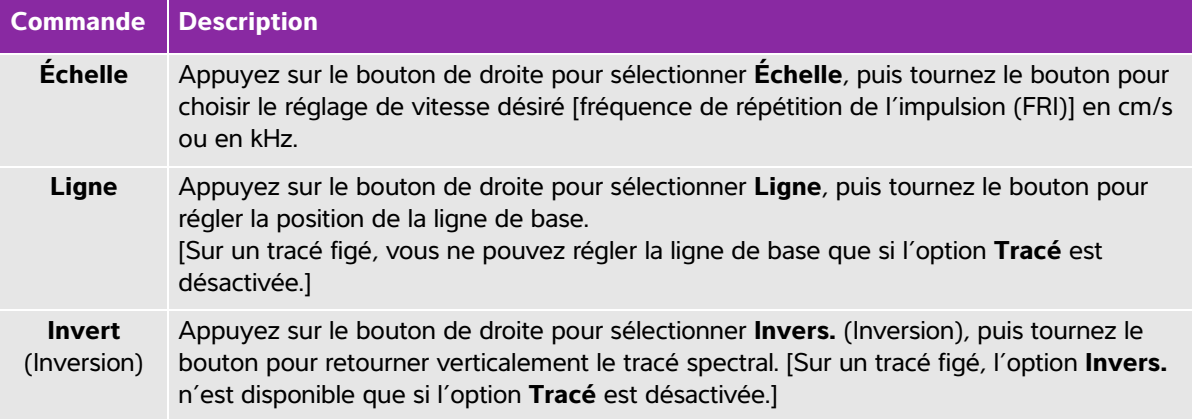

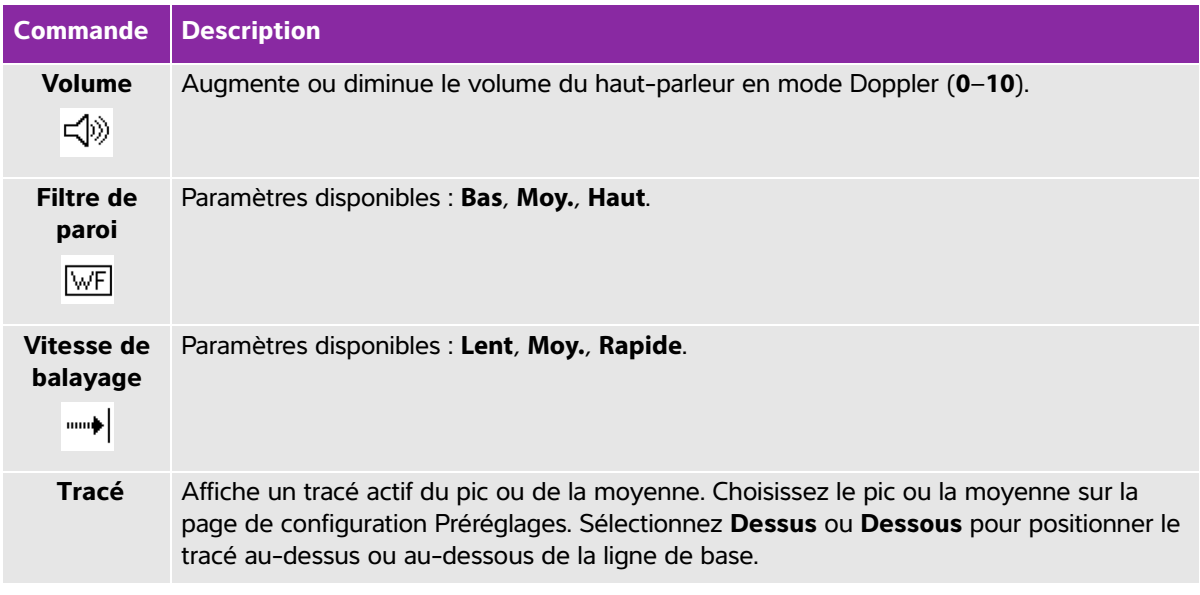

# **Table 4-5: Commandes à l'écran de tracé spectral (continued)**

# **Réglage de la profondeur et du gain**

## **Pour régler la profondeur**

Vous pouvez régler la profondeur dans tous les modes d'imagerie sauf le mode M. L'échelle de profondeur verticale est graduée par incréments de 0,5 cm, 1 cm et 5 cm en fonction de la profondeur.

- Tournez le bouton **Profondeur** :
	- **Dans le sens horaire**

Pour augmenter la profondeur affichée.

**Dans le sens antihoraire**

Pour diminuer la profondeur affichée.

Pour modifier le style des marqueurs de profondeur, reportez-vous à **[«Paramètres Préréglages»](#page-41-0)** à la [page 12.](#page-41-0)

#### **Pour régler le gain automatiquement**

 Pour régler le gain automatiquement en 2D, vous pouvez toucher le bouton **Gain auto**. Pour plus d'informations, voir **[«Commandes 2D»](#page-46-0)** à la page 1.

## **Pour régler le gain manuellement**

Gain ajuste le gain global appliqué à l'ensemble de l'image. Dans les modes d'imagerie CPD et Couleur, le bouton Gain sert à régler le gain de couleur appliqué à la région d'intérêt.

- **1** Tournez un bouton **Gain** :
	- **Dans le sens horaire**

Pour augmenter le gain.

**Dans le sens antihoraire**

Pour diminuer le gain.

**2** Pour passer à un gain proche ou éloigné, touchez le bouton **Gain** ou appuyez sur le bouton **Gain**.

# **Figer, afficher des images et zoomer**

## **Pour figer ou défiger une image**

◆ Appuyez sur le bouton Geler (14) et maintenez-le enfoncé.

Lorsque l'image est figée, le bouton est bleu. Lorsque l'image est défigée, le bouton est blanc.

Sur une image figée, l'icône Ciné ( $\langle\|\rangle$ ) et le numéro d'image s'affichent au-dessus du bouton de gauche.

#### **Pour avancer ou reculer dans la mémoire tampon ciné**

Effectuez l'une des opérations suivantes sur une image figée :

- Tournez le bouton Ciné.
- Faites glisser le doigt sur l'écran tactile.
- Faites glisser le doigt sur le pavé tactile.

Le nombre total d'images apparaît à côté de l'icône ciné. Le numéro devient le numéro de l'image actuelle tandis que vous avancez ou reculez.

**WARNING** Pour éviter toute perte de données, veillez à ne pas toucher le bouton Freeze (Geler)( $\blacktriangleright$ ) pendant que vous tournez le bouton (Cine) Ciné.

#### **Pour zoomer sur une image**

Vous pouvez effectuer un zoom dans les modes d'imagerie 2D ou Couleur. À tout moment, vous pouvez figer ou défiger l'image et modifier le mode d'imagerie pendant l'utilisation du zoom.

- **1** Touchez **Zoom**. Une région d'intérêt s'affiche à l'écran.
- **2** À l'aide du pavé tactile ou de l'écran tactile, positionnez la région d'intérêt comme vous le souhaitez.
- **3** Touchez **Zoom**. La taille de l'image est doublée dans la région d'intérêt.
- **4** (**Facultatif**) Si l'image est figée, utilisez le pavé tactile ou l'écran tactile pour faire un panoramique haut/bas et gauche/droite sur l'image.
- **5** Pour quitter le zoom, touchez **Zoom inactif**.

# **Visualisation de l'aiguille**

**AVERTISSEMENTS** | Pour éviter toute erreur de positionnement de l'aiguille lorsque la technologie Steep Needle Profiling (SNP) est utilisée :

- Utilisez uniquement les guides-aiguilles, bracelets, fournitures, composants et accessoires approuvés par FUJIFILM SonoSite ou CIVCO. Les produits d'autres marques ne sont pas nécessairement adaptés aux sondes FUJIFILM SonoSite.
- Utilisez uniquement des guides-aiguilles compatibles avec les sondes figurant dans le **[Tableau 4-6, «Sondes et types](#page-56-0)  [d'examens disponibles avec SNP»](#page-56-0)** à la page 11.
- En utilisant l'injection de liquide et le mouvement, vérifiez la trajectoire et l'emplacement de l'extrémité de l'aiguille. La technologie Steep Needle Profiling améliore les structures linéaires sur une plage d'angles sélectionnée sur le plan de l'échographe. Les structures linéaires en dehors de la plage d'angles sélectionnée ou du plan de l'échographe — une aiguille courbe, par exemple peuvent être moins apparentes.
- Veuillez noter que les structures linéaires sont améliorées uniquement dans une portion délimitée de l'image. La zone située en dehors du pourtour reste inchangée.
- Merci de noter que la divergence du faisceau d'une sonde à tête courbe peut empêcher l'affichage d'un segment de la tige de l'aiguille sur l'image. L'extrémité de l'aiguille risque de ne pas apparaître.

# **À propos de la technologie Steep Needle Profiling**

La commande SNP active la technologie Steep Needle Profiling (anciennement imagerie SonoMBe). Elle améliore les structures linéaires avec une plage d'angles sélectionnée et peut faciliter le guidage de l'aiguille pendant le positionnement du cathéter et les procédures d'anesthésie tronculaire. Un pourtour à trois ou quatre côtés indique la zone concernée comme illustré à la **[Figure 4-1](#page-56-1)**.

Dans le cas de sondes à tête courbe, la technologie Steep Needle Profiling peut aider à identifier la direction de l'aiguille, même s'il est possible que seuls certains segments de la tige de l'aiguille apparaissent sur l'image. Voir **[Figure 4-2](#page-57-0)**. Utilisez l'injection de liquide et le mouvement pour vérifier l'emplacement de l'extrémité de l'aiguille.

La commande SNP n'est disponible que pour l'imagerie plein écran 2D et dans les cas présentés ci-dessous :

| <b>Sonde</b>                | <b>Artériel</b> | <b>Sein</b> | <b>Musculo-</b><br>squelettique | <b>Nerveux</b> | <b>Parties</b><br>molles | <b>Veineux</b> | <b>Colonne</b> |
|-----------------------------|-----------------|-------------|---------------------------------|----------------|--------------------------|----------------|----------------|
| C35x                        |                 |             |                                 |                |                          |                |                |
| rC60xi<br>standard/blindée  |                 |             |                                 |                |                          |                |                |
| HFL38xi<br>standard/blindée |                 |             |                                 |                |                          |                |                |
| HFL50x                      |                 |             |                                 |                |                          |                |                |
| HSL25x                      |                 |             |                                 |                |                          |                |                |
| L25x standard/<br>blindée   |                 |             |                                 |                |                          |                |                |
| L38xi<br>standard/blindée   |                 |             |                                 |                |                          |                |                |

<span id="page-56-0"></span>**Table 4-6: Sondes et types d'examens disponibles avec SNP**

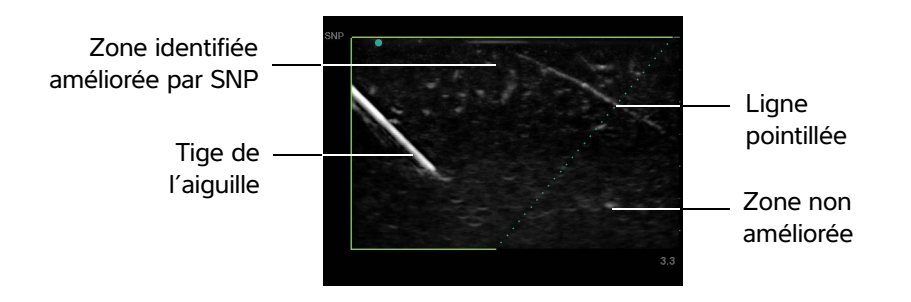

<span id="page-56-1"></span>Figure 4-1 Image avec SNP activé (sonde linéaire)

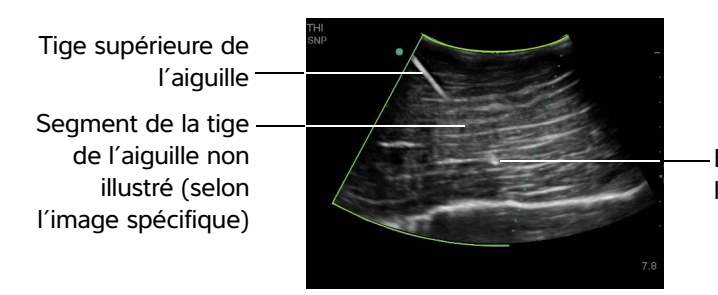

Extrémité de l'aiguille

<span id="page-57-0"></span>Figure 4-2 Dans le cas d'une sonde à tête courbe, il est possible que seuls certains segments de la tige de l'aiguille soient affichés.

# **Taille et angle de l'aiguille**

Utilisez une aiguille de calibre 17 ou 25 (recommandé). Les résultats de l'amélioration peuvent dépendre du type et de la marque des aiguilles utilisées. Pour plus d'informations, voir la documentation médicale relative à la visibilité des aiguilles dans les procédures guidées par échographie.

Il est possible d'incliner l'aiguille jusqu'à 50° par rapport à la surface de la sonde comme illustré à la **[Figure 4-3](#page-57-1)**. Au-delà de 50°, l'amélioration de l'aiguille peut diminuer.

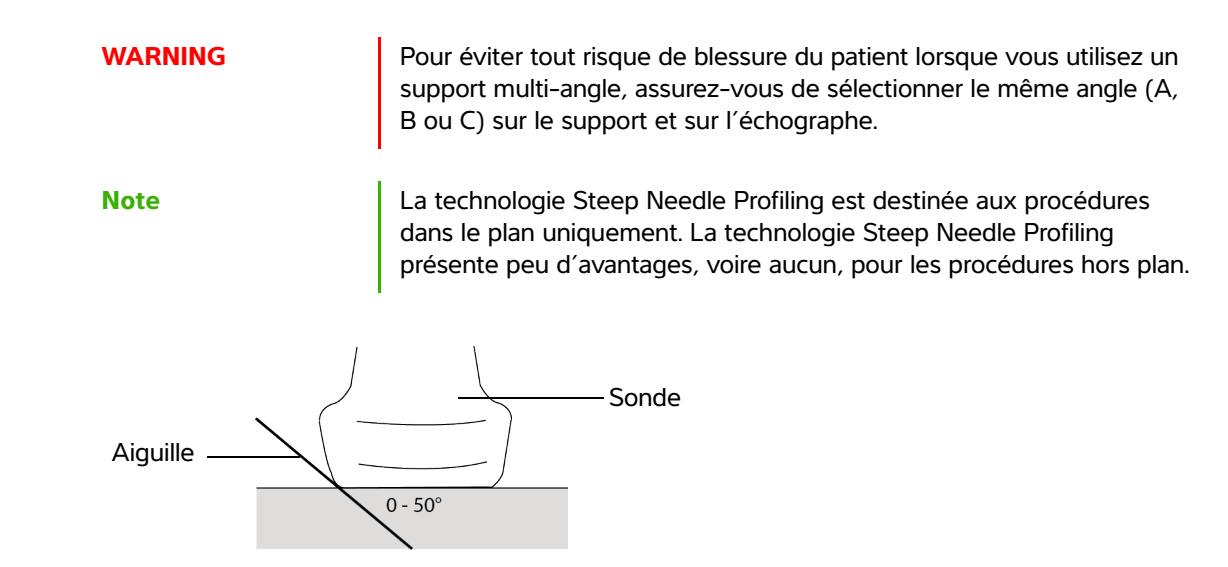

<span id="page-57-1"></span>Figure 4-3 Pour des résultats optimaux, inclinez l'aiguille jusqu'à 50° maximum par rapport à la surface de la sonde.

# **Commandes auxiliaires SNP**

Lorsque la technologie Steep Needle Profiling est activée, des commandes supplémentaires sont disponibles :

- **Basc G/D** bascule la zone concernée (le pourtour) horizontalement sur l'image. Pour réorienter toute l'image, utilisez la commande d'orientation. Voir **[«Commandes 2D»](#page-46-0)** à la page 1.
- **Profond**, **Moyen** ou **Marqué** définit le bord incliné du pourtour, qui est signalé par une ligne pointillée. La sélection en cours apparaît en surbrillance.
	- Sonde linéaire : Utilisez le réglage offrant la meilleure perpendicularité par rapport à la ligne pointillée. Dans la zone d'amélioration, plus une structure linéaire est perpendiculaire à la ligne pointillée, plus elle est améliorée. De même, moins une structure linéaire est perpendiculaire (et plus elle est parallèle) à la ligne pointillée, moins elle est améliorée.
	- ▶ Sonde à tête courbe : Dans le cas d'une structure linéaire dont l'angle est de 30° ou moins, par rapport à la surface de la sonde, utilisez **Profond** pour une amélioration optimale. Dans le cas d'une structure linéaire inclinée de 30–40°, utilisez **Moyen**. Dans le cas d'une structure linéaire inclinée de 40° ou plus, utilisez **Marqué**.
- **Inactif** désactive SNP. Une désactivation temporaire de SNP peut aider à identifier des artefacts et autres structures sans intérêt.

**Note** Lorsque la technologie Steep Needle Profiling est activée, la commande MB n'est pas disponible.

# **Recommandations supplémentaires**

Lors de l'utilisation de la technologie Steep Needle Profiling, évitez de régler le gain sur une valeur trop haute au risque de provoquer des artefacts sur l'image. Notez également que le mouvement respiratoire et cardiaque dans l'image risque de provoquer des artéfacts pulsés lumineux.

# **Ligne centrale**

La ligne centrale n'est disponible qu'avec certaines sondes. La représentation graphique de la ligne centrale est alignée avec le repère central de la sonde et sert de marque de référence pour le centre de l'image affichée.

Si vous utilisez la fonction de ligne centrale en guise de référence lors d'une procédure à main levée, gardez à l'esprit que la ligne centrale représente uniquement le centre de l'image échographique et ne permet pas de prédire avec précision le chemin qu'empruntera l'aiguille.

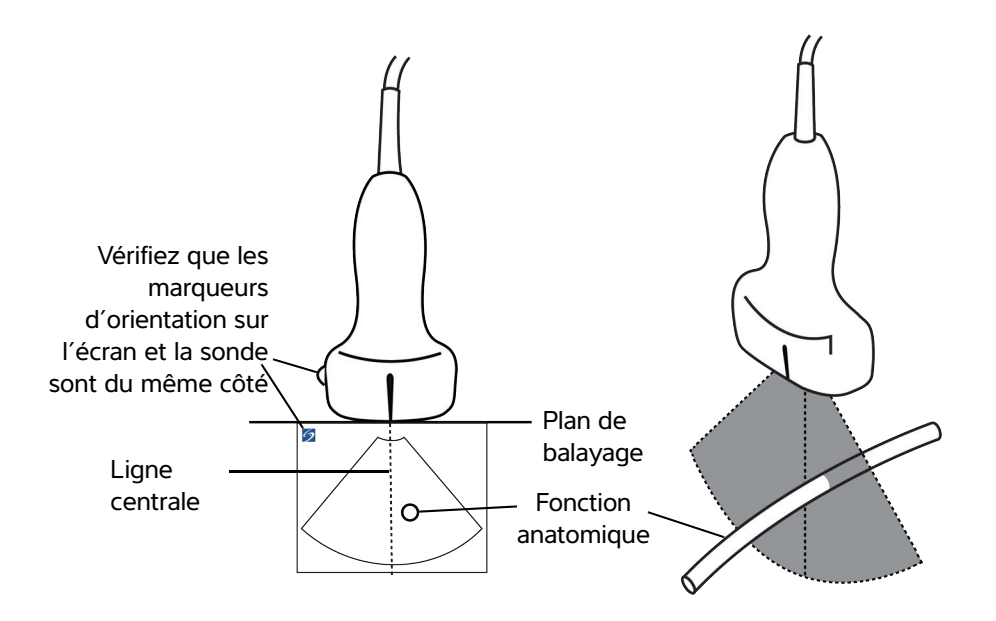

Figure 4-4 Relation entre la représentation graphique de la ligne centrale et la sonde et l'image échographique.

De légères inclinaisons ou rotations de la sonde peuvent affecter la relation entre des points de référence externes quelconques et l'anatomie qui apparaît sur l'image échographique.

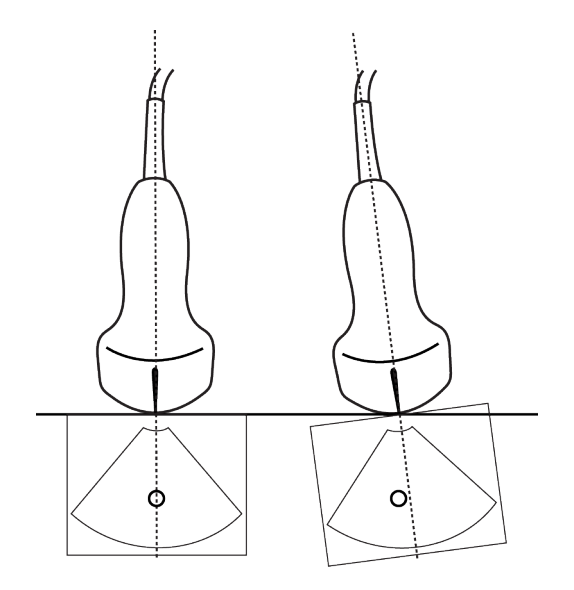

Figure 4-5 Relation entre l'image échographique et l'angle ou l'inclinaison de la sonde.

# <span id="page-60-0"></span>**Modes d'imagerie et examens disponibles par sonde**

- **AVERTISSEMENTS** > Pour éviter tout risque de blessure du patient ou d'erreur diagnostique, vous devez connaître les aptitudes de votre échographe avant de l'utiliser. Les capacités diagnostiques diffèrent en fonction de la sonde, du type d'examen et du mode d'imagerie. Les sondes ont été mises au point selon différents critères en fonction de leur application physique. Ces critères comprennent notamment les exigences de biocompatibilité. Vous devez connaître les fonctionnalités de l'échographe avant de l'utiliser.
	- Pour éviter de blesser le patient, n'utilisez qu'un type d'examen ophtalmique (Oph) lorsque vous exécutez une imagerie par l'œil. La FDA a fixé des seuils inférieurs d'énergie acoustique pour les procédures ophtalmiques. Seul le type d'examen ophtalmique est conçu pour ne pas dépasser ces limites.

La sonde utilisée détermine les types d'examens disponibles. De plus, le type d'examen sélectionné détermine les modes d'imagerie accessibles. Tous les types de sondes ou d'examens ne sont pas disponibles en fonction de la configuration de l'échographe.

## **Pour sélectionner une sonde**

**1** Touchez **Sonde**.

Le menu indiquant la sonde active apparaît.

**2** Si une autre sonde est connectée, vous pouvez passer à cette sonde en touchant **Bascul**.

#### **Pour changer de type d'examen**

- Effectuez l'une des opérations suivantes :
	- Touchez **Sonde** puis choisissez un type d'examen dans la liste des examens disponibles.
	- Touchez **Patient** puis **Informations**. Choisissez un type d'examen dans la liste **Type** dans la fenêtre **Examen**. Reportez-vous à **[«Formulaire d'informations patient»](#page-67-1)** à la page 22.

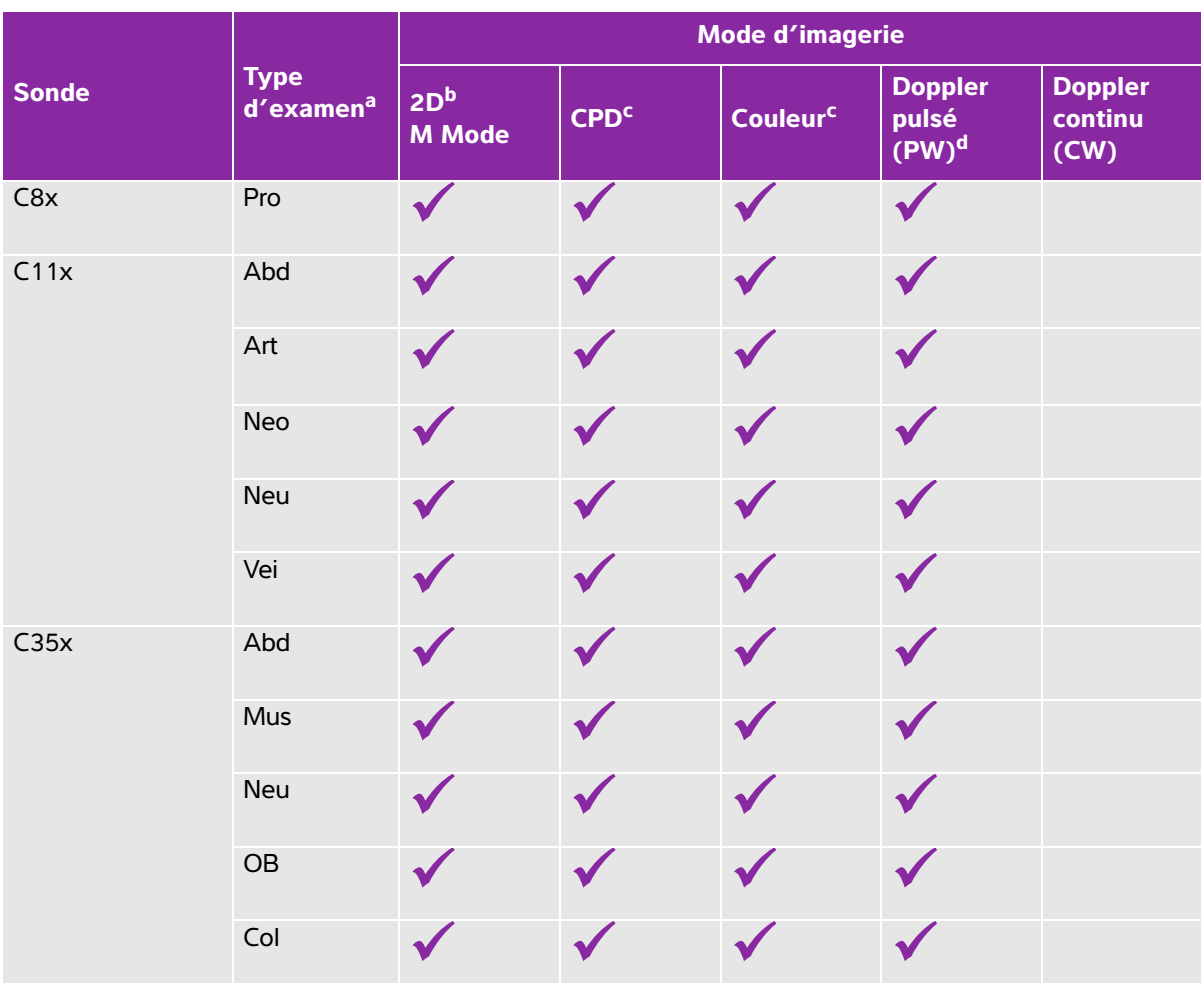

<sup>a</sup>Abréviations des différents types d'examen : Abd = Abdomen, Art = Artériel, Sen = Sein, Crd = Cardiaque, Gyn = Gynécologie, Mus = Musculo-squelettique, Neo = Néonatal, Neu = Nerveux, OB = Obstétrique,

Oph = Ophtalmique, Orb = Orbital, Pro = Prostate, Mol = Parties molles, Col = Colonne vertébrale,

Sup = Superficiel, TCD = Doppler transcrânien, Vei = Veineux.

b<br>Les réglages d'optimisation pour la 2D sont Res, Gen et Pen.

c<br>Les réglages d'optimisation pour CPD et Couleur sont Bas, Moy. et Haut (plage de vitesse du flux). La plage de réglages FRI du mode Couleur varie en fonction du réglage choisi.

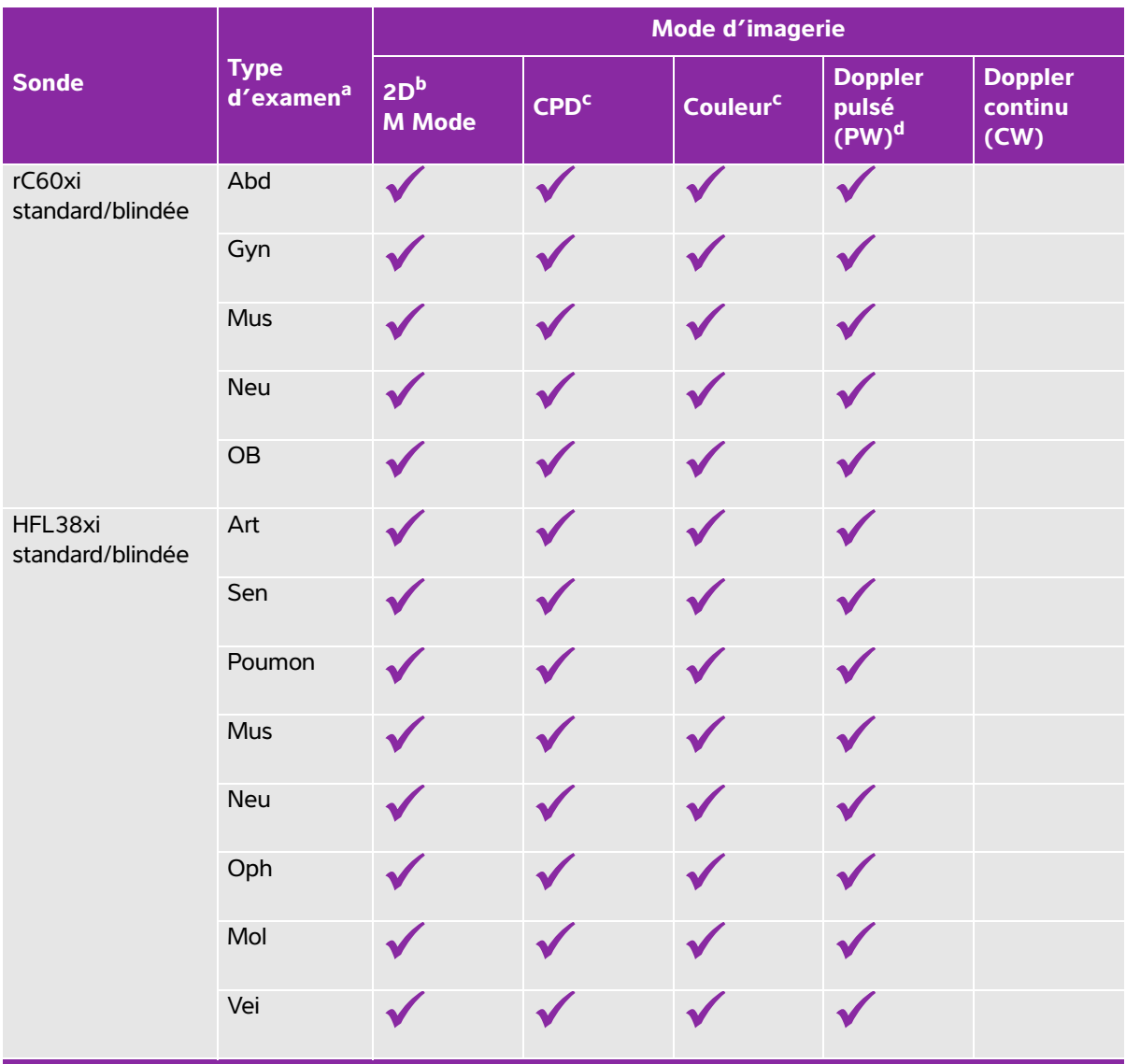

<sup>a</sup>Abréviations des différents types d'examen : Abd = Abdomen, Art = Artériel, Sen = Sein, Crd = Cardiaque, Gyn = Gynécologie, Mus = Musculo-squelettique, Neo = Néonatal, Neu = Nerveux, OB = Obstétrique, Oph = Ophtalmique, Orb = Orbital, Pro = Prostate, Mol = Parties molles, Col = Colonne vertébrale, Sup = Superficiel, TCD = Doppler transcrânien, Vei = Veineux. b<sub>Les réglages</sub> d'optimisation pour la 2D sont Res, Gen et Pen.

c<br>Les réglages d'optimisation pour CPD et Couleur sont Bas, Moy. et Haut (plage de vitesse du flux). La plage de réglages FRI du mode Couleur varie en fonction du réglage choisi.

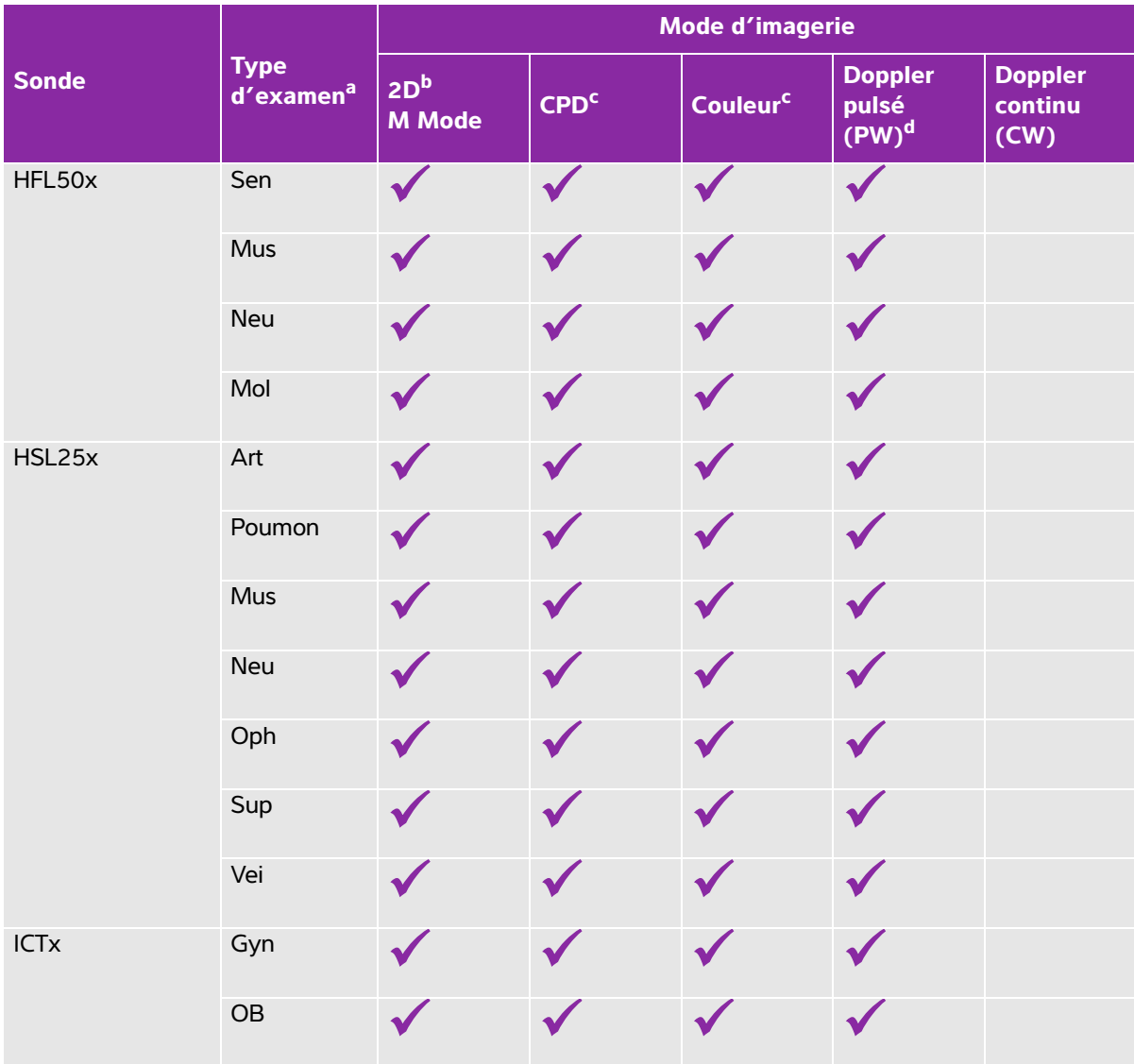

<sup>a</sup>Abréviations des différents types d'examen : Abd = Abdomen, Art = Artériel, Sen = Sein, Crd = Cardiaque, Gyn = Gynécologie, Mus = Musculo-squelettique, Neo = Néonatal, Neu = Nerveux, OB = Obstétrique, Oph = Ophtalmique, Orb = Orbital, Pro = Prostate, Mol = Parties molles, Col = Colonne vertébrale,

Sup = Superficiel, TCD = Doppler transcrânien, Vei = Veineux.

bLes réglages d'optimisation pour la 2D sont Res, Gen et Pen.

c<br>Les réglages d'optimisation pour CPD et Couleur sont Bas, Moy. et Haut (plage de vitesse du flux). La plage de réglages FRI du mode Couleur varie en fonction du réglage choisi.

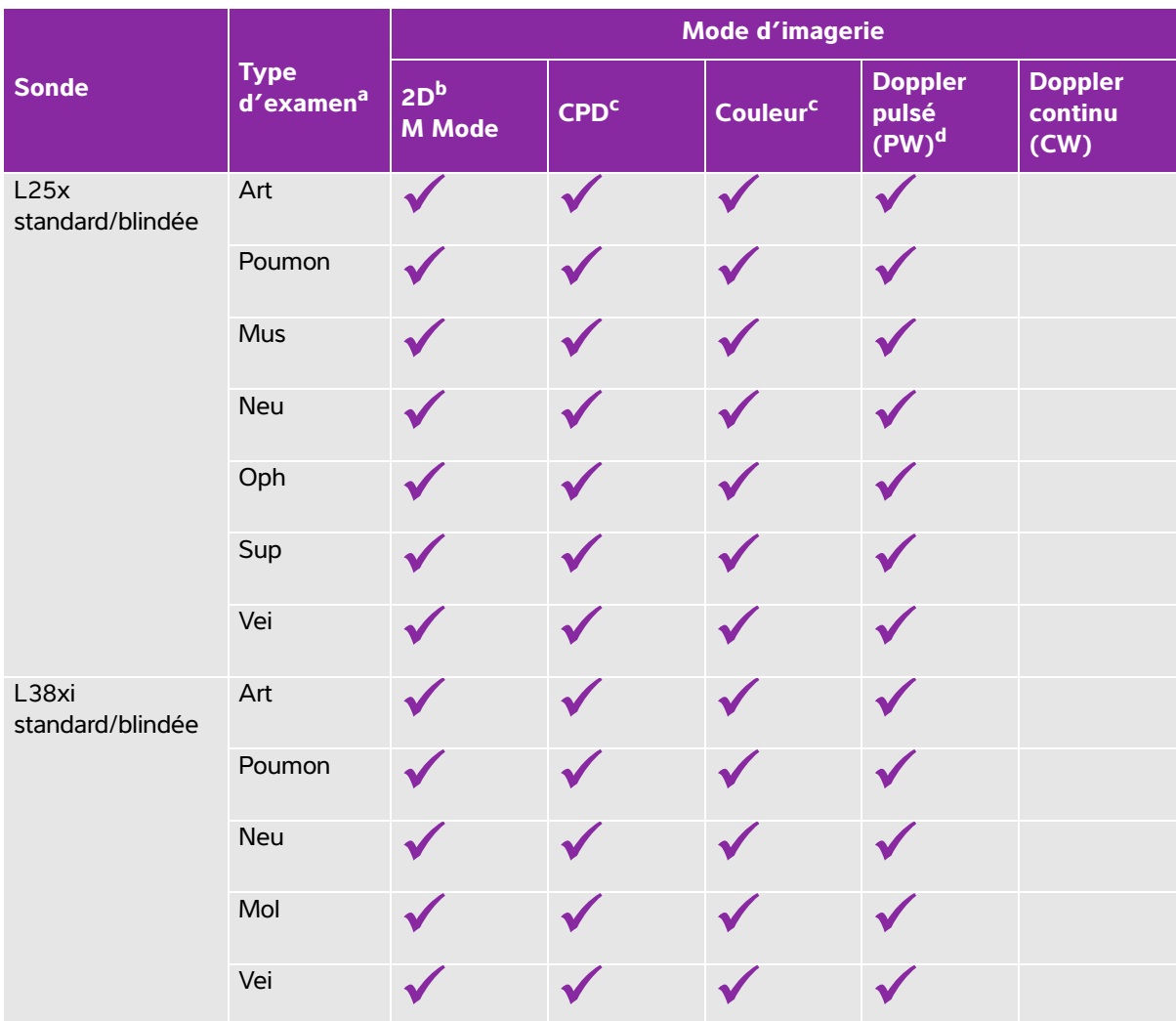

<sup>a</sup>Abréviations des différents types d'examen : Abd = Abdomen, Art = Artériel, Sen = Sein, Crd = Cardiaque, Gyn = Gynécologie, Mus = Musculo-squelettique, Neo = Néonatal, Neu = Nerveux, OB = Obstétrique,

Oph = Ophtalmique, Orb = Orbital, Pro = Prostate, Mol = Parties molles, Col = Colonne vertébrale,

Sup = Superficiel, TCD = Doppler transcrânien, Vei = Veineux.

b<sub>Les réglages d</sub>'optimisation pour la 2D sont Res, Gen et Pen.

<sup>c</sup>Les réglages d'optimisation pour CPD et Couleur sont Bas, Moy. et Haut (plage de vitesse du flux). La plage de réglages FRI du mode Couleur varie en fonction du réglage choisi.

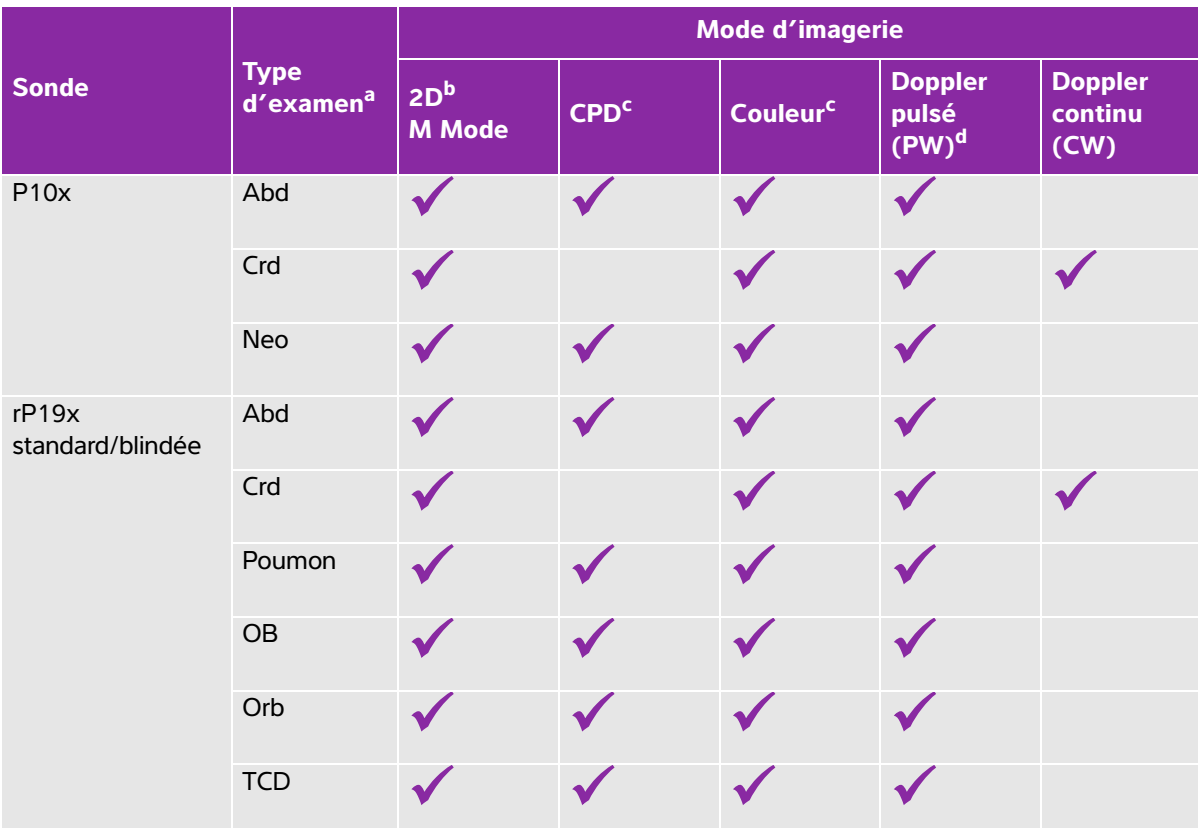

<sup>a</sup>Abréviations des différents types d'examen : Abd = Abdomen, Art = Artériel, Sen = Sein, Crd = Cardiaque, Gyn = Gynécologie, Mus = Musculo-squelettique, Neo = Néonatal, Neu = Nerveux, OB = Obstétrique,

Oph = Ophtalmique, Orb = Orbital, Pro = Prostate, Mol = Parties molles, Col = Colonne vertébrale,

Sup = Superficiel, TCD = Doppler transcrânien, Vei = Veineux.

b<sub>Les réglages d'optimisation pour la 2D sont Res, Gen et Pen.</sub>

c<br>Les réglages d'optimisation pour CPD et Couleur sont Bas, Moy. et Haut (plage de vitesse du flux). La plage de réglages FRI du mode Couleur varie en fonction du réglage choisi.

dPour le type d'examen cardiaque, l'option TDI PW est également disponible. Voir **"Commandes Doppler" à la page 7**.

# **Annotation des images**

Vous pouvez annoter les images actives ou figées. (Vous ne pouvez pas annoter celles qui ont déjà été sauvegardées.) Vous pouvez annoter une image à l'aide de texte (notamment des étiquettes prédéfinies), d'une flèche ou d'un pictogramme. Pour définir les préférences des annotations, reportez-vous à la section **[«Configuration de l'échographe»](#page-35-0)** à la page 6.

## **Pour placer du texte sur une image**

Vous pouvez saisir manuellement du texte ou ajouter une annotation prédéfinie.

- **1** Touchez **Annoter**.
- **2** Touchez **Annotation**.
- **3** À l'aide du pavé tactile ou de l'écran tactile, positionnez le curseur à l'emplacement souhaité.
- **4** Pour saisir du texte, touchez du **Clavier**. Le clavier à l'écran apparaît, vous pouvez alors saisir l'annotation à ajouter. Pour plus d'informations, reportez-vous à **[«Saisie de texte»](#page-23-0)** à la page 12.
- **5** Pour ajouter une annotation prédéfinie, touchez le groupe d'annotations de votre choix, **A**, **B** ou **C**, puis

touchez la flèche vers le haut ou vers le bas pour choisir l'annotation à ajouter.

En regard de chaque groupe d'annotations, le premier chiffre indique l'annotation sélectionnée dans le groupe. Le deuxième chiffre indique le nombre d'annotations disponibles. Reportez-vous à **[«Configuration de l'échographe»](#page-35-0)** à la page 6.

- **6** Répétez les étapes 3 à 5 pour chaque annotation à ajouter.
- **7** Touchez **Quitter**.

## <span id="page-66-0"></span>**Pour placer une flèche sur une image**

Vous pouvez ajouter une flèche pour désigner une partie spécifique de l'image.

- **1** Touchez **Annoter**.
- **2** Touchez **Flèche**.

Une flèche apparaît sur l'image.

**3** À l'aide du pavé tactile ou de l'écran tactile, positionnez la flèche à l'emplacement souhaité puis touchez

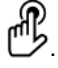

- **4** À l'aide du pavé tactile ou de l'écran tactile, faites pivoter la flèche à l'angle souhaité.
- **5** Touchez **Quitter**.

#### **Pour placer un pictogramme sur une image**

Les types de pictogrammes disponibles dépendent de la sonde et du type d'examen que vous avez sélectionnés.

**1** Touchez **Annoter**.

# **2** Touchez **Picto**.

Un pictogramme apparaît sur l'image.

**3** Touchez **X/X** pour choisir le pictogramme à utiliser.

Le premier nombre indique le pictogramme sélectionné dans le jeu. Le second indique le nombre total de pictogrammes disponibles.

- **4** À l'aide du pavé tactile ou de l'écran tactile, positionnez le marqueur du pictogramme puis touchez .
- **5** À l'aide du pavé tactile ou de l'écran tactile, faites pivoter le marqueur du pictogramme à l'angle souhaité.
- **6** Choisissez l'emplacement du pictogramme sur l'écran :
	- **H/G** (Haut/Gauche)
	- **B/G** (Bas/Gauche)
	- **B/D** (Bas/Droit)
	- **H/D** (Haut/Droit)

**7** Touchez **Quitter**.

# <span id="page-67-1"></span><span id="page-67-0"></span>**Formulaire d'informations patient**

Le formulaire d'informations patient permet de consigner des informations relatives à l'examen du patient : données d'identification du patient, données sur l'examen et données cliniques. Ces informations s'affichent automatiquement dans le rapport du patient.

**Note** Lorsque vous créez un formulaire d'informations du patient, toutes les images et données que vous enregistrez pendant l'examen sont liées à ce nouveau patient. Reportez-vous à **[«Rapport patient»](#page-112-0)** à la page 37.

#### **Pour créer un formulaire d'informations du patient**

La création d'un formulaire d'informations du patient supprime toutes les données sur le patient non enregistrées, notamment les calculs et les pages de rapport.

- **1** Touchez **Patient**.
- **2** Touchez **Informations**.

L'actuel formulaire d'informations du patient s'affiche.

**3** Touchez **Fin**.

Un nouveau formulaire d'informations du patient s'affiche.

**4** Renseignez les champs du formulaire. Pour plus d'informations, reportez-vous à **[«Champs du formulaire](#page-69-0)  [d'informations patient»](#page-69-0)** à la page 24 et **[«Saisie de texte»](#page-23-0)** à la page 12.

**5** Pour revenir au balayage, touchez **Quitter**. Reportez-vous aussi à **[«Pour ajouter des images et des](#page-73-0)  [clips à un examen de patient»](#page-73-0)** à la page 28.

#### **Pour activer la recherche par code-barres des informations patient**

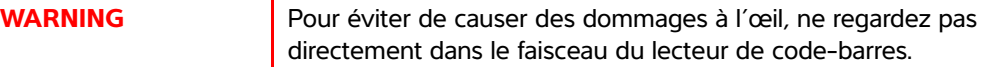

- **a** Vous pouvez interroger le serveur de listes de travail pour trouver des informations patient en lisant le code-barres d'une Identité Patient avec un lecteur de code-barres USB. Les informations patient sont alors entrées automatiquement dans le formulaire d'informations patient.
	- **WARNING** Après l'utilisation du lecteur de code-barres pour retrouver des dossiers patient, prenez un moment pour vérifier que les informations sur le patient sont correctes. Si les informations sur le patient retrouvées à l'aide du lecteur de code-barres sont incorrectes, saisissez-les manuellement.
- Branchez la prise USB du lecteur de code-barres à l'arrière de l'échographe. Pour plus d'informations sur le lecteur de codes-barres, reportez-vous au *Guide d'utilisation du lecteur de codes-barres*.

#### **Pour modifier un formulaire d'informations patient**

Vous pouvez modifier les informations patient si l'examen n'a pas été archivé ni exporté, si un clip, une image ou un calcul n'a pas été enregistré(e), et si les données ne proviennent pas d'une liste de travail.

**Note** Si l'option Sauv auto form pat est définie sur Actif, une image est enregistrée lorsque vous créez un nouveau formulaire d'informations du patient, pour empêcher toute modification. Reportez-vous à **[«Paramètres Préréglages»](#page-41-0)** à la page 12.

Reportez-vous à **[«Pour modifier des informations patient à partir de la liste des patients»](#page-72-0)** à la page 27.

- **1** Touchez **Patient**.
- **2** Touchez **Informations**.
- **3** Procédez aux modifications nécessaires. Pour plus d'informations sur le remplissage des formulaires, reportez-vous à **[«Saisie de texte»](#page-23-0)** à la page 12.
- **4** Touchez l'une des options suivantes :
	- **Quitter**

Permet d'enregistrer les modifications et de revenir à l'imagerie.

**Annuler**

Permet d'annuler les modifications et de revenir à l'imagerie.

# **Pour finaliser l'examen**

- **1** Assurez-vous d'avoir enregistré les images et les données à conserver. Reportez-vous à **[«Images et](#page-71-0)  clips»** [à la page 26.](#page-71-0)
- **2** Touchez **Patient**.
- **3** Touchez **Informations**.
- **4** Touchez **Fin**. Un nouveau formulaire d'informations du patient s'affiche.

# <span id="page-69-0"></span>**Champs du formulaire d'informations patient**

# **Patient**

- **Nom, Prénom, 2e prénom**
	- Nom du patient
- **ID**

Numéro d'identification du patient

**Accès**

Saisissez un numéro, le cas échéant.

- **Date naiss.**
- **Sexe**
- **Indications**

Entrez le texte de votre choix

**Utilisateur**

Initiales de l'utilisateur

- **Procédure** (bouton)
- ▶ Liste tr (bouton)<sup>1</sup>
- **Requête** (bouton)

<sup>1.</sup> Disponible si vous avez acquis une licence pour la fonctionnalité de liste de travail DICOM et si cette dernière a été configurée. Reportez-vous au Guide d'utilisation DICOM.

# **Examen**

Sur la page **Informations patient**, dans la fenêtre **Examen**, les champs d'informations suivants sont disponibles :

# **Type**

Les types d'examens disponibles dépendent de la sonde. Reportez-vous à **[«Modes d'imagerie et](#page-60-0)  [examens disponibles par sonde»](#page-60-0)** à la page 15.

**Note** Pour obtenir la définition des acronymes, reportez-vous au **[«Glossaire»](#page-274-0)** à la [page 1.](#page-274-0)

# **PA**

Pression artérielle (Examen cardiaque ou vasculaire)

# **FC**

Fréquence cardiaque. Entrez le nombre de battements par minute. L'utilisation de l'échographe pour mesurer la fréquence cardiaque écrase cette entrée. (Examen cardiaque ou vasculaire)

# **Hauteur**

Taille du patient en pieds et pouces ou en mètres et centimètres. (Examen cardiaque)

# **Poids**

Poids du patient en livres ou en kilos. (Examen cardiaque)

**SC** (surface corporelle)

Calculée automatiquement après la saisie de la hauteur et du poids. (Examen cardiaque)

# **DDR, DNE**

Lors d'un examen OB, sélectionnez **DDR** ou **DNE**, puis entrez soit la date des dernières règles, soit la date estimée de l'accouchement. Lors d'un examen Gyn, entrez la date des dernières règles. La date des dernières règles (DDR) doit être antérieure à la date actuelle de l'échographe. (Examen OB ou Gyn)

# **Médecin 1**

Nom du médecin lisant ou rapportant l'étude.

# **Médecin 2**

Nom du médecin ayant demandé l'étude.

# **Site**

Nom de l'hôpital, de la clinique ou de l'établissement médical au sein duquel se déroule l'examen.

# **ID service**

Nom du service dans lequel se déroule l'examen.

# <span id="page-71-0"></span>**Images et clips**

# **Sauvegarde des images et des clips**

Lors de la sauvegarde d'une image ou d'un clip, celui-ci est enregistré sur un dispositif de stockage interne. L'échographe émet un bip si Alarme son est activée et l'icône de pourcentage clignote. Pour plus d'informations sur la configuration audio, reportez-vous à **[«Page de réglages Audio, batterie»](#page-37-0)** à la page 8.

Pour vous assurer que les données patient ne sont pas perdues, veillez à saisir les informations patient avant de prendre une image ou un clip. Voir **[«Formulaire d'informations patient»](#page-67-1)** à la page 22.

L'icône de pourcentage indique le pourcentage d'espace disponible sur le stockage interne. Pour plus d'informations sur les alertes lorsque l'espace de stockage est presque plein, reportez-vous à **[«Pour](#page-39-0)  [recevoir des alertes de stockage»](#page-39-0)** à la page 10.

## **Pour accéder aux images et aux clips sauvegardés**

 Ouvrez la liste des patients. Pour plus d'informations, voir **[«Revue des examens de patient»](#page-71-1)** à la [page 26.](#page-71-1)

## **Pour sauvegarder une image**

 $\bullet$  Touchez  $\overline{CD}$ .

# **Pour sauvegarder un clip**

# $\bullet$  Touchez  $\Box$

Pour plus d'informations sur la définition de la longueur du clip par défaut, reportez-vous à **[«Paramètres](#page-41-0)  [Préréglages»](#page-41-0)** à la page 12.

# <span id="page-71-1"></span>**Revue des examens de patient**

**Caution** Si l'icône du dispositif de stockage interne ne s'affiche pas dans la zone d'état du système, le dispositif de stockage interne peut être défectueux. Contactez l'assistance technique de FUJIFILM SonoSite. Reportez-vous à **«Aide»** [à la page 2](#page-9-0).

La liste des patients est un emplacement centralisé qui permet d'organiser les images et les clips sauvegardés.
#### **Pour afficher la liste des patients**

- **1** Touchez **Patient**.
- **2** Touchez **Revue**.

Si un dossier patient apparaît, touchez **Liste** pour visualiser la liste des patients.

### **Pour trier la liste des patients**

Lorsque l'échographe démarre, la liste des patients est classée par date et heure, l'examen patient le plus récent étant positionné en premier. Au besoin, vous pouvez trier à nouveau la liste des patients.

Cliquez sur l'en-tête de la colonne selon laquelle vous souhaitez trier la liste. Cliquez dessus à nouveau pour trier les données dans l'ordre inverse.

#### **Pour sélectionner des examens patient dans la liste des patients**

- Effectuez l'une des opérations suivantes :
	- Cochez la case correspondant à un ou plusieurs examens de patient.
	- Touchez **Tout** pour sélectionner tous les examens patient.
	- Si vous utilisez un clavier USB, appuyez sur la **flèche vers le haut** ou la **flèche vers le bas** pour mettre l'examen du patient en surbrillance, puis appuyez sur la **barre d'espace**.

#### **Pour désélectionner des examens de patient**

- Effectuez l'une des opérations suivantes :
	- Décochez les cases.
	- Touchez **Supprimer tout**.
	- La **barre d'espace** du clavier USB permet de décocher les cases.

#### **Pour modifier des informations patient à partir de la liste des patients**

Vous pouvez modifier le nom et l'ID du patient à partir de la liste des patients au lieu de le faire dans le formulaire d'informations du patient si l'examen est fermé sans avoir été exporté ou archivé.

- **1** Dans la liste des patients, sélectionnez l'examen en question.
- **2** Touchez **Modifier**.
- **3** Renseignez les champs du formulaire puis touchez **Quitter**.

#### **Pour ajouter des images et des clips à un examen de patient**

Bien qu'il ne soit pas possible d'ajouter des images et des clips à un examen de patient finalisé, exporté ou archivé, vous pouvez démarrer automatiquement un nouvel examen de patient comprenant les mêmes informations patient. Selon le système d'enregistrement utilisé, les deux examens peuvent apparaître comme une seule et unique étude après leur exportation ou leur archivage.

- **1** Dans la liste des patients, sélectionnez l'examen en question.
- **2** Touchez **Ajouter**. Un nouveau formulaire d'informations du patient s'affiche. Le formulaire contient les mêmes informations que l'examen patient sélectionné.

#### **Pour examiner des images et des clips**

**Note** Vous ne pouvez revoir les images et les clips que d'un seul patient à la fois.

- **1** Dans la liste des patients, sélectionnez l'examen du patient dont vous souhaitez examiner les images et les clips. La ligne du patient passe en surbrillance.
- **2** Touchez **Revue**. L'icône sur le bouton affiche deux chiffres : le fichier affiché et le nombre total de fichiers sauvegardés.
- **3** Tournez le bouton de gauche jusqu'à accéder à l'image ou au clip à examiner.
- **4** Pour visualiser un clip, touchez **Lect**. Le clip est chargé puis lu automatiquement. Le temps de chargement dépend de la longueur du clip.

Pendant l'examen d'un clip, vous pouvez exécuter l'une des opérations suivantes :

- Touchez **Pause** pour figer le clip. Touchez de nouveau **Lect** pour reprendre.
- Tournez le bouton de droite pour modifier la vitesse de lecture.
- **5** Tournez le bouton de gauche pour accéder à l'image ou au clip suivant(e) à visualiser.
- **6** Pour revenir à la liste des patients, touchez **Liste**.
- **7** Pour revenir à l'imagerie, touchez **Quitter**.

#### **Pour examiner les images ou les clips exportés**

- **1** Insérez une clé USB contenant les images et les clips à examiner.
- **2** Touchez **Patient**, puis touchez **Revue**.
- **3** Touchez **Liste** puis ouvrez l'onglet **Galerie d'images**.
- **4** Touchez **Sélect USB**.
- **5** Choisissez la clé USB qui contient les images et les clips que vous souhaitez visualiser puis touchez **Sélect**.

Une liste des images et des clips disponibles apparaît.

**6** Touchez le nom de fichier de l'image ou du clip que vous souhaitez visualiser.

## **Impression, exportation et suppression d'images et de clips**

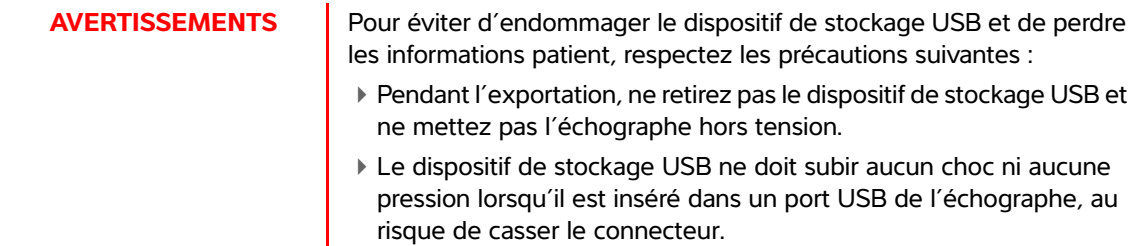

#### **Pour imprimer une image**

- **1** Vérifiez qu'une imprimante est sélectionnée. Pour plus d'informations, voir **[«Pour configurer](#page-38-0)  [l'échographe en vue d'utiliser une imprimante»](#page-38-0)** à la page 9.
- **2** Effectuez l'une des opérations suivantes :
	- ابطة<br>Pour examiner les images d'un examen de patient, touchez ...
	- Au cours d'un examen, figez l'image puis touchez  $\P$

#### **Pour imprimer plusieurs images**

- **1** Vérifiez qu'une imprimante est sélectionnée. Pour plus d'informations, voir **[«Pour configurer](#page-38-0)  [l'échographe en vue d'utiliser une imprimante»](#page-38-0)** à la page 9.
- **2** Effectuez l'une des opérations suivantes :
	- Pour imprimer toutes les images pour plusieurs examens de patient, sélectionnez un ou plusieurs

examens de patient dans la liste des patients, puis touchez  $\mathbf \Box$ 

Pour imprimer toutes les images pour un seul examen de patient, mettez l'examen de patient en

surbrillance dans la liste des patients, puis touchez  $\Box$ . Chaque image apparaît brièvement à l'écran pendant son impression.

#### **Pour exporter les examens de patients sur un dispositif de stockage USB**

Un dispositif de stockage USB est destiné au stockage temporaire d'images et de clips. Les examens des patients doivent être régulièrement archivés.

L'exportation de grandes quantités de données peut prendre jusqu'à plusieurs heures en fonction de la compression, du type de fichier, de la taille et du nombre des fichiers. Pour éviter ce problème, exportez les données fréquemment, par exemple après chaque examen de patient ou à la fin de la journée de travail.

**Note** Vous ne pouvez exporter des examens de patients que s'ils sont terminés. Reportezvous à **[«Pour finaliser l'examen»](#page-69-0)** à la page 24.

- **1** Insérez le dispositif USB. Reportez-vous à **[«Insertion et retrait des dispositifs de stockage USB»](#page-18-0)** à la [page 7](#page-18-0).
- **2** Dans la liste des patients, sélectionnez les examens de patient à exporter.
- **3** Touchez **Exp. USB**. La liste des dispositifs USB s'affiche.
- **4** Choisissez le dispositif de stockage USB à utiliser.

Pour masquer les informations patient, décochez la case **Inclure les info. patients dans les images/clips**.

**Note** Seuls les dispositifs USB disponibles peuvent être sélectionnés.

- **5** Touchez **Exporter**. L'exportation des fichiers est terminée environ cinq secondes après la fin de l'animation USB.
	-

**Note** Le retrait du dispositif de stockage USB ou la mise hors tension de l'échographe pendant l'exportation peut corrompre ou tronquer les fichiers exportés.

**6** Pour arrêter une exportation, touchez **Arrêt export**.

#### **Pour effacer des images et des clips**

- **1** Sélectionnez un ou plusieurs examens patient dans la liste des patients.
- **2** Touchez **Effacer** pour supprimer les examens sélectionnés. Un écran de confirmation s'affiche.

#### **Pour archiver manuellement des images et séquences**

Vous pouvez envoyer des examens de patient vers une imprimante, un système d'archivage DICOM ou un PC utilisant le logiciel d'archivage de données patient SonoSite (PDAS). DICOM et SonoSite PDAS sont des fonctionnalités en option. Pour plus d'informations à propos de l'archivage, voir la documentation de SonoSite PDAS et DICOM.

- **1** Sélectionnez un ou plusieurs examens patient dans la liste des patients.
- **2** Touchez **Archiver.**

#### **Pour afficher les informations relatives à un examen de patient**

- **1** Dans la liste des patients, sélectionnez l'examen en question.
- **2** Touchez **Infos**.

# **Mesures et calculs**

Il est possible d'effectuer des mesures pour un usage immédiat ou dans un calcul. Vous pouvez réaliser des calculs généraux ainsi que des calculs propres à un type d'examen.

Les mesures sont réalisées sur les images figées. Pour connaître les références utilisées, voir **[«Mesures de référence»](#page-116-0)** à la page 6-1.

## **Mesures**

Vous pouvez effectuer des mesures de base dans n'importe quel mode d'imagerie. Les options disponibles varient en fonction de la configuration, de la sonde et du type d'examen.

Les mesures sont réalisées sur les images figées. Pour connaître les références utilisées,<br>
voir «Mesures de référence» à la page 6-1.<br>
Mesures<br>
Vous pouvez effectuer des mesures de base dans n'importe quel mode d'imagerie Vous pouvez effectuer des mesures de base dans n'importe quel mode d'imagerie et sauvegarder l'image avec les mesures affichées. Sauf pour les mesures FC en mode M, les résultats ne sont pas automatiquement sauvegardés dans un calcul et dans le rapport patient. Pour sauvegarder des mesures dans le cadre d'un calcul, vous pouvez commencer un calcul puis mesurer. Pour plus d'informations, voir **[«Pour sauvegarder une mesure](#page-78-0)  [dans un calcul et dans le rapport patient»](#page-78-0)** à la page 5-3.

## <span id="page-76-0"></span>**Utilisation des curseurs**

La plupart des mesures sont effectuées à l'aide de curseurs, souvent par paires, que vous positionnez en les faisant glisser. Dans les mesures de distance et de surface, les résultats sont basés sur les positions des curseurs les uns par rapport aux autres, puis apparaissent au bas de l'écran. Les résultats sont mis à jour automatiquement lorsque vous repositionnez les curseurs. Dans les mesures de tracé, les résultats apparaissent une fois le tracé terminé.

Vous pouvez utiliser le pavé tactile ou l'écran tactile pour déplacer les curseurs. Vous pouvez à tout moment ajuster la position du curseur actif. Le curseur actif est mis en surbrillance en jaune. Sur le pavé tactile, vous pouvez basculer entre les curseurs en

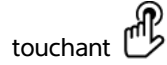

Le nombre et le type de curseurs qui apparaissent à l'écran dépendent du type de mesure choisi. Trois types de curseurs sont disponibles :

#### **Distance**

Permet de mesurer la distance en ligne droite entre les deux curseurs. Une fois qu'une mesure de distance est sélectionnée, deux curseurs apparaissent à l'écran. Faites glisser les curseurs d'un côté ou de l'autre de la structure à mesurer.

#### **Ellipse**

Permet de mesurer la circonférence et la surface d'une ellipse. Une fois qu'une mesure d'ellipse est sélectionnée, une ellipse avec trois curseurs apparaît à l'écran. Faites glisser les curseurs pour définir la taille, la position et l'angle de l'ellipse.

#### **Tracé**

Permet de mesurer la circonférence et la surface d'une forme que vous définissez. Une fois qu'une mesure de tracé est sélectionnée, un seul curseur apparaît à l'écran. Placez le curseur au début du tracé, soulevez le doigt pour définir l'emplacement puis faites glisser le curseur pour tracer la forme.

Vous pouvez utiliser plusieurs jeux de curseurs et passer de l'un à l'autre en les repositionnant selon vos besoins. (Les curseurs disponibles dépendent du nombre et du type de mesures déjà effectuées.) Chaque jeu indique le résultat de la mesure. La mesure est terminée lorsque ses curseurs sont immobiles.

**Note** Le positionnement précis des curseurs est essentiel pour obtenir une mesure fiable.

#### **Pour créer un jeu de curseurs pour la mesure**

**1** Sur une image figée, touchez **Curseur**.

Par défaut, une mesure de distance apparaît.

- **2** Pour passer à une mesure différente, touchez l'une des options suivantes :
	- **Ellipse**
	- **Tracé**

#### **Pour changer de curseur actif**

Certaines mesures utilisent deux curseurs. Un seul à la fois peut être repositionné. Utilisez cette procédure pour basculer d'un curseur à l'autre. Le curseur actif est mis en surbrillance en jaune.

- Effectuez l'une des opérations suivantes :
	- $\triangleright$  Si vous utilisez le pavé tactile, placez le pointeur à l'écran sur le curseur à déplacer puis touchez  $\mathfrak l$
	- Si vous utilisez l'écran tactile, touchez le curseur à déplacer.

#### **Pour supprimer ou modifier une mesure**

Si une mesure n'est plus nécessaire, ou si vous souhaitez faire de la place pour une autre mesure, vous pouvez la supprimer.

- Lorsqu'une mesure est active (mise en surbrillance), procédez de l'une des manières suivantes :
	- Touchez **Effacer**.
	- Utilisez le pavé tactile ou l'écran tactile pour repositionner un ou plusieurs curseurs.

#### **Pour placer les curseurs avec plus d'exactitude**

Utilisez les techniques suivantes pour accroître la précision de vos mesures.

- Effectuez l'une des opérations suivantes :
	- Réglez l'écran de manière à obtenir une netteté optimale.
	- Utilisez les bords d'attaque (les plus proches de la sonde) ou les bords des structures anatomiques comme points d'origine et d'extrémité.
	- Maintenez la même orientation de la sonde pour chaque type de mesure.
	- Assurez-vous que la région d'intérêt occupe la plus grande partie de l'écran.
	- Réduisez la profondeur.
	- Zoomez sur l'image.

## **Enregistrement des mesures**

Après avoir procédé à une mesure, vous pouvez enregistrer l'image avec les mesures affichées. Reportezvous à **[«Pour sauvegarder une image»](#page-71-0)** à la page 4-26. Certaines mesures peuvent être enregistrées dans un calcul et dans le rapport du patient.

Si vous préférez sélectionner un nom de mesure avant de procéder à une mesure, effectuez un calcul. Reportez-vous à **«Calculs»** [à la page 5-9](#page-84-0).

#### <span id="page-78-0"></span>**Pour sauvegarder une mesure dans un calcul et dans le rapport patient**

- **1** Lorsque la mesure est active, touchez **Calculs**.
- **2** Dans le menu Calculs, sélectionnez un nom de mesure. Reportez-vous à **[«Pour effectuer une sélection](#page-85-0)  [dans le menu des calculs»](#page-85-0)** à la page 5-10.
	- **Note** Seuls les noms de mesures disponibles pour le mode d'imagerie et le type d'examen actifs peuvent être sélectionnés.
- **3** Sauvegardez le calcul. Reportez-vous à **[«Pour sauvegarder un calcul»](#page-85-1)** à la page 5-10.

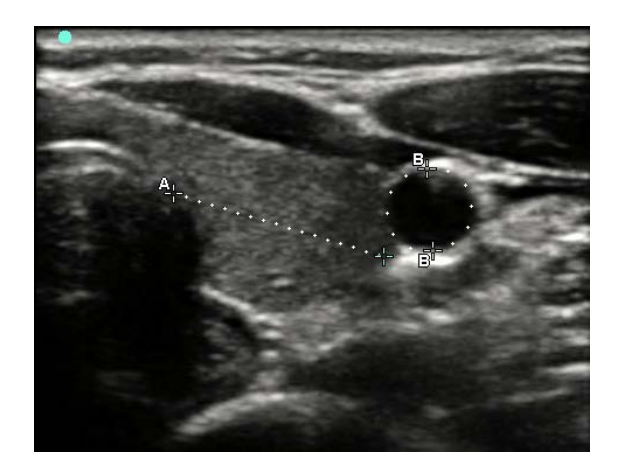

Figure 5-6 Image 2D avec une mesure de distance et une mesure de circonférence

## **Mesures 2D**

Une combinaison de mesures de distance, surface et circonférence peut être effectuée simultanément. Le nombre total possible dépend de l'ordre et du type de chaque mesure.

### **Pour mesurer une distance**

**Note** La distance est mesurée en centimètres.

- **1** Sur une image 2D figée, touchez **Curseur**. Une paire de curseurs s'affiche. Les curseurs sont reliés entre eux par une ligne pointillée désignée par **A**.
- **2** À l'aide du pavé tactile ou de l'écran tactile, positionnez le premier curseur.

Si vous utilisez le pavé tactile, touchez pour activer l'autre curseur.

**3** À l'aide du pavé tactile ou de l'écran tactile, positionnez l'autre curseur.

La mesure de la distance apparaît au bas de l'écran. Vous pouvez repositionner chaque curseur aussi souvent que nécessaire afin d'obtenir une mesure de précision.

#### **Pour mesurer une surface et une circonférence**

Les mesures de surface et de circonférence utilisent une ellipse avec des curseurs. Surface en cm<sup>2</sup>, et circonférence en cm.

- **1** Sur une image 2D figée, touchez **Curseur**.
- **2** Touchez **Ellipse**.

**3** À l'aide du pavé tactile ou de l'écran tactile, déplacez le premier curseur jusqu'à l'élément à mesurer.

Si vous utilisez le pavé tactile, touchez du pour activer l'autre curseur.

**4** À l'aide du pavé tactile ou de l'écran tactile, positionnez l'autre curseur de sorte que la taille, la forme et l'angle de l'ellipse correspondent parfaitement à l'élément.

Les mesures de circonférence et de surface apparaissent au bas de l'écran. Vous pouvez repositionner chaque curseur aussi souvent que nécessaire afin d'obtenir une mesure de précision.

#### **Pour tracer une forme**

- **1** Sur une image 2D figée, touchez **Curseur**.
- **2** Touchez **Tracé**.
- **3** À l'aide du pavé tactile ou de l'écran tactile, positionnez le curseur au début du tracé.
- **4** Si vous utilisez l'écran tactile, soulevez le doigt de l'écran momentanément. Si vous utilisez le pavé tactile,

touchez rmy

La fonction de tracé devient active.

**5** À l'aide du pavé tactile ou de l'écran tactile, commencez à tracer l'élément à mesurer.

Si vous souhaitez apporter une correction, touchez **Annuler** pour effacer progressivement le tracé. Vous pouvez ensuite reprendre le tracé.

**6** Lorsque vous avez terminé, touchez **Résultat**. Les deux extrémités du tracé sont reliées automatiquement.

Les mesures de circonférence et de surface apparaissent au bas de l'écran.

## **Mesures en mode M**

Les mesures de base pouvant être effectuées pour l'imagerie en M Mode sont les suivantes :

- Distance en cm/temps en secondes
- Fréquence cardiaque (FC) en battements par minute (bpm)

L'échelle de temps affichée en haut du tracé comporte de petits repères représentant des intervalles de 200 ms et des repères plus grands représentant des intervalles d'une seconde.

#### **Pour mesurer la distance (mode M)**

Vous pouvez effectuer jusqu'à quatre mesures de distance sur une image.

**1** Sur un tracé en mode M figé, touchez **Curseur**.

Un curseur apparaît.

**2** Positionnez le curseur à l'aide de l'écran tactile.

Si vous utilisez le pavé tactile, touchez  $\mathbb{Z}$ . Un second curseur apparaît.

**3** À l'aide du pavé tactile ou de l'écran tactile, positionnez le deuxième curseur.

Reportez-vous à **[«Pour sauvegarder une mesure dans un calcul et dans le rapport patient»](#page-78-0)** à la [page 5-3](#page-78-0).

### **Pour mesurer la fréquence cardiaque (mode M)**

- **1** Sur un tracé en mode M figé, touchez **Curseur**.
- **2** Touchez **FC**.

Un curseur vertical apparaît.

**3** À l'aide de l'écran tactile, positionnez le curseur vertical sur le pic du battement cardiaque.

Si vous utilisez le pavé tactile, touchez de pour définir la position. Un second curseur vertical apparaît.

- **4** À l'aide du pavé tactile ou de l'écran tactile, positionnez le second curseur vertical sur le pic du battement cardiaque suivant.
- **5** (Examen cardiaque) Si vous voulez enregistrer la mesure dans le rapport du patient, touchez **Enreg FC**.

La mesure de fréquence cardiaque sauvegardée dans le rapport patient remplace toute autre fréquence cardiaque saisie dans le formulaire d'informations du patient.

Reportez-vous aussi à **[«Pour mesurer la fréquence cardiaque fœtale \(mode M\)»](#page-112-0)** à la page 5-37.

## **Mesures Doppler**

Les mesures de base pouvant être effectuées en imagerie Doppler sont :

- Vitesse (cm/s)
- Gradient de pression
- Temps écoulé
- $\triangleright$  Ratio  $+\bigtriangleup x$
- Indice de résistance (IR)
- Accélération

Vous pouvez également effectuer un tracé manuel ou automatique. Pour les mesures Doppler, l'échelle Doppler doit être graduée en cm/s sur la page de configuration Préréglages.

#### **Pour mesurer la vitesse (cm/s) et le gradient de pression**

Cette mesure utilise un seul curseur à partir de la ligne de base.

**1** Sur un tracé spectral Doppler figé, touchez **Curseur**.

Un curseur apparaît.

**2** Faites glisser un doigt sur le pavé tactile ou sur l'écran tactile pour positionner le curseur sur une onde de vitesse de pointe.

#### **Pour mesurer les vitesses, le temps écoulé, le ratio et l'indice de résistance (IR) ou l'accélération**

**1** Sur un tracé spectral Doppler figé, touchez **Curseur**.

Un curseur vertical apparaît.

**2** À l'aide du pavé tactile ou de l'écran tactile, positionnez le curseur sur une onde de vitesse de pointe.

Touchez  $\mathbb{C}^n$  pour définir la position.

Un second curseur vertical apparaît.

**3** Faites glisser un doigt sur le pavé tactile ou sur l'écran tactile pour positionner le second curseur vertical

en fin de diastole de l'onde, puis touchez

Pour effectuer une correction, touchez **Effacer** au-dessus du bouton de droite ou appuyez sur le bouton de droite.

Le temps écoulé entre les temps indiqués par les deux curseurs est calculé. Les vitesses mesurées sont indiquées et un ratio générique entre les vitesses indiquées par les deux curseurs est calculé.

Si la valeur absolue de la première vitesse est inférieure à celle de la deuxième vitesse identifiée par les curseurs, l'accélération est calculée ; sinon, dans les examens non cardiaques, l'IR est calculé.

#### **Pour mesurer la durée**

- **1** Sur un tracé spectral Doppler figé, touchez **Curseur**.
- **2** Naviguez vers la seconde page en touchant la flèche.
- **3** Sélectionnez **Temps** .

Un curseur vertical apparaît.

**4** À l'aide du pavé tactile ou de l'écran tactile, positionnez le curseur à l'emplacement souhaité, puis touchez .

Un second curseur vertical apparaît.

**5** À l'aide du pavé tactile ou de l'écran tactile, positionnez le second curseur à l'emplacement souhaité.

#### **Pour mesurer le tracé manuellement en Doppler**

- **1** Sur un tracé spectral Doppler figé, touchez **Curseur**.
- **2** Naviguez vers la seconde page en touchant la flèche.
- **3** Touchez Manuel  $\sqrt[3]{}$

Un curseur apparaît.

- **4** À l'aide du pavé tactile ou de l'écran tactile, positionnez le curseur au début de l'onde souhaitée, puis touchez  $\overline{\mathbb{C}}$  pour activer le tracé.
- **5** À l'aide du pavé tactile ou de l'écran tactile, tracez l'onde, puis touchez **Résultat** ou . Pour effectuer une correction, touchez **Annul** ou **Effacer**.

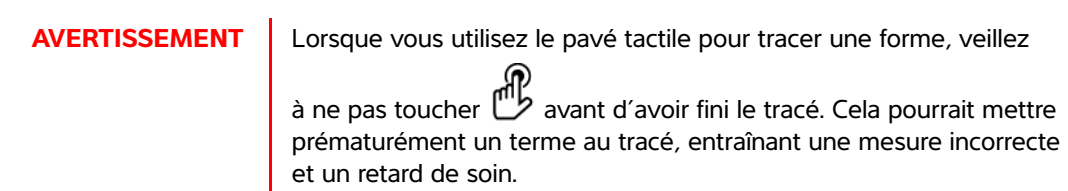

#### <span id="page-83-0"></span>**Pour mesurer le tracé automatiquement en Doppler**

- **1** Sur un tracé spectral Doppler figé, touchez **Curseur**.
- **2** Naviguez vers la seconde page en touchant la flèche.
- **3** Touchez **Auto**  $\mathsf{M}$ .

Un curseur vertical apparaît.

**4** À l'aide du pavé tactile ou de l'écran tactile, positionnez le curseur au début de l'onde souhaitée, puis

touchez

Un second curseur vertical apparaît.

**5** À l'aide du pavé tactile ou de l'écran tactile, positionnez le curseur à la fin de l'onde souhaitée, puis touchez **Résultat**.

Pour effectuer une correction, touchez **Annul** ou **Effacer**.

#### **Résultats du tracé automatique**

Selon le type d'examen, les résultats du tracé automatique comprennent les éléments suivants :

- Temps vitesse intégrale (TVI) Débit cardiaque (DC)
- ▶ Vitesse de pointe (Vmax) <br>
→ Vitesse systolique de pointe (VSP)
- Gradient de pression moyen (GPmoy) Femps moyen (MTT)
- Vitesse moyenne sur tracé du pic (Vmoy) +/x ou Systolique/Diastolique (S/D)
- Gradient de pression (GPmax) > Indice de pulsatilité (IP)
- ▶ Vitesse télédiastolique (VTD) Allen indice de résistance (IR)
- 
- 
- 
- 
- 
- 
- 
- ▶ Temps d'accélération (TA)  $\rightarrow$  Pic moyen de temps (PMT)
- Profondeur de la porte Vitesse diastolique minimale (VDM)

## <span id="page-84-0"></span>**Calculs**

Un calcul permet de sauvegarder le résultat des mesures dans le rapport patient. Il est possible d'y afficher et d'y effacer des mesures. Certaines mesures peuvent être effacées directement à partir des pages du rapport patient. Reportez-vous à **[«Rapport patient»](#page-112-1)** à la page 5-37.

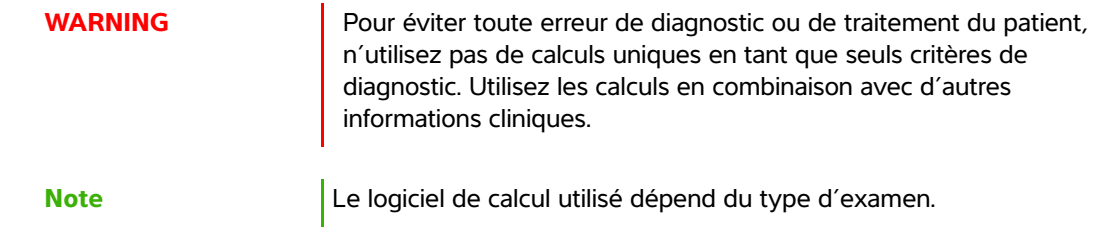

## **Menu des calculs**

Le menu des calculs contient les mesures disponibles pour le mode d'imagerie et le type d'examen choisis. Lorsque vous effectuez et sauvegardez une mesure, le résultat est enregistré dans le rapport patient. Reportez-vous à **[«Rapport patient»](#page-112-1)** à la page 5-37. De plus, une coche apparaît en regard du nom de la

mesure dans le menu des calculs. Si vous mettez en surbrillance le nom de la mesure cochée, le résultat s'affiche sous le menu. Si vous répétez la mesure, le résultat sous le menu indique la dernière mesure ou la moyenne, en fonction de la mesure employée.

**Note** Les éléments de menu suivis de trois points de suspension (...) possèdent des sous-entrées. Touchez l'élément du menu pour voir d'autres options.

#### <span id="page-85-0"></span>**Pour effectuer une sélection dans le menu des calculs**

**1** Sur une image figée, touchez **Calculs**. Le menu des calculs s'affiche.

La liste des calculs ou des mesures peut être trop longue pour tenir sur une page. Pour voir la page suivante des calculs ou des mesures, touchez **Suivant**. Pour voir la page précédente, touchez **Précédent**.

**2** Pour démarrer un calcul, touchez le nom du calcul que vous souhaitez effectuer.

**Note** Seuls les calculs et les mesures compatibles avec le mode actuel d'imagerie sont affichés.

De nombreux calculs comprennent plus d'une mesure. Les mesures pour chaque calcul apparaissent sous le nom du calcul. Vous pouvez prendre les mesures dans n'importe quel ordre.

- **3** Pour prendre une mesure au sein d'un calcul, touchez le nom de la mesure.
- **4** Pour enregistrer le calcul terminé, touchez sur **Enreg calc**.
- **5** Pour fermer le menu des calculs, touchez **Retour**.

Appuyer sur **Retour** n'enregistrera pas votre calcul.

## **Exécution et sauvegarde de mesures dans un calcul**

Les calculs nécessitent généralement plusieurs mesures. Au lieu de toucher **Curseur** comme vous le feriez pour une mesure unique, touchez **Calculs** pour ouvrir le menu des calculs, dans lequel vous pourrez choisir un calcul et effectuer toutes les mesures associées.

Lorsque vous effectuez une mesure dans un calcul, sélectionnez une mesure dans le menu des calculs, positionnez les curseurs qui apparaissent, enregistrez la mesure puis passez à la mesure suivante. Le type de curseur qui s'affiche dépend de la mesure. Au terme de toutes les mesures dans le calcul, vous pouvez sauvegarder le calcul dans l'examen en touchant **Sauv.**

#### <span id="page-85-1"></span>**Pour sauvegarder un calcul**

Une fois toutes les mesures effectuées et le calcul final affiché, touchez **Enreg calc**.

## **Affichage et suppression de mesures sauvegardées dans un calcul**

#### **Pour afficher une mesure sauvegardée**

- Effectuez l'une des opérations suivantes :
	- Dans le menu des calculs, mettez le nom de la mesure en surbrillance. Le résultat apparaît sous le menu.
	- Ouvrez le rapport patient. Reportez-vous à **[«Rapport patient»](#page-112-1)** à la page 5-37.

#### **Pour effacer une mesure sauvegardée**

- **1** Dans le menu des calculs, mettez le nom de la mesure en surbrillance.
- **2** Touchez **Effacer**. La dernière mesure enregistrée est effacée du rapport patient. S'il s'agit de la seule mesure, la coche correspondante est supprimée dans le menu des calculs.

Certaines mesures ne peuvent pas être supprimées directement dans les pages du rapport. Reportezvous à **[«Rapport patient»](#page-112-1)** à la page 5-37.

## **Calculs généraux**

#### **Calculs des pourcentages de réduction**

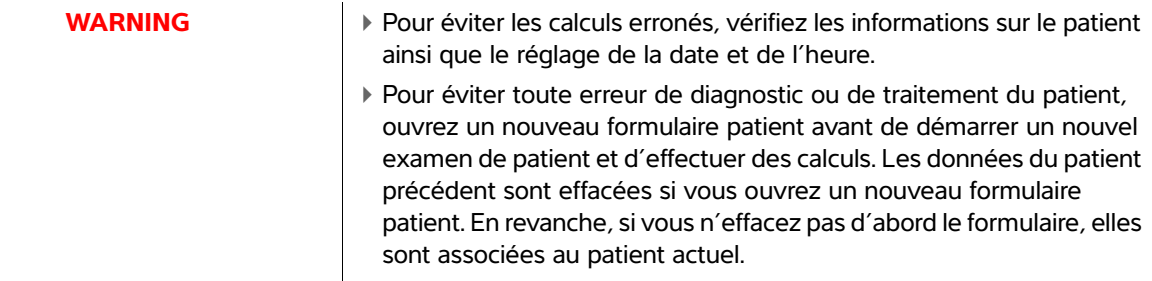

Des calculs des pourcentages de réduction sont disponibles pour les types d'examen suivants : Abdomen, Artériel, Musculo-squelettique, Vasculaire et Parties Molles.

#### **Pour calculer le pourcentage de réduction de surface**

Le calcul du pourcentage de réduction de surface implique deux mesures de tracé manuel.

- **1** Sur une image 2D figée, touchez **Calculs**.
- **2** Effectuez les opérations suivantes pour **A1** puis **A2** :
	- **a** Dans le menu des calculs, sélectionnez le nom de la mesure sous Réd Surf.
	- **b** À l'aide du pavé tactile ou de l'écran tactile, positionnez le curseur au début du tracé.

**c** Si vous utilisez l'écran tactile, soulevez le doigt de l'écran momentanément pour activer le tracé. Si vous utilisez le pavé tactile, touchez pour activer le tracé.

Pour apporter une correction, touchez **Annuler** ou sur le nom de la mesure pour la recommencer.

**d** À l'aide du pavé tactile ou de l'écran tactile, tracez l'aire souhaitée puis touchez **Résultat**.

**WARNING** Lorsque vous utilisez le pavé tactile pour tracer une forme, veillez à ne pas toucher  $\mathbb{C}^n$  avant d'avoir fini le tracé. Cela pourrait mettre prématurément un terme au tracé, entraînant une mesure incorrecte et un retard de soin.

**e** Touchez **Enreg calc** pour enregistrer le calcul.

Une coche s'affiche à côté de la mesure enregistrée.

#### **Pour calculer le pourcentage de réduction du diamètre**

- **1** Sur une image 2D figée, touchez **Calculs**.
- **2** Effectuez les opérations suivantes pour **D1** puis **D2** :
	- **a** Dans le menu des calculs, sélectionnez le nom de la mesure sous **Réd. diam.**
	- **b** À l'aide du pavé tactile ou de l'écran tactile, positionnez les curseurs.
	- **c** Touchez **Enreg calc** pour enregistrer le calcul.

Une coche s'affiche à côté de la mesure enregistrée.

### **Pour calculer le volume**

Effectuez les opérations suivantes pour chaque image à mesurer :

- **1** Sur une image 2D figée, touchez **Calculs**.
- **2** Effectuez les opérations suivantes pour chaque mesure à prendre :
	- **a** Dans le menu des calculs, sélectionnez le nom de la mesure sous **Volume**.

Si l'option **Volume** n'est pas disponible dans le cadre d'un examen Gyn, sélectionnez **Gyn**, puis **Volume**.

- **b** À l'aide du pavé tactile ou de l'écran tactile, positionnez les curseurs.
- **c** Touchez **Enreg calc** pour enregistrer le calcul.

Une coche s'affiche à côté de la mesure enregistrée.

- **3** Pour enregistrer une photo du calcul terminé, touchez  $\boxed{1}$ .
- **4** Touchez **Retour** pour sortir du calcul.

### **Calcul de débit-volume**

Le calcul du débit-volume est disponible pour les types d'examen suivants : Abdomen et Artériel.

Les mesures 2D et Doppler sont toutes les deux nécessaires au calcul du débit-volume. Pour la mesure 2D, vous pouvez procéder comme suit :

- Mesurer le diamètre du vaisseau. Cette approche est plus précise. La mesure remplace la taille de la porte.
- Utiliser la taille de la porte. Si vous ne mesurez pas le diamètre du vaisseau, l'échographe utilise automatiquement la taille de la porte et « (gate) » (porte) apparaît dans les résultats des calculs. Cette option peut générer d'importantes erreurs.

Le volume d'échantillon Doppler doit permettre un examen de la totalité du vaisseau. Vous pouvez mesurer le temps moyen (MTT) ou le pic moyen de temps (PMT).

## **Calculs artériels**

## **AVERTISSEMENTS** | Pour éviter les calculs erronés, vérifiez les informations sur le patient ainsi que le réglage de la date et de l'heure. Pour éviter toute erreur de diagnostic ou de traitement du patient, ouvrez un nouveau formulaire patient avant de démarrer un nouvel examen de patient et d'effectuer des calculs. Les données du patient précédent sont effacées si vous ouvrez un nouveau formulaire patient. En revanche, si vous n'effacez pas d'abord le formulaire, elles sont associées au patient actuel.

Lors de l'examen artériel, vous pouvez calculer le rapport ACI/ACC, le volume, le débit-volume et le pourcentage de réduction. Les calculs artériels que vous pouvez effectuer sont répertoriés dans le tableau suivant.

### **Table 5-8: Calculs artériels**

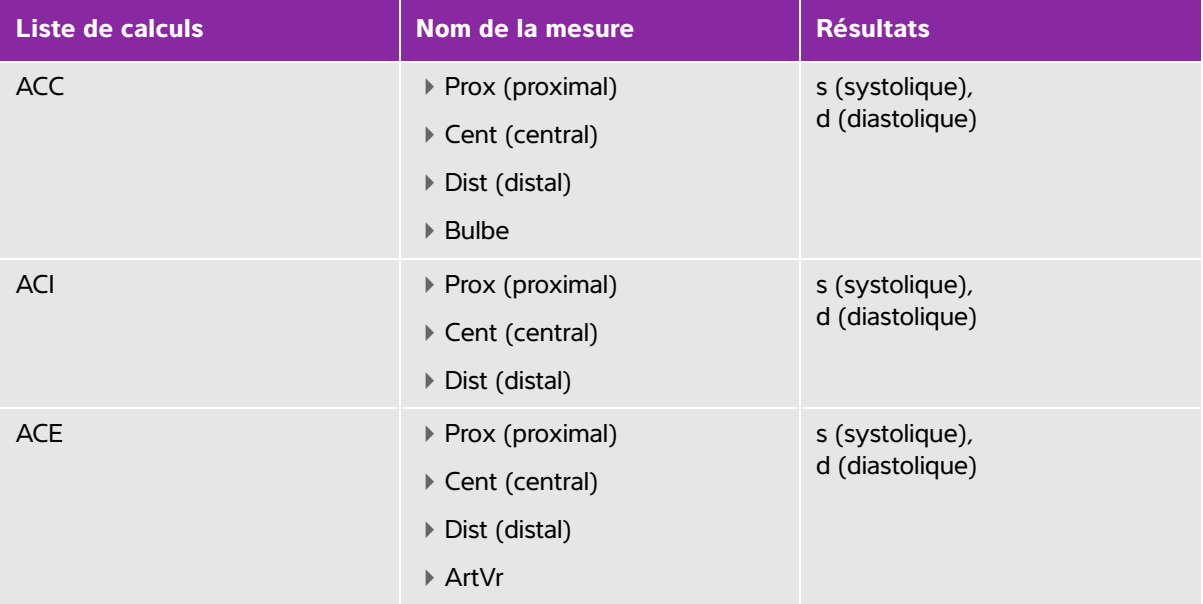

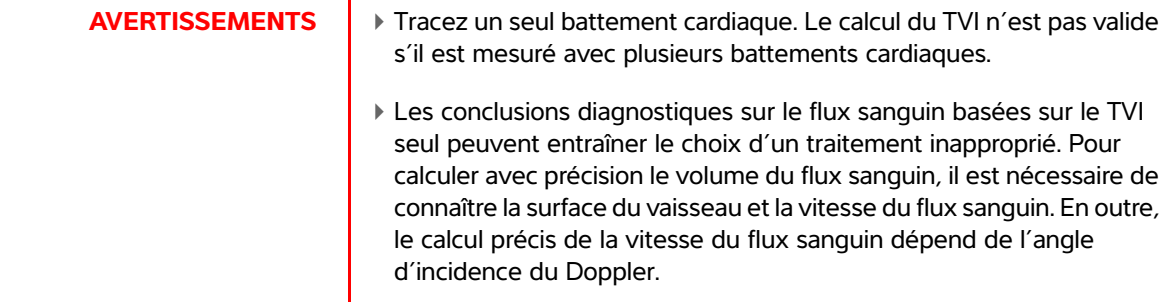

#### **Pour effectuer un calcul artériel**

Une fois les mesures artérielles effectuées, les valeurs utilisées dans les ratios ACI/ACC peuvent être sélectionnées dans la page artérielle du rapport patient.

- **1** Sur un tracé spectral Doppler figé, touchez **Calculs**.
- **2** Effectuez les opérations suivantes pour chaque mesure à prendre :
	- **a** Dans **Gauche** ou **Droite**, sélectionnez le nom de la mesure.
	- **b** À l'aide du pavé tactile ou de l'écran tactile, positionnez le curseur sur l'onde du pic de contrainte
		- systolique, puis touchez ...
		- Un second curseur apparaît.
	- **c** À l'aide du pavé tactile, positionnez le second curseur sur le point en fin de diastole de l'onde.
- **3** Touchez **Enreg calc** pour enregistrer le calcul.
- **4** Pour enregistrer une photo du calcul terminé, touchez  $\overline{[}$ .
- **5** Touchez **Retour** pour sortir du calcul.

## **Calculs cardiaques**

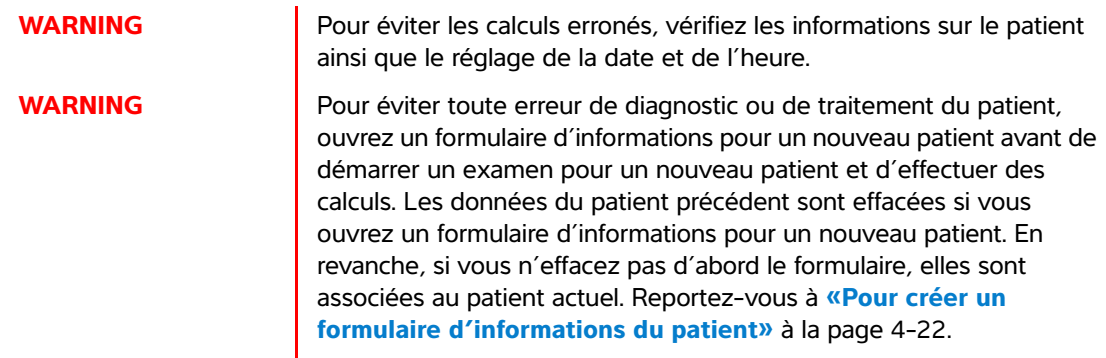

Lorsqu'il effectue des calculs cardiaques, l'échographe utilise la valeur de la fréquence cardiaque (FC) présente dans le formulaire d'informations du patient. Il est possible d'obtenir la valeur FC de trois manières différentes :

- Saisie manuelle dans le formulaire d'informations du patient
- Mesure Doppler
- Mesures en M Mode

Le tableau suivant indique les mesures requises pour effectuer différents calculs cardiaques. Pour obtenir la définition des acronymes, reportez-vous au **«Glossaire»** [à la page A-1](#page-274-0).

#### **Table 5-9: Calculs cardiaques**

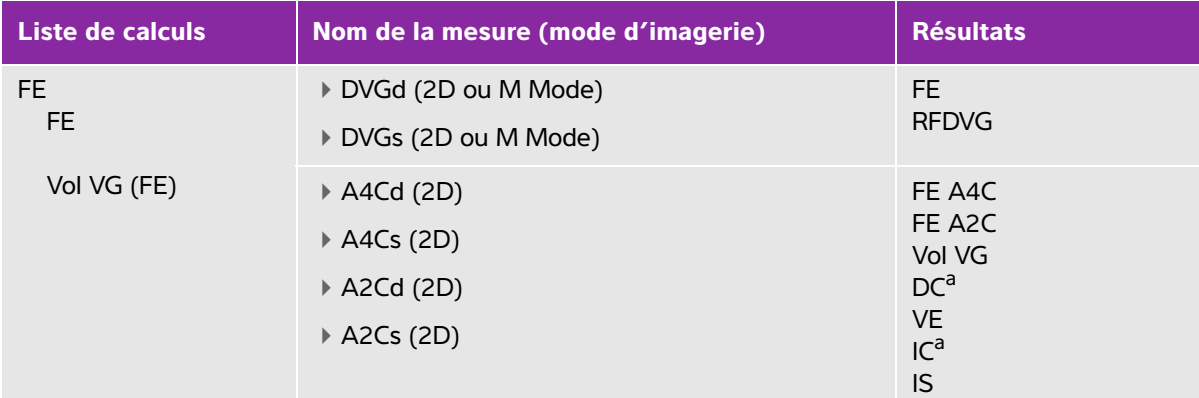

<sup>a</sup> FC requise pour DC et IC. Vous pouvez saisir la mesure de la FC dans le formulaire patient ou l'obtenir en mesurant en M Mode ou Doppler.

- <sup>b</sup> dP:dT effectuée à 100 cm/s et 300 cm/s.
- <sup>d</sup> Spécifiée dans le rapport patient cardiaque.
- e II faut mesurer E (mesure VM) pour obtenir le ratio E/e'.

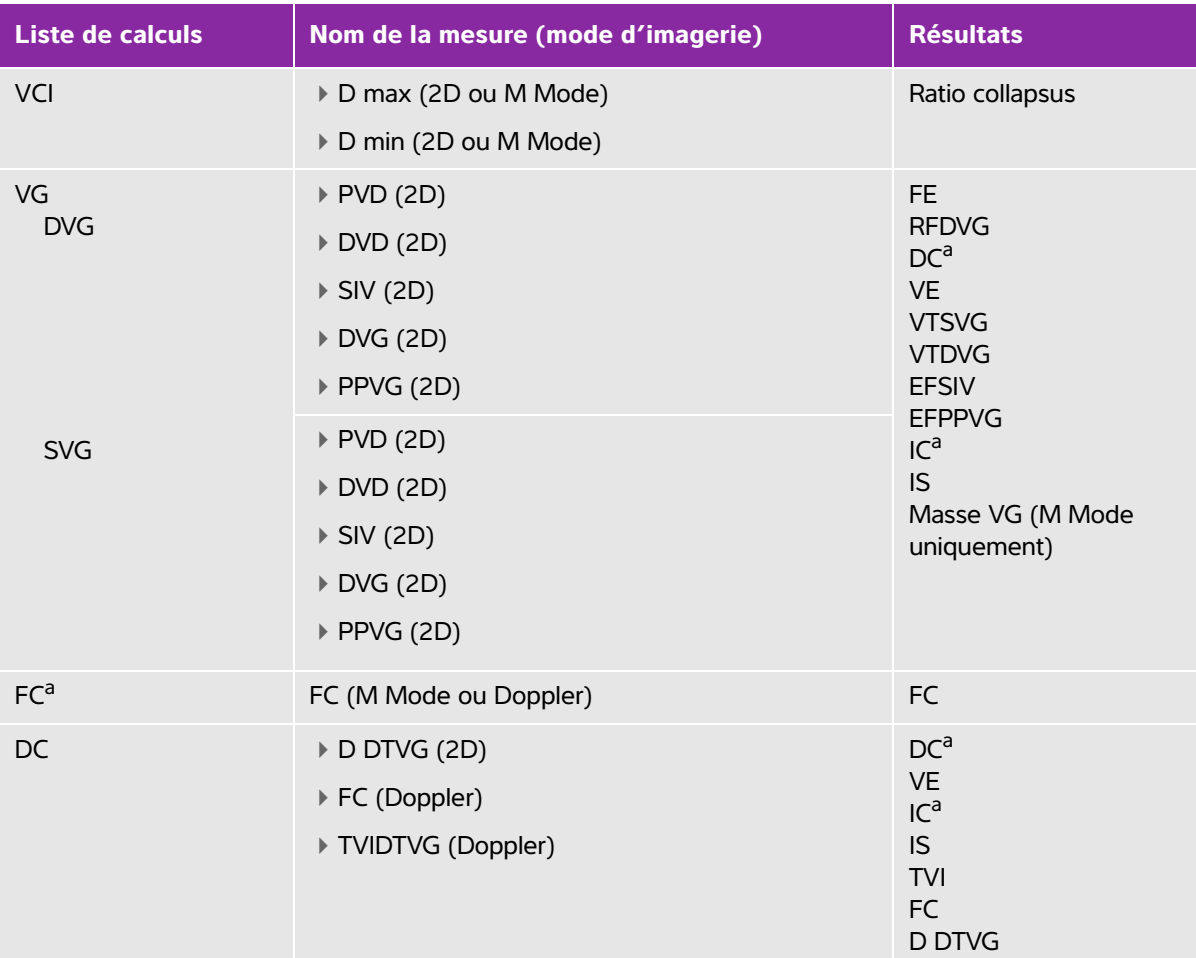

<sup>a</sup> FC requise pour DC et IC. Vous pouvez saisir la mesure de la FC dans le formulaire patient ou l'obtenir en mesurant en M Mode ou Doppler.

<sup>b</sup> dP:dT effectuée à 100 cm/s et 300 cm/s.

<sup>d</sup> Spécifiée dans le rapport patient cardiaque.

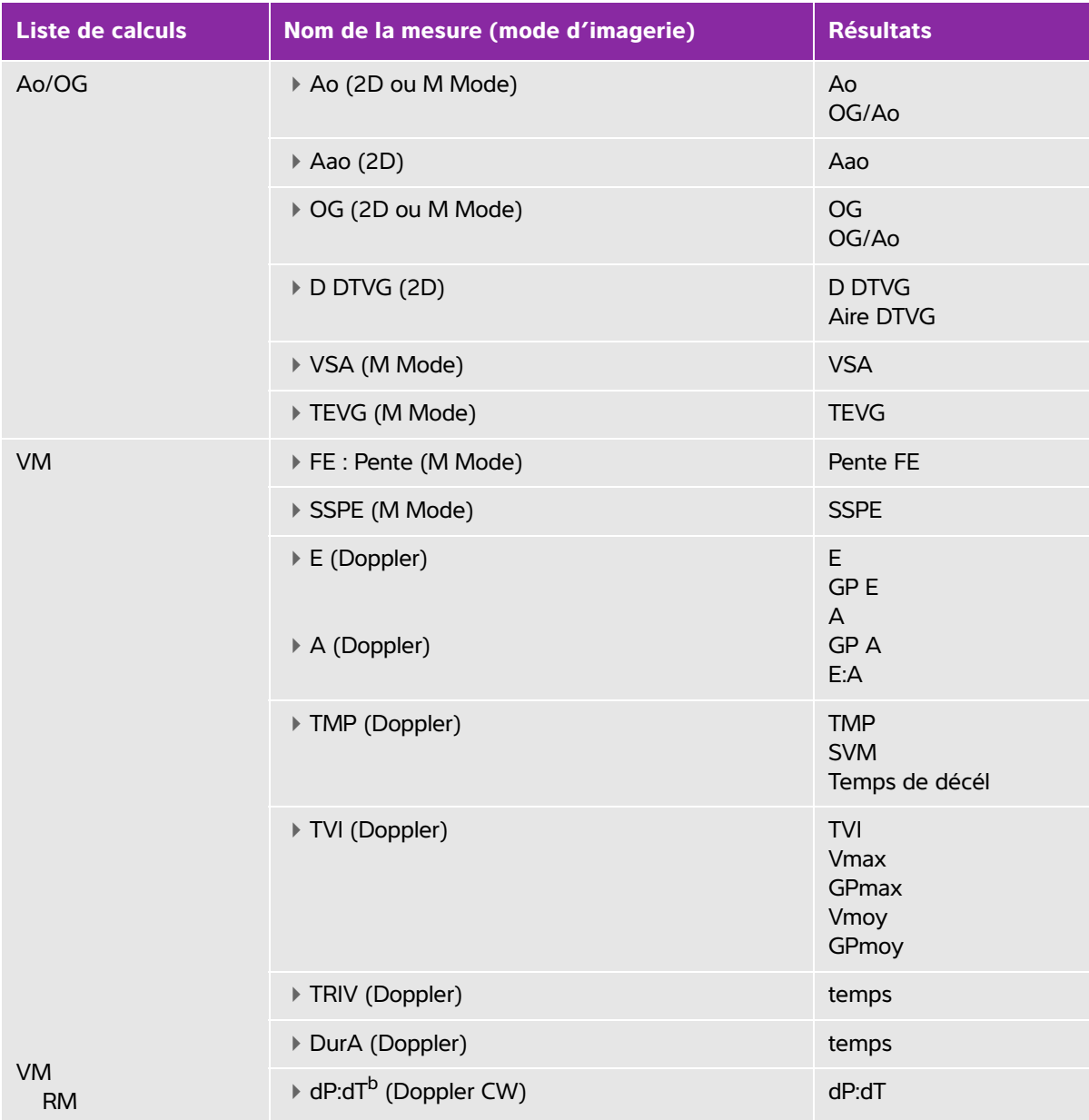

<sup>a</sup> FC requise pour DC et IC. Vous pouvez saisir la mesure de la FC dans le formulaire patient ou l'obtenir en mesurant en M Mode ou Doppler.

<sup>b</sup> dP:dT effectuée à 100 cm/s et 300 cm/s.

<sup>d</sup> Spécifiée dans le rapport patient cardiaque.

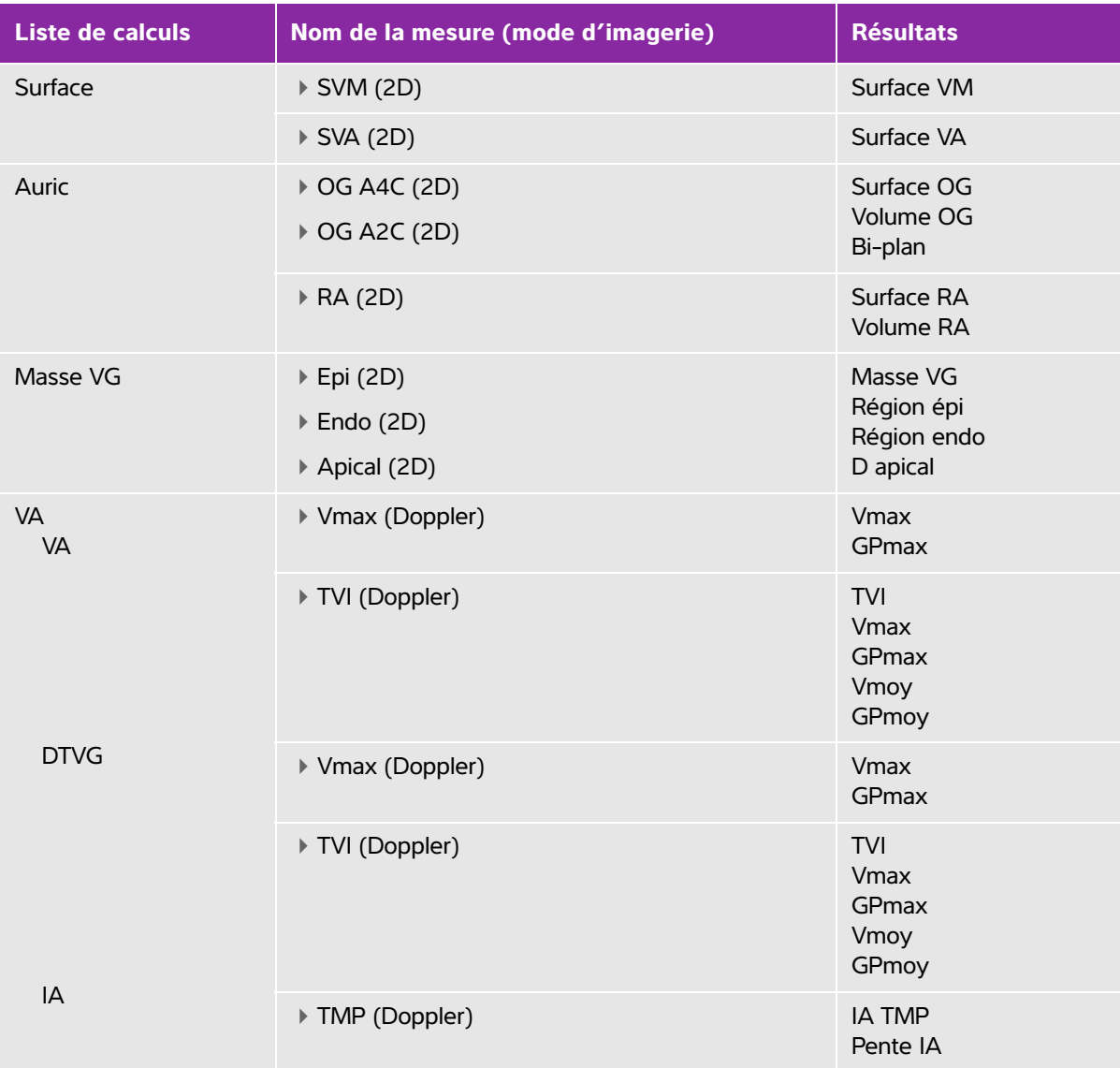

<sup>a</sup> FC requise pour DC et IC. Vous pouvez saisir la mesure de la FC dans le formulaire patient ou l'obtenir en mesurant en M Mode ou Doppler.

<sup>b</sup> dP:dT effectuée à 100 cm/s et 300 cm/s.

<sup>d</sup> Spécifiée dans le rapport patient cardiaque.

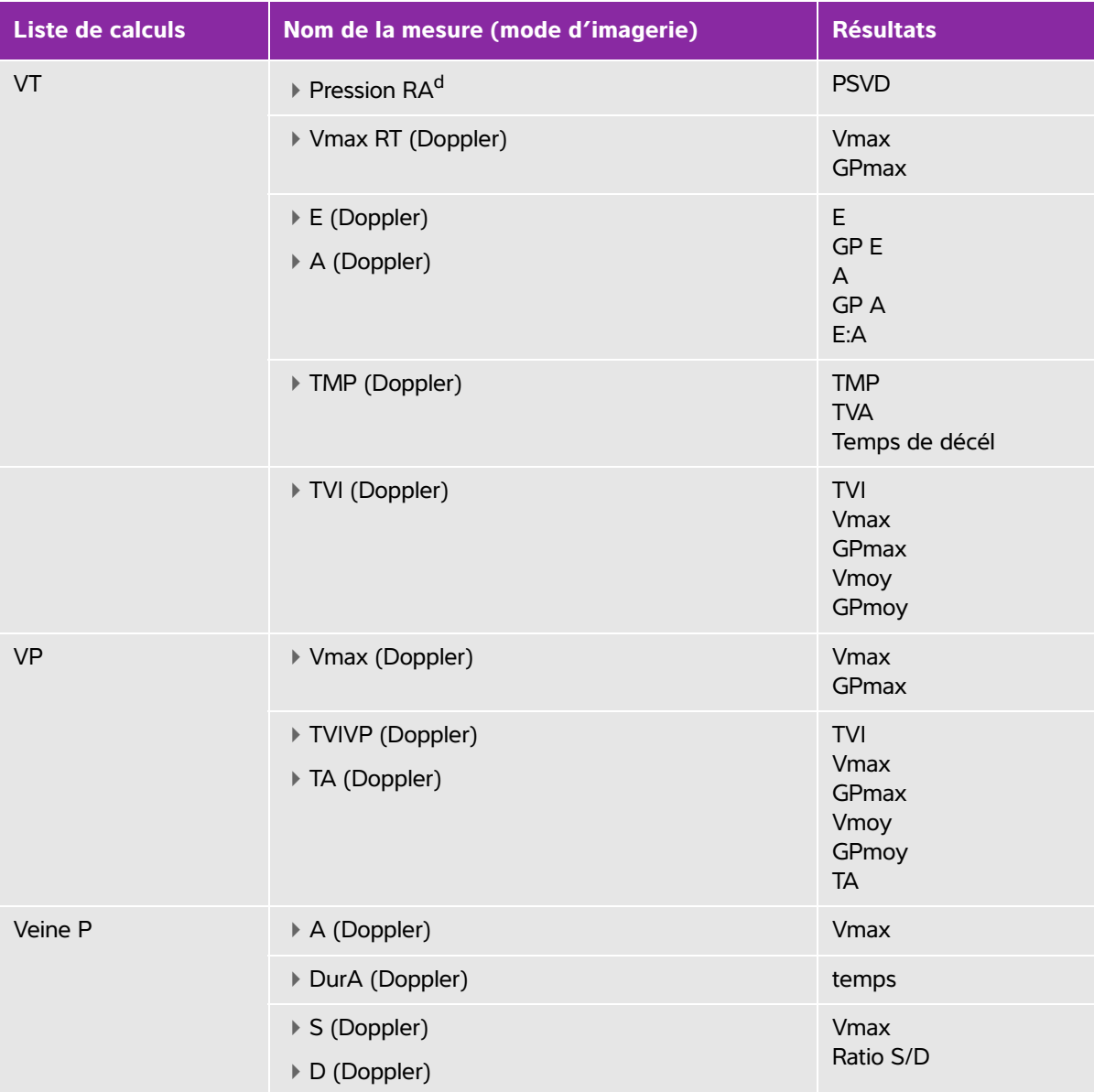

<sup>a</sup> FC requise pour DC et IC. Vous pouvez saisir la mesure de la FC dans le formulaire patient ou l'obtenir en mesurant en M Mode ou Doppler.

<sup>b</sup> dP:dT effectuée à 100 cm/s et 300 cm/s.

<sup>d</sup> Spécifiée dans le rapport patient cardiaque.

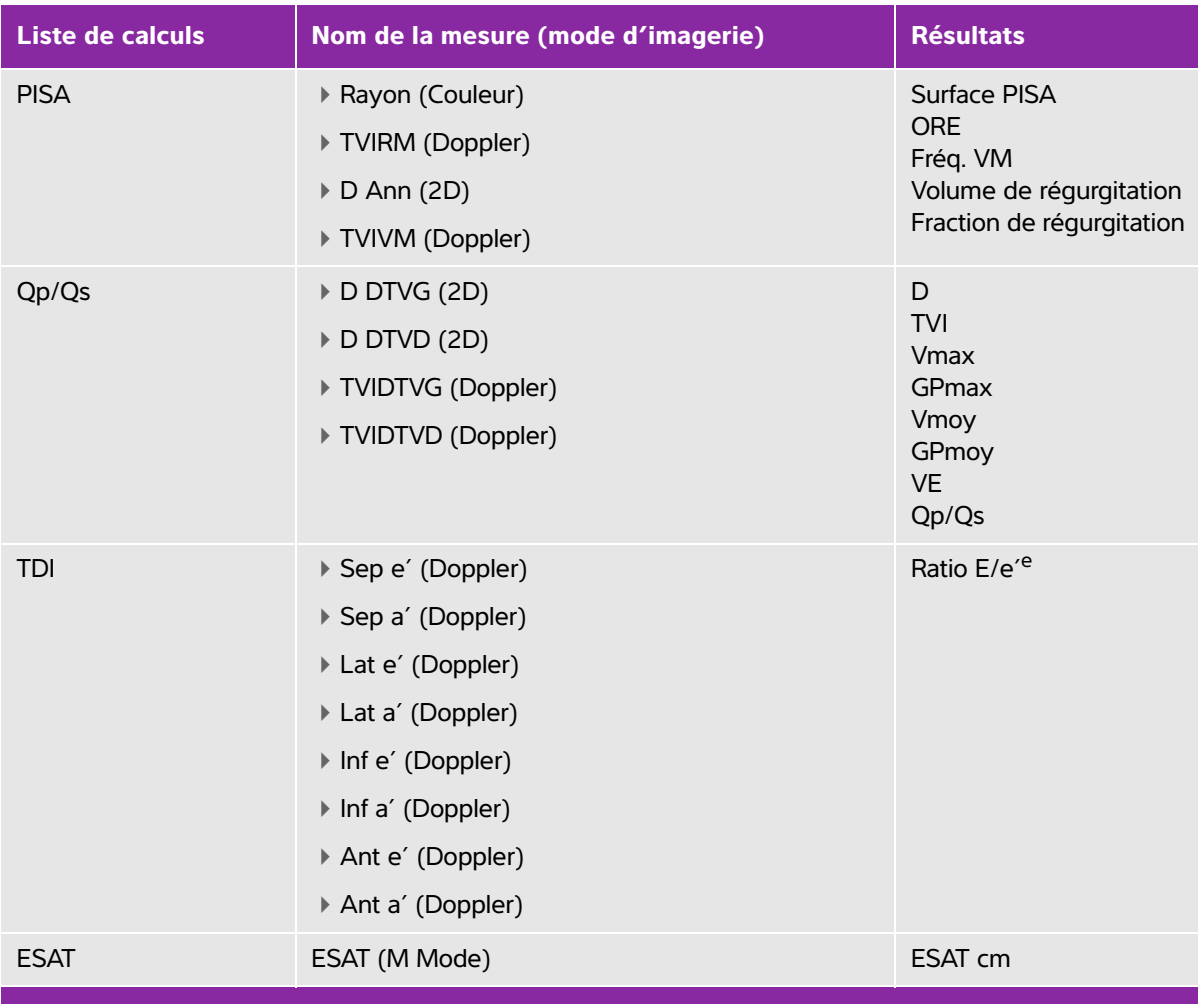

<sup>a</sup> FC requise pour DC et IC. Vous pouvez saisir la mesure de la FC dans le formulaire patient ou l'obtenir en mesurant en M Mode ou Doppler.

- <sup>b</sup> dP:dT effectuée à 100 cm/s et 300 cm/s.
- <sup>d</sup> Spécifiée dans le rapport patient cardiaque.
- e Il faut mesurer E (mesure VM) pour obtenir le ratio E/e'.

#### **Pour mesurer les valeurs Ao, OG, Aao ou D DTVG**

- **1** Sur une image 2D figée ou un tracé en mode M figé, touchez **Calculs**.
- **2** Dans le menu des calculs, touchez **Ao/OG**.
- **3** Dans le menu **Ao/OG**, sélectionnez la mesure à prendre.

**4** Positionnez les curseurs en les faisant glisser.

Pour plus d'informations, voir **[«Utilisation des curseurs»](#page-76-0)** à la page 5-1.

- **5** Touchez **Enreg calc**.
- **6** Pour enregistrer une photo du calcul terminé, touchez  $\overline{101}$ .
- **7** Touchez **Retour** pour sortir du calcul.

#### **Pour calculer l'aire VM ou VA**

- **1** Sur une image 2D figée, touchez **Calculs**.
- **2** Dans le menu des calculs, touchez **Aire**.
- **3** Dans le menu **Aire**, sélectionnez **VM** ou **VA**.
- **4** Si vous utilisez l'écran tactile, soulevez le doigt de l'écran momentanément pour activer le tracé. Si vous

utilisez le pavé tactile, touchez du pour définir la position.

La fonction de tracé devient active.

**5** Tracez l'aire à l'aide du pavé tactile ou de l'écran tactile.

Pour apporter une correction, touchez **Annuler** ou sur le nom de la mesure pour la recommencer.

**WARNING** Lorsque vous utilisez le pavé tactile pour tracer une forme, veillez à ne pas toucher all avant d'avoir fini le tracé. Cela pourrait mettre prématurément un terme au tracé, entraînant une mesure incorrecte et un retard de soin.

- **6** Lorsque vous avez terminé, touchez **Définir**. Les deux extrémités du tracé sont reliées automatiquement.
- **7** Touchez **Enreg calc** pour enregistrer le calcul.

Pour plus d'informations, voir **[«Pour sauvegarder un calcul»](#page-85-1)** à la page 5-10.

- **8** Pour enregistrer une photo du calcul terminé, touchez  $\overline{101}$ .
- **9** Touchez **Retour** pour sortir du calcul.

#### **Pour calculer la masse VG**

- **1** Sur une image 2D figée, touchez **Calculs**.
- **2** Dans le menu des calculs, touchez **Masse VG**.
- **3** Procédez comme suit pour ces mesures cardiaques, **EPI** et **Endo** :
	- **a** Sélectionnez le nom de la mesure dans le menu **Masse VG**.
- **b** À l'aide du pavé tactile ou de l'écran tactile, positionnez le curseur au début du tracé.
- **c** Si vous utilisez l'écran tactile, soulevez le doigt de l'écran momentanément pour activer le tracé. Si vous

utilisez le pavé tactile, touchez pour activer le tracé.

Pour apporter une correction, touchez **Annuler** ou sur le nom de la mesure pour la recommencer.

**d** À l'aide du pavé tactile ou de l'écran tactile, tracez l'aire souhaitée puis touchez **Définir**.

**WARNING** Lorsque vous utilisez le pavé tactile pour tracer une forme, veillez à ne

pas toucher  $\Box$  avant d'avoir fini le tracé. Cela pourrait mettre prématurément un terme au tracé, entraînant une mesure incorrecte et un retard de soin.

**e** Touchez **Enreg calc** pour enregistrer le calcul.

Une coche s'affiche à côté de la mesure enregistrée.

- **4** Sélectionnez **Apical** dans le menu **Masse VG**.
- **5** Mesurez la longueur ventriculaire en positionnant les curseurs.

Pour plus d'informations, voir **[«Utilisation des curseurs»](#page-76-0)** à la page 5-1.

- **6** Touchez **Enreg calc** pour enregistrer le calcul.
- **7** Pour enregistrer une photo du calcul terminé, touchez  $\overline{101}$ .
- **8** Touchez **Retour** pour sortir du calcul.

#### **Pour mesurer les valeurs DVG et SVG**

- **1** Sur une image 2D figée ou un tracé en mode M figé, touchez **Calculs**.
- **2** Touchez **DVG** ou **SVG**.
- **3** Répétez les opérations suivantes pour chaque mesure à prendre :
	- **a** Dans la liste des calculs **DVG** ou SVG, touchez la mesure que vous souhaitez prendre.
	- **b** Positionnez les curseurs en les faisant glisser.

Pour plus d'informations, voir **[«Utilisation des curseurs»](#page-76-0)** à la page 5-1.

**c** Touchez **Enreg calc** pour enregistrer le calcul.

Une coche s'affiche à côté de la mesure enregistrée.

- 4 Pour enregistrer une photo du calcul terminé, touchez  $\overline{10}$ .
- **5** Touchez **Retour** pour sortir du calcul.

#### **Pour mesurer le collapsus de la veine cave inférieure (VCI)**

- **1** Sur une image 2D figée ou en M Mode figé, appuyez sur **Calculs**.
- **2** Touchez **VCI**.
- **3** Procédez comme suit pour les mesures **D max** et **D min**.
	- **a** Dans la liste des calculs **VCI**, touchez la mesure à prendre.
	- **b** Positionnez les curseurs en les faisant glisser.

Pour plus d'informations, voir **[«Utilisation des curseurs»](#page-76-0)** à la page 5-1.

**c** Touchez **Enreg calc** pour enregistrer le calcul.

Une coche s'affiche à côté de la mesure enregistrée.

- **4** Pour enregistrer une photo du calcul terminé, touchez  $\overline{0}$ .
- **5** Touchez **Retour** pour sortir du calcul.

#### **Pour mesurer la faction d'éjection (FE)**

- **1** Sur un tracé en mode M figé, touchez **Calculs**.
- **2** Touchez **FE**.
- **3** Procédez comme suit pour les mesures **DVGd** et **DVGs**.
	- **a** Dans la liste des calculs **FE**, touchez la mesure à prendre.
	- **b** Positionnez les curseurs en les faisant glisser.

Pour plus d'informations, voir **[«Utilisation des curseurs»](#page-76-0)** à la page 5-1.

**c** Touchez **Enreg calc** pour enregistrer le calcul.

Une coche s'affiche à côté de la mesure enregistrée.

- **4** Pour enregistrer une photo du calcul terminé, touchez  $\overline{101}$ .
- **5** Touchez **Retour** pour sortir du calcul.

#### **Pour mesurer l'excursion systolique de l'anneau tricuspidien (ESAT)**

- **1** Sur un tracé en mode M figé, touchez **Calculs**.
- **2** Dans le menu des calculs, touchez **ESAT**.
- **3** Positionnez les curseurs en les faisant glisser.
- **4** Touchez **Enreg calc** pour enregistrer le calcul.
- **5** Pour enregistrer une photo du calcul terminé, touchez  $\overline{10}$ .
- **6** Touchez **Retour** pour sortir du calcul.

#### <span id="page-100-0"></span>**Pour mesurer la fréquence cardiaque en mode Doppler**

**Remarque** La fréquence cardiaque sauvegardée dans le rapport patient remplace toute autre fréquence cardiaque entrée dans le formulaire d'informations du patient.

- **1** Sur un tracé spectral Doppler figé, touchez **Calculs**.
- **2** Dans le menu des calculs, touchez **FC**.

Un curseur vertical apparaît.

**3** Faites glisser le premier curseur vertical sur le pic du battement cardiaque, puis touchez **puis** pour définir la position du curseur.

Un second curseur vertical actif apparaît.

- **4** Faites glisser le second curseur vertical sur le pic du battement cardiaque suivant.
- **5** Touchez **Enreg calc** pour enregistrer le calcul.

**6** Pour enregistrer une photo du calcul terminé, touchez  $\overline{[O]}$ .

**7** Touchez **Retour** pour sortir du calcul.

#### **Pour calculer la surface de la zone proximale d'isovélocité (PISA)**

Le calcul de la surface PISA nécessite une mesure en mode 2D, une en mode Couleur et deux en mode Tracé spectral Doppler. Une fois toutes les mesures enregistrées, le résultat s'affiche dans le rapport patient.

- **1** Mesurez à partir de D Ann :
	- **a** Sur une image 2D figée, touchez **Calculs**.
	- **b** Dans le menu des calculs, touchez **PISA**.
	- **c** Dans la liste des calculs **PISA**, touchez **D Ann**.
	- **d** Positionnez les curseurs en les faisant glisser.
	- **e** Touchez **Enreg calc** pour enregistrer le calcul.

Une coche s'affiche à côté de la mesure enregistrée.

- **2** Mesurez à partir de Rayon :
	- **a** Dans une image Couleur figée, touchez **Calculs**.
	- **b** Dans le menu des calculs, touchez **Rayon**.
	- **c** Positionnez les curseurs en les faisant glisser.
	- **d** Touchez **Enreg calc** pour enregistrer le calcul.

Une coche s'affiche à côté de la mesure enregistrée.

- **3** Sur un tracé spectral Doppler figé, touchez **Calculs**.
- **4** Dans le menu des calculs, touchez **PISA**.
- **5** Procédez comme suit pour les mesures **TVIRM** et **TVIVM** :
	- **a** Dans la liste des calculs **PISA**, sélectionnez la mesure à effectuer.
	- **b** Tracez l'onde à l'aide de l'outil de tracé automatique. Voir **[«Pour mesurer le tracé automatiquement](#page-83-0)  en Doppler»** [à la page 5-8](#page-83-0).
	- **c** Touchez **Enreg calc** pour enregistrer le calcul.
- **6** Pour enregistrer une photo du calcul terminé, touchez  $\boxed{0}$ .
- **7** Touchez **Retour** pour sortir du calcul.
- **8** Pour mesurer la vitesse de pointe

Pour chaque mesure cardiaque, l'échographe enregistre jusqu'à cinq mesures et calcule leur moyenne. Si vous effectuez plus de cinq mesures, la plus récente remplace la plus ancienne. Si une mesure enregistrée est supprimée du rapport patient, la mesure suivante effectuée remplace celle qui a été supprimée. La dernière mesure sauvegardée apparaît au bas du menu des calculs.

- **1** Sur un tracé spectral Doppler figé, touchez **Calculs**.
- **2** Dans le menu des calculs, touchez **VM**, **VT**, **TDI** ou **Veine P**.
- **3** Effectuez les opérations suivantes pour chaque mesure à prendre :
	- **a** Sélectionnez le nom de la mesure dans le menu des calculs.
	- **b** Positionnez les curseurs en les faisant glisser.
	- **c** Touchez **Enreg calc** pour enregistrer le calcul.

Une coche s'affiche à côté de la mesure enregistrée.

#### <span id="page-101-0"></span>**Pour calculer le temps vitesse intégrale (TVI)**

Ce calcul fournit d'autres résultats que le TVI, notamment Vmax, GPmax, Vmoy et GPmoy.

- **1** Sur un tracé spectral Doppler figé, touchez **Calculs**.
- **2** Dans le menu des calculs, touchez **TVI** sous **VM**, **VA**, **VT** ou **VP**.
- **3** Tracez l'onde à l'aide de l'outil de tracé automatique. Voir **[«Pour mesurer le tracé automatiquement](#page-83-0)  en Doppler»** [à la page 5-8](#page-83-0).
- **4** Touchez **Enreg calc** pour enregistrer le calcul.
- **5** Pour enregistrer une photo du calcul terminé, touchez  $\overline{CO}$ .
- **6** Touchez **Retour** pour sortir du calcul.

#### **Pour calculer la pression systolique ventriculaire droite (PSVD)**

- **1** Sur un tracé spectral Doppler figé, touchez **Calculs**.
- **2** Dans le menu des calculs, touchez **VT**, puis **max. RT**.
- **3** Positionnez le curseur en le faisant glisser.
- **4** Touchez **Enreg calc** pour enregistrer le calcul.

**Remarque** Ce calcul nécessite la pression RA. Si la pression RA n'a pas été réglée, la valeur par défaut de 5 mmHg est utilisée. Réglez la pression RA dans le rapport patient cardiaque.

- **5** Pour enregistrer une photo du calcul terminé, touchez  $\boxed{0}$ .
- **6** Touchez **Retour** pour sortir du calcul.

#### **Pour calculer le temps de demi-décroissance de pression (TMP) dans VM, VA ou VT**

- **1** Sur un tracé spectral Doppler figé, touchez **Calculs**.
- **2** Dans le menu des calculs, touchez **VM**, **VA** ou **VT**, puis **TMP**.

Positionnez le premier curseur au pic, puis touchez . الله . Un second curseur apparaît.

- **3** Positionnez le second curseur :
	- Dans VM, positionnez le curseur le long de la pente FE.
	- Dans VA, positionnez le curseur en fin de diastole.
- **4** Touchez **Enreg calc** pour enregistrer le calcul.
- **5** Pour enregistrer une photo du calcul terminé, touchez  $\Box$ .
- **6** Touchez **Retour** pour sortir du calcul.

#### **Pour calculer le temps de relaxation isovolumétrique (TRIV)**

- **1** Sur un tracé spectral Doppler figé, touchez **Calculs**. Dans le menu des calculs, touchez **VM**, puis **TRIV**. Un curseur vertical apparaît.
- **2** Positionnez le curseur au niveau de la fermeture des valvules aortiques.
- **3** Touchez . Un second curseur vertical apparaît.
- **4** Positionnez le second curseur au début du flux mitral.
- **5** Touchez **Enreg calc** pour enregistrer le calcul.
- **6** Pour enregistrer une photo du calcul terminé, touchez  $\Box$ .
- **7** Touchez **Retour** pour sortir du calcul.

### **Pour calculer le delta pression : delta temps (dP:dT)**

Pour effectuer les mesures dP:dT, l'échelle du Doppler continu (OC) doit inclure des vitesses de 300 cm/s ou supérieures du côté négatif de la ligne de base.

- **1** Sur un tracé spectral Doppler figé, touchez **Calculs**.
- **2** Dans le menu des calculs, touchez **VM**, puis **dP:dT**.

Une ligne pointillée horizontale avec un curseur actif apparaît à 100 cm/s.

- **3** Positionnez le premier curseur le long de l'onde à 100 cm/s.
- **4** Touchez  $\int_{0}^{\pi}$

Une seconde ligne pointillée horizontale avec un curseur actif apparaît à 300 cm/s.

- **5** Positionnez le second curseur le long de l'onde à 300 cm/s. Touchez **Enreg calc** pour enregistrer le calcul.
- **6** Pour enregistrer une photo du calcul terminé, touchez  $\boxed{0}$ .
- **7** Touchez **Retour** pour sortir du calcul.

#### **Pour calculer la surface des valvules aortiques (SVA)**

Le calcul SVA nécessite une mesure en mode 2D et deux en mode Doppler. Une fois les mesures enregistrées, le résultat s'affiche dans le rapport patient.

- **1** En mode 2D :
	- **a** Sur une image 2D figée, touchez **Calculs**.
	- **b** Dans le menu des calculs, appuyez sur **Ao/OG**.
	- **c** Dans le menu des calculs **Ao/OG**, sélectionnez **D DTVG**.
	- **d** Positionnez les curseurs.
	- **e** Touchez **Enreg calc** pour enregistrer le calcul.
- **2** En mode Doppler pulsé (DP), mesurez DTVG V max ou DTVG TVI.
	- **Vmax** Touchez **VA**, puis la mesure **Vmax** sous **DTVG**. Positionnez le curseur, puis sauvegardez la mesure.
	- **TVI** Touchez **VA**, puis la mesure **TVI** sous **DTVG**. Tracez l'onde à l'aide de l'outil de tracé automatique, puis sauvegardez la mesure.

**Remarque** | Si vous choisissez TVI, la valeur Vmax dérivée du tracé est utilisée en quise d'entrée pour le calcul SVA.

- **3** En mode Doppler continu (OC), mesurez Vmax VA ou TVI VA.
	- **Vmax** Touchez **VA**, puis **Vmax**. Positionnez le curseur, puis sauvegardez la mesure.
- **TVI** Touchez **VA**, puis **TVI**. Tracez l'onde à l'aide de l'outil de tracé automatique, puis sauvegardez la mesure.
	- **Remarques**  $\blacktriangleright$  Si vous choisissez **TVI**, la valeur Vmax dérivée du tracé est utilisée en quise d'entrée pour le calcul SVA.
		- Si les mesures TVI sont effectuées pour DTVG et VA, un deuxième résultat SVA est fourni.

#### **Pour calculer le ratio Qp/Qs**

Le calcul Qp/Qs nécessite deux mesures en mode 2D et deux autres en mode Doppler. Une fois les mesures enregistrées, le résultat s'affiche dans le rapport patient.

- **1** Sur une image 2D figée, touchez **Calculs**.
- **2** Effectuez les opérations suivantes une première fois pour mesurer à partir de D DTVG et une deuxième pour mesurer à partir de D DTVD :
	- **a** Dans la liste des calculs **Qp/Qs**, sélectionnez **D DTVG** ou **D DTVD**.
	- **b** Positionnez les curseurs.
	- **c** Touchez **Enreg calc** pour enregistrer le calcul.
- **3** Sur un tracé spectral Doppler figé, touchez **Calculs**.
- **4** Effectuez les opérations suivantes une première fois pour mesurer à partir de TVI DTVG et une deuxième pour mesurer à partir de TVI DTVD :
	- **a** Dans le menu des calculs, touchez **Qp/Qs**, puis **TVIDTVG** ou **TVIDTVD**.
	- **b** Tracez l'onde à l'aide de l'outil de tracé automatique. Voir **[«Pour mesurer le tracé automatiquement](#page-83-0)  en Doppler»** [à la page 5-8](#page-83-0).
	- **c** Touchez **Enreg calc** pour enregistrer le calcul.

#### <span id="page-104-0"></span>**Pour calculer le volume d'éjection (VE) ou l'indice d'éjection systolique (IS)**

Les calculs VE et IS nécessitent une mesure en mode 2D et une autre en mode Doppler. Le calcul IS nécessite également de procéder au calcul de la surface corporelle (BSA). Une fois les mesures enregistrées, le résultat s'affiche dans le rapport patient.

- **1** (IS uniquement) Complétez les champs **Hauteur** et **Poids** du formulaire patient. La surface corporelle (SC) est calculée automatiquement.
- **2** Mesurez à partir de DTVG (2D) :
	- **a** Sur une image 2D figée, touchez **Calculs**.
	- **b** Dans le menu des calculs, touchez **Ao/OG**, puis **D DTVG**.
	- **c** Positionnez les curseurs.
	- **d** Touchez **Enreg calc** pour enregistrer le calcul.
- **3** Mesurez à partir de **DTVG** (Doppler). Reportez-vous à **[«Pour calculer le temps vitesse intégrale](#page-101-0)  (TVI)»** [à la page 5-26](#page-101-0). Dans le menu des calculs, touchez **VA**, puis **TVIDTVG**.

### **Pour calculer le débit cardiaque (DC) ou l'indice cardiaque (IC)**

Les calculs DC et IC nécessitent de calculer le volume d'éjection (VE) et la fréquence cardiaque (FC). Le calcul IC nécessite également de procéder au calcul de la surface corporelle (BSA). Une fois les mesures enregistrées, le résultat s'affiche dans le rapport patient.

- **1** (IC uniquement) Complétez les champs **Hauteur** et **Poids** du formulaire patient. La surface corporelle (SC) est calculée automatiquement.
- **2** Calculez la valeur VE comme décrit à la section **[«Pour calculer le volume d'éjection \(VE\) ou l'indice](#page-104-0)  [d'éjection systolique \(IS\)»](#page-104-0)** à la page 5-29.
- **3** Calculez la valeur FC comme décrit à la section **[«Pour mesurer la fréquence cardiaque en mode](#page-100-0)  Doppler»** [à la page 5-25.](#page-100-0)

#### **Pour calculer automatiquement le débit cardiaque (DC)**

Vérifiez que le débit du flux est égal ou supérieur à 1 L/min. L'échographe peut garantir la précision des mesures uniquement si le débit du flux est égal ou supérieur à 1 L/min.

- **AVERTISSEMENTS** Pour éviter des résultats de calculs incorrects, vérifiez que le signal Doppler n'a pas d'alias.
	- Pour éviter un diagnostic incorrect :
		- N'utilisez pas les calculs de débit cardiaque automatiques comme seul critère de diagnostic. Utilisez-les uniquement conjointement avec d'autres informations cliniques et les antécédents du patient.
		- N'utilisez pas les calculs de débit cardiaque automatiques chez les patients nouveau-nés ou pédiatriques.
		- Pour éviter des mesures de vitesse inexactes si vous utilisez le mode Doppler pulsé (PW), vérifiez que l'angle est réglé sur zéro.
- **1** Mesurez à partir de DTVG :
	- **a** Sur une image 2D figée, touchez **Calculs**.
	- **b** Dans le menu des calculs **DC**, touchez **D DTVG**.
	- **c** Positionnez les curseurs en les faisant glisser.
	- **d** Touchez **Enreg calc** pour enregistrer le calcul.
- **2** Effectuez le tracé automatique en mode Doppler. L'outil de tracé automatique mesure toujours le pic, quel que soit le paramètre **Tracé actif** dans la page de configuration Préréglages.
	- **a** Affichez le tracé spectral Doppler actif.
	- **b** Touchez la flèche pour naviguer vers la page suivante.
- **c** Sélectionnez **Tracé**, puis **Dessus** ou **Dessous** pour la position de l'outil de tracé automatique par rapport à la ligne de base.
- **d** Figez l'image, puis touchez **Curseur.**
- **e** Touchez **Auto**  $M$

Un curseur vertical apparaît.

**f** À l'aide du pavé tactile ou de l'écran tactile, positionnez le curseur au début de l'onde souhaitée, puis

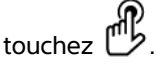

Un second curseur vertical apparaît.

**g** À l'aide du pavé tactile ou de l'écran tactile, positionnez le curseur à la fin de l'onde souhaitée, puis touchez **Résultat**.

**Remarque** Si vous inversez l'image figée ou déplacez la ligne de base, alors les résultats sont effacés.

**h** Touchez **Enreg calc** pour enregistrer le calcul.

### **Pour mesurer une onde d'imagerie tissulaire Doppler (TDI)**

- **1** Vérifiez que TDI est activé.
- **2** Sur un tracé spectral Doppler figé, touchez **Calculs**.
- **3** Dans le menu des calculs, touchez **TDI**, puis effectuez les opérations suivantes pour chaque mesure à prendre :
	- **a** Dans le menu des calculs, sélectionnez le nom de la mesure.
	- **b** Positionnez les curseurs.
	- **c** Touchez **Enreg calc** pour enregistrer le calcul.

## **Calculs MUS**

- **AVERTISSEMENTS** Pour éviter les calculs erronés, vérifiez les informations sur le patient ainsi que le réglage de la date et de l'heure.
	- Pour éviter toute erreur de diagnostic ou de traitement du patient, ouvrez un nouveau formulaire patient avant de démarrer un nouvel examen de patient et d'effectuer des calculs. Les données du patient précédent sont effacées si vous ouvrez un nouveau formulaire patient. En revanche, si vous n'effacez pas d'abord le formulaire, elles sont associées au patient actuel.

Les calculs MUS incluent l'angle des hanches et le ratio des hanches.

#### **Pour calculer l'angle des hanches**

- **1** Sur une image 2D figée, touchez **Calculs**.
- **2** Procédez comme suit sous **Droite**, puis sous **Gauche** :
	- **a** Sous **Angle des hanches**, sélectionnez **Ligne de base**.

Une ligne de base avec des curseurs s'affiche.

**b** À l'aide du pavé tactile ou de l'écran tactile, positionnez la ligne de base.

« Ligne A » (ligne alpha) s'affiche et **Ligne A** est sélectionnée dans le menu des calculs.

- **c** Positionnez la ligne A et sauvegardez la mesure.
	- « Ligne B » (ligne bêta) s'affiche et **Ligne B** est sélectionnée dans le menu des calculs.
- **d** Positionnez la ligne B et sauvegardez la mesure.

#### **Pour calculer le ratio des hanches**

- **1** Sur une image 2D figée, touchez **Calculs**.
- **2** Procédez comme suit sous **Droite**, puis sous **Gauche** :
	- **a** Sous **Ratio d:D**, sélectionnez **T. Fém** (tête fémorale).

Une ellipse avec des curseurs s'affiche.

**b** À l'aide du pavé tactile ou de l'écran tactile, positionnez et redimensionnez l'ellipse.

Touchez la touche pour alterner entre la position et la taille.

**c** Touchez **Résultat**.

La ligne de base s'affiche automatiquement avec le curseur de mesure de gauche actif.

**d** Positionnez le curseur.

Sauvegardez le calcul.
# **Calculs gynécologiques (Gyn)**

Les calculs gynécologiques (Gyn) incluent les mesures Utérus, Ovaire, Follicule et Volume. Pour plus de détails sur le calcul du volume, reportez-vous à **[«Rapport patient»](#page-112-0)** à la page 5-37.

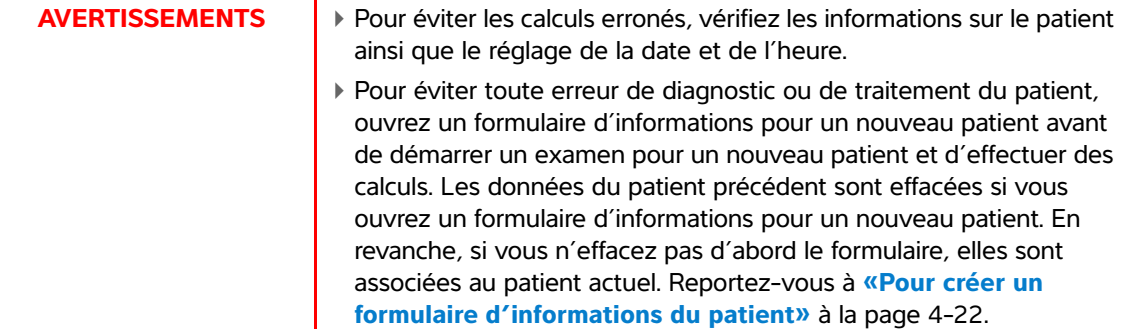

#### **Pour mesurer l'utérus ou un ovaire**

- **1** Sur une image 2D figée, touchez **Calculs**.
- **2** Appuyez sur le nom de la structure à mesurer : **Utérus**, **Ovaire D** ou **Ovaire G**.
- **3** Procédez comme suit pour chacune des mesures de longueur, hauteur et largeur:
	- **a** Sélectionnez le nom de la mesure dans le menu des calculs.
	- **b** Positionnez les curseurs.

Pour plus d'informations, voir **[«Utilisation des curseurs»](#page-76-0)** à la page 5-1.

**c** Touchez **Enreg calc** pour enregistrer le calcul.

Une coche s'affiche à côté de la mesure enregistrée.

- 4 Pour enregistrer une photo du calcul terminé, touchez  $\overline{101}$ .
- **5** Touchez **Retour** pour sortir du calcul.

#### **Pour mesurer les follicules**

De chaque côté, vous pouvez enregistrer jusqu'à trois mesures de distance sur un follicule, pour un maximum de 10 follicules. Si vous mesurez un même follicule à deux reprises, la moyenne apparaît dans le rapport. Si vous mesurez un même follicule à trois reprises, la moyenne et un calcul du volume apparaissent dans le rapport.

- **1** Sur une image 2D figée, touchez **Calculs**.
- **2** Dans le menu des calculs, sélectionnez **Follicule**.
- **3** Effectuez les opérations suivantes pour chaque follicule à mesurer :
- **a** Dans le menu des calculs, sélectionnez le nom de la mesure sous **Fol. D** ou **Fol. G**.
- **b** Positionnez les curseurs.

Pour plus d'informations, voir **[«Utilisation des curseurs»](#page-76-0)** à la page 5-1.

**c** Touchez **Enreg calc** pour enregistrer le calcul.

Une coche s'affiche à côté de la mesure enregistrée.

- **4** Pour enregistrer une photo du calcul terminé, touchez  $\overline{101}$ .
- **5** Touchez **Retour** pour sortir du calcul.

# **Calculs OB**

Le PFE est calculé uniquement après l'exécution des mesures appropriées. Si l'un de ces paramètres donne une DNE supérieure aux résultats des tableaux OB, le PFE n'est pas affiché.

- **AVERTISSEMENTS**  $\bullet$  Veillez à sélectionner le type d'examen OB et l'auteur de calcul OB correspondant au tableau OB qui sera utilisé. Reportez-vous à **[«Calculs OB définis par l'échographe et auteurs des tableaux»](#page-109-0)** [à la page 5-34.](#page-109-0)
	- Pour garantir la précision des calculs obstétriques, vérifiez à l'aide d'une horloge et d'un calendrier locaux que les paramètres de date et d'heure du système sont corrects avant toute utilisation. L'échographe n'exécute pas automatiquement les passages à l'heure d'été et à l'heure d'hiver.
	- Pour éviter toute erreur de diagnostic ou de traitement du patient, ouvrez un formulaire d'informations pour un nouveau patient avant de démarrer un examen pour un nouveau patient et d'effectuer des calculs. Les données du patient précédent sont effacées si vous ouvrez un formulaire d'informations pour un nouveau patient. En revanche, si vous n'effacez pas d'abord le formulaire, elles sont associées au patient actuel. Reportez-vous à **[«Pour créer un](#page-67-0)  [formulaire d'informations du patient»](#page-67-0)** à la page 4-22.

#### <span id="page-109-0"></span>**Calculs OB définis par l'échographe et auteurs des tableaux**

Le tableau ci-après indique les mesures système disponibles pour les calculs OB par auteur. Pour obtenir la définition des acronymes, reportez-vous au **«Glossaire»** [à la page A-1](#page-274-0). Pour sélectionner des auteurs, reportez-vous à **[«Paramètres Calculs OB»](#page-40-0)** à la page 3-11.

En cas de changement d'auteur du calcul durant l'examen, les mesures communes sont conservées.

**Table 5-10: Calculs OB pour les mesures système**

| Résultat du calcul            | <b>Mesures OB</b><br><b>Mesures</b> | <b>Auteurs</b>                             |
|-------------------------------|-------------------------------------|--------------------------------------------|
| Âge gestationnel <sup>a</sup> | SV                                  |                                            |
|                               | SG                                  | Hansmann, Nyberg, Tokyo U.                 |
|                               | <b>DVC</b>                          | Hadlock, Hansmann, Osaka, Tokyo U.         |
|                               | <b>BIP</b>                          | Chitty, Hadlock, Hansmann, Osaka, Tokyo U. |
|                               | CT                                  | Chitty, Hadlock, Hansmann                  |
|                               | CA                                  | Hadlock, Hansmann, Tokyo U.                |
|                               | LF                                  | Chitty, Hadlock, Hansmann, Osaka, Tokyo U. |
|                               | LH                                  | Jeanty                                     |
|                               | Tibia                               | Jeanty                                     |
|                               | <b>DTC</b>                          |                                            |
|                               | <b>CM</b>                           |                                            |
|                               | V. lat.                             |                                            |
|                               | L. col                              |                                            |

<sup>a</sup>L'âge gestationnel est calculé automatiquement et indiqué à côté de la mesure OB sélectionnée. La moyenne des résultats donne l'AUM.

bPour Tokyo U., DAPT et DTT sont uniquement utilisés pour calculer le PFE. Aucun tableau d'âge ou de croissance n'est associé à ces mesures.

<sup>c</sup>Le calcul du poids fœtal estimé utilise une formule incorporant une ou plusieurs mesures biométriques fœtales. L'auteur des tableaux OB, sélectionné dans une page de configuration de l'échographe, détermine les mesures à effectuer pour le calcul du PFE. Reportez-vous à **[«Paramètres Calculs OB»](#page-40-0)** à la page 11.

Les sélections individuelles des équations PFE 1, 2 et 3 de la méthode Hadlock ne sont pas déterminées par l'utilisateur. L'équation sélectionnée est déterminée par les mesures enregistrées dans le rapport, avec l'ordre de priorité de la liste ci-dessus.

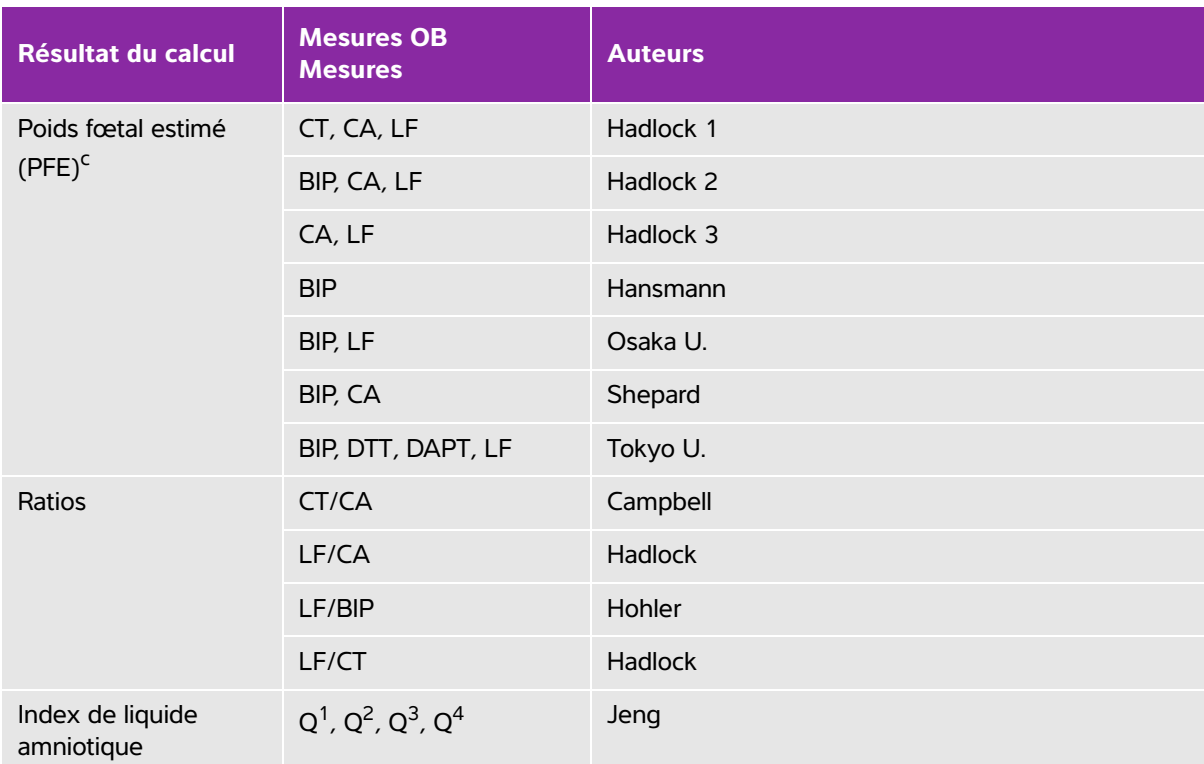

#### **Table 5-10: Calculs OB pour les mesures système**

<sup>a</sup>L'âge gestationnel est calculé automatiquement et indiqué à côté de la mesure OB sélectionnée. La moyenne des résultats donne l'AUM.

bPour Tokyo U., DAPT et DTT sont uniquement utilisés pour calculer le PFE. Aucun tableau d'âge ou de croissance n'est associé à ces mesures.

<sup>c</sup>Le calcul du poids fœtal estimé utilise une formule incorporant une ou plusieurs mesures biométriques fœtales. L'auteur des tableaux OB, sélectionné dans une page de configuration de l'échographe, détermine les mesures à effectuer pour le calcul du PFE. Reportez-vous à **«Paramètres Calculs OB»** à la page 11.

Les sélections individuelles des équations PFE 1, 2 et 3 de la méthode Hadlock ne sont pas déterminées par l'utilisateur. L'équation sélectionnée est déterminée par les mesures enregistrées dans le rapport, avec l'ordre de priorité de la liste ci-dessus.

#### **Pour mesurer la croissance gestationnelle (2D)**

Pour chaque mesure OB 2D (excepté CxLen et YS), le système enregistre jusqu'à trois mesures individuelles et leur moyenne. Si vous réalisez plus de trois mesures, la plus ancienne est supprimée.

- **1** Dans le formulaire d'informations patient, sélectionnez le type d'examen **OB** et saisissez la valeur **DDR** ou **DNE** pour le patient, si elle est connue.
- **2** Sur une image 2D figée, touchez **Calculs**.
- **3** Effectuez les opérations suivantes pour chaque mesure à prendre :

**a** Dans le menu des calculs, sélectionnez le nom de la mesure.

**Note** Le curseur peut changer en fonction de la mesure sélectionnée.

**b** Positionnez les curseurs.

Pour plus d'informations, voir **[«Utilisation des curseurs»](#page-76-0)** à la page 5-1.

**c** Touchez **Enreg calc** pour enregistrer le calcul.

Une coche s'affiche à côté de la mesure enregistrée.

- 4 Pour enregistrer une photo du calcul terminé, touchez ro.
- **5** Touchez **Retour** pour sortir du calcul.

#### **Pour mesurer la fréquence cardiaque fœtale (mode M)**

- **1** Sur un tracé en mode M figé, touchez **Calculs**.
- **2** Sélectionnez **FCF** dans le menu des calculs. Un curseur vertical apparaît.
- **3** Positionnez le curseur vertical sur le pic du battement cardiaque.

Si vous utilisez le pavé tactile, touchez . Un second curseur vertical apparaît.

**4** Positionnez le second curseur vertical sur le pic du battement cardiaque suivant.

Si vous utilisez le pavé tactile, touchez

- **5** Touchez **Enreg calc** pour enregistrer le calcul.
- **6** Pour enregistrer une photo du calcul terminé, touchez  $\overline{10}$ .

Touchez **Retour** pour sortir du calcul.

# <span id="page-112-0"></span>**Rapport patient**

Le rapport patient contient les résultats du calcul et les informations patient de l'examen. Pour les examens OB et cardiaques, le rapport patient contient des détails et des fonctions supplémentaires.

La valeur correspondant à un calcul n'apparaît que si le calcul a été effectué. Le symbole dièse (###) indique qu'une valeur est hors limites (par exemple, trop élevée ou trop faible). Les valeurs de calculs hors limites ne sont pas incluses dans les calculs dérivés (par exemple, la moyenne).

Vous pouvez afficher le rapport patient à tout moment pendant l'examen. Pour obtenir la définition des termes utilisés dans les rapports patient, reportez-vous au **«Glossaire»** [à la page A-1](#page-274-0).

#### **Pour afficher le rapport patient**

- **1** Pendant ou après l'examen, touchez **Patient** puis **Rapp**.
- **2** Pour afficher d'autres pages, touchez **x/x** ou tournez le bouton de gauche.
- **3** Pour fermer le rapport patient et revenir au mode d'imagerie, touchez **Quitter**.

#### **Pour enregistrer un rapport dans une étude**

Dans un rapport patient ouvert, touchez **Sauv.** sur chaque page que vous voulez Sauv.

#### **Pour effacer une mesure OB**

**1** Dans le rapport patient OB, sélectionnez les mesures à effacer en les touchant.

Les mesures sélectionnées deviennent jaunes.

**2** Touchez **Supprimer**.

#### **Pour effacer une mesure cardiaque**

- **1** Dans le rapport patient cardiaque, touchez **Détails** pour ouvrir la page **Détails**.
- **2** Sélectionnez les mesures à supprimer.

Les mesures sélectionnées deviennent jaunes.

**3** Touchez **Supprimer**. La suppression de certaines mesures entraîne aussi celle de mesures connexes. Les informations du résumé ne comprennent pas les mesures effacées.

#### **Pour régler la pression PAD**

Dans la page **Résumé** du rapport patient cardiaque, sélectionnez un élément dans la liste **PAD**.

**Note** Si vous modifiez la valeur par défaut (5) de PAD, le calcul PSVD est affecté.

# **Feuilles de calcul MUS**

#### **Pour afficher une feuille de calcul MUS**

Les feuilles de calcul MUS comportent des listes que vous pouvez sélectionner et un champ pour la saisie de commentaires. Les feuilles de calcul MUS enregistrées font partie du rapport patient.

- **1** Pendant ou après l'examen, touchez **Patient** puis **MUS**.
- **2** Sélectionnez une zone spécifique du corps dans la liste **Feuille de calcul**.

**3** Pour afficher d'autres pages dans la feuille de calcul, touchez **x/x** ou tournez le bouton de gauche.

Chaque feuille de calcul possède un champ **Commentaires** qui reste à l'écran même si vous affichez une autre page de la feuille.

- **4** Pour enregistrer une page de feuille de calcul, touchez **Sauv**.
- **5** Pour quitter la feuille de calcul MUS, touchez **Quitter**.

# **Mesures de référence**

Cette section fournit des informations sur la précision des mesures, les publications disponibles et la terminologie employée.

Cette section fournit des informations sur la précision des mesures, les publications<br>
disponibles et la terminologie employée.<br>
Exactitude des mesures de l'échographe indiquent une granice principale de la distance, à des

# **Exactitude des mesures**

Les mesures de l'échographe indiquent une grandeur physique, telle que la distance, à des fins d'évaluation par le médecin. Les exigences d'exactitude nécessitent que les curseurs de mesure soient placés sur un pixel. Les valeurs fournies ne tiennent pas compte des anomalies acoustiques du corps du patient.

Les résultats des mesures de distance linéaire 2D sont fournis en centimètres, avec une décimale si le résultat est égal ou supérieur à 10, ou deux décimales s'il est inférieur à 10.

<span id="page-116-0"></span>L'exactitude et la plage de chaque mesure de distance linéaire sont indiquées dans les tableaux suivants.

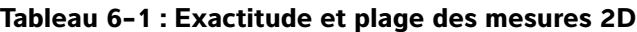

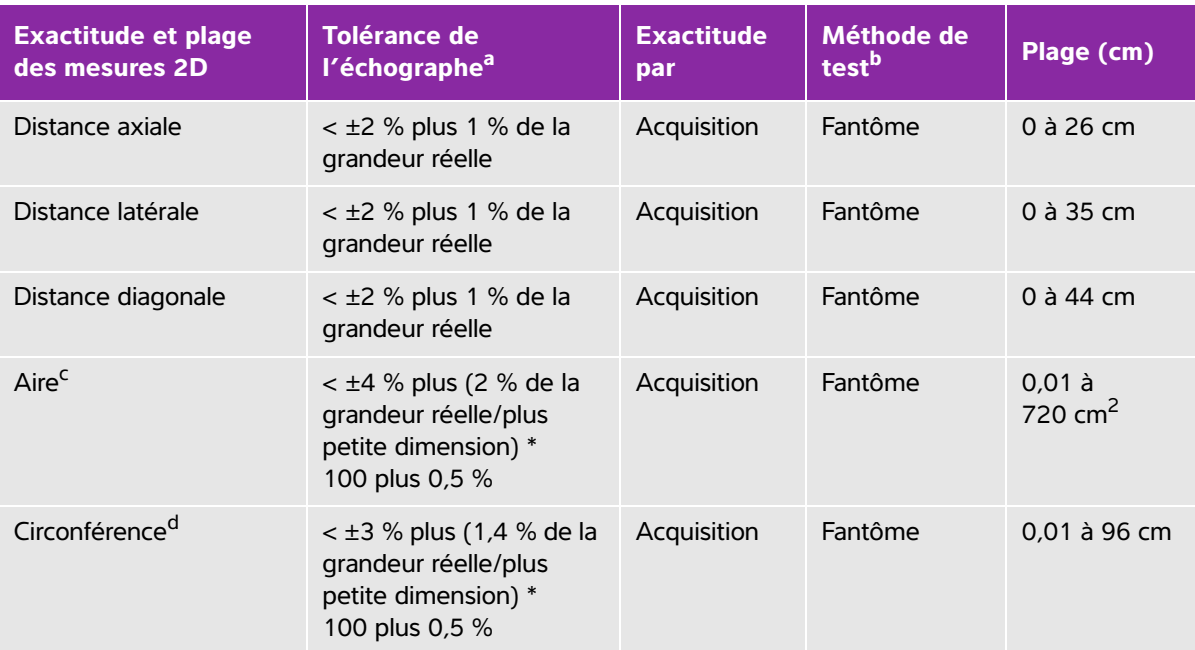

<sup>a</sup> La distance en grandeur réelle nécessite la profondeur d'image maximum.

<sup>b</sup> Utilisation d'un fantôme RMI modèle 413a avec une atténuation de 0,7 dB/cm MHz.

- <sup>c</sup> L'exactitude des mesures de surface est calculée à l'aide de la formule suivante : % tolérance =  $[(1 + 1 + 1)]$  =  $(1 + 1 + 1)$  =  $(1 + 1 + 1)$  =  $(1 + 1)$  =  $(1 + 1)$  +  $(1 + 1)$  =  $(1 + 1)$  +  $(1 + 1)$  =  $(1 + 1)$  =  $(1 + 1)$  =  $(1 + 1)$  =  $(1 + 1)$  =  $(1 + 1)$  =  $(1 + 1)$  =  $(1 + 1)$  =  $(1 + 1)$  =  $(1 + 1)$  =  $(1 + 1)$  =
- <sup>d</sup> L'exactitude des mesures de circonférence est définie comme la plus grande des exactitudes latérale et axiale, et calculée à l'aide de la formule suivante :

% tolérance =  $[\sqrt{2}$  (la plus grande des 2 erreurs) \* 100] + 0,5 %.

#### **Tableau 6-2 : Plage et exactitude des mesures et des calculs en M Mode**

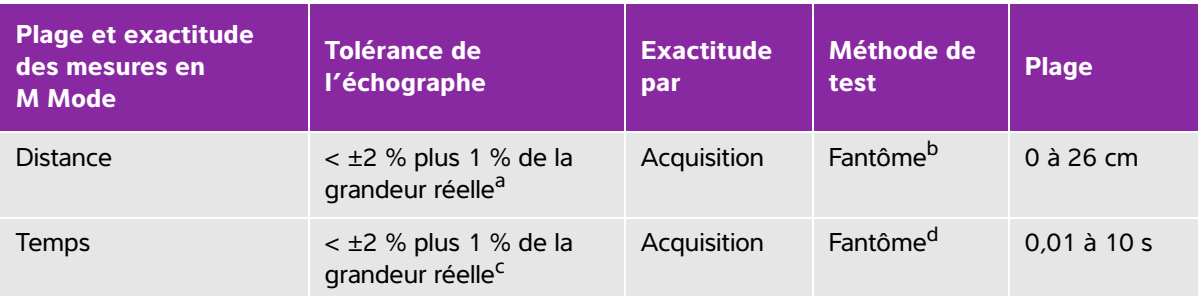

<sup>a</sup> La distance en grandeur réelle nécessite la profondeur d'image maximum.

b Utilisation d'un fantôme RMI modèle 413a avec une atténuation de 0,7 dB/cm MHz.

<sup>c</sup> Le temps en grandeur réelle suppose que le temps total soit affiché sur l'image graphique qui défile.

d Utilisation de matériel de test spécial FUJIFILM SonoSite.

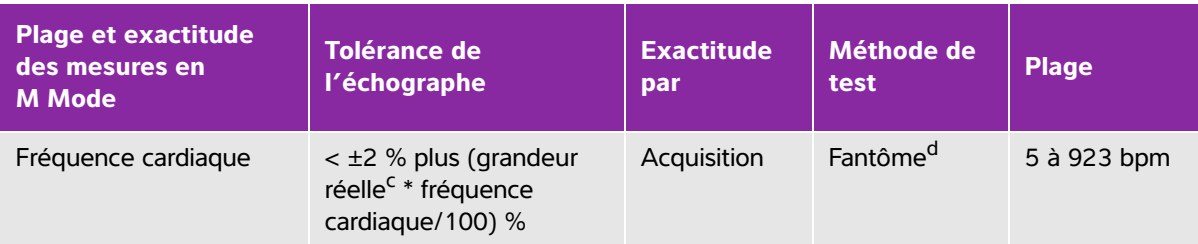

#### **Tableau 6-2 : Plage et exactitude des mesures et des calculs en M Mode (continued)**

a La distance en grandeur réelle nécessite la profondeur d'image maximum.

<sup>b</sup> Utilisation d'un fantôme RMI modèle 413a avec une atténuation de 0,7 dB/cm MHz.

<sup>c</sup> Le temps en grandeur réelle suppose que le temps total soit affiché sur l'image graphique qui défile.

<sup>d</sup> Utilisation de matériel de test spécial FUJIFILM SonoSite.

#### **Tableau 6-3 : Plage et exactitude des mesures et des calculs en mode Doppler pulsé**

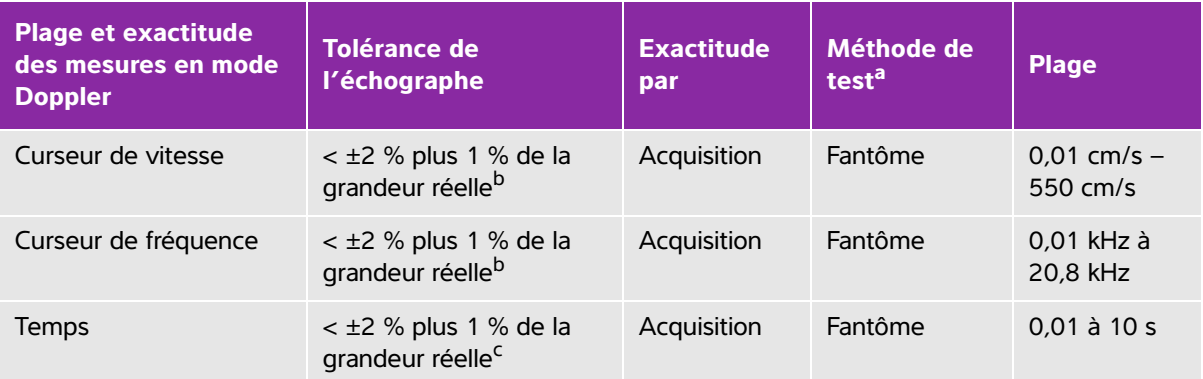

a Utilisation de matériel de test spécial FUJIFILM SonoSite.

<sup>b</sup> La fréquence ou la vitesse en grandeur réelle suppose que la fréquence ou la vitesse totale soit affichée sur l'image graphique qui défile.

<sup>c</sup> Le temps en grandeur réelle suppose que le temps total soit affiché sur l'image graphique qui défile.

# **Sources d'erreurs de mesure**

En général, deux types d'erreur peuvent s'introduire dans les mesures :

- **Erreur d'acquisition :** inclut les erreurs introduites par l'électronique de l'échographe lors de l'acquisition, de la conversion et du traitement du signal. De plus, des erreurs de calcul et d'affichage sont introduites par la détermination du facteur de taille de pixel, l'application de ce facteur aux positions des curseurs sur l'écran et l'affichage des mesures.
- **Erreur d'algorithme :** introduite par les mesures utilisées dans les calculs d'ordre supérieur. Cette erreur est associée aux calculs en virgule flottante qui arrondissent les résultats en vue de leur affichage.

# **Publications relatives aux mesures et à la terminologie**

Les sections suivantes répertorient les publications et la terminologie utilisées pour chaque résultat de calcul.

La terminologie et les mesures sont conformes avec les normes publiées par l'American Institute of Ultrasound in Medicine (AIUM).

# **Références cardiaques**

# **Accélération (Acc) en cm/s2**

Zwiebel, W.J. Introduction to Vascular Ultrasonography. 4th ed., W.B. Saunders Company, (2000), p.52. Acc = abs (delta vitesse/delta temps)

#### **Temps d'accélération (TA) en ms**

```
Oh, J.K., J.B. Seward, A.J. Tajik. The Echo Manual. 3rd ed., Lippincott, Williams, and Wilkins, (2007), 
p.147-148.
[temps a – temps b]
où : 
  temps a = temps antérieur ;
  temps b = temps postérieur ; 
valide uniquement lorsque [a] > [b]
```
# **Surface des valvules aortiques (SVA) dérivée de l'équation de continuité en cm2**

Oh, J.K., J.B. Seward, A.J. Tajik. The Echo Manual. 3rd ed., Lippincott, Williams, and Wilkins, (2007), p.73 and p.191-195.

$$
A_2 = A_1 * V_1/V_2
$$

où :

 $A<sub>2</sub>$  = Surface des valvules aortiques

 $A_1$  = Aire DTVG

 $V_1$  = vitesse DTVG max. (Vmax) ou DTVG TVI

 $V<sub>2</sub>$  = vitesse valvules Ao max. (Vmax) ou TVI Ao

DTVG = voie d'éjection du ventricule gauche

# **Surface corporelle (SC) en m2**

Grossman, W. Cardiac Catheterization and Angiography. Philadelphia: Lea and Febiger, (1980), p.90.

SC = 0,007184  $*$  poids<sup>0,425</sup>  $*$  hauteur<sup>0,725</sup> Poids = kilogrammes Hauteur = centimètres

# **Indice cardiaque (IC) en l/min/m<sup>2</sup>**

Oh, J.K., J.B. Seward, A.J. Tajik. The Echo Manual. 3rd ed., Lippincott, Williams, and Wilkins, (2007), p.69-70.

 $IC = DC/SC$ où : DC = débit cardiaque SC = surface corporelle

# **Débit cardiaque (DC) en l/min**

Oh, J.K., J.B. Seward, A.J. Tajik. The Echo Manual. 3rd ed., Lippincott, Williams, and Wilkins, (2007), p.69-70.  $DC = (VE * FC)/1000$ où : DC = débit cardiaque VE = volume d'éjection (ml) FC = fréquence cardiaque **Surface transverse (ST) en cm<sup>2</sup>**

Oh, J.K., J.B. Seward, A.J. Tajik. The Echo Manual. 3rd ed., Lippincott, Williams, and Wilkins, (2007), p.70-71.

 $ST = 0.785 * D<sup>2</sup>$ 

où : D = diamètre de l'élément anatomique examiné

#### **Temps de décélération en ms**

Oh, J.K., J.B. Seward, A.J. Tajik. The Echo Manual. 3rd ed., Lippincott, Williams, and Wilkins, (2007), p.73-74. [temps a – temps b] où : temps a = temps associé à Vmax temps b = lorsque la ligne qui touche l'enveloppe et passe à travers Vmax traverse la base

# **Delta pression : Delta temps (dP:dT) en mmHg/s**

Otto, C.M. Textbook of Clinical Echocardiography. 2nd ed., W.B. Saunders Company, (2000), p.117-118. 32 mmHg/intervalle de temps en secondes

#### **Ratio E:A en cm/s**

E:A = vitesse E/vitesse A

# **Ratio E/Ea**

Reynolds, Terry. The Echocardiographer's Pocket Reference. 2nd ed., School of Cardiac Ultrasound, Arizona Heart Institute, (2000), p.225.

Vitesse E/vitesse Ea

où :

Vitesse E = vitesse E des valvules mitrales Ea = vitesse E annulaire, appelée également E prime

# **Orifice de régurgitation effectif (ORE) en mm<sup>2</sup>**

Oh, J.K., J.B. Seward, A.J. Tajik. The Echo Manual. 3rd ed., Lippincott, Williams, and Wilkins, (2007), p.73-76, p.210.

ORE = Débit du flux VM/Vit RM \* 100

# **Fraction d'éjection (FE), en pourcentage**

Hayashi, T., Kihara Y., et al. "The Terminology and Diagnostic Criteria Committee of The Japan Society of Ultrasonics in Medicine Standard measurement of cardiac function indexes." J Med Ultrasonic (2006), 33: p.123-127.

FE = ([VDFVG – VSFVG]/VDFVG) \* 100 %

où :

FE = fraction d'éjection VDFVG = volume télédiastolique ventriculaire gauche VSFVG = volume télésystolique ventriculaire gauche

# **Temps écoulé (TE) en ms**

Oh, J.K., J.B. Seward, A.J. Tajik. The Echo Manual.3rd ed., Lippincott, Williams, and Wilkins, (2007), p.147, Figure 9-8.

TE = temps entre les curseurs de vitesse en millisecondes

# **Fréquence cardiaque (FC) en bpm**

FC = valeur à trois chiffres entrée par l'opérateur ou mesurée sur l'image en M Mode et Doppler, sur un cycle cardiaque

# **Fraction d'épaississement du septum interventriculaire (SIV), en pourcentage**

Laurenceau, J. L., M.C. Malergue. The Essentials of Echocardiography. Le Hague: Martinus Nijhoff, (1981), p.71.

EFSIV =  $([SIVS - SIVD]/SIVD) * 100 %$ 

où :

SIVS = épaisseur du septum interventriculaire en systole

SIVD = épaisseur du septum interventriculaire en diastole

#### **Temps de relaxation isovolumétrique (TRIV) en ms**

Reynolds, Terry. The Echocardiographer's Pocket Reference. 2nd ed., School of Cardiac Ultrasound, Arizona Heart Institute, (2000), p.385.

```
[temps a – temps b]
où : 
  temps a = ouverture des valvules mitrales
```
temps b = fermeture des valvules aortiques

# **Pourcentage de collapsus de la VCI**

Lyon, M., N. Verma. "Ultrasound guided volume assessment using inferior vena cava diameter." The Open Emergency Medicine Journal. (2010), 3: p.22-24.

(VCId exp – VCId insp)/VCId exp

où :

expiration (exp) = diamètre maximum (D max)

inspiration (insp) = diamètre minimum (D min)

# **Oreillette gauche/Aorte (OG/Ao)**

Feigenbaum, H. Echocardiography. Philadelphia: Lea and Febiger, (1994), p.206, Figure 4-49.

# **Surface auriculaire gauche**

Lopez, L. et al. "Recommendations for quantification methods during the performance of a pediatric echocardiogram: A report from the pediatric measurements writing group of the American Society of Echocardiography pediatric and congenital heart disease council."J Am Soc Echocardiography. (2010), 23: p.465-495.

# **Volume auriculaire gauche**

Lang R. et al. "Recommendations for Cardiac Chamber Quantification: A report from the American Society of Echocardiography's Guidelinesand Standards Committee and the Chamber Quantification Writing Group, Developed in Conjunction with the European Association of Echocardiography, a Branch of the European Society of Cardiology." J Am Soc Echocardiography. (2005), 18: p.1440-1463.

Lang, R. et al. "Recommendations for Cardiac Chamber quantification by Echocardiography in Adults: An update from the American Society of Echocardiography and European Association of Cardiovascular Imaging." J Am Soc Echocardiography. January (2015), 28: p.1-39.

Vol OG =  $\pi$ /4(h)  $\Sigma$ (D1)(D2)

où :

Vol OG = volume auriculaire gauche en ml

h = hauteur des disques ovales empilés constituant l'OG

 $D1$  = axe mineur orthogonal

D2 = axe majeur orthogonal

#### **Méthode de Simpson biplan (méthode des disques)**

Vol OG =  $\pi$ /4(h)  $\Sigma$ (D1)(D2)

L'algorithme de Simpson divise l'oreillette gauche en une série de disques ovales empilés où h est la hauteur des disques empilés et D1 et D2 sont les axes orthogonaux mineur et majeur.

#### **Méthode de Simpson un seul plan (méthode des disques)**

Vol OG =  $\pi$ /4(h)  $\Sigma$ (D1)<sup>2</sup>

Cette méthode est semblable à la méthode biplan des disques sauf que l'on suppose que les disques empilés sont circulaires.

L'équation pour l'indice de vol. OG est : indice Vol OG = Vol OG/SC

#### **Indice de volume auriculaire gauche**

Lang, R., M. Bierig, R. Devereux, et al. "Recommendations for chamber quantification: a report from the American Society of Echocardiography's guidelines and standards committee and the chamber quantification writing group, Developed in conjunction with the European Association of Echocardiography, a branch of the European Society of Cardiology." J Am Soc Echocardiography. (2005), 18: p.1440-1463.

LAVI = LA Vol/SC

où:

LAVI = indice de volume auriculaire gauche

LA Vol = volume auriculaire gauche en ml

SC = surface corporelle

#### **Volumes télédiastoliques/télésystoliques du ventricule gauche (Teichholz), en ml**

Teichholz, L.E., T. Kreulen, M.V. Herman, et al. "Problems in echocardiographic volume determinations: echocardiographic-angiographic correlations in the presence or absence of asynergy." American Journal of Cardiology. (1976), 37: p.7.

 $VSFVG = (7.0 * DVGS<sup>3</sup>)/(2.4 + DVGS)$ 

où :

VSFVG = volume télésystolique ventriculaire gauche

DVGS = dimension du ventricule gauche en systole

 $VDFVG = (7.0 * DVGD<sup>3</sup>)/(2.4 + DVGD)$ 

où :

VDFVG = volume télédiastolique ventriculaire gauche DVGD = dimension du ventricule gauche en diastole

#### **Masse ventriculaire gauche en g pour l'imagerie 2D**

Schiller, N.B., P.M. Shah, M. Crawford, et al. "Recommendations for Quantitation of the Left Ventricle by Two-Dimensional Echocardiography." J Am Soc Echocardiography. September-October (1989), 2: p.364.

Masse VG = 1,05  $*$  {[(5/6)  $*$  A1  $*$  (a + d + e)] - [(5/6)  $*$  A2  $*$  (a + d)]} où :

1,05 = poids spécifique du myocarde

A1 = région d'axe court, en diastole (Épicarde)

A2 = région d'axe court, en diastole (Endocarde)

a = axe long ou semi-grand axe

d = semi-grand axe tronqué du plus grand diamètre d'axe court au plan de l'anneau mitral

e = épaisseur du myocarde

#### **Masse ventriculaire gauche en g pour l'imagerie en M Mode**

Oh, J.K., J.B. Seward, A.J. Tajik. The Echo Manual. 3rd ed., Philadelphia: Lippincott, Williams, and Wilkins, (2007), p.115.

Masse VG = 1,04 [(DIVG + EPP + ESIV)<sup>3</sup> – DIVG<sup>3</sup>] \* 0,8 + 0,6

où :

DIVG = dimension intérieure du ventricule gauche

EPP = épaisseur de la paroi postérieure

ESIV = épaisseur du septum interventriculaire

1,04 = masse volumique du myocarde

0,8 = facteur de correction

#### **Volume ventriculaire gauche : Méthode bi-plan en ml**

Schiller, N.B., P.M. Shah, M. Crawford, et al. "Recommendations for Quantitation of the Left Ventricle by Two-Dimensional Echocardiography." J Am Soc Echocardiography. September-October (1989), 2: p.362.

$$
V = \left(\frac{\pi}{4}\right) \sum_{i=1}^{n} a_i b_i \left(\frac{L}{n}\right)
$$

Simpson's method is used to model the chamber as a stack of elliptical disks.

où :

V = volume en ml

a<sub>i</sub> = diamètre du grand axe du disque elliptique *i* en mm

b<sub>i</sub> = diamètre de l'axe mineur du disque elliptique *i* en mm

 $n =$  nombre de disques ( $n = 20$ )

L = longueur de la cavité

 $i =$  index de disque

#### **Volume ventriculaire gauche : Méthode unidirectionnelle en ml**

Schiller, N.B., P.M. Shah, M. Crawford, et al. "Recommendations for Quantitation of the Left Ventricle by Two-Dimensional Echocardiography." J Am Soc Echocardiography. September-October (1989), 2: p.362.

$$
V = \left(\frac{\pi}{4}\right) \sum_{i=1}^{n} a_i^2 \left(\frac{L}{n}\right)
$$

La méthode de Simpson est utilisée pour modéliser la chambre comme un empilement de disques circulaires.

où :

 $V =$  volume

a<sub>i</sub> = diamètre du disque *i* en mm

 $n =$  nombre de disques ( $n = 20$ )

L = longueur de la chambre, mesurée à partir du point central de la ligne raccordant les deux côtés opposés de l'anneau mitral et le point le plus distant (apex) du contour de la chambre i = index de disque

# **Fraction de raccourcissement de la dimension du ventricule gauche (DVG), en %**

Oh, J.K., J.B. Seward, A.J. Tajik. The Echo Manual. 3rd ed., Philadelphia: Lippincott, Williams, and Wilkins, (2007), p.115.

RFDVG = ([DVGD – DVGS]/DVGD) \* 100 %

où :

DVGD = dimension du ventricule gauche en diastole DVGS = dimension du ventricule gauche en systole

# **Fraction d'éjection VG**

Schiller, N.B., Shah, P.M., Crawford, M., et al. "Recommendations for Quantification of the Left Ventricle by Two-Dimensional Echocardiography." J Am Soc Echocardiography. September-October (1989), 2: p.364.

FE = ([Volume télédiastolique - Volume télésystolique]/Volume télédiastolique) \* 100 (%).

# **Fraction d'épaississement de la paroi postérieure du ventricule gauche (FractÉpais PPVG), en %**

Laurenceau, J. L., M.C. Malergue. The Essentials of Echocardiography. Le Hague: Martinus Nijhoff, (1981), p.71.

EFPPVG = ([PPVGS – PPVGD]/PPVGD) \* 100 %

où :

PPVGS = épaisseur de la paroi postérieure du ventricule gauche en systole PPVGD = épaisseur de la paroi postérieure du ventricule gauche en diastole

# **Vitesse moyenne (Vmoy) en cm/s**

Vmoy = vitesse moyenne

# **Surface des valvules mitrales (SVM) en cm2**

Oh, J.K., J.B. Seward, A.J. Tajik. The Echo Manual. 3rd ed., Philadelphia: Lippincott, Williams, and Wilkins, (2007), p.73-74.

SVM = 220/TMP

où : TMP = temps de demi-décroissance de pression

220 est une constante déterminée empiriquement, sans valeur prédictive exacte du foyer mitral dans le cas des valvules mitrales prothétiques. L'équation de continuité du foyer mitral peut alors être utilisée pour prédire la surface efficace de l'orifice mitral.

#### **Débit du flux VM en cc/s**

Oh, J.K., J.B. Seward, A.J. Tajik. The Echo Manual. 3rd ed., Philadelphia: Lippincott, Williams, and Wilkins, (2007), p.73-76, p.210.

Débit = PISA \* Va

où :

PISA = aire de la zone proximale d'isovélocité

Va = vitesse d'aliasing

# **Temps de demi-décroissance de pression (TMP), en ms**

Reynolds, Terry, The Echocardiographer's Pocket Reference, 2nd Edition, School of Cardiac Ultrasound, Arizona Heart Institute, (2000), p. 391.

TMP = DT \* 0,29 (temps requis pour que le gradient de pression retombe à la moitié de son niveau maximal)

où :

TD = temps de décélération

# **Surface PISA en cm<sup>2</sup>**

Oh, J.K., J.B. Seward, A.J. Tajik. The Echo Manual. 3rd ed., Philadelphia: Lippincott, Williams, and Wilkins, (2007), p.74-76.

PISA =  $2 \pi r^2$ 

où :

r = rayon d'aliasing

# **Qp/Qs**

Oh, J.K., J.B. Seward, A.J. Tajik. The Echo Manual. 3rd ed., Philadelphia: Lippincott, Williams, and Wilkins, (2007), p.70-72.

Qp/Qs = site VE Qp/site VE Qs = VE DTVD/VE DTVG

où :

VE DTVD = ST DTVD \* DTVD TVI =  $π/4$  \* diamètre DTVD<sup>2</sup> \* DTVD TVI

# VE DTVG = ST DTVG \* DTVG TVI =  $π/4$  \* diamètre DTVG<sup>2</sup> \* DTVG TVI

#### **Fraction de régurgitation (FR) en pourcentage**

Oh, J.K., J.B. Seward, A.J. Tajik.The Echo Manual. 3rd ed., Philadelphia: Lippincott, Williams, and Wilkins, (2007), p.215-217.

FR = VR/VE VM

où :

VR = volume de régurgitation

VE VM = volume d'éjection mitrale (ST mitrale \* TVI mitral)

ST mitrale = surface mitrale transverse calculée à l'aide du diamètre de l'anneau

# **Volume de régurgitation (VR) en cc**

Oh, J.K., J.B. Seward, A.J. Tajik. The Echo Manual. 3rd ed., Lippincott, Williams, and Wilkins, (2007), p.215-217. VR = ORE \* RM TVI/100

#### **Surface auriculaire droit**

Rudski L, Lai W, et al. "Guidelines for the echocardiographic assessment of the right heart in adults: a report from the American Society of Echocardiography." J Am Soc Echocardiography. (2010), p.685-713.

#### **Volume auriculaire droit**

Lang, R., M. Bierig, R. Devereux, et al. "Recommendations for chamber quantification: a report from the American Society of Echocardiography's guidelines and standards committee and the chamber quantification writing group, Developed in conjunction with the European Association of Echocardiography, a branch of the European Society of Cardiology." J Am Soc Echocardiography.. (2005), 18: p.1440-1463.

Vol RA =  $\pi$ /4 \* Σ(ai) \* ai \* L/20 pour i = 1 à 20 (nombre de segments)

où :

Vol OD = volume auriculaire droit en ml

ai = coupe du diamètre de la vue de la cavité i

L = longueur de la vue de la cavité

#### **Indice de volume auriculaire droit**

Wang, Y., J. Gutman, et al. "Atrial volume in a normal adult population by two-dimensional echocardiography." Chest. (1984), 86: p.595-601.

Indice de volume RA = Vol RA/SC (ml/L2)

# **Pression systolique ventriculaire droite (PSVD) en mmHg**

Oh, J.K., J.B. Seward, A.J. Tajik. The Echo Manual. 3rd ed., Philadelphia: Lippincott, Williams, and Wilkins, (2007), p.66.

 $PSVD = 4 * (VMax TR)<sup>2</sup> + PAD$ 

où :

PAD = pression auriculaire droite

#### **S/D**

Reynolds, Terry. The Echocardiographer's Pocket Reference. 2nd ed., School of Cardiac Ultrasound, Arizona Heart Institute, (2000), p.217.

Vitesse S/Vitesse D

où :

Vitesse S = onde S de veine pulmonaire Vitesse D = onde D de veine pulmonaire

# **Indice d'éjection systolique (IS) en cc/m<sup>2</sup>**

Mosby's Medical, Nursing, & Allied Health Dictionary, 4th ed., (1994), p.1492.

 $IS = VF/SC$ où :

VE = volume d'éjection

SC = surface corporelle

# **Doppler de volume d'éjection (VE) en ml**

Oh, J.K., J.B. Seward, A.J. Tajik. The Echo Manual. 3rd ed., Philadelphia: Lippincott, Williams, and Wilkins, (2007), p.69-71.

 $VE = (ST * TVI)$ 

où :

ST = section transverse de l'orifice (aire DTVG)

TVI = temps vitesse intégrale de l'orifice (TVI DTVG)

#### **Volume d'éjection (VE) en imagerie 2D et M Mode, en ml**

Oh, J.K., J.B. Seward, A.J. Tajik. The Echo Manual. 2nd ed., Boston: Little, Brown and Company, (1994), p.44.

VE = (VDFVG – VSFVG)

où :

VE = volume d'éjection VDFVG = volume télédiastolique ventriculaire gauche VSFVG = volume télésystolique ventriculaire gauche

#### **ESAT**

Rudski, L., W. Lai, et al. "Guidelines for the echocardiographic assessment of the right heart in adults: a report from the American Society of Echocardiography." J Am Soc Echocardiography. (2010), p.685-713. Mesure de la distance en M Mode de l'excursion systolique du ventricule droit

# **Aire de valvule tricuspide (TVA)**

Oh, J.K., J.B. Seward, A.J. Tajik. The Echo Manual. 3rd ed., Philadelphia: Lippincott, Williams, and Wilkins, (2007), p.73-74.

TVA = 220 / TMP

#### **Temps vitesse intégrale (TVI) en cm**

Reynolds, Terry. The Echocardiographer's Pocket Reference. 2nd ed., School of Cardiac Ultrasound, Arizona Heart Institute, (2000), p.383.

TVI = somme des abs (vitesses [n])

où :

Tracé automatique – distance (cm) parcourue par le sang lors de chaque période d'éjection. Les vitesses sont des valeurs absolues.

# **Références obstétriques**

# **Indice de liquide amniotique (ILA)**

Jeng, C. J. et al. "Amniotic Fluid Index Measurement with the Four Quadrant Technique During Pregnancy." The Journal of Reproductive Medicine, 35:7 (July 1990), p.674-677.

# **Âge échographique moyen (AUM)**

L'échographe calcule un AUM à partir des mesures indiquées dans les tableaux correspondants.

# **Date estimée de l'accouchement (DNE) basée sur l'âge échographique moyen (AUM)**

Le résultat est affiché au format mois/jour/année.

DNE = date de l'échographe + (280 jours – AUM en jours)

# **Date estimée de l'accouchement (DNE) basée sur la date des dernières règles (DDR)**

La date saisie dans les informations patient pour la DDR doit être antérieure à la date du jour.

Le résultat est affiché au format mois/jour/année.

 $DNE =$  date  $DDR + 280$  jours

# **Poids fœtal estimé (PFE)**

Hadlock, F. et al. "Estimation of Fetal Weight with the Use of Head, Body, and Femur Measurements, A Prospective Study." American Journal of Obstetrics and Gynecology, 151:3 (February 1, 1985), p.333-337.

Hansmann, M. et al. Ultrasound Diagnosis in Obstetrics and Gynecology. New York: Springer-Verlag, (1986), p.154.

Osaka University. Ultrasound in Obstetrics and Gynecology. (July 20, 1990), p.103-105.

Hansmann, M. et al. Ultrasound Diagnosis in Obstetrics and Gynecology. New York: Springer-Verlag, (1986), p.154.

Osaka University. Ultrasound in Obstetrics and Gynecology. (July 20, 1990), p.103-105.

Shepard M.J., V. A. Richards, R. L. Berkowitz, et al. "An Evaluation of Two Equations for Predicting Fetal Weight by Ultrasound." American Journal of Obstetrics and Gynecology, 142:1 (January 1, 1982), p.47-54.

University of Tokyo, Shinozuka, N. FJSUM, et al. "Standard Values of Ultrasonographic Fetal Biometry." Japanese Journal of Medical Ultrasonics, 23:12 (1996), p. 880, Equation 1.

# **Âge gestationnel (AG) en fonction de la date des dernières règles (DDR)**

L'âge gestationnel est dérivé de la date des dernières règles entrée dans le formulaire patient.

Les résultats sont affichés en semaines et en jours, calculés de la manière suivante :

AG (DDR) = date de l'échographe – DDR

# **Âge gestationnel (AG) en fonction de la date des dernières règles dérivée (DDRd) de la date estimée de l'accouchement (DNE)**

Similaire à AG par DNE.

L'âge gestationnel est dérivé de la DDR du système en utilisant la date estimée de l'accouchement saisie dans le formulaire d'informations patient.

Les résultats sont affichés en semaines et en jours, calculés de la manière suivante :

AG (DDRd) = date de l'échographe – DDRd

# **Date des dernières règles dérivée (DDRd) en fonction de la date établie de l'accouchement (DNE)**

Le résultat est affiché au format mois/jour/année.

 $DDRd$  ( $DNE$ ) =  $DNE - 280$  jours

#### **Tableaux d'âge gestationnel**

#### **Circonférence abdominale (CA)**

Hadlock, F., et al. "Estimating Fetal Age: Computer-Assisted Analysis of Multiple Fetal Growth Parameters." Radiology, 152: (1984), p.497-501.

Hansmann, M., et al. Ultrasound Diagnosis in Obstetrics and Gynecology. New York: Springer-Verlag, (1986), p.431.

University of Tokyo, Shinozuka, N. FJSUM, et al. "Standard Values of Ultrasonographic Fetal Biometry." Japanese Journal of Medical Ultrasonics, 23:12 (1996), p.885.

**AVERTISSEMENT** L'âge gestationnel calculé par l'échographe FUJIFILM SonoSite ne correspond pas à celui de la référence ci-dessus pour les mesures de périmètre abdominal (CA) de 20,0 et 30,0 cm. L'algorithme utilisé extrapole l'âge gestationnel à partir de la pente de la courbe de toutes les mesures indiquées dans le tableau, plutôt que de réduire l'âge gestationnel pour une mesure d'un plus grand CA indiquée dans le tableau. De cette manière, l'âge gestationnel augmente toujours lorsque la CA augmente.

#### **Diamètre bipariétal (BIP)**

Chitty, L. S. and D.G. Altman. "New charts for ultrasound dating of pregnancy." Ultrasound in Obstetrics and Gynecology 10: (1997), p.174-179, Table 3.

Hadlock, F., et al. "Estimating Fetal Age: Computer-Assisted Analysis of Multiple Fetal Growth Parameters." Radiology, 152: (1984), p.497-501.

Hansmann, M., et al. Ultrasound Diagnosis in Obstetrics and Gynecology. New York: Springer-Verlag, (1986), p.440.

Osaka University. Ultrasound in Obstetrics and Gynecology. (July 20, 1990), p.98.

University of Tokyo, Shinozuka, N. FJSUM, et al. "Standard Values of Ultrasonographic Fetal Biometry." Japanese Journal of Medical Ultrasonics, 23:12 (1996), p.885.

#### **Distance vertex-coccyx (DVC)**

Hadlock, F., et al. "Fetal Crown-Rump Length: Re-evaluation of Relation to Menstrual Age (5-18 weeks) with High-Resolution, Real-Time Ultrasound." Radiology, 182: (February 1992), p.501-505.

Hansmann, M., et al. Ultrasound Diagnosis in Obstetrics and Gynecology. New York: Springer-Verlag, (1986), p.439.

Osaka University. Ultrasound in Obstetrics and Gynecology. (July 20, 1990), p.20 and p.96.

Tokyo University. "Gestational Weeks and Computation Methods." Ultrasound Imaging Diagnostics, 12:1 (1982-1), p.24-25, Table 3.

#### **Longueur fémorale (LF)**

Chitty, L. S. and D.G. Altman. "New charts for ultrasound dating of pregnancy." Ultrasound in Obstetrics and Gynecology 10: (1997), p.174-179, Table 8, 186.

Hadlock, F., et al. "Estimating Fetal Age: Computer-Assisted Analysis of Multiple Fetal Growth Parameters." Radiology, 152: (1984), p.497-501.

Hansmann, M., et al. Ultrasound Diagnosis in Obstetrics and Gynecology. New York: Springer-Verlag, (1986), p.31.

Osaka University. Ultrasound in Obstetrics and Gynecology. (July 20, 1990), p.01-102.

University of Tokyo, Shinozuka, N. FJSUM, et al. "Standard Values of Ultrasonographic Fetal Biometry." Japanese Journal of Medical Ultrasonics, 23:12 (1996), p.886.

#### **Surface thoracique transverse fœtale (STF)**

Osaka University. Ultrasound in Obstetrics and Gynecology. (July 20, 1990), p.99-100.

#### **Sac gestationnel (SG)**

Hansmann, M., et al. Ultrasound Diagnosis in Obstetrics and Gynecology. New York: Springer-Verlag, (1986).

Nyberg, D.A., et al. "Transvaginal Ultrasound." Mosby Yearbook, (1992), p.76.

Les mesures du sac gestationnel fournissent un âge fœtal basé sur la moyenne d'une, de deux ou de trois mesures de distance. Néanmoins, la formule de Nyberg nécessite les trois mesures pour que l'estimation soit juste.

Tokyo University. "Gestational Weeks and Computation Methods." Ultrasound Imaging Diagnostics, 12:1 (1982-1).

#### **Périmètre crânien (PC)**

Chitty, L. S. and D.G. Altman. "New charts for ultrasound dating of pregnancy." Ultrasound in Obstetrics and Gynecology 10: (1997), 174-191, Table 5, p.182.

Hadlock, F., et al. "Estimating Fetal Age: Computer-Assisted Analysis of Multiple Fetal Growth Parameters." Radiology, 152: (1984), p.497-501.

Hansmann, M., et al. Ultrasound Diagnosis in Obstetrics and Gynecology. New York: Springer-Verlag, (1986), p.431.

#### **Humérus (LH)**

Jeanty, P.; F. Rodesch; D. Delbeke; J. E. Dumont. "Estimate of Gestational Age from Measurements of Fetal Long Bones." Journal of Ultrasound in Medicine. 3: (February 1984), p.75-79

#### **Diamètre occipito-frontal (DFO)**

Hansmann, M., et al. Ultrasound Diagnosis in Obstetrics and Gynecology. New York: Springer-Verlag, (1986), p.431.

#### **Tibia**

Jeanty, P.; F. Rodesch; D. Delbeke; J. E. Dumont. "Estimate of Gestational Age from Measurements of Fetal Long Bones." Journal of Ultrasound in Medicine. 3: (February 1984), p.75-79.

#### **Diamètre thoracique transverse (DTT)**

Hansmann, M., et al. Ultrasound Diagnosis in Obstetrics and Gynecology. New York: Springer-Verlag, (1986), p.431.

#### **Tableaux d'analyse de croissance**

#### **Circonférence abdominale (CA)**

Chitty, Lyn S. et al. "Charts of Fetal Size: 3. Abdominal Measurements." British Journal of Obstetrics and Gynaecology, 101: (February 1994), p.131, Appendix: AC-Derived.

Hadlock, F., et al. "Estimating Fetal Age: Computer-Assisted Analysis of Multiple Fetal Growth Parameters." Radiology, 152: (1984), p.497-501.

Jeanty P., E. Cousaert, and F. Cantraine. "Normal Growth of the Abdominal Perimeter." American Journal of Perinatology, 1: (January 1984), p.129-135.

(Également publié dans Hansmann, Hackeloer, Staudach, Wittman. Ultrasound Diagnosis in Obstetrics and Gynecology. Springer-Verlag, New York, (1986), p.179, Table 7.13.)

#### **Diamètre bipariétal (BIP)**

Chitty, Lyn S. et al. "Charts of Fetal Size: 2. Head Measurements." British Journal of Obstetrics and Gynaecology, 101: (January 1994), p.43, Appendix: BPD-Outer-Inner.

Hadlock, F., et al. "Estimating Fetal Age: Computer-Assisted Analysis of Multiple Fetal Growth Parameters." Radiology, 152: (1984), p.497-501.

Jeanty P., E. Cousaert, and F. Cantraine. "A Longitudinal Study of Fetal Limb Growth." American Journal of Perinatology, 1: (January 1984), p.136-144, Table 5.

(Également publié dans Hansmann, Hackeloer, Staudach, Wittman. Ultrasound Diagnosis in Obstetrics and Gynecology. Springer-Verlag, New York, (1986), p.176, Table 7.8.

#### **Poids fœtal estimé (PFE)**

Brenner, William E.; D. A. Edelman; C. H. Hendricks. "A standard of fetal growth for the United States of America," American Journal of Obstetrics and Gynecology, 126: 5 (November 1, 1976), p.555-564; Table II.

Hadlock F., et al. "In Utero Analysis of Fetal Growth: A Sonographic Weight Standard." Radiology, 181: (1991), p.129-133.

Jeanty, Philippe, F. Cantraine, R. Romero, E. Cousaert, and J. Hobbins. "A Longitudinal Study of Fetal Weight Growth." Journal of Ultrasound in Medicine, 3: (July 1984), p.321-328, Table 1.

(Également publié dans Hansmann, Hackeloer, Staudach et Wittman. Ultrasound Diagnosis in Obstetrics and Gynecology. Springer-Verlag, New York, (1986), p.186, Table 7.20.)

#### **Longueur fémorale (LF)**

Chitty, Lyn S. et al. "Charts of Fetal Size: 4. Femur Length." British Journal of Obstetrics and Gynaecology, 101: (February 1994), p.135.

Hadlock, F., et al. "Estimating Fetal Age: Computer-Assisted Analysis of Multiple Fetal Growth Parameters." Radiology, 152: (1984), p.497-501.

Jeanty P, E. Cousaert, and F. Cantraine. "A Longitudinal Study of Fetal Limb Growth." American Journal of Perinatology, 1: (January 1984), p.136-144, Table 5.

(Également publié dans Hansmann, Hackeloer, Staudach, Wittman. Ultrasound Diagnosis in Obstetrics and Gynecology. Springer-Verlag, New York, (1986), p.182, Table 7.17.)

#### **Périmètre crânien (PC)**

Chitty, Lyn S., et al. "Charts of Fetal Size: 2. Head Measurements." British Journal of Obstetrics and Gynaecology, 101: (January 1994), p.43, Appendix: HC-Derived.

Hadlock, F., et al. "Estimating Fetal Age: Computer-Assisted Analysis of Multiple Fetal Growth Parameters." Radiology, 152: (1984), p.497-501.

Jeanty P, E. Cousaert, and F. Cantraine. "A longitudinal study of Fetal Head Biometry." American J of Perinatology, 1: (January 1984), p.118-128, Table 3.

(Également publié dans Hansmann, Hackeloer, Staudach, Wittman. Ultrasound Diagnosis in Obstetrics and Gynecology. Springer-Verlag, New York, (1986), p.176, Table 7.8.)

#### **Périmètre crânien (PC)/Circonférence abdominale (CA)**

Campbell S., Thoms Alison. "Ultrasound Measurements of the Fetal Head to Abdomen Circumference Ratio in the Assessment of Growth Retardation," British Journal of Obstetrics and Gynaecology, 84: (March 1977), p.165-174.

# **Calculs de ratios**

#### **Ratio LF/CA**

Hadlock F.P., R. L. Deter, R. B. Harrist, E. Roecker, and S.K. Park. "A Date Independent Predictor of Intrauterine Growth Retardation: Femur Length/Abdominal Circumference Ratio," American Journal of Roentgenology, 141: (November 1983), p.979-984.

#### **Ratio LF/BIP**

Hohler, C.W., and T.A. Quetel. "Comparison of Ultrasound Femur Length and Biparietal Diameter in Late Pregnancy," American Journal of Obstetrics and Gynecology, 141:7 (Dec. 1 1981), p.759-762.

#### **Ratio LF/PC**

Hadlock F.P., R. B. Harrist, Y. Shah, and S. K. "The Femur Length/Head Circumference Relation in Obstetric Sonography." Journal of Ultrasound in Medicine, 3: (October 1984), p.439-442.

#### **Ratio PC/CA**

Campbell S., Thoms Alison. "Ultrasound Measurements of the Fetal Head to Abdomen Circumference Ratio in the Assessment of Growth Retardation," British Journal of Obstetrics and Gynaecology, 84: (March 1977), p.165-174.

# **Références générales**

#### **Ratio +/x ou S/D**

```
+/x = (vitesse A/vitesse B)
où :
  A = curseur de vitesse +B = curseur de vitesse x
```
#### **Indice d'accélération (ACC)**

Zwiebel, W.J. Introduction to Vascular Ultrasonography, 4th ed., W.B. Saunders Company, (2000), p.52. Acc = abs (delta vitesse/delta temps)

# **Temps écoulé (TE)**

TE = temps entre les curseurs de vitesse en millisecondes

#### **Angle des hanches/ratio d:D**

Graf, R. "Fundamentals of Sonographic Diagnosis of Infant Hip Dysplasia." Journal of Pediatric Orthopedics, Vol. 4, No. 6: p.735-740, 1984.

Morin, C., Harcke, H., MacEwen, G. "The Infant Hip: Real-Time US Assessment of Acetabular Development." Radiology 177: p.673-677, December 1985.

#### **Pourcentage de réduction de surface**

Taylor K.J.W., P.N. Burns, P. Breslau. Clinical Applications of Doppler Ultrasound, Raven Press, N.Y., (1988), p.130-136.

Zwiebel W.J., J.A. Zagzebski, A.B. Crummy, et al. "Correlation of peak Doppler frequency with lumen narrowing in carotid stenosis." Stroke, 3: (1982), p.386-391.

```
% de réduction de surface = (1 - A2 \text{ [cm}^2)/A1 \text{ [cm}^2]) * 100
```
où :

A1 = surface originale du vaisseau en  $cm<sup>2</sup>$ 

 $A2$  = surface réduite du vaisseau en cm<sup>2</sup>

# **Pourcentage de réduction du diamètre**

Handa, Nobuo et al., "Echo-Doppler Velocimeter in the Diagnosis of Hypertensive Patients: The Renal Artery Doppler Technique," Ultrasound in Medicine and Biology, 12:12 (1986), p.945-952.

% de réduction du diamètre =  $(1 - D2$  [cm]/D1 [cm])  $*$  100

où :

D1 = diamètre original du vaisseau en cm

D2 = diamètre réduit du vaisseau en cm

# **Gradient de pression (GrP) en mmHg**

Oh, J.K., J.B. Seward, A.J. Tajik. The Echo Manual. 3rd ed., Philadelphia: Lippincott, Williams, and Wilkins, (2007), p.63-66.

GrP =  $4 *$  (vitesse)<sup>2</sup>

Gradient de pression pic E (GP E)

```
GP F = 4 * PF<sup>2</sup>
```
Gradient de pression pic A (GP A)

 $GP A = 4 * PA<sup>2</sup>$ 

Gradient de pression maximal (GPVmax)

GPVmax =  $4 * V$ Max<sup>2</sup>

Gradient de pression moyen (GPVmoy)

GPVmoy = gradient de pression moyen pendant le flux

Baumgartner, H., Hung, J., Bermejo, J., et al. "Echocardiographic Assessment of Valve Stenosis: EAE/ASE Recommendations for Clinical Practice". J Am Soc Echocardiography. January (2009), p. 4-5.

Gradient de pression moyen = sum $(4v^2)/N$ 

où :

v = vitesse maximale à un intervalle n

N = le nombre d'intervalles dans la somme de Riemann

# **Indice de pulsatilité (IP)**

Zwiebel, W. J. Introduction to Vascular Ultrasonography, 6th Edition, W.B. Saunders Company, 2012.

IP = (VSP-VDM) / V (pas d'unité)

où :

VSP = vitesse systolique de pointe

VTD = vitesse télédiastolique minimale

V = PMT (Pic moyen de temps) débit moyen sur le cycle cardiaque complet

# **Indice de résistance (IR)**

Kurtz, A.B., W.D. Middleton. Ultrasound-the Requisites. Mosby Year Book, Inc., (1996), p.467. IR = ([vitesse A – vitesse B]/vitesse A) dans les mesures où :

 $A =$  curseur de vitesse  $+$ 

B = curseur de vitesse x

# **Temps moyen (MTT) en cm/s**

MTT = moyenne (tracé moyen)

# **Pic moyen de temps (PMT) en cm/s**

PMT = moyenne (tracé du pic)

# **Volume (Vol)**

Beyer, W.H. Standard Mathematical Tables, 28th ed., CRC Press, Boca Raton, FL, (1987), p.131.

# **Débit-volume (D-V) en ml/m**

Robert J. Daigle, BA, RVT: Techniques in Noninvasive Vascular Diagnosis; Second Edition, (2002) p. 210. L'un des éléments suivants, selon le réglage du tracé actif :

 $D-V = ST * MTT * 60$  $D-V = ST * PMT * 60$ D-V = ST \* TAV \* 60 (lorsque le tracé manuel est utilisé)

# **Dépannage et entretien**

Ce chapitre aide à résoudre certains problèmes de fonctionnement de l'échographe, à entrer une clé de licence logicielle et à assurer l'entretien de l'échographe, de la sonde et des accessoires.

Ce chapitre aide à résoudre certains problèmes de fonctionnement de l'échographe, de la sonde et<br>
entre une dé de licence logicielle et à assurer l'entretien de l'échographe, de la sonde et<br>
Départamagge<br>
En cas de problèm

# **Dépannage**

En cas de problème lié au fonctionnement de l'échographe, consultez la liste suivante pour y remédier. Si le problème persiste, contactez le support technique de FUJIFILM SonoSite. Reportez-vous à **«Aide»** [à la page 2](#page-9-0).

#### **L'échographe ne s'allume pas**

- **1** Vérifiez toutes les connexions d'alimentation.
- **2** Débranchez la fiche d'alimentation CC et la batterie, attendez 10 secondes, puis rebranchez-les.
- **3** Assurez-vous que la batterie est chargée.

#### **La qualité d'image est insuffisante**

- **1** Réglez l'angle de vision de l'écran à cristaux liquides.
- **2** Réglez la luminosité.
- **3** Réglez le gain.

#### **Aucune image CPD ne s'affiche**

Réglez le gain.

#### **Aucune image Couleur ne s'affiche**

Réglez le gain ou l'échelle.

#### **Aucune sélection de mesure OB n'a été effectuée**

Sélectionnez le type d'examen OB.

#### **L'impression ne fonctionne pas**

- **1** Sélectionnez l'imprimante sur la page de configuration Connectivité. Reportez-vous à **[«Pour configurer](#page-38-0)  [l'échographe en vue d'utiliser une imprimante»](#page-38-0)** à la page 9.
- **2** Vérifiez les connexions de l'imprimante.
- **3** Assurez-vous que l'imprimante est sous tension et correctement configurée. Si nécessaire, consultez le mode d'emploi de l'imprimante.

#### **L'échographe ne reconnaît pas la sonde**

Débranchez, puis rebranchez la sonde.

# Une icône d'entretien **s'affiche à l'écran**

Une opération d'entretien peut s'avérer nécessaire sur l'échographe. Notez le numéro qui apparaît entre parenthèses sur la ligne C: et contactez FUJIFILM SonoSite ou son représentant local.

# **Licence d'utilisation du logiciel**

Le logiciel FUJIFILM SonoSite est contrôlé par une clé de licence. Lors de l'installation d'un nouveau logiciel, le système vous demande de fournir la clé de licence. Une clé est requise pour chaque échographe ou sonde utilisant le logiciel.

Le logiciel fonctionnera durant un temps limité (« période d'essai ») sans nécessiter de clé de licence valide. Pendant la période d'essai, toutes les fonctions de l'échographe sont disponibles. Une fois la période d'essai terminée, l'échographe ne fonctionnera plus qu'avec une clé de licence valide. La période d'essai n'est pas décomptée lorsque l'échographe est hors tension ou en veille. Le temps restant est indiqué sur l'écran de mise à jour de la licence.

**Mise en garde** Une fois la période d'essai terminée, plus aucune fonctionnalité de l'échographe ne peut être utilisée (hormis l'installation de la clé de licence) tant qu'une clé de licence valide n'est pas saisie.

Pour obtenir une clé de licence pour votre logiciel, contactez le support technique de FUJIFILM SonoSite. Reportez-vous à **«Aide»** [à la page 2](#page-9-0).

Vous devez fournir les informations suivantes. Reportez-vous à **[«Paramètres Informations Système»](#page-42-0)** à la [page 13.](#page-42-0)

#### **Tableau7-4: Informations requises pour la clé de licence**

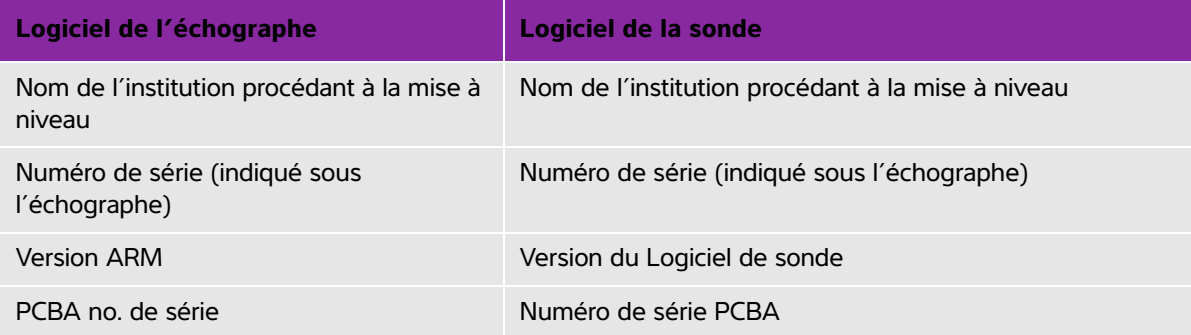

Après avoir obtenu une clé de licence, vous devez l'entrer dans l'échographe.

#### **Pour entrer une clé de licence**

- **1** Mettez l'échographe sous tension. L'écran de mise à jour de la licence apparaît.
- **2** Entrez la clé de licence dans le champ **Entrer le no de licence**.
- **3** Touchez **Quitter**.

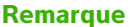

Si vous avez entré une clé de licence valide mais que l'écran de mise à jour continue de s'afficher, vérifiez que vous avez saisi la clé correctement. Si l'écran de mise à jour de la licence reste affiché, contactez le support technique de FUJIFILM SonoSite. Reportez-vous à **«Aide»** [à la page 2](#page-9-0).

**4** Si vous avez mis à niveau un kit de sonde, l'écran de mise à jour de la licence du kit de sonde apparaît. Saisissez la clé de licence du kit de sonde puis touchez **Quitter**.

# **Entretien**

- **AVERTISSEMENTS** Aucune modification de cet équipement, autre que celles décrites dans le présent manuel ou dans le Manuel d'entretien SonoSite SII, n'est autorisée.
	- Ne réparez pas et ne réalisez pas de procédures d'entretien sur l'échographe en cours de fonctionnement.

Aucun entretien périodique ou préventif n'est requis pour l'échographe, la sonde ou les accessoires hormis le nettoyage et la désinfection de la sonde après chaque utilisation. Aucun composant interne ne requiert un test ou un étalonnage périodique. Toutes les opérations d'entretien nécessaires sont décrites dans ce chapitre et dans le Manuel d'entretien de l'échographe.

**Remarque** La réalisation d'opérations d'entretien autres que celles mentionnées dans le guide d'utilisation peut annuler la garantie du produit.

Pour toute question sur l'entretien, contactez le support technique de FUJIFILM SonoSite. Reportez-vous à **«Aide»** [à la page 2.](#page-9-0)

# **Nettoyage et désinfection**

Tenez compte des recommandations fournies dans la section **[«Nettoyage et désinfection»](#page-142-0)** à la page 1 pour le nettoyage ou la désinfection de l'échographe, des sondes et des accessoires. Respectez les recommandations du fabricant pour le nettoyage ou la désinfection des périphériques.

# <span id="page-142-0"></span>**Nettoyage et désinfection**

Ce document contient les instructions de nettoyage et de désinfection de l'échographe, des sondes et des accessoires.

Tenez compte des recommandations de FUJIFILM SonoSite pour le nettoyage ou la désinfection de l'échographe, de la sonde et des accessoires. Respectez les recommandations du fabricant pour le nettoyage ou la désinfection des périphériques.

Voir **[«Mise en route»](#page-12-0)** à la page 1 pour voir des images de l'échographe.

[Consultez le site](https://www.sonosite.com/products/transducers) **[www.sonosite.com/products/transducers](https://www.sonosite.com/products/transducers)** pour voir des images des sondes.

- **Note**  $\blacktriangleright$  L'échographe et les sondes doivent être nettoyés et désinfectés après chaque examen. Il est important de suivre ces instructions de nettoyage et de désinfection sans ignorer d'étapes.
- Tenez compte des recommandations de FUJIFILM SonoSite pour le nettoyage ou la<br>
désinérection de l'échopapphe, de la sonode et des accessiores. Respectivel<br>
Sonstitutez le Site www.sonosite.com/products/transducers pour voi FUJIFILM Sonosite considère les procédures percutanées guidées par échographie comme des applications non critiques. Les utilisateurs qui effectuent des procédures percutanées doivent suivre les étapes de nettoyage et de désinfection décrites dans ce guide pour les utilisations non critiques.<sup>a</sup>
	- a. « Disinfection of Ultrasound Transducers Used for Percutaneous Procedures. Intersocietal Position Statement ». American Institute of Ultrasound in Medicine | J. Ultrasound Med. 16 février 2021 ; 9999: p. 1–3.

# **Avant la mise en route**

- Respectez les recommandations du fabricant du désinfectant concernant le port d'un équipement de protection individuelle (EPI) adapté, tel que des lunettes de protection et des gants.
- Inspectez l'échographe et la sonde pour vérifier s'ils présentent des détériorations inacceptables, comme de la corrosion, de la décoloration, des piqûres ou des joints fissurés. Si l'appareil est endommagé, arrêtez de l'utiliser et contactez FUJIFILM SonoSite ou votre représentant local.
- Vérifiez que le matériel de nettoyage et de désinfection convient aux pratiques de votre établissement. FUJIFILM SonoSite teste les solutions de nettoyage et les désinfectants à utiliser avec les échographes et les sondes FUJIFILM SonoSite.
- Les désinfectants et les méthodes de nettoyage répertoriés ici sont recommandés par FUJIFILM SonoSite en termes d'efficacité et de compatibilité des matériaux avec les produits.
- Vérifiez que le type de désinfectant, la concentration de la solution et la durée de la procédure conviennent au matériel et à l'application.
- Respectez les recommandations du fabricant et la réglementation locale lors de la préparation, l'utilisation et l'élimination des produits chimiques.

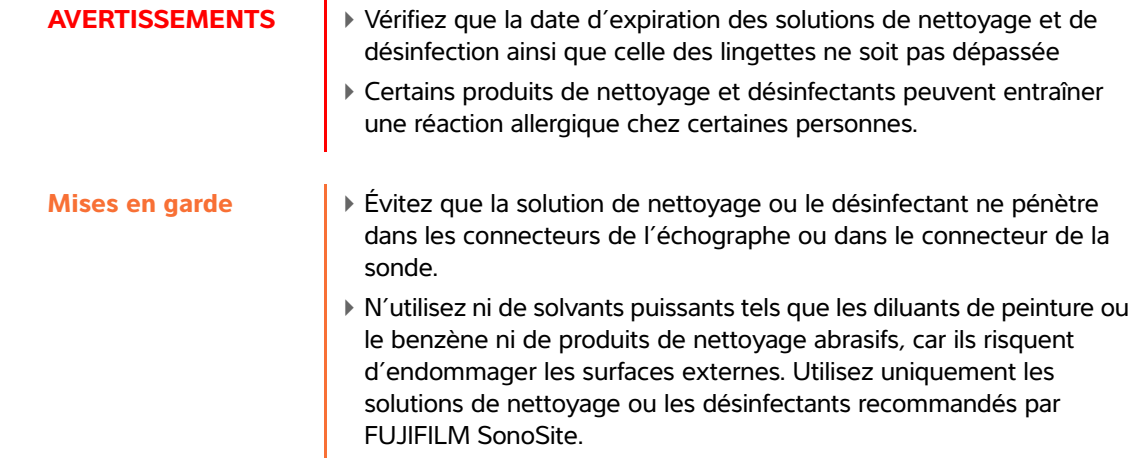
# **Détermination du niveau requis de nettoyage et de désinfection**

**WARNING** Les instructions de nettoyage contenues dans ce chapitre s'appuient sur les exigences de l'Agence américaine des produits alimentaires et médicamenteux (FDA) aux États-Unis. Le non-respect de ces instructions peut entraîner une contamination croisée et une infection chez le patient.

Le niveau de nettoyage et de désinfection requis pour l'échographe dépend du type de tissu avec lequel il entre en contact pendant son utilisation. Utilisez le **[Tableau 8-5](#page-144-0)** pour déterminer le niveau de nettoyage et de désinfection requis.

### <span id="page-144-0"></span>**Table 8-5: Choix de la méthode de nettoyage et de désinfection**

**Une partie du système ou de la sonde est-elle entrée en contact avec une peau lésée ou des muqueuses ?**

 $\rightarrow$ 

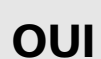

Contact avec une peau lésée ou des muqueuses.

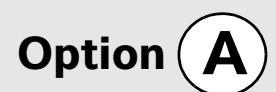

Allez à la section **[«Nettoyage et désinfection](#page-145-0)  [de haut niveau de l'échographe et des](#page-145-0)  sondes (utilisations semi-critiques)»** à la [page 4](#page-145-0).

**OU**

**NON**

Pas de contact avec une peau lésée ou des muqueuses.

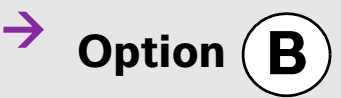

Allez à la section **[«Nettoyage et désinfection](#page-150-0)  [de bas niveau de l'échographe et de la sonde](#page-150-0)  [\(utilisations non critiques\)»](#page-150-0)** à la page 9.

## **Classification de Spaulding**

La classification de Spaulding (non critique, semi-critique) détermine la méthode de nettoyage et de désinfection des équipements médicaux en fonction du dispositif médical, de la façon dont il a été utilisé et du risque d'infection. L'échographe et les sondes sont conçus pour être utilisés conformément aux utilisations non-critiques et semi-critiques de la classification de Spaulding. Voir **[Tableau 8-5](#page-144-0)**.

# <span id="page-145-0"></span> $\mathsf{Option}\left(\mathbf{A}\right)$  Nettoyage et désinfection de haut niveau de **l'échographe et des sondes (utilisations semi-critiques)**

Suivez cette procédure pour le nettoyage et la désinfection de haut niveau de l'échographe et de la sonde **en cas de contact avec une peau lésée ou des muqueuses.**

Suivez les instructions du fabricant lors de l'utilisation des solutions de nettoyage et des désinfectants. Les solutions de nettoyage et les désinfectants indiqués dans la procédure sont chimiquement compatibles et leur efficacité avec l'échographe et les sondes a été testée. Vérifiez que les solutions de nettoyage et les désinfectants conviennent aux pratiques de votre établissement.

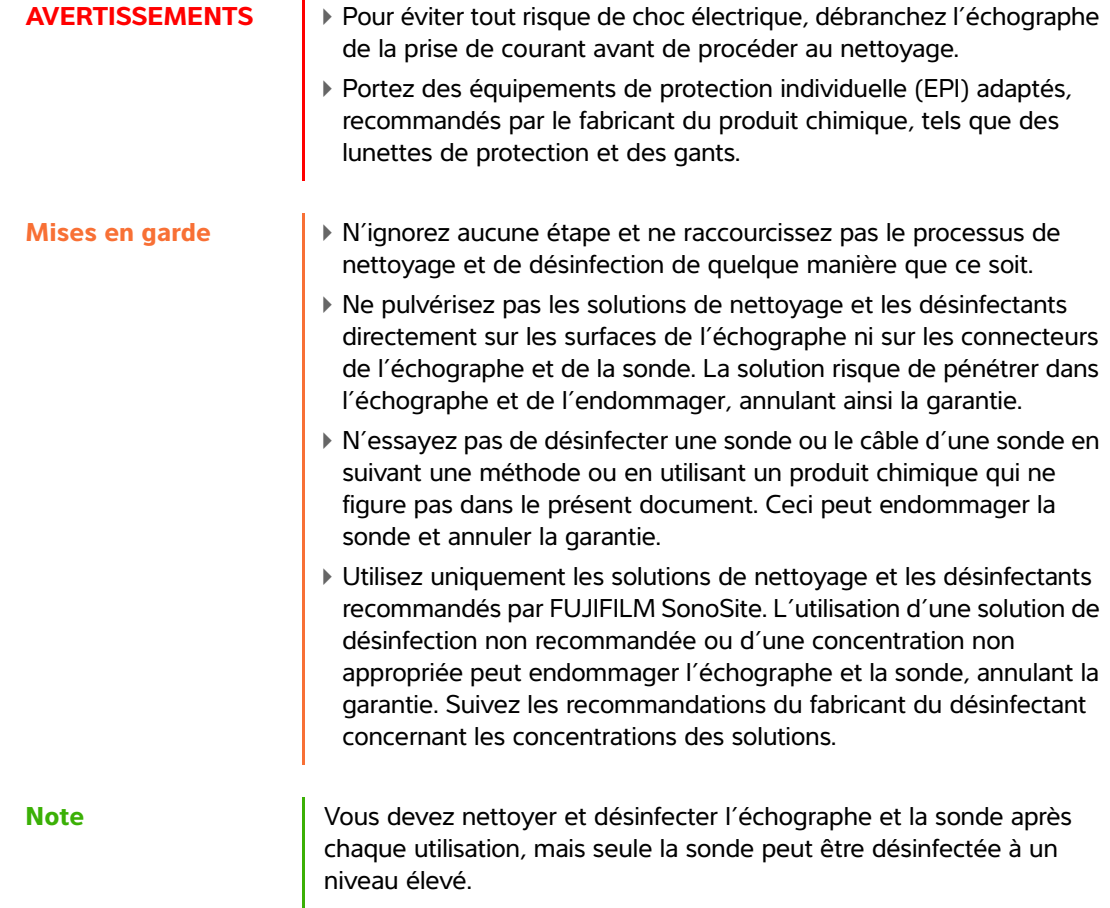

## **Pour nettoyer et désinfecter l'échographe et la sonde**

**1 Mettez le système hors tension** en appuyant sur le **bouton d'alimentation.** 

- **2 Débranchez** le cordon d'alimentation de la prise.
- **3 Retirez** la gaine de sonde jetable, le cas échéant.
- **4 Déconnectez** la sonde de l'échographe. Placez-la temporairement à un endroit où elle ne contaminera aucun équipement ni aucune surface propres pendant que vous nettoyez l'échographe.
- **5 Nettoyez** les surfaces externes de l'**ÉCHOGRAPHE** pour éliminer tous les débris. Procédez comme suit :
	- **a** Utilisez une lingette humide ou un chiffon doux imbibé de produit de nettoyage ou de désinfectant. Choisissez un nettoyant dans la liste de solutions approuvées

### **Tableau 8-6 : Nettoyants/Désinfectants approuvés pour l'échographe**

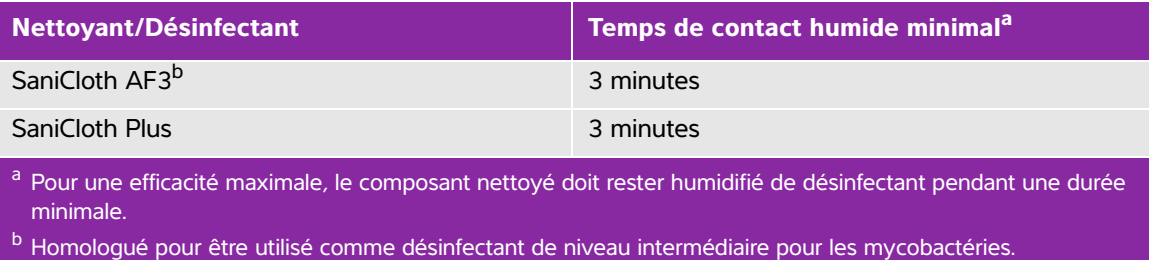

Pour obtenir une liste plus complète des nettoyants et des désinfectants approuvés, consultez l'outil de sélection des produits à la page **[www.sonosite.com/support/cleaners-disinfectants](http:/www.sonosite.com/support/cleaners-disinfectants)**.

- **b** Éliminez toutes les traces de gel et de débris du système.
- **c** À l'aide d'une nouvelle lingette, nettoyez le système, y compris l'écran, en essuyant d'abord les parties propres puis en allant vers les parties sales. Cette méthode permet d'éviter les contaminations croisées.
- **d** Respectez le temps de contact minimal et consultez les instructions du fabricant. L'échographe doit rester humide. S'il n'est plus humide, appliquez une nouvelle lingette.
- **e** Laissez sécher l'échographe à l'air libre dans un endroit propre et bien ventilé.
- **6 Nettoyez** la **STATION** de l'échographe pour éliminer tous les débris. Pour en savoir plus sur le nettoyage de la station, voir le *Guide de l'utilisateur de la station SonoSite SII*.
- **7 Nettoyez** le **CORPS ET LE CÂBLE DE LA SONDE** pour éliminer tous les débris. Procédez comme suit :
	- **a** Utilisez une lingette humide ou un chiffon doux imbibé de produit de nettoyage ou de désinfectant. Choisissez un nettoyant dans la liste de solutions approuvées.

## **Tableau 8-7 : Nettoyants/Désinfectants approuvés pour les sondes**

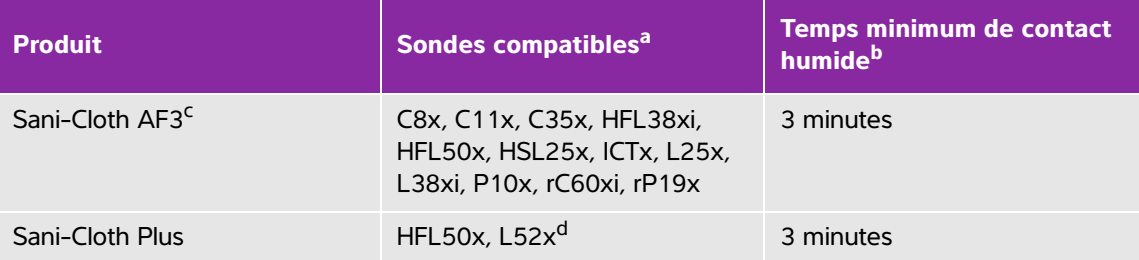

a Les produits approuvés s'appliquent aux versions standard et blindées de la sonde.

- b Pour une efficacité maximale, le composant nettoyé doit rester humidifié par le désinfectant pendant une
- période donnée minimale.<br><sup>c</sup> Homologué pour être utilisé comme désinfectant de niveau intermédiaire pour les mycobactéries.<br>d La sonde L52x est uniquement destinée à un usage vétérinaire.
- 

Pour obtenir une liste plus complète des nettoyants et des désinfectants approuvés, consultez l'outil de sélection des produits à la page **[www.sonosite.com/support/cleaners-disinfectants](http:/www.sonosite.com/support/cleaners-disinfectants)**.

- **b** Éliminez toutes les traces de gel et de débris de la sonde.
- **c** Essuyez avec une lingette neuve le câble et la sonde en commençant par le câble et en allant vers la tête de balayage. Cette méthode permet d'éviter toute contamination croisée.

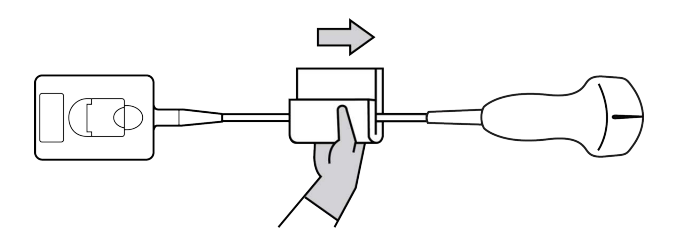

**Caution** Évitez d'humidifier les zones proches des composants électroniques du connecteur.

**d** Observez le temps d'imprégnation minimum. La sonde doit rester humide. Si elle n'est plus humide, appliquez une nouvelle lingette.

**8 Vérifiez** que toutes les traces de gel et débris sont éliminées de l'échographe et de la sonde. Si nécessaire, répétez les étapes 5, 6 et 7 en utilisant une nouvelle lingette.

**WARNING** Si cela n'est pas fait, les gels et débris pourraient laisser des contaminants sur la sonde.

- **9 Examinez** l'échographe, la sonde et le câble pour détecter la présence de fissures ou de craquelures par lesquelles du liquide pourrait pénétrer.
- **10 Préparez** le désinfectant.
	- **a** Choisissez un désinfectant puissant dans la liste des désinfectants approuvés..

### **Tableau 8-8 : Désinfectants de haut niveau compatibles avec les sondes SonoSite SII**

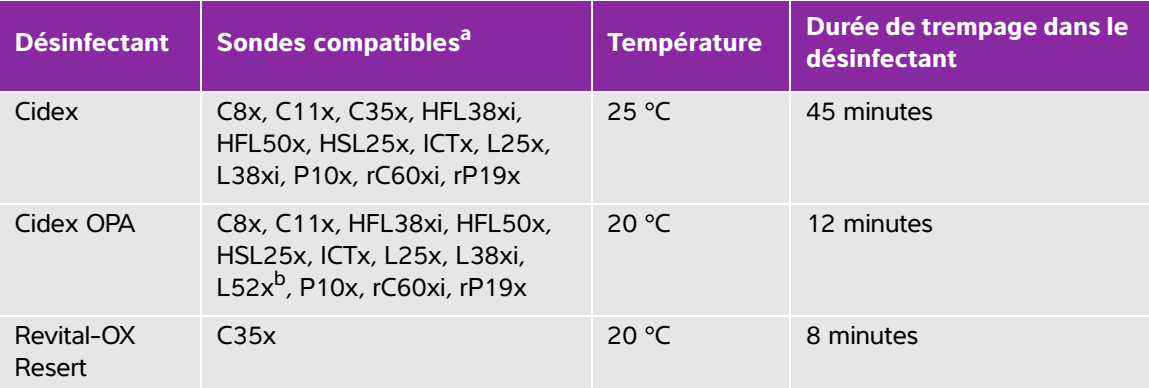

a Les produits approuvés s'appliquent aux versions standard et blindées de la sonde.

<sup>b</sup> La sonde L52x est uniquement destinée à un usage vétérinaire.

Pour obtenir une liste plus complète des nettoyants et des désinfectants approuvés, consultez l'outil de sélection des produits à la page **[www.sonosite.com/support/cleaners-disinfectants](http:/www.sonosite.com/support/cleaners-disinfectants)**.

- **b** Vérifiez la date d'expiration sur le flacon pour vous assurer que le désinfectant n'est pas périmé.
- **c** Mélangez ou vérifiez que les produits de désinfection ont la concentration recommandée par le fabricant (à l'aide par exemple d'une bandelette d'analyse chimique).
- **d** Vérifiez que la température du désinfectant se situe dans les limites recommandées par le fabricant.
- **11 Effectuez** une désinfection de haut niveau de la sonde. Procédez comme suit :
	- **a** Immergez la sonde dans une solution désinfectante de haut niveau.

**WARNING** S'il en reste sur la sonde, les désinfectants de haut niveau peuvent provoquer des lésions au patient. Suivez les instructions de rinçage du fabricant pour éliminer les résidus chimiques.

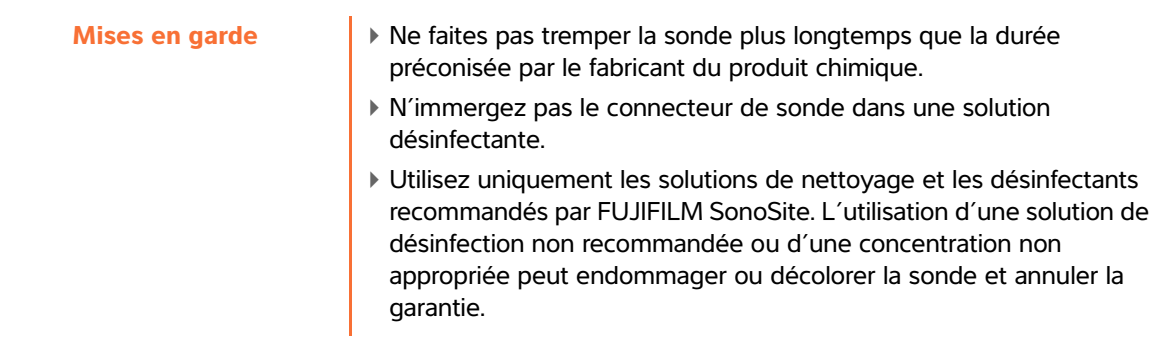

**b** Veillez à ce que le connecteur et la majeure partie du câble ne soient pas immergés. Vous pouvez immerger 5 cm du câble à proximité immédiate de la tête de balayage de la sonde.

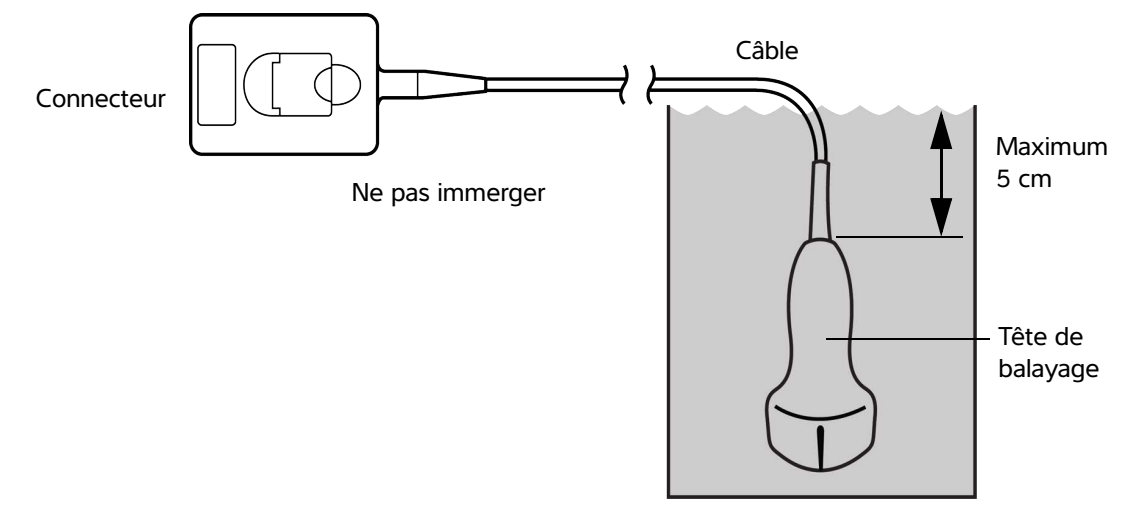

Figure 8-7 Dénomination des composants de la sonde

**12 Rincez** la sonde **à trois reprises** en suivant la procédure ci-après :

**WARNING** S'il en reste sur la sonde, les désinfectants de haut niveau peuvent provoquer des lésions au patient. Suivez les instructions de rinçage du fabricant pour éliminer les résidus chimiques.

- **a** Rincez la sonde à l'eau courante propre conformément aux instructions du fabricant du désinfectant (pendant au moins 1 minute).
- **b**Assurez-vous que le connecteur et au moins 31–46 cm du câble du connecteur restent secs.
- **c** Répétez cette étape jusqu'à ce que la sonde ait été rincée à trois reprises.
- **13 Séchez**-la à l'aide d'un chiffon non pelucheux stérile.
- **14 Éliminez** le désinfectant conformément aux consignes du fabricant.

**15 Examinez** la sonde et le câble pour détecter la présence de fissures ou de craquelures par lesquelles du liquide pourrait pénétrer.

Si la sonde est endommagée, cessez de l'utiliser et contactez FUJIFILM SonoSite ou un représentant local.

# <span id="page-150-0"></span> $\mathbf{Qption}\left(\mathbf{B}\right)$  Nettoyage et désinfection de bas niveau de **l'échographe et de la sonde (utilisations non critiques)**

Appliquez la procédure suivante pour le nettoyage et la désinfection de l'échographe et de la sonde **s'il n'y a pas eu de contact avec une peau lésée ou des muqueuses.**

**WARNING** Si l'échographe ou la sonde a été en contact avec l'un des éléments suivants, suivez la procédure de nettoyage et de désinfection de haut niveau. Voir l'option A, **[«Nettoyage et désinfection de haut niveau](#page-145-0)  [de l'échographe et des sondes \(utilisations semi-critiques\)»](#page-145-0)** à la [page 4](#page-145-0) :

- Peau lésée
- Muqueuses

Suivez les instructions du fabricant lors de l'utilisation des solutions de nettoyage et des désinfectants. Les solutions de nettoyage et les désinfectants indiqués dans la procédure sont chimiquement compatibles et leur efficacité avec l'échographe et les sondes a été testée. Vérifiez que les solutions de nettoyage et les désinfectants conviennent aux pratiques de votre établissement.

- **AVERTISSEMENTS**  $\rightarrow$  Pour éviter tout risque de choc électrique, débranchez l'échographe de la prise de courant avant de procéder au nettoyage.
	- Portez des équipements de protection individuelle (EPI) adaptés, recommandés par le fabricant du produit chimique, tels que des lunettes de protection et des gants.

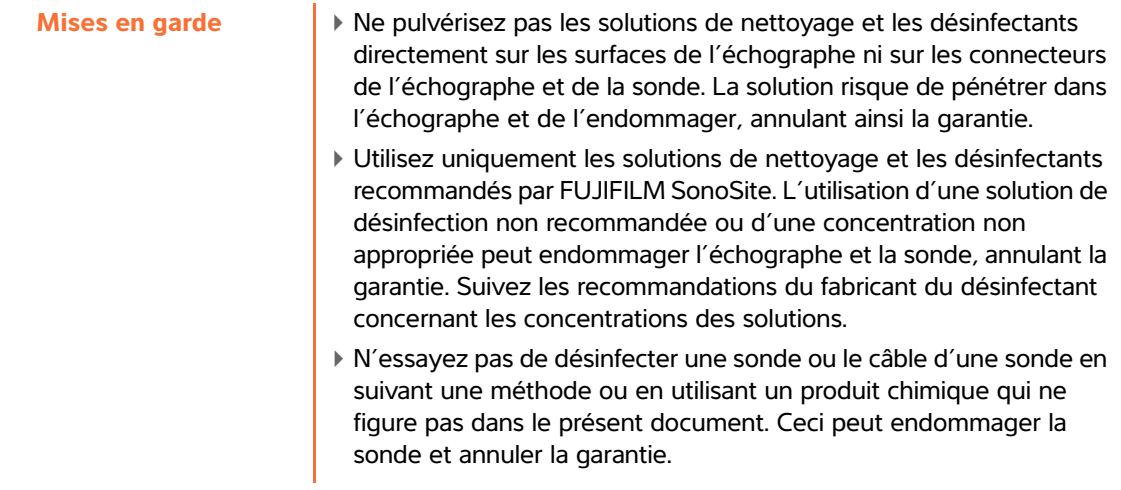

## **Pour nettoyer et désinfecter l'échographe et la sonde**

- **1 Mettez le système hors tension** en appuyant sur le **bouton d'alimentation.**
- **2 Débranchez** le cordon d'alimentation de la prise.
- **3 Retirez** la gaine de sonde, le cas échéant.
- **4 Déconnectez** la sonde de l'échographe. Placez-la temporairement à un endroit où elle ne contaminera aucun équipement ni aucune surface propres pendant que vous nettoyez l'échographe.
- **5 Nettoyez** les surfaces externes de **L'ÉCHOGRAPHE** pour retirer les débris. Procédez comme suit :
	- **a** Utilisez soit une lingette pré-imbibée soit un chiffon doux imbibé de produit nettoyant ou de désinfectant. Choisissez un nettoyant dans la liste de solutions approuvées.

## **Tableau 8-9 : Nettoyants/Désinfectants agréés pour l'échographe :**

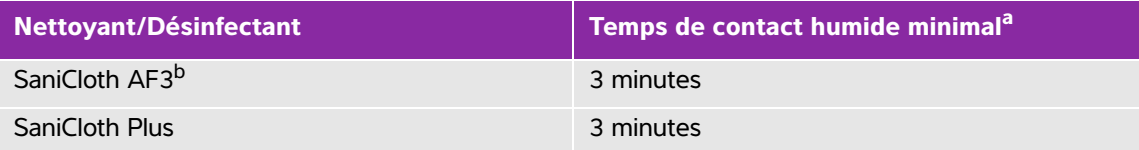

<sup>a</sup> Pour une efficacité maximale, le composant nettoyé doit rester humidifié de désinfectant pendant une durée minimale.

b Homologué pour être utilisé comme désinfectant de niveau intermédiaire pour les mycobactéries. Pour obtenir une liste plus complète des nettoyants et des désinfectants approuvés, consultez l'outil de sélection des produits à la page **[www.sonosite.com/support/cleaners-disinfectants](http:/www.sonosite.com/support/cleaners-disinfectants)**.

- **b** Éliminez toutes les traces de gel et de débris du système.
- **c** À l'aide d'une nouvelle lingette, nettoyez le système, y compris l'écran, en essuyant d'abord les parties propres puis en allant vers les parties sales. Cette méthode permet d'éviter les contaminations croisées.
- **d** Respectez le temps de contact minimal et consultez les instructions du fabricant. L'échographe doit rester humide. S'il n'est plus humide, appliquez une nouvelle lingette.
- **6 Nettoyez** la **STATION** de l'échographe pour éliminer tous les débris. Pour en savoir plus sur le nettoyage de la station, voir le *Guide de l'utilisateur de la station SonoSite SII*.
- **7 Nettoyez** le **CORPS ET LE CÂBLE DE LA SONDE** pour éliminer tous les débris. Procédez comme suit :
	- **a** Utilisez une lingette humide ou un chiffon doux imbibé de produit de nettoyage ou de désinfectant. Choisissez un nettoyant dans la liste de solutions approuvées.

## **Tableau 8-10 : Nettoyants/Désinfectants approuvés pour les sondes :**

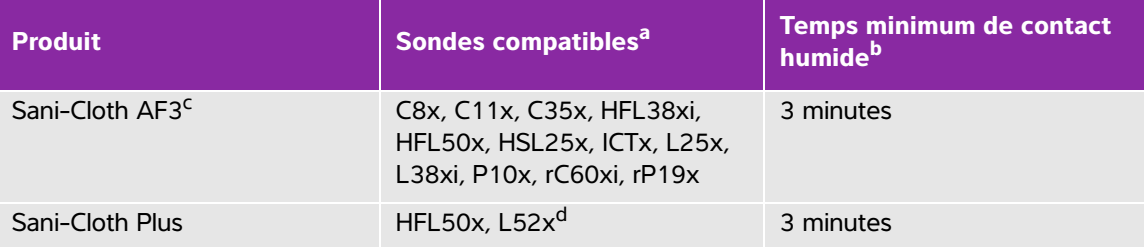

<sup>a</sup> Les produits approuvés s'appliquent aux versions standard et blindées de la sonde.<br><sup>b</sup> Pour une efficacité maximale, le composant nettoyé doit rester humidifié par le désinfectant pendant une

- période donnée minimale.<br><sup>c</sup> Homologué pour être utilisé comme désinfectant de niveau intermédiaire pour les mycobactéries.<br><sup>d</sup> La sonde L52x est uniquement destinée à un usage vétérinaire.
- Pour obtenir une liste plus complète des nettoyants et des désinfectants approuvés, consultez l'outil de sélection des produits à la page **[www.sonosite.com/support/cleaners-disinfectants](http:/www.sonosite.com/support/cleaners-disinfectants)**.
- **b** Éliminez toutes les traces de gel et de débris du système.
- **c** À l'aide d'une nouvelle lingette, nettoyez le câble et la sonde, en commençant par le câble et en direction de la tête de balayage. Cette méthode permet d'éviter les contaminations croisées.

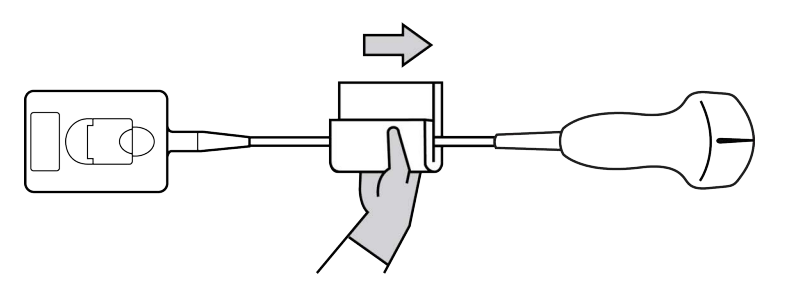

**Caution** Évitez d'humidifier les zones proches des composants électroniques du connecteur.

- **d** Observez le temps de contact humide minimal recommandé par le fabricant. La sonde doit rester humide. Si elle n'est plus humide, appliquez une nouvelle lingette.
- **8 Vérifiez** que toutes les traces de gel et de débris sont éliminées de l'échographe et de la sonde. Si nécessaire, répétez les étapes 5, 6 et 7 en utilisant une nouvelle lingette.
- **9 Laissez** sécher à l'air libre la sonde et l'échographe dans un endroit propre et bien ventilé.

**10 Examinez** l'échographe, la sonde et le câble pour détecter la présence de fissures ou de craquelures par lesquelles du liquide pourrait pénétrer.

Si elle est endommagée, n'utilisez pas la sonde. Contactez FUJIFILM SonoSite ou votre représentant local.

# **Stockage de la sonde**

### **Stockage de la sonde**

- **1** Assurez-vous que la sonde a été nettoyée et désinfectée conformément aux étapes détaillées dans la section précédente.
- **2** Stockez les sondes de manière à ce qu'elles pendent librement et verticalement et respectez les précautions suivantes :
	- Stockez les sondes propres à l'écart des sondes contaminées.
	- Stockez les sondes dans un environnement sécurisé et correctement ventilé. Ne stockez pas les sondes dans des conteneurs fermés ou dans une enceinte où il pourrait se produire de la condensation.
	- Évitez de les exposer à la lumière directe du soleil et aux rayons X. La plage de température de stockage est comprise entre  $0^{\circ}$ C et +45  $^{\circ}$ C.
	- Si un rack mural est utilisé pour le stockage, assurez-vous que :
		- Il est correctement fixé au mur.
		- Les fentes de stockage n'abîment pas la sonde ou le câble.
		- La taille du rack et sa position empêchent toute chute accidentelle des sondes.
		- Assurez-vous que les connecteurs sont bien soutenus et sécurisés.

# **Transport de la sonde**

Lors du transport de la sonde, des précautions doivent être prises pour la protéger de tout dommage et éviter la contamination croisée. Assurez-vous d'utiliser un conteneur approuvé par l'établissement concerné.

### **Transport d'une sonde souillée pour le nettoyage**

Une sonde souillée est une sonde qui a été contaminée et qui doit être nettoyée avant de pouvoir être utilisée pour un examen médical.

**1** Placez la sonde dans un conteneur propre et approuvé.

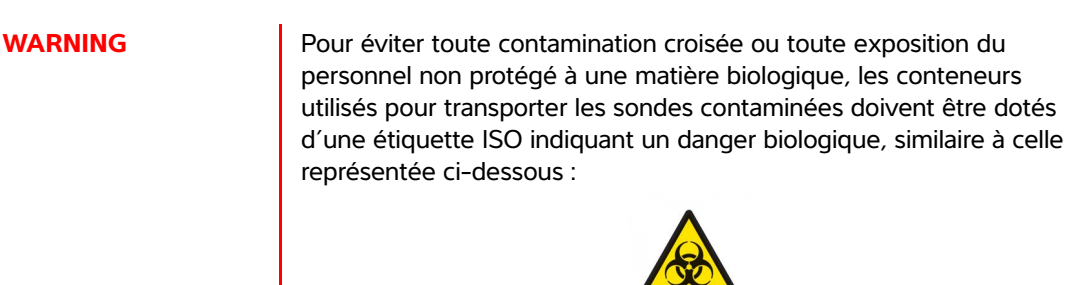

**Caution** Assurez-vous que la sonde est sèche avant de la placer dans un conteneur fermé. La condensation due à une sonde humide peut endommager le connecteur.

**2** Transportez la sonde dans le conteneur jusqu'au lieu de traitement. N'ouvrez pas le conteneur avant que la sonde ne soit prête à être nettoyée.

**Caution** Ne conservez pas la sonde dans un conteneur scellé pendant une période trop longue.

### **Transport d'une sonde propre**

Une sonde propre est une sonde qui a subi un processus de nettoyage et de désinfection, qui a été stockée correctement et qui est prête à être utilisée pour un examen médical.

- **1** Placez la sonde dans un conteneur propre et approuvé. Pour identifier une sonde propre, les conteneurs utilisés pour transporter des sondes propres doivent être munis d'un autocollant de propreté ou être accompagnés d'un certificat de propreté.
- **2** Transportez la sonde dans le conteneur jusqu'au lieu d'utilisation. N'ouvrez pas le conteneur avant que la sonde ne soit prête à être utilisée.

## **Expédition d'une sonde**

**WARNING** Lorsque c'est possible, évitez d'expédier une sonde contaminée. Avant l'expédition, assurez-vous que la sonde a été nettoyée et désinfectée conformément aux étapes détaillées dans ce chapitre ou conformément aux instructions spéciales données par FUJIFILM SonoSite. En cas de retour de la sonde à FUJIFILM SonoSite, renseignez la désinfection effectuée sur la « Déclaration de propreté » et joignez-la au bordereau d'expédition.

- **1** Placez la sonde dans la mallette d'expédition et scellez cette dernière. Veillez à ce qu'aucune partie de la sonde ne dépasse du conteneur.
- **2** Expédiez la sonde en respectant les précautions suivantes :
	- Apposez clairement sur la mallette une étiquette « Fragile ».
	- N'empilez pas d'autres éléments sur le conteneur.
	- Respectez la plage de température préconisée pour l'expédition : -35  $^{\circ}$ C à +65  $^{\circ}$ C.
	- N'ouvrez pas le conteneur avant qu'il n'ait atteint sa destination finale.
	- Après réception, la sonde doit être nettoyée et désinfectée avant d'être utilisée.

# **Nettoyage de la station**

Pour en savoir plus sur le nettoyage de la station, voir le *Guide de l'utilisateur de la station SonoSite SII*.

# **Nettoyage des accessoires**

Nettoyez les accessoires avant de les désinfecter. La surface extérieure des accessoires peut être désinfectée avec le désinfectant recommandé. Pour obtenir une liste plus complète des nettoyants et des désinfectants approuvés, consultez l'outil de sélection des produits à la page **[www.sonosite.com/support/cleaners-disinfectants](https://www.sonosite.com/support/cleaners-disinfectants)**.

### **Pour nettoyer et désinfecter les accessoires**

- **1** Le cas échéant, débranchez l'alimentation et déconnectez les câbles éventuels.
- **2** Nettoyez les surfaces extérieures de l'accessoire à l'aide d'un linge doux légèrement imbibé d'eau savonneuse ou de solution détergente pour éliminer tout liquide biologique ou toute particule solide.

Appliquez la solution sur le linge plutôt que sur la surface.

**3** Mélangez la solution désinfectante compatible avec l'accessoire en suivant les instructions figurant sur l'étiquette du produit en matière de concentration et de durée de contact.

**4** Essuyez les surfaces avec la solution désinfectante. Suivez les instructions du fabricant concernant la solution de désinfection, notamment la durée d'application et la température à respecter pour obtenir une désinfection efficace.

Laissez sécher à l'air libre ou essuyez à l'aide d'un linge propre.

# **Sécurité**

Ce chapitre contient les données requises par les agences de réglementation, notamment les avertissements relatifs à la sécurité électrique et clinique, à la compatibilité électromagnétique et à l'étiquetage. Elles s'appliquent à l'échographe, aux sondes, aux accessoires et aux périphériques.

# **Sécurité ergonomique**

Les recommandations fournies dans cette section relatives aux bonnes pratiques de balayage échographique devraient vous permettre d'utiliser l'échographe efficacement et dans une position confortable.

- **AVERTISSEMENTS** Pour éviter les troubles musculo-squelettiques, suivez les conseils préconisés dans cette section.
	- L'utilisation d'un échographe peut être à l'origine de troubles musculo-squelettiques $1,2,3$ .
	- L'utilisation d'un échographe se définit comme l'interaction physique entre l'opérateur, l'échographe et la sonde.
- Sécurité ergonomique<br>
Les recommandations fournies dans cette section relatives aux bonnes pratiques de<br>
dans une position contrable.<br>
AVERTISSEMENTS<br>
AVERTISSEMENTS<br>
dans une position contrable.<br>
Pour évite les troubles m Lors de l'utilisation d'un échographe, comme dans beaucoup d'activités physiques similaires, vous pouvez ressentir une gêne occasionnelle dans les mains, les doigts, les bras, les épaules, les yeux, le dos ou d'autres parties du corps. Néanmoins, en cas de gêne, de douleur, de douleur pulsatile, d'endolorissement, de fourmillements, d'engourdissement, de sensation de brûlure ou de raideur constants ou récurrents, consultez rapidement un spécialiste. Ces types de symptômes peuvent être liés à des troubles musculo-squelettiques. Ces troubles peuvent être douloureux et provoquer de graves lésions au niveau des nerfs, des muscles, des tendons et d'autres parties du corps. Le syndrome du canal carpien et la tendinite font partie de ces troubles musculo-squelettiques.
	- 1. Magnavita, N., L. Bevilacqua, P. Mirk, A. Fileni, and N. Castellino. "Work-related Musculoskeletal Complaints in Sonologists." Occupational Environmental Medicine. 41:11 (1999), 981-988.
	- 2. Craig, M. "Sonography: An Occupational Health Hazard?" Journal of Diagnostic Medical Sonography. 3 (1985), 121-125.
	- 3. Smith, C.S., G.W. Wolf, G. Y. Xie, and M. D. Smith. "Musculoskeletal Pain in Cardiac Ultrasonographers: Results of a Random Survey." Journal of American Society of Echocardiography. (May 1997), 357-362.

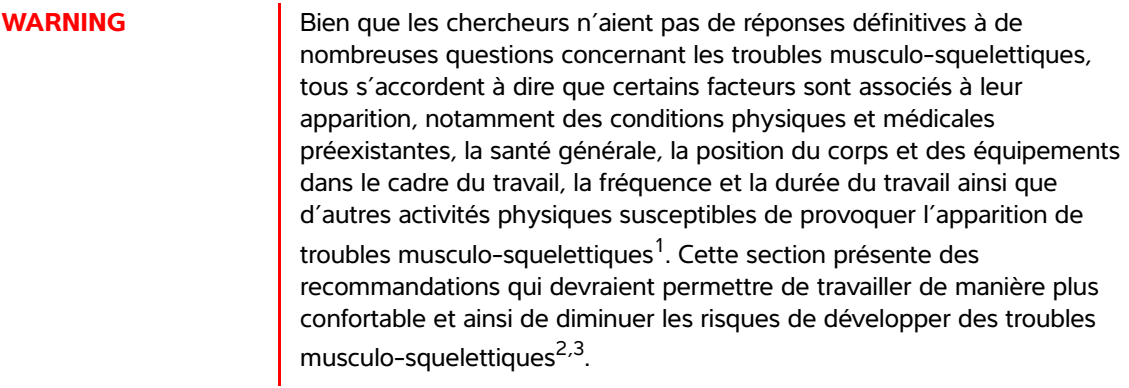

- 1. Wihlidal, L.M. and S. Kumar. "An Injury Profile of Practicing Diagnostic Medical Sonographers in Alberta." International Journal of Industrial Ergonomics. 19 (1997), 205-216.
- 2. Habes, D.J. and S. Baron. "Health Hazard Report 99-0093-2749." University of Medicine and Dentistry of New Jersey. (1999).
- 3. Vanderpool, H.E., E.A. Friis, B.S. Smith, and K.L. Harms. "Prevalence of Carpal Tunnel Syndrome and Other Work-related Musculoskeletal Problems in Cardiac Sonographers." Journal of Medicine. 35:6 (1993), 605- 610.

# **Positionner l'échographe**

## **Favoriser une posture confortable des épaules, des bras et des mains**

Utilisez une station pour soutenir le poids de l'échographe.

## **Minimiser la fatigue oculaire et l'effort sur les cervicales**

- Si possible, placez l'échographe à portée de main.
- Réglez l'angle de l'échographe et de l'écran de manière à minimiser l'éblouissement.
- Si vous utilisez une station, réglez sa hauteur de sorte que l'écran se trouve au niveau des yeux ou juste en dessous.

## **Se positionner**

### **Soutenir le dos pendant un examen**

- Utilisez une chaise qui soutient le bas du dos, qui se règle rapidement en hauteur pour l'ajuster à votre surface de travail et qui favorise une position naturelle du corps.
- Asseyez-vous et levez-vous toujours en vous tenant bien droit. Évitez de vous pencher et de voûter le dos.

## **Minimiser les distances et la torsion**

- Utilisez un lit dont la hauteur est réglable.
- Placez le patient aussi près de vous que possible.
- Mettez-vous bien en face. Évitez de tourner la tête ou le corps.
- Déplacez le corps entier d'avant en arrière et positionnez le bras d'analyse sur le côté ou légèrement devant vous.
- Effectuez les examens difficiles en position debout afin de minimiser les distances.
- Positionnez l'échographe devant vous.

### **Favoriser une posture confortable des épaules et des bras**

- Gardez le coude près de votre flanc.
- Relâchez les épaules en les maintenant à hauteur égale.
- Placez le bras sur un coussin de soutien ou posez-le sur le lit.

### **Favoriser une posture confortable de la main, du poignet et des doigts**

- Tenez la sonde délicatement entre vos doigts.
- Réduisez au minimum la pression appliquée sur le patient.
- Gardez votre poignet bien droit.

## **Faire des pauses, de l'exercice et varier les activités**

- Pour permettre à votre corps de récupérer de l'activité physique et ainsi éviter les troubles musculosquelettiques, limitez la durée d'analyse et faites des pauses. Certaines tâches peuvent nécessiter des pauses plus longues ou plus fréquentes. Néanmoins, le seul fait de changer de tâche peut faciliter le relâchement de certains groupes de muscles alors que d'autres restent ou deviennent actifs.
- Utilisez les fonctionnalités logicielles et matérielles de manière à travailler efficacement.
- Restez toujours en mouvement. Évitez de garder la même posture en modifiant la position de votre tête, de votre cou, de votre corps, de vos bras et de vos jambes.
- Ceux-ci peuvent permettre de renforcer des groupes de muscles et ainsi éviter les troubles musculosquelettiques. Contactez un spécialiste afin de déterminer les étirements et les exercices les mieux adaptés à votre situation.

# **Classification de sécurité électrique**

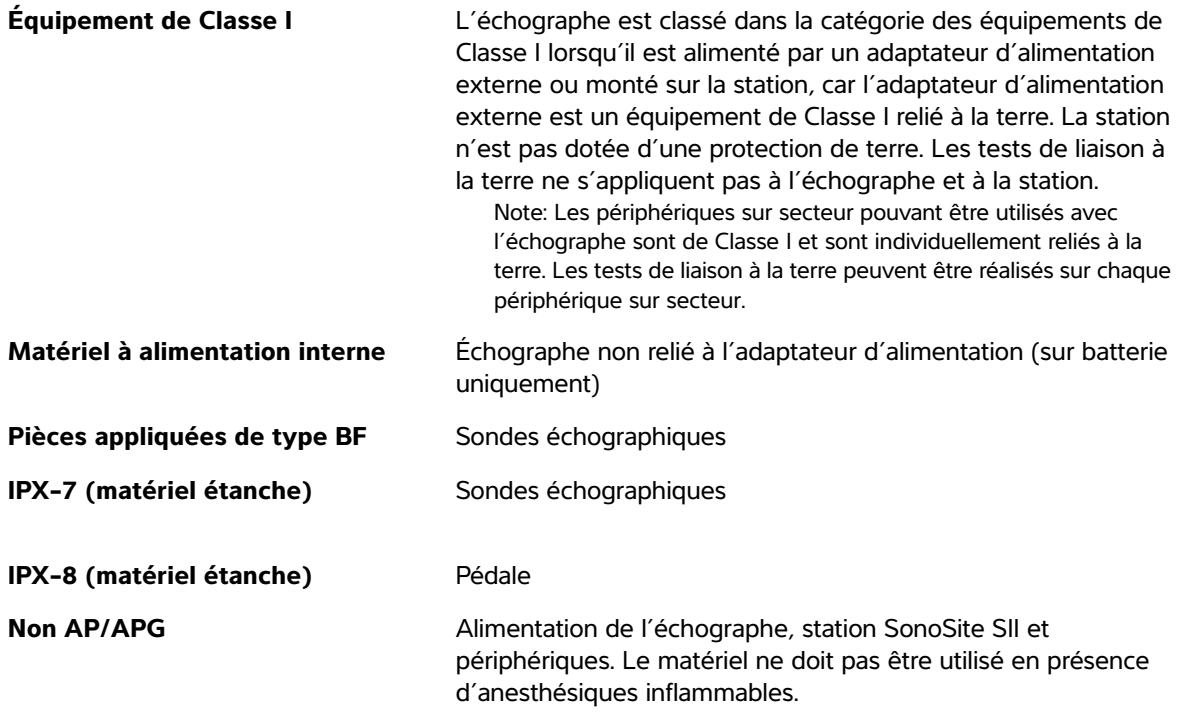

# **Sécurité électrique**

Cet échographe est conforme à la norme EN60601-1, Classe I (exigences relatives au matériel à alimentation interne) et Type BF (exigences de sécurité relatives aux pièces isolées appliquées sur le patient).

Le système est conforme aux normes indiquées dans la section Normes du présent document. Reportezvous à **«Normes»** [à la page 39](#page-196-0)

Pour garantir une sécurité maximale, respectez les avertissements et mises en garde suivants.

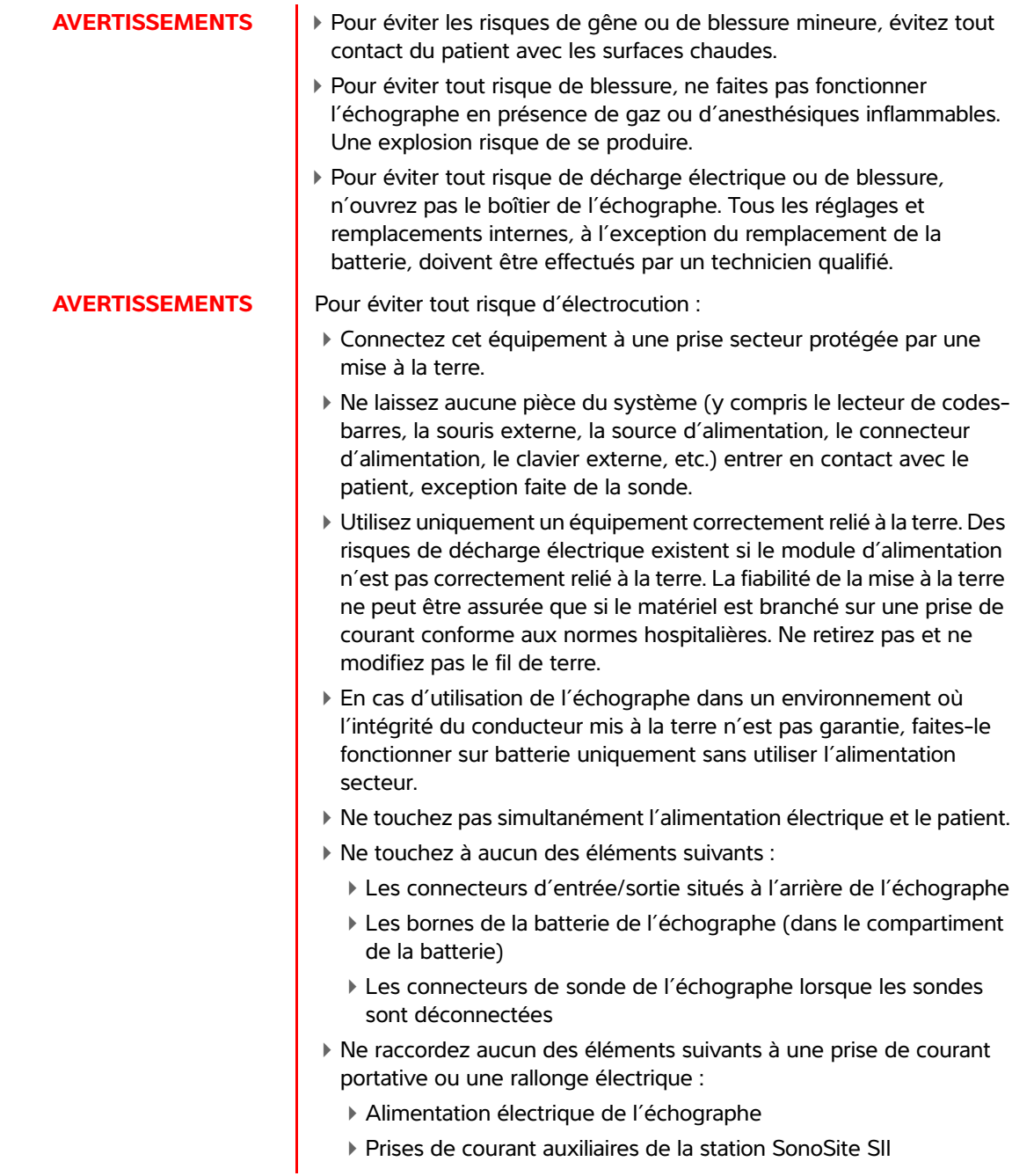

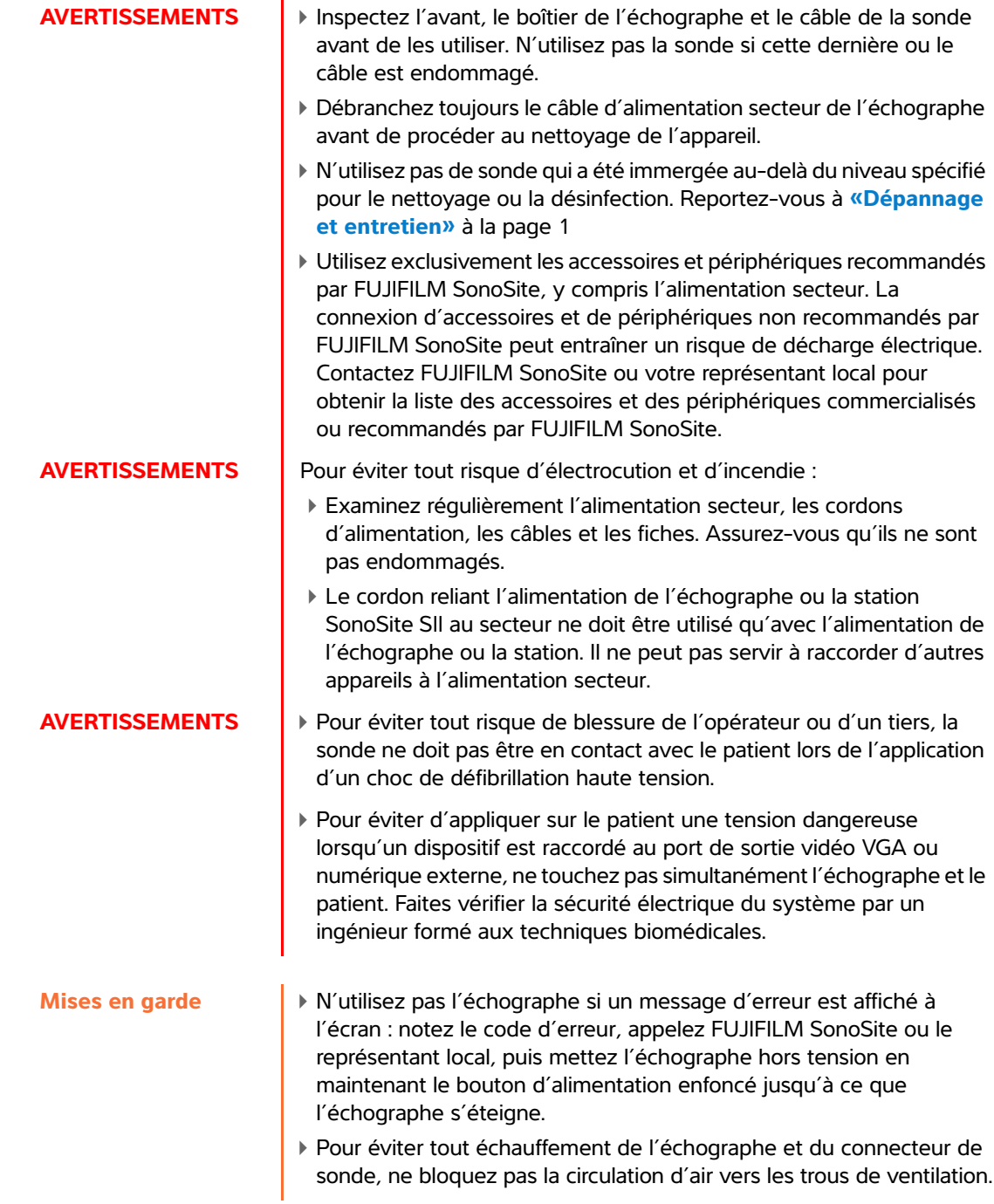

# **Sécurité du matériel**

Pour protéger l'échographe, la sonde et les accessoires, respectez les consignes de sécurité suivantes.

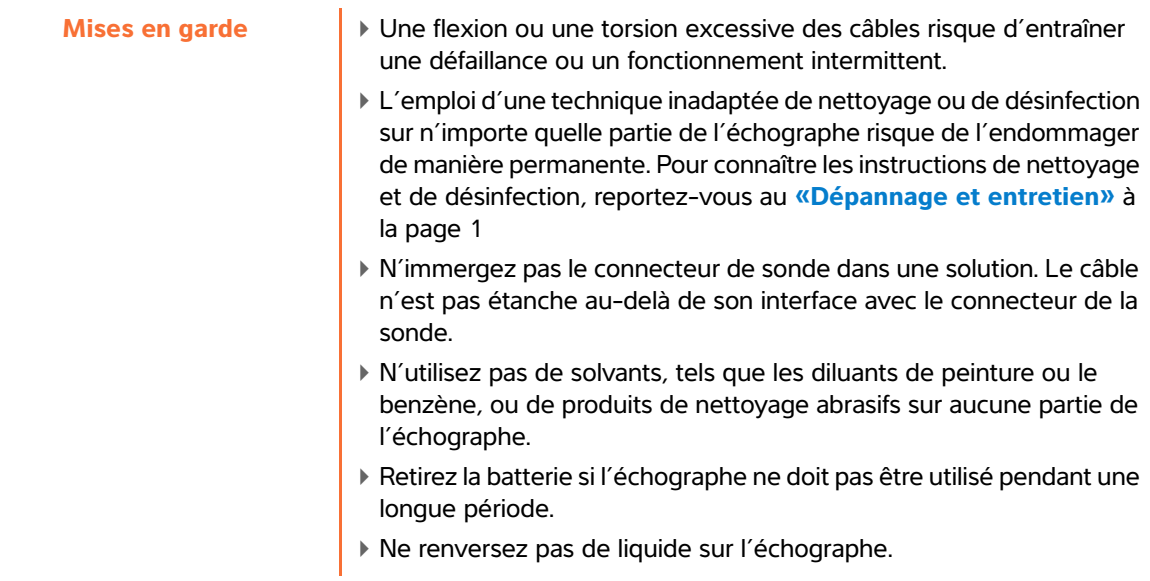

# **Sécurité de la batterie**

Pour éviter que la batterie n'explose, ne prenne feu ou ne produise des émanations pouvant blesser le personnel ou endommager le matériel, prenez les précautions suivantes.

- **AVERTISSEMENTS** La batterie est équipée d'un dispositif de sécurité. Ne démontez pas et ne modifiez pas la batterie.
	- Chargez la batterie uniquement lorsque la température ambiante est comprise entre 0 et 40 °C.
	- Ne court-circuitez pas la batterie en connectant directement les bornes positive et négative avec un objet métallique.
	- Ne touchez pas les bornes de la batterie.
	- Ne faites pas chauffer la batterie et ne la jetez pas au feu.
	- N'exposez pas la batterie à des températures supérieures à 60 °C. Éloignez-la du feu ou de toute autre source de chaleur.
	- Ne chargez pas la batterie au voisinage d'une source de chaleur, telle qu'un feu ou un appareil de chauffage.
	- N'exposez pas la batterie à la lumière solaire directe.
	- Ne percez pas la batterie avec un objet pointu, ne la heurtez pas et ne marchez pas dessus.
	- N'utilisez pas la batterie si elle est endommagée.
	- Ne soudez pas la batterie.
	- La polarité des pôles de la batterie est fixe et ne peut pas être inversée. Ne forcez pas pour insérer la batterie dans l'échographe.
	- Ne connectez pas la batterie à une prise de courant.
	- Ne continuez pas à recharger la batterie si elle ne se recharge plus après deux cycles successifs de six heures.
	- N'expédiez pas de batterie endommagée sans instructions préalables du support technique de FUJIFILM SonoSite. Reportezvous à **«Aide»** [à la page 2.](#page-9-0)
	- Si la batterie fuit ou émet une odeur, alors éloignez-la de toute source inflammable.
	- Vérifiez périodiquement que la batterie se charge complètement. Si la batterie ne se charge pas complètement, alors remplacez-la.

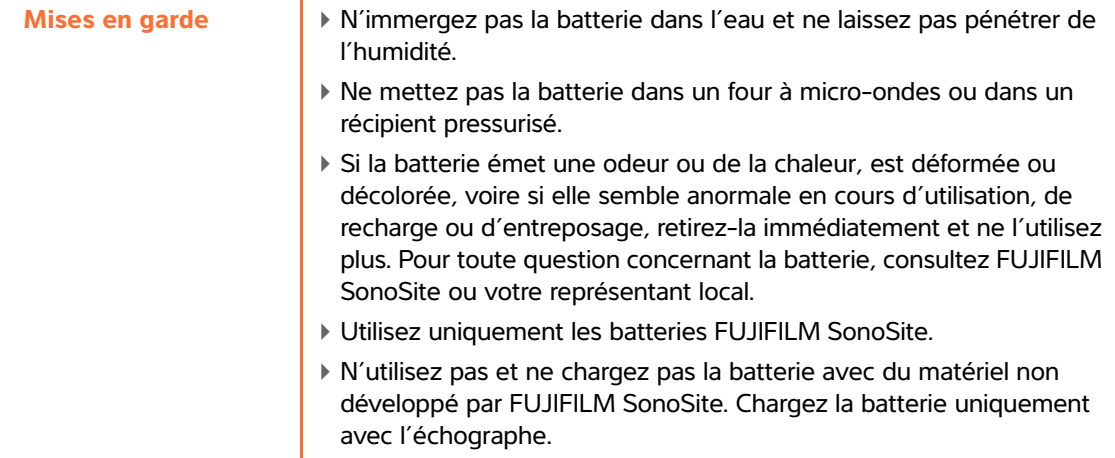

# **Sécurité clinique**

- **AVERTISSEMENTS** Les moniteurs non médicaux de qualité commerciale n'ont été ni vérifiés, ni validés par FUJIFILM SonoSite pour un usage diagnostique.
	- FUJIFILM SonoSite ne recommande pas l'utilisation d'appareils électromédicaux haute fréquence (HF) à proximité de ses systèmes. L'équipement FUJIFILM SonoSite n'a pas été validé pour une utilisation avec des appareils électromédicaux HF ou lors de telles procédures. L'utilisation d'appareils électromédicaux HF à proximité de ses systèmes peut conduire à un comportement anormal du système ou à son arrêt.
	- Pour éviter tout risque de brûlure, n'utilisez pas la sonde avec un appareil chirurgical HF. La connexion de l'électrode neutre chirurgicale HF risque de provoquer des brûlures si elle est défectueuse.
	- La température maximale de la tête de balayage de la sonde peut dépasser 41 °C, mais reste en deçà de 43 °C lors du contact avec le patient. Des précautions particulières doivent être envisagées lors de l'utilisation de la sonde sur des enfants ou sur d'autres patients sensibles aux températures relativement élevées.
	- N'utilisez pas l'échographe s'il fonctionne de manière irrégulière ou incohérente. Toute discontinuité de la séquence de balayage indique une défaillance matérielle à laquelle il faut remédier avant d'utiliser l'échographe.
	- Certaines gaines de sonde contiennent du latex de caoutchouc naturel et du talc susceptibles de provoquer des réactions allergiques chez les personnes sensibles. Reportez-vous à la réglementation 21 CFR 801.437, Étiquetage des dispositifs contenant du latex de caoutchouc naturel.

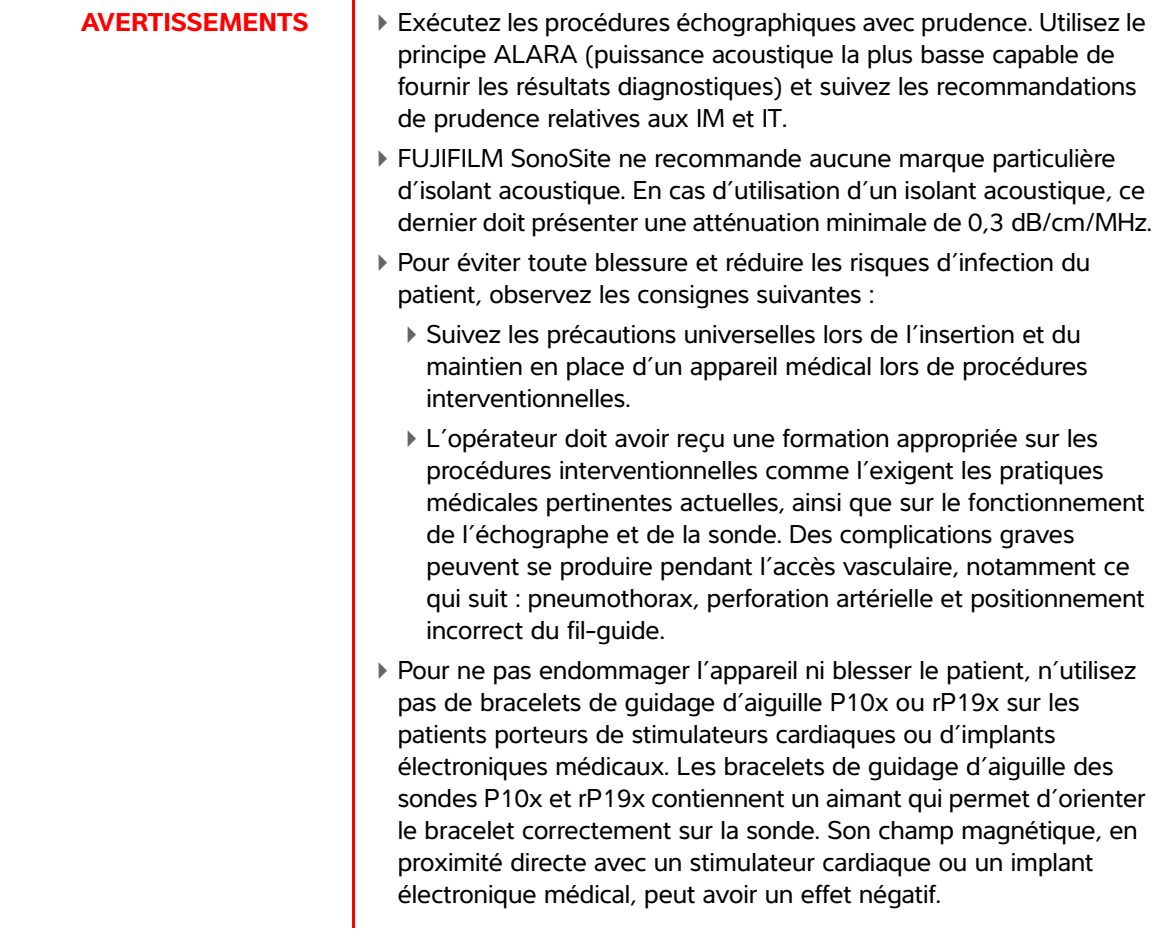

# **Matières dangereuses**

**WARNING** Les produits et accessoires peuvent contenir des matériaux dangereux. Assurez-vous que les produits et accessoires sont mis au rebut de manière écoresponsable et conformément aux réglementations fédérales et locales relatives à l'élimination des matériaux dangereux.

# **Compatibilité électromagnétique**

L'échographe a été testé et jugé conforme aux limites de la compatibilité électromagnétique du matériel médical définies par les normes CEI 60601-1-2:2007 et CEI 60601-1-2:2014. L'échographe peut être utilisé dans l'environnement professionnel des établissements de soins de santé. Un équipement chirurgical HF actif provoque de fortes perturbations électromagnétiques pouvant interférer avec le fonctionnement de l'échographe. L'échographe ne doit pas être utilisé à l'intérieur d'une salle blindée contre les radiofréquences dans laquelle est présent du matériel d'imagerie par résonance magnétique, car il produit de fortes perturbations électromagnétiques pouvant interférer avec le fonctionnement de l'échographe. Ces limites visent à fournir une protection raisonnable contre les interférences nuisibles dans le cadre d'une installation en milieu médical type.

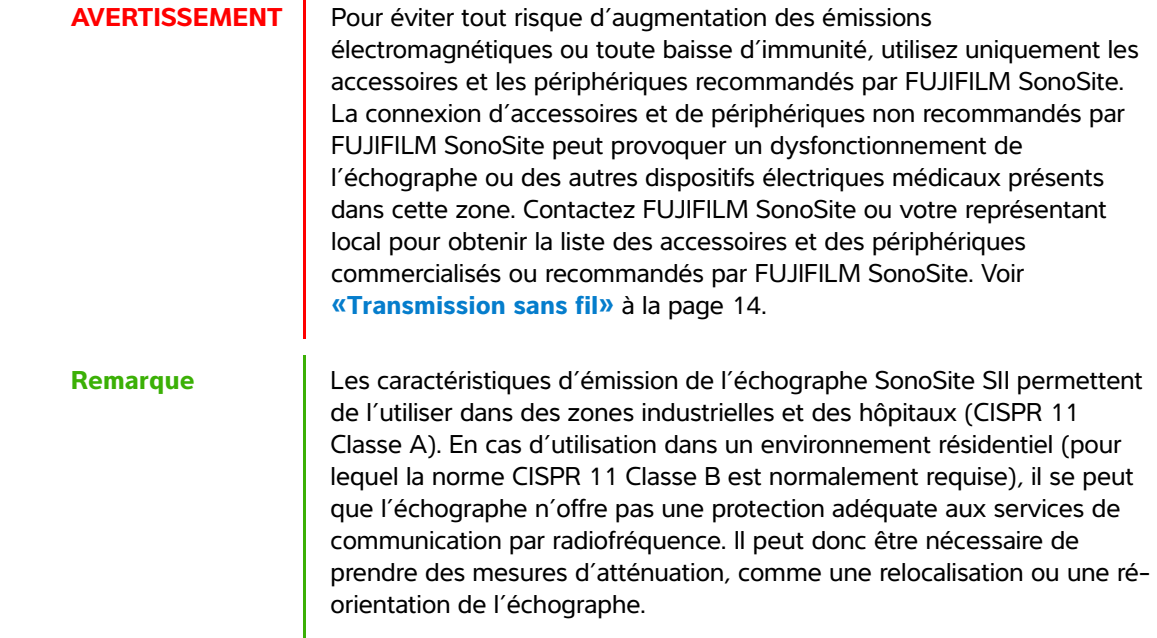

**Mises en gardes**  $\blacktriangleright$  Le matériel électrique médical nécessite des précautions particulières en matière de compatibilité électromagnétique. Il doit être installé et utilisé conformément à ces instructions. Les équipements de communication RF portatifs (y compris les périphériques, comme les câbles d'antenne et les antennes externes) ne doivent pas être utilisés à moins de 30 cm de n'importe quel composant de l'échographe, y compris les câbles spécifiés par FUJIFILM SonoSite. Le matériel de communication radioélectrique (RF) portable ou mobile peut affecter l'échographe. Les performances de l'échographe peuvent être perturbées par des interférences électromagnétiques (IEM) provenant d'autres matériels ou sources. Ces perturbations peuvent se traduire par une dégradation ou une déformation des images, des mesures aberrantes, l'arrêt du matériel ou par d'autres dysfonctionnements. Si cela se produit, alors inspectez le site afin de déterminer la ou les origine(s) de la perturbation et prenez les mesures suivantes pour y remédier.

- Mettez le matériel avoisinant hors tension puis sous tension, de manière à identifier l'élément responsable de la perturbation.
- Déplacez ou réorientez le matériel responsable des interférences.
- Éloignez le matériel responsable des interférences de l'échographe.
- Gérez l'utilisation des fréquences proches de celles de l'échographe.
- Retirez les dispositifs extrêmement sensibles aux interférences électromagnétiques.
- Diminuez la puissance des sources internes contrôlées par le site (comme les systèmes de radiomessagerie).
- Étiquetez les périphériques sensibles aux interférences électromagnétiques.
- Formez l'équipe médicale à reconnaître les problèmes potentiels liés aux interférences électromagnétiques.
- Supprimez ou réduisez les interférences électromagnétiques par le biais de solutions techniques (comme le blindage).
- Limitez l'utilisation des moyens de communication personnels (téléphones portables, ordinateurs) dans les zones où des dispositifs sensibles aux interférences électromagnétiques sont installés.
- Échangez avec les autres membres de l'équipe toute information pertinente relative aux interférences électromagnétiques, notamment avant l'achat d'un nouveau matériel susceptible de générer ce type d'interférences.
- Achetez des équipements médicaux conformes aux normes CEM CEI 60601-1-2.
- N'empilez pas de matériel sur l'échographe ou n'utilisez pas de matériel à proximité immédiate de l'échographe. S'il est nécessaire d'empiler ou d'utiliser du matériel à proximité de l'échographe, le bon fonctionnement de l'échographe doit être vérifié.

# <span id="page-171-0"></span>**Transmission sans fil**

L'échographe SonoSite SII met en œuvre deux solutions sans fil.

- Le dongle USB sans fil (Panda) est un petit adaptateur sans fil qui se branche sur le port USB situé à l'arrière, en haut, de l'échographe SII:
- Le module de communication sans fil et sécurisée (Laird) est un module qui s'installe sur le bras du support de sonde de l'échographe SII, puis qui se branche au système à l'aide d'un cordon USB de 30 cm.

Reportez-vous aux informations ci-dessous pour connaître les informations sur la transmission de chaque solution.

## **Dongle USB sans fil (Panda)**

Le dongle USB sans fil utilise les bandes de fréquences ISM (industrielles, scientifiques et médicales) de 2,412 à 2,4835 GHz selon la réglementation de votre pays. Le dongle comprend les méthodes de transmission suivantes :

- IEEE 802.11b avec étalement de spectre à séquence directe (DSSS) à 19 dBm : Débit maximal théorique de 54 Mbps, débit maximal réel : 27 Mbps
- IEEE 802.11g avec multiplexage par répartition orthogonale de la fréquence (OFDM) à 16 dBm : Débit maximal théorique de 54 Mbps, débit maximal réel : 27 Mbps
- IEEE 802.11n avec multiplexage par répartition orthogonale de la fréquence (OFDM) à 15 dBm :
	- 1T1R. Débit maximal théorique : 150 Mbps, débit maximal réel : 90 Mbps
	- 1T2R. Débit maximal théorique : 300 Mbps, débit maximal réel : Rx 160 Mbps
	- 2T2R. Débit maximal théorique : 300 Mbps, débit maximal réel : Rx 260 Mbps

## **Module de communication sans fil et sécurisée (Laird)**

Le module de communication sans fil et sécurisée utilise les bandes de fréquences ISM (industrielles, scientifiques et médicales) allant de 1,400 à 2,4835 GHz et de 5,100 à 5,800 GHz. Le module met en œuvre quatre méthodes de transmission différentes :

- $\blacktriangleright$  IEEE 802.11a avec multiplexage par répartition orthogonale de la fréquence (OFDM) à 11 dBm  $\pm$  2 dBm à 54 Mbps
- IEEE 802.11b avec étalement de spectre à séquence directe (DSSS) à 16 dBm ± 2,0 dBm à 11 Mbps
- IEEE 802.11g avec multiplexage par répartition orthogonale de la fréquence (OFDM) à 13 dBm  $±$  2,0 dBm à 54 Mbps
- IEEE 802.11n avec multiplexage par répartition orthogonale de la fréquence (OFDM) à 12 dBm ± 2,0 dBm (802.11gn) à MCS7

# **Décharge électrostatique**

**Caution** Les décharges électrostatiques (DES) sont un phénomène naturel. Elles se produisent fréquemment lorsque l'air ambiant est desséché par le chauffage ou la climatisation. Une décharge électrostatique est une décharge d'énergie électrique qui se propage d'un corps portant une charge électrostatique vers un corps dont la charge électrostatique est inférieure ou nulle. La puissance de la décharge peut être suffisante pour endommager la sonde ou l'échographe. Les précautions suivantes peuvent contribuer à réduire les décharges électrostatiques : l'application d'un spray de produit antistatique sur les tapis et sur le linoléum et l'utilisation de tapis antistatiques.

**AVERTISSEMENTS** À moins de respecter les mesures de précaution contre les décharges électrostatiques, ne reliez pas et ne touchez pas (avec le corps ou des outils) les broches (contacts) de connecteurs signalés comme étant sensibles aux décharges électrostatiques :

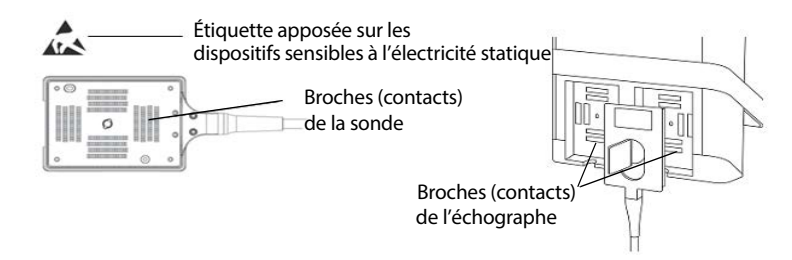

Figure 9 Le connecteur de sonde est un exemple de dispositif sensible à l'électricité statique.

Si le symbole se trouve sur une bordure entourant plusieurs connecteurs, il concerne l'ensemble des connecteurs situés dans ce périmètre.

Les mesures de précaution contre les décharges électrostatiques comprennent :

- Toute l'équipe doit recevoir une formation sur les décharges électrostatiques, comprenant au moins : une explication sur le symbole d'avertissement de décharges électrostatiques, les mesures de précaution contre les décharges électrostatiques, une présentation du processus physique d'apparition des charges électrostatiques, des niveaux de tension qui peuvent apparaître dans les situations normales et les dommages que peuvent subir les composants électroniques s'ils sont touchés par une personne électrostatiquement chargée (CEI 60601-1-2, section 5.2.1.2 d).
- Évitez l'accumulation des charges électrostatiques. Par exemple, utilisez l'humidification, des revêtements de sol conducteurs, des vêtements non synthétiques, des ioniseurs et des matériaux isolants adaptés.
- Déchargez votre corps à la terre.
- Raccordez-vous à la terre ou à l'échographe avec un bracelet antistatique.

# **Distance de sécurité**

L'échographe SonoSite SII doit être utilisé dans un environnement électromagnétique dans lequel les perturbations radioélectriques (RF) rayonnées sont contrôlées. Le client ou l'utilisateur de l'échographe SonoSite SII peut contribuer à éviter les interférences électromagnétiques en maintenant une certaine distance entre le matériel de communication radioélectrique portable ou mobile (émetteurs) et l'échographe SonoSite SII comme recommandé ci-dessous, suivant la puissance maximale du matériel de communication.

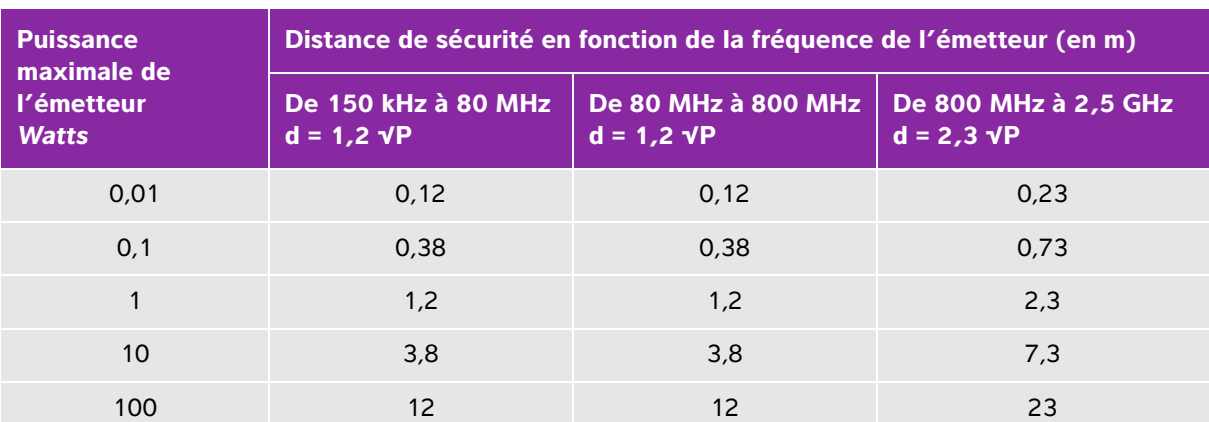

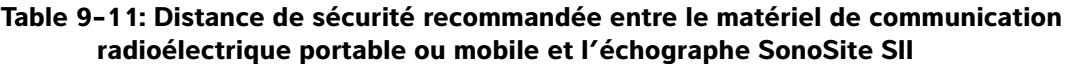

Pour les émetteurs dont la puissance maximale n'est pas indiquée ci-dessus, la distance de sécurité recommandée (d) en mètres (m) peut être estimée en utilisant l'équation applicable à la fréquence de l'émetteur, où P est la puissance maximale de l'émetteur en watts (W) indiquée par le fabricant de l'émetteur.

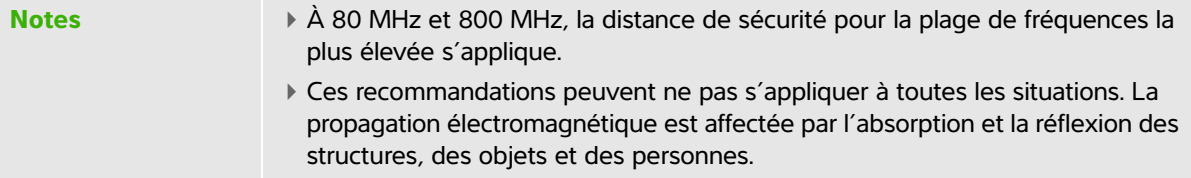

# **Accessoires et périphériques compatibles**

FUJIFILM SonoSite a testé l'échographe SonoSite SII avec les accessoires et périphériques suivants et a démontré leur conformité aux exigences des normes CEI 60601-1-2:2007 et CEI 60601-1-2:2014.

Vous pouvez utiliser ces accessoires FUJIFILM SonoSite et ces périphériques tiers avec l'échographe SonoSite SII.

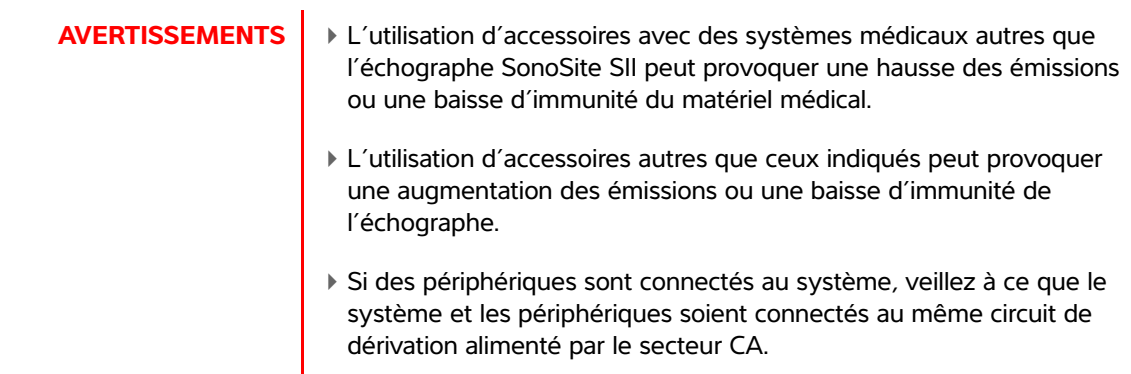

## **Tableau 10 : Accessoires et périphériques compatibles avec l'échographe SonoSite SII**

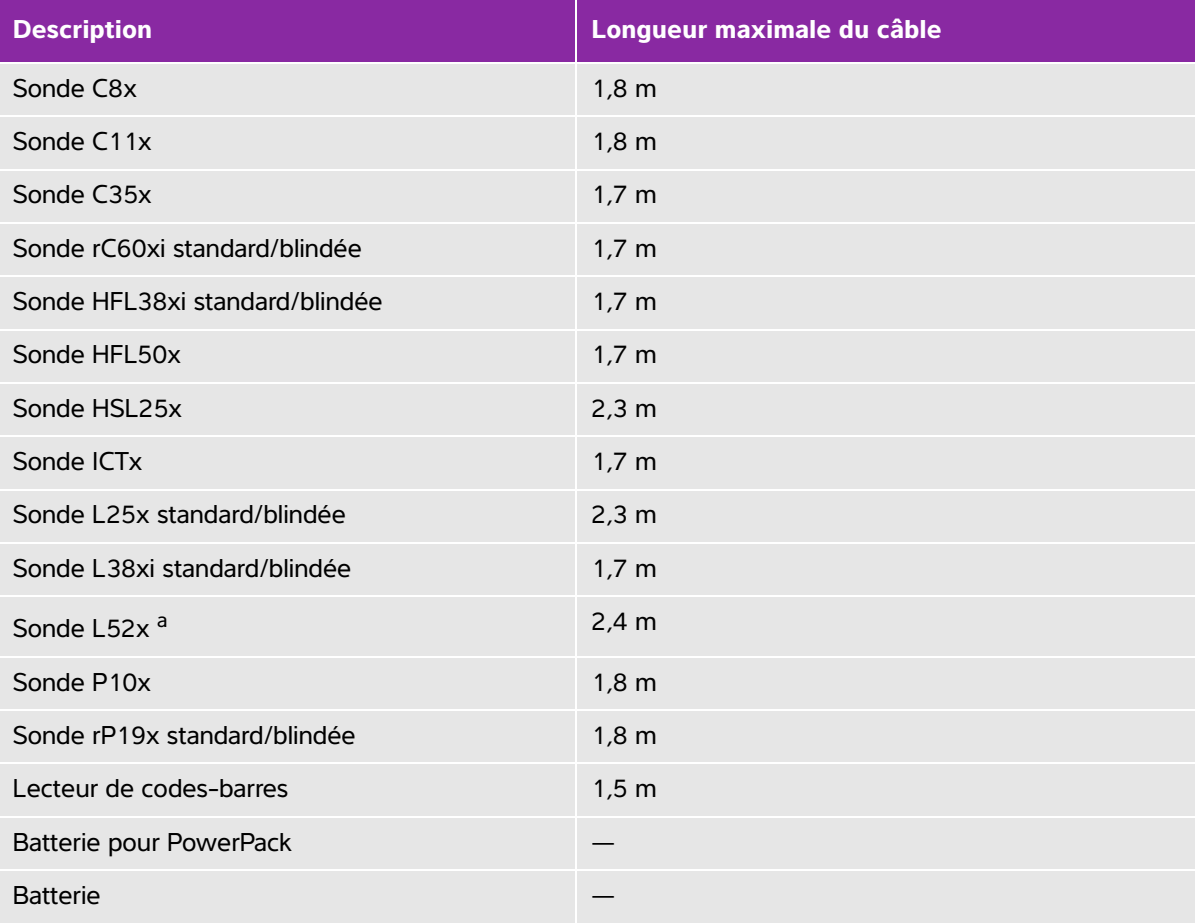

## **Tableau 10 : Accessoires et périphériques compatibles avec l'échographe SonoSite SII**

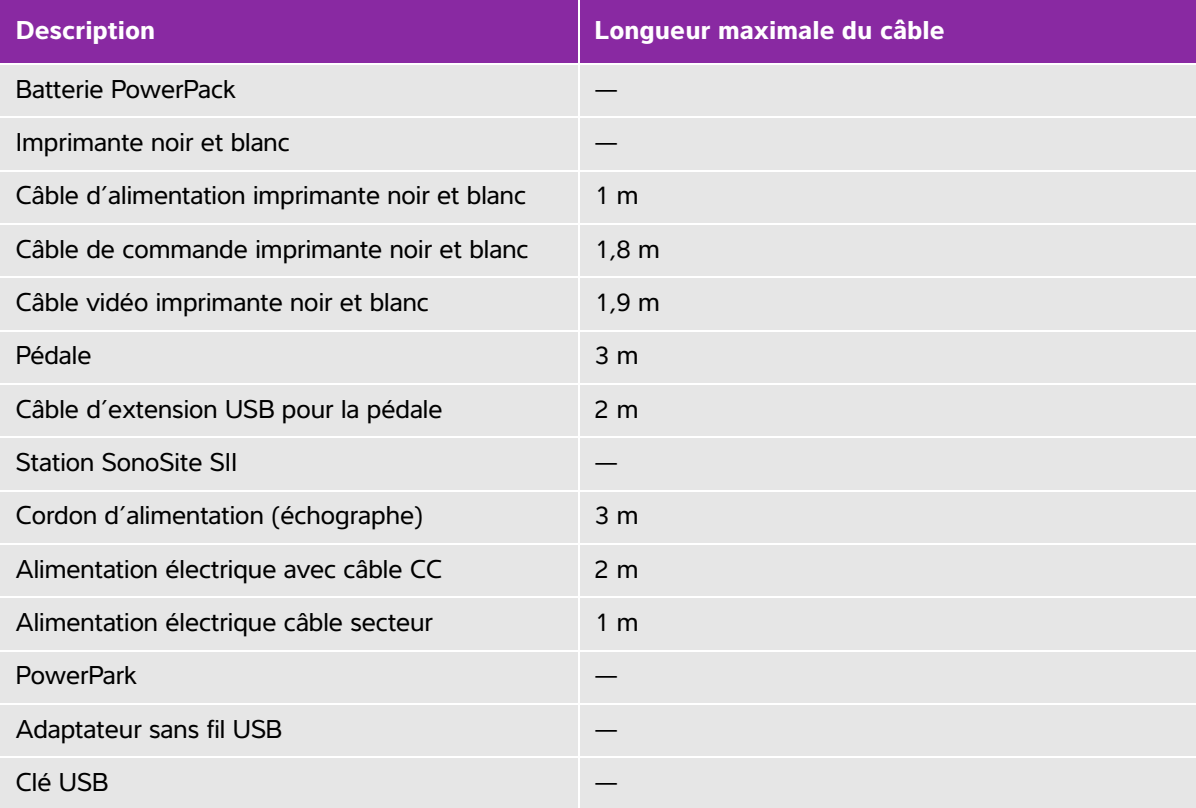

Pour les sondes, la longueur maximale du câble est mesurée entre les serre-câbles. La longueur indiquée n'inclut pas les longueurs de câble situées sous les serre-câbles, à l'intérieur du boîtier de la sonde et à l'intérieur du connecteur de la sonde.

a La sonde L52x est uniquement destinée à un usage vétérinaire.

# **Déclaration du fabricant**

Les tableaux figurant dans cette section indiquent l'environnement d'utilisation prévu et les niveaux de conformité de l'échographe aux exigences de compatibilité électromagnétique. Pour obtenir des performances optimales, assurez-vous que l'échographe est utilisé dans les environnements décrits dans ces tableaux.

L'échographe doit être utilisé dans l'environnement électromagnétique défini ci-dessous.

## **Tableau 11 : Déclaration du fabricant - Émissions électromagnétiques conformément aux normes CEI 60601-1-2:2007 et CEI 60601-1-2:2014**

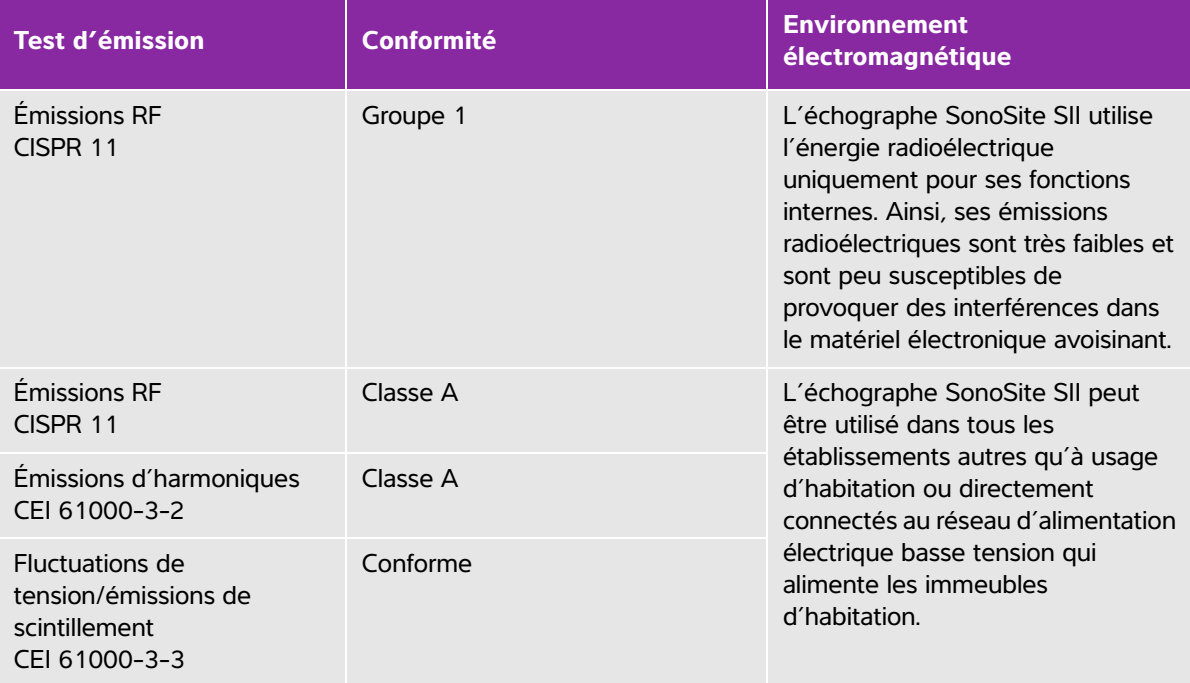

L'échographe doit être utilisé dans l'environnement électromagnétique défini ci-dessous.

## **Tableau 12 : Déclaration du fabricant - Immunité électromagnétique conformément à la norme CEI 60601-1-2:2007**

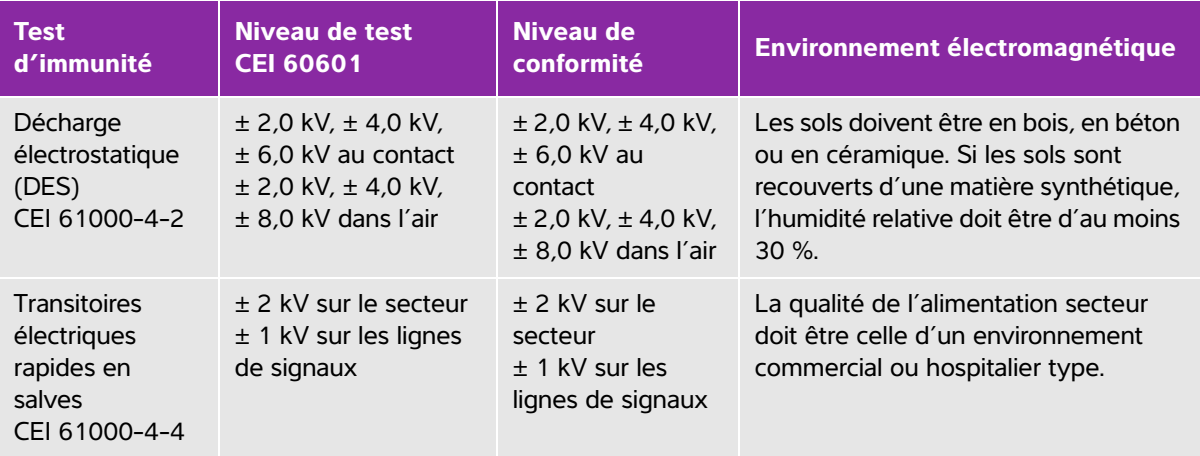

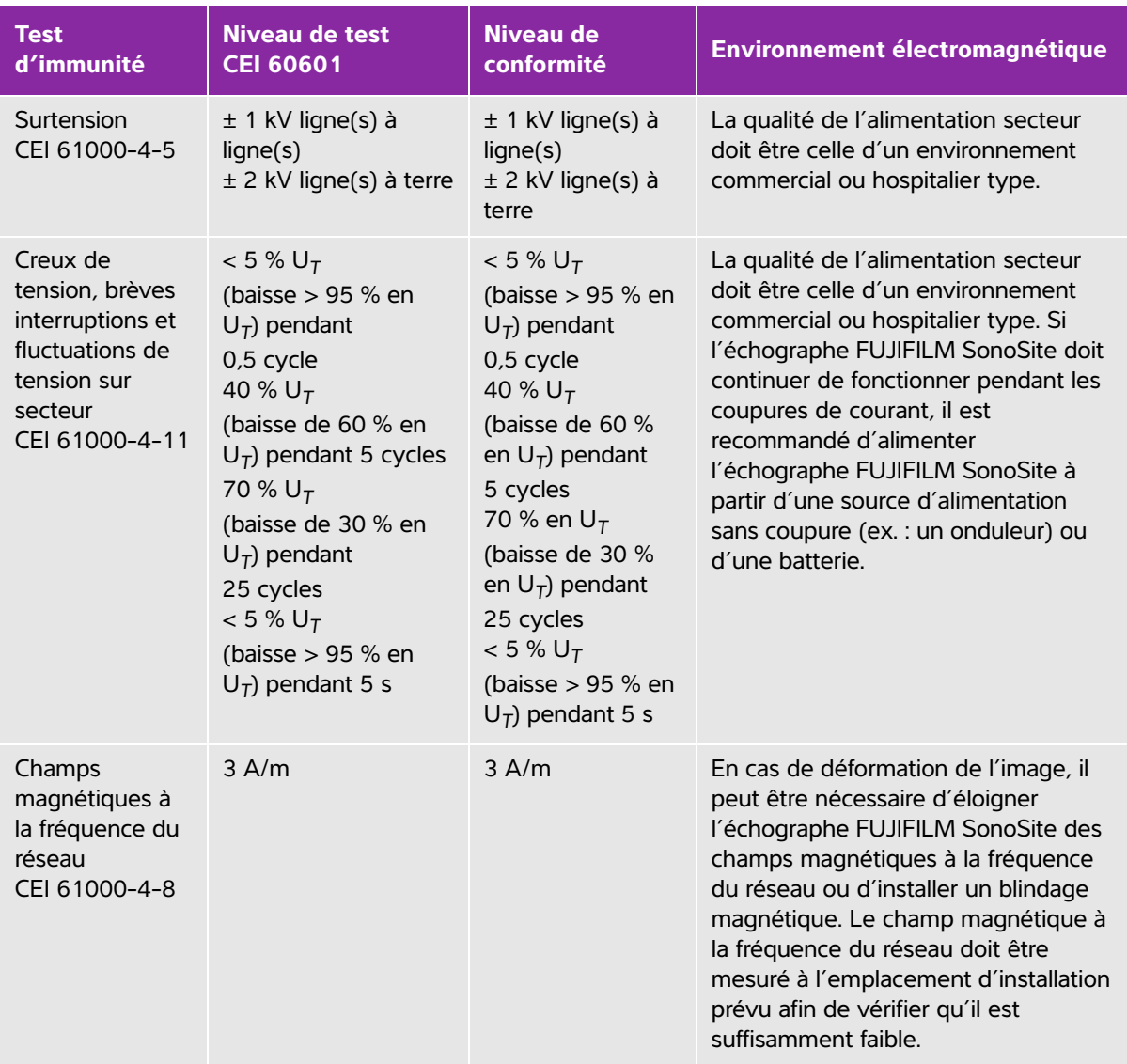

## **Tableau 12 : Déclaration du fabricant - Immunité électromagnétique conformément à la norme CEI 60601-1-2:2007**

## **Tableau 12 : Déclaration du fabricant - Immunité électromagnétique conformément à la norme CEI 60601-1-2:2007**

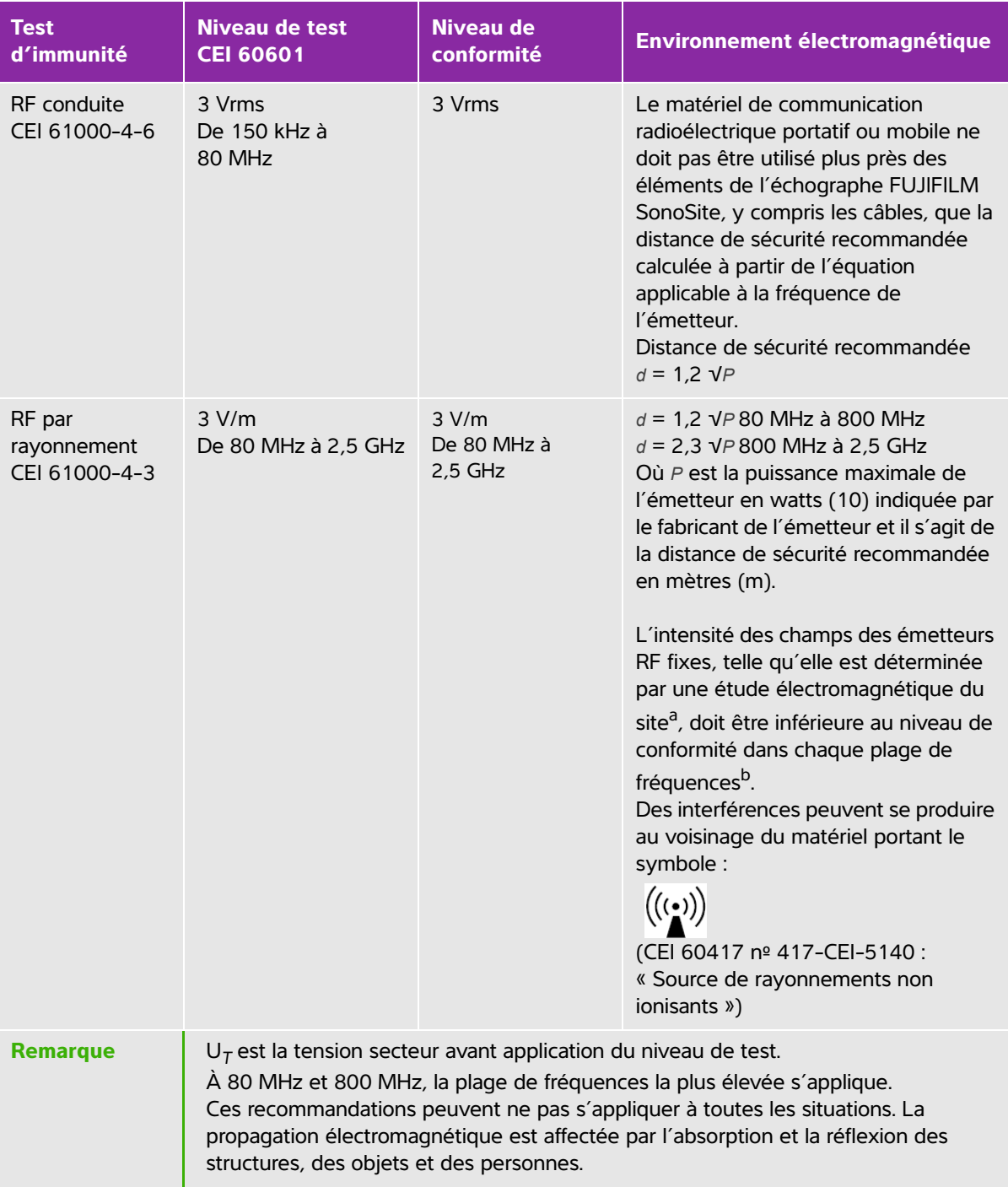
#### **Tableau 12 : Déclaration du fabricant - Immunité électromagnétique conformément à la norme CEI 60601-1-2:2007**

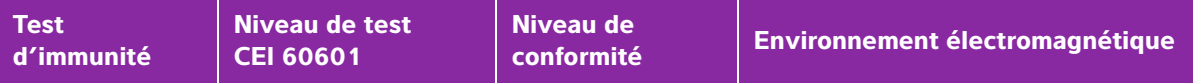

a. L'intensité de champ provenant des émetteurs fixes tels que les stations de base pour les radiotéléphones (cellulaires/sans fils) et la radiocommunication mobile terrestre, les radio-amateurs, les émissions de radio AM et FM et télévisées ne peut pas être prévue théoriquement avec précision. Pour évaluer l'environnement électromagnétique dû aux émetteurs radioélectriques fixes, une étude électromagnétique du site doit être envisagée. Si l'intensité de champ mesurée à l'emplacement d'utilisation de l'échographe FUJIFILM SonoSite dépasse le niveau de conformité radioélectrique applicable indiqué ci-dessus, alors l'échographe FUJIFILM SonoSite doit être examiné afin de vérifier qu'il fonctionne normalement. En cas de fonctionnement anormal, des mesures supplémentaires peuvent être nécessaires, comme la réorientation ou le déplacement de l'échographe FUJIFILM SonoSite.

B. Pour une plage de fréquences comprise entre 150 kHz et 80 MHz, l'intensité de champ doit être inférieure à 3 V/m.

#### **Tableau 13 : Déclaration du fabricant - Immunité électromagnétique conformément à la norme CEI 60601-1-2:2014**

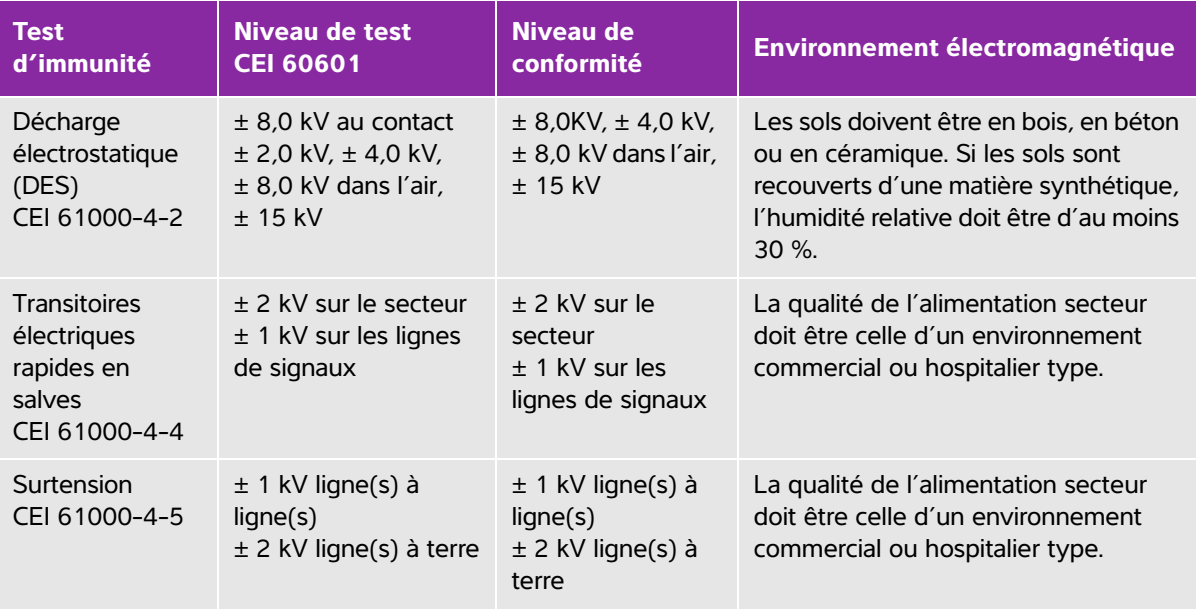

### **Tableau 13 : Déclaration du fabricant - Immunité électromagnétique conformément à la norme CEI 60601-1-2:2014**

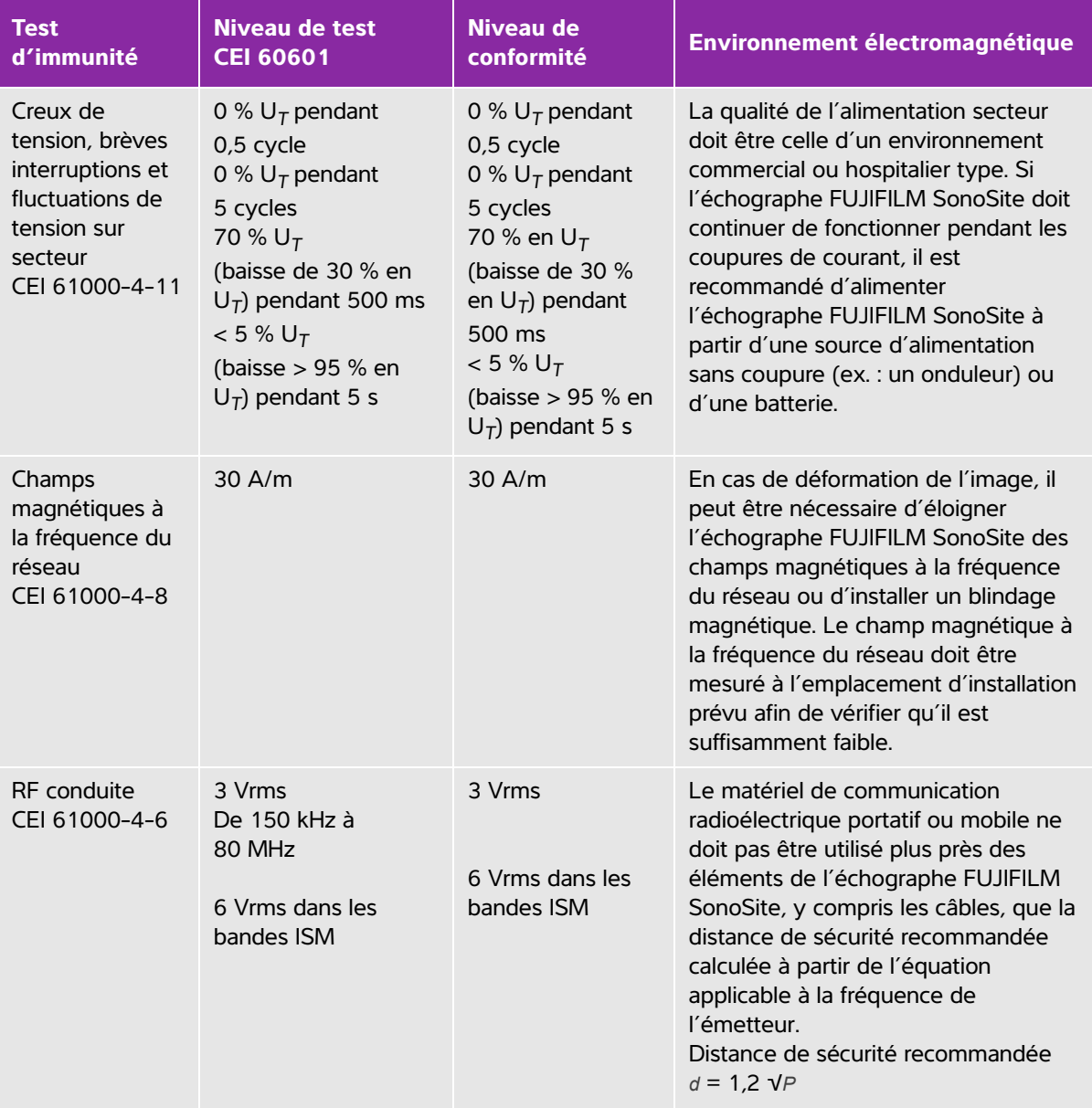

### **Tableau 13 : Déclaration du fabricant - Immunité électromagnétique conformément à la norme CEI 60601-1-2:2014**

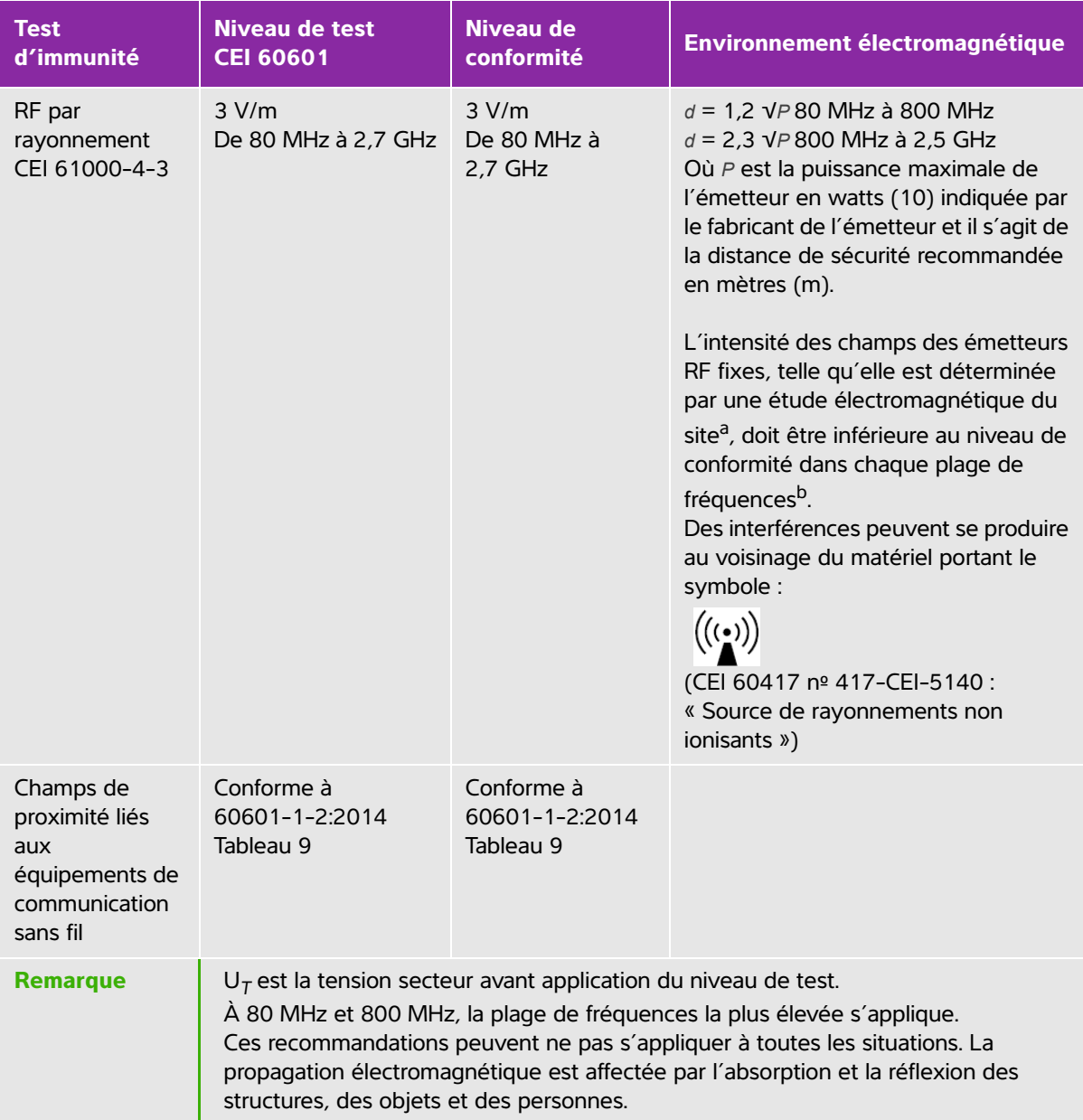

#### **Tableau 13 : Déclaration du fabricant - Immunité électromagnétique conformément à la norme CEI 60601-1-2:2014**

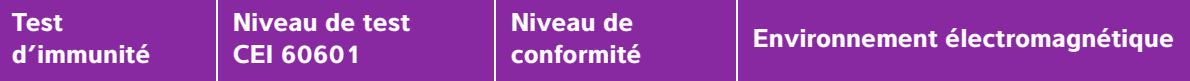

a. L'intensité de champ provenant des émetteurs fixes tels que les stations de base pour les radiotéléphones (cellulaires/sans fils) et la radiocommunication mobile terrestre, les radio-amateurs, les émissions de radio AM et FM et télévisées ne peut pas être prévue théoriquement avec précision. Pour évaluer l'environnement électromagnétique dû aux émetteurs radioélectriques fixes, une étude électromagnétique du site doit être envisagée. Si l'intensité de champ mesurée à l'emplacement d'utilisation de l'échographe FUJIFILM SonoSite dépasse le niveau de conformité radioélectrique applicable indiqué ci-dessus, alors l'échographe FUJIFILM SonoSite doit être examiné afin de vérifier qu'il fonctionne normalement. En cas de fonctionnement anormal, des mesures supplémentaires peuvent être nécessaires, comme la réorientation ou le déplacement de l'échographe FUJIFILM SonoSite.

b. Pour une plage de fréquences comprise entre 150 kHz et 80 MHz, l'intensité de champ doit être inférieure à 3 V/m.

**Avertissement de la FCC :** Cet équipement a été testé et déclaré conforme aux limites pour appareils numériques de classe A, selon la section 15 de la réglementation FCC. Ces limites visent à fournir une protection raisonnable contre les interférences nuisibles lorsque l'équipement est utilisé dans un environnement commercial. Cet équipement génère, utilise et peut émettre une énergie de radiofréquence et, s'il n'est pas installé et utilisé conformément au manuel d'utilisation, il peut provoquer des interférences nuisibles pour les communications radio. Le fonctionnement de cet équipement dans une zone résidentielle est susceptible de provoquer des interférences nuisibles, auquel cas l'utilisateur devra y remédier à ses propres frais.

### **Exigences du test d'immunité**

L'échographe SonoSite SII est conforme aux exigences de performances essentielles indiquées dans les normes CEI 60601-1-2 et CEI 60601-2-37. Les résultats des tests d'immunité indiquent que l'échographe SonoSite SII satisfait à ces conditions et qu'il ne présente pas les éléments suivants :

- Bruit sur la forme d'onde ou artefacts ou déformation d'une image ou erreur d'un chiffre affiché, qui ne peut pas être attribuée à l'effet physiologique et qui peut modifier le diagnostic
- Affichage de chiffres incorrects associés au diagnostic à effectuer
- Affichage d'indications de sécurité incorrectes
- Production imprévue ou excessive de puissance acoustique
- Production imprévue ou excessive de température à la surface de la sonde
- Production imprévue ou excessive de mouvement de la sonde destinée à une utilisation intracorporelle

# **Symboles d'étiquetage**

Les symboles suivants sont utilisés sur les produits, les emballages et les conteneurs.

| <b>Symbole</b> | <b>Titre</b>                                              | Organisme d'élaboration<br>de normes                                                                                                    | <b>Numéro</b><br>de<br>référence | <b>Description</b>                                                                                                    |  |
|----------------|-----------------------------------------------------------|----------------------------------------------------------------------------------------------------|----------------------------------|----------------------------------------------------------------------------------------------------|--|
|                | Fabricant                                                 | ISO 15223-1:2016<br>Dispositifs médicaux -<br>Symboles à utiliser avec les<br>étiquettes, l'étiquetage et<br>les informations à fournir<br>relatifs aux dispositifs<br>médicaux - Partie 1 :<br>Exigences générales  | 5.1.1                            | Indique le fabricant du<br>dispositif médical                                                                                                    |  |
|                | Rayonnements<br>électromagné-<br>tiques non<br>ionisants  | CEI 60601-1-2:2007<br>Appareils électromédicaux -<br>Partie 1-2 : Exigences<br>générales pour la sécurité<br>de base et les performances<br>essentielles - Norme<br>collatérale : compatibilité<br>électromagnétique | 5.1.1                            | Indique des niveaux<br>généralement élevés et<br>potentiellement dangereux<br>de rayonnements non<br>ionisants, ou indique des<br>équipements ou systèmes,<br>par ex. dans le domaine<br>électrique médical, qui<br>comprennent des<br>émetteurs RF ou appliquent<br>intentionnellement de<br>l'énergie RF<br>électromagnétique à des<br>fins de diagnostic ou de<br>traitement |  |
| <b>REP</b>     | Représentant<br>agréé dans la<br>Communauté<br>européenne | ISO 15223-1<br>Dispositifs médicaux -<br>Symboles à utiliser avec les<br>étiquettes, l'étiquetage et<br>les informations à fournir<br>relatifs aux dispositifs<br>médicaux                                           | 5.1.2                            | Indique le représentant<br>agréé dans la Communauté<br>européenne                                                                                                    |  |

**Tableau 14 : Symboles d'étiquetage des normes**

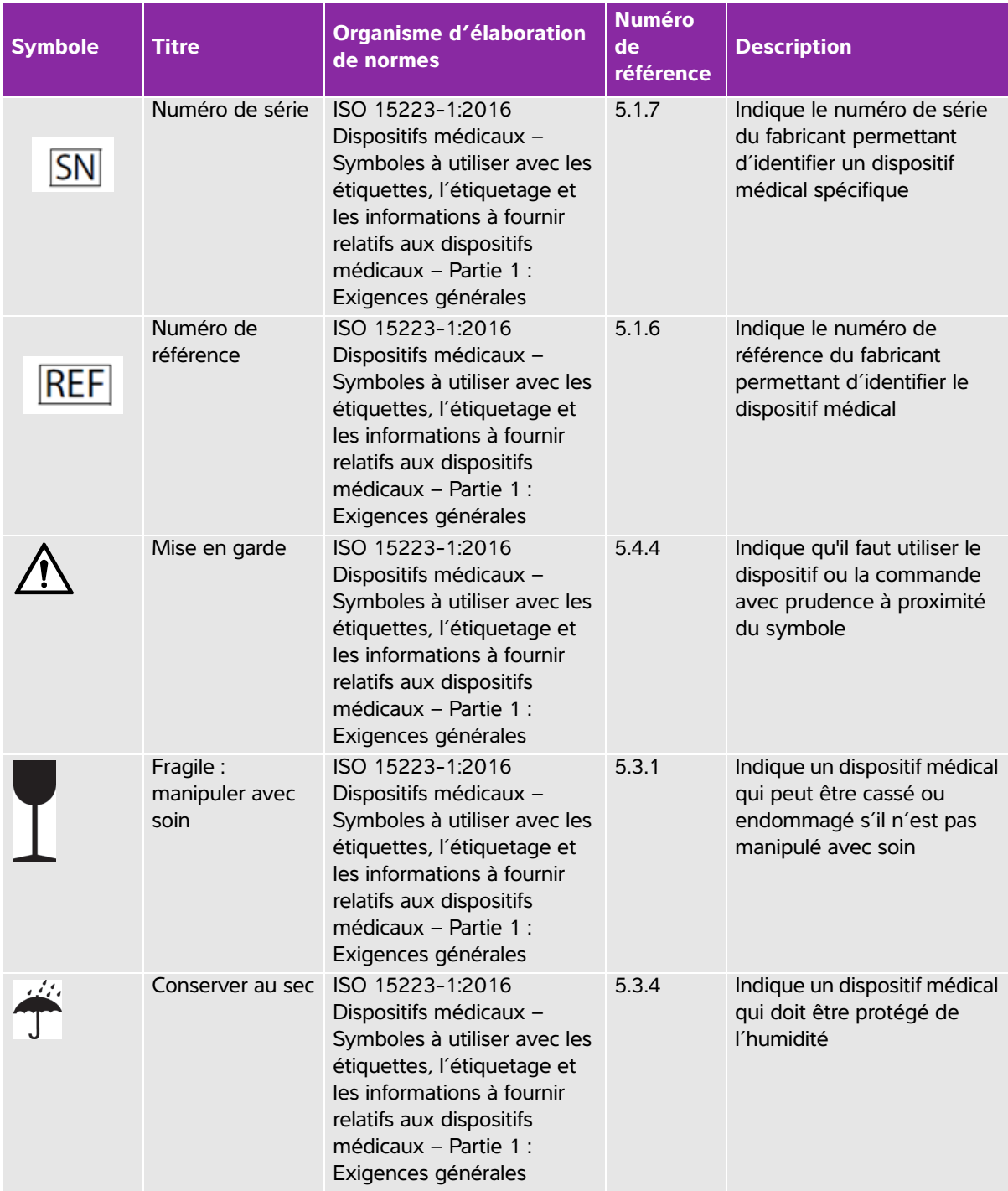

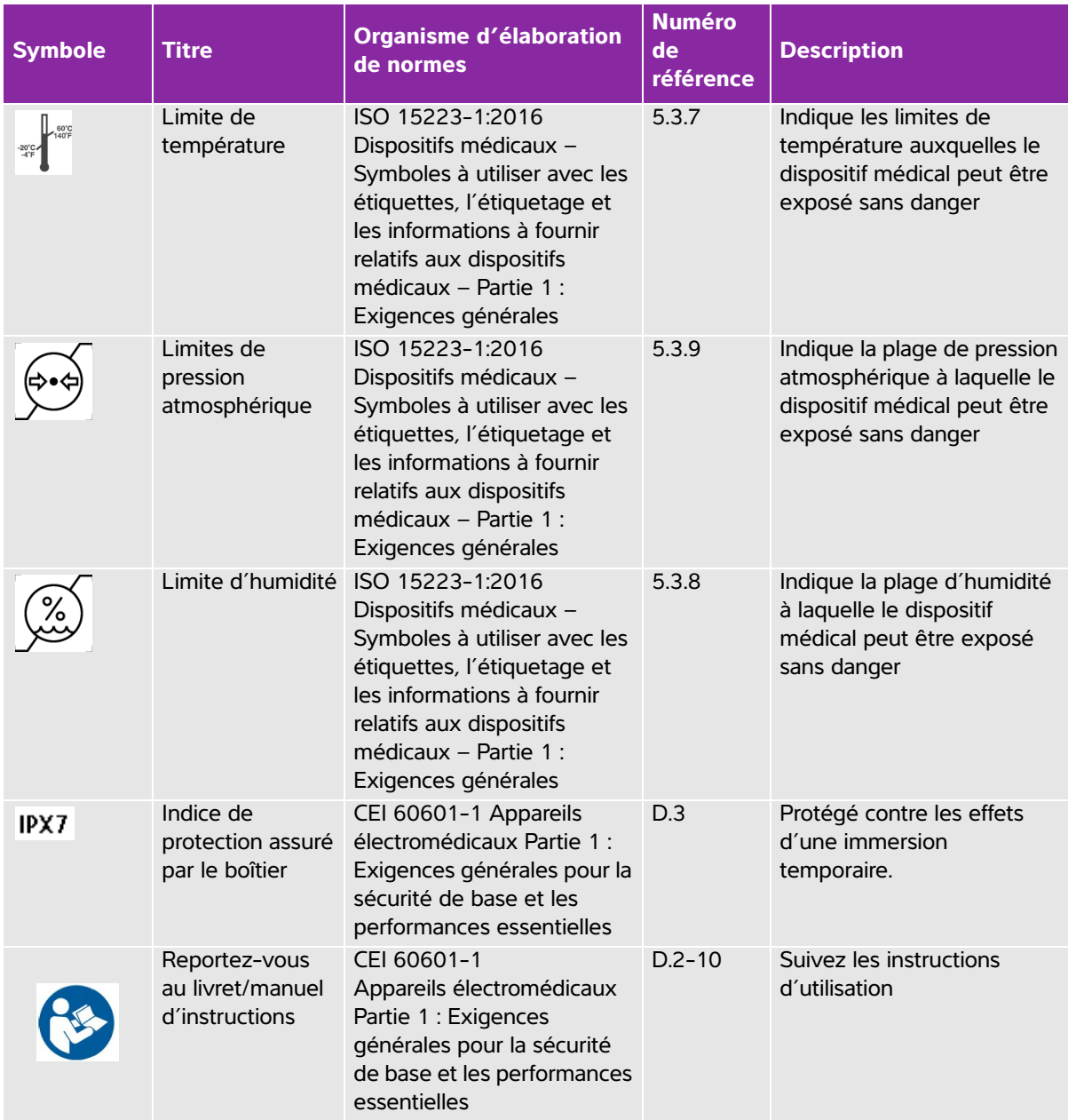

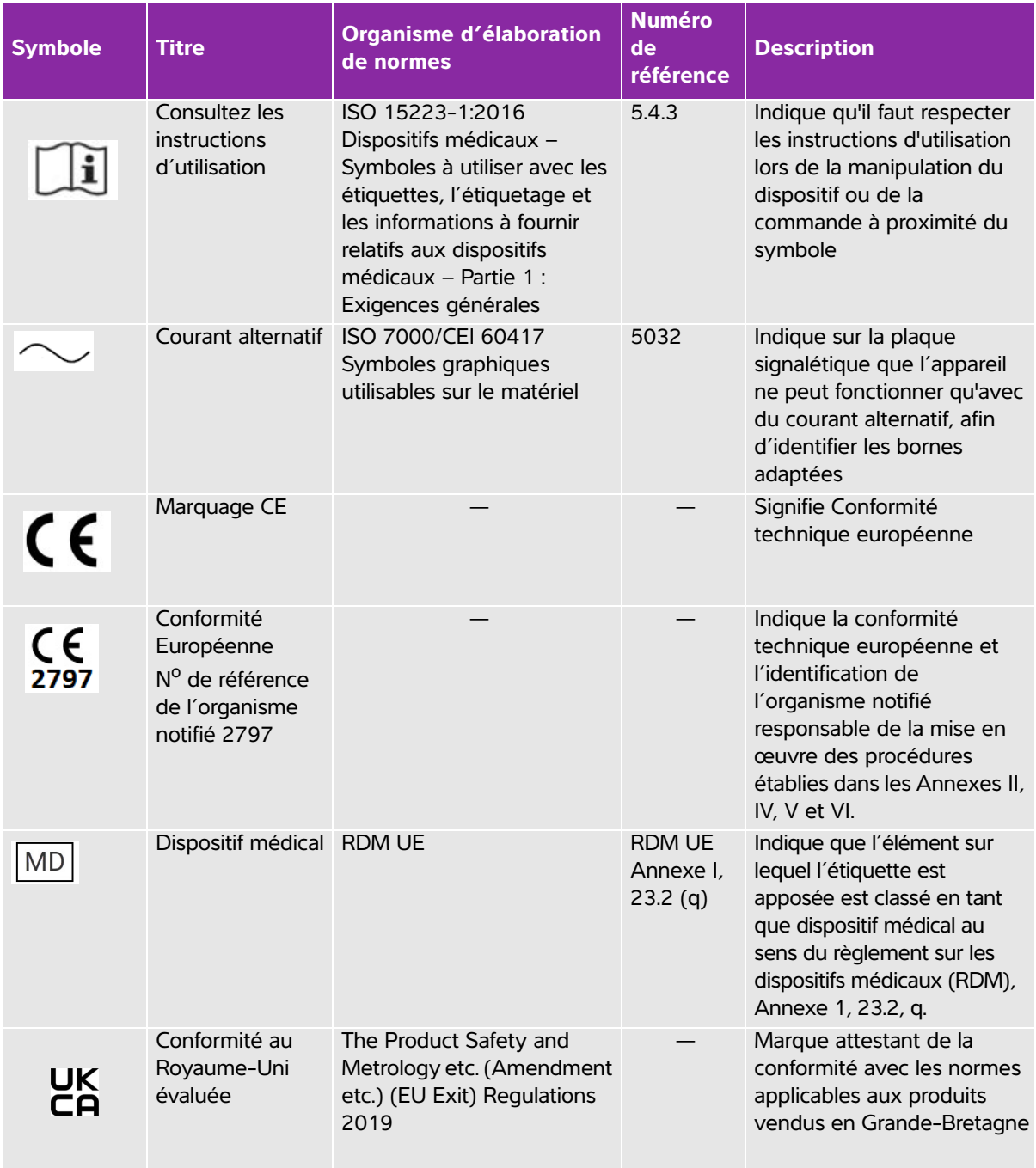

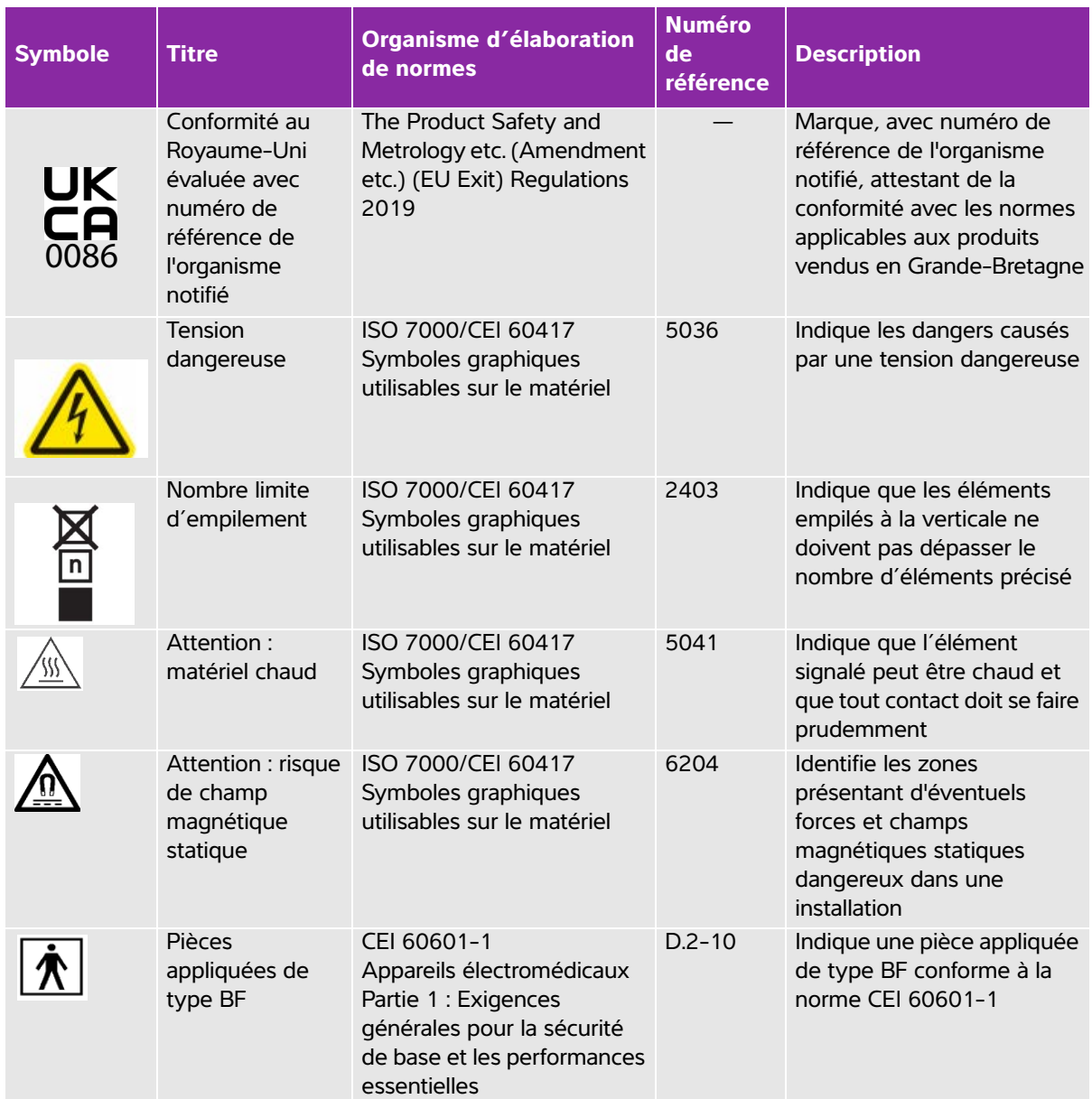

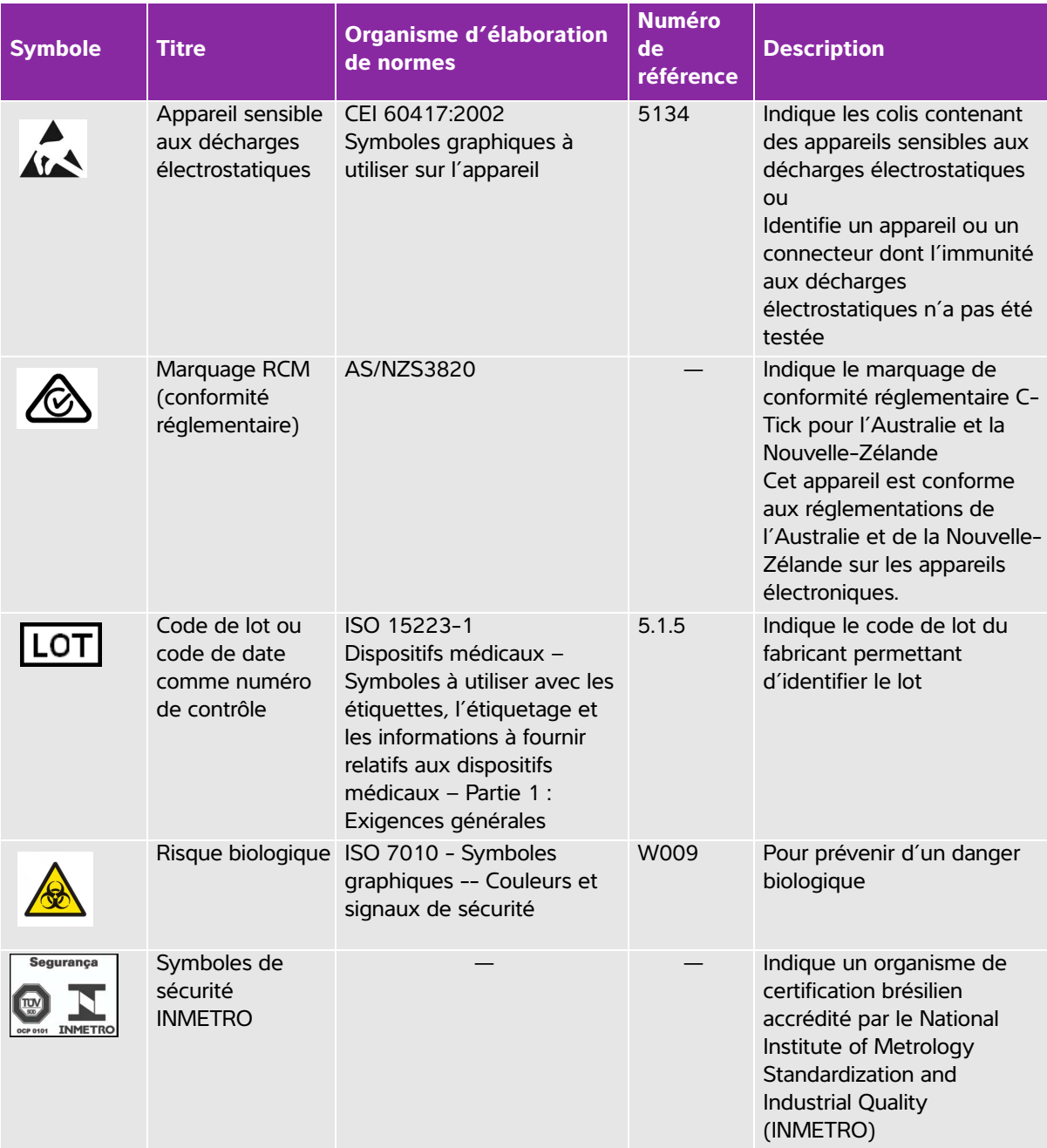

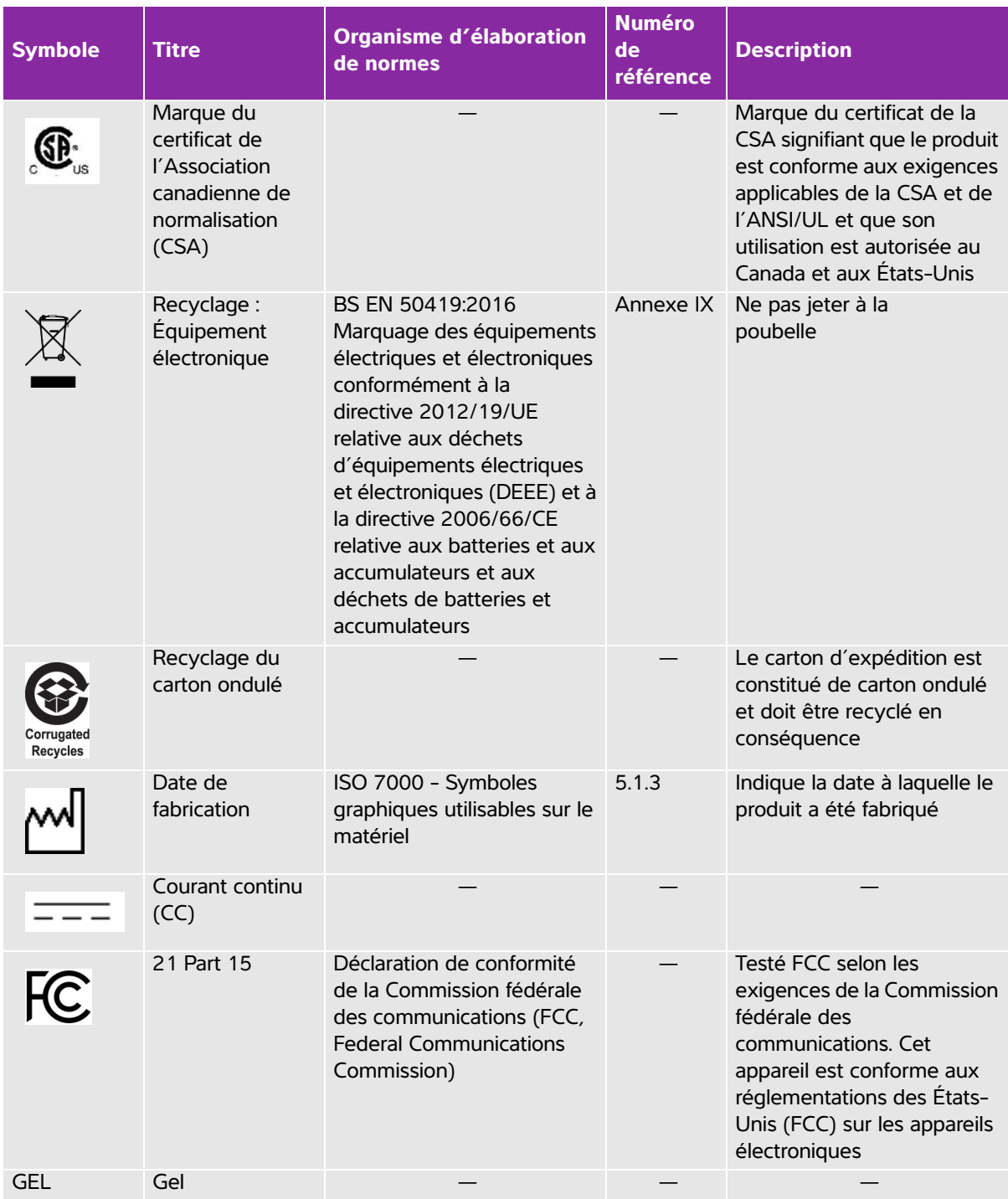

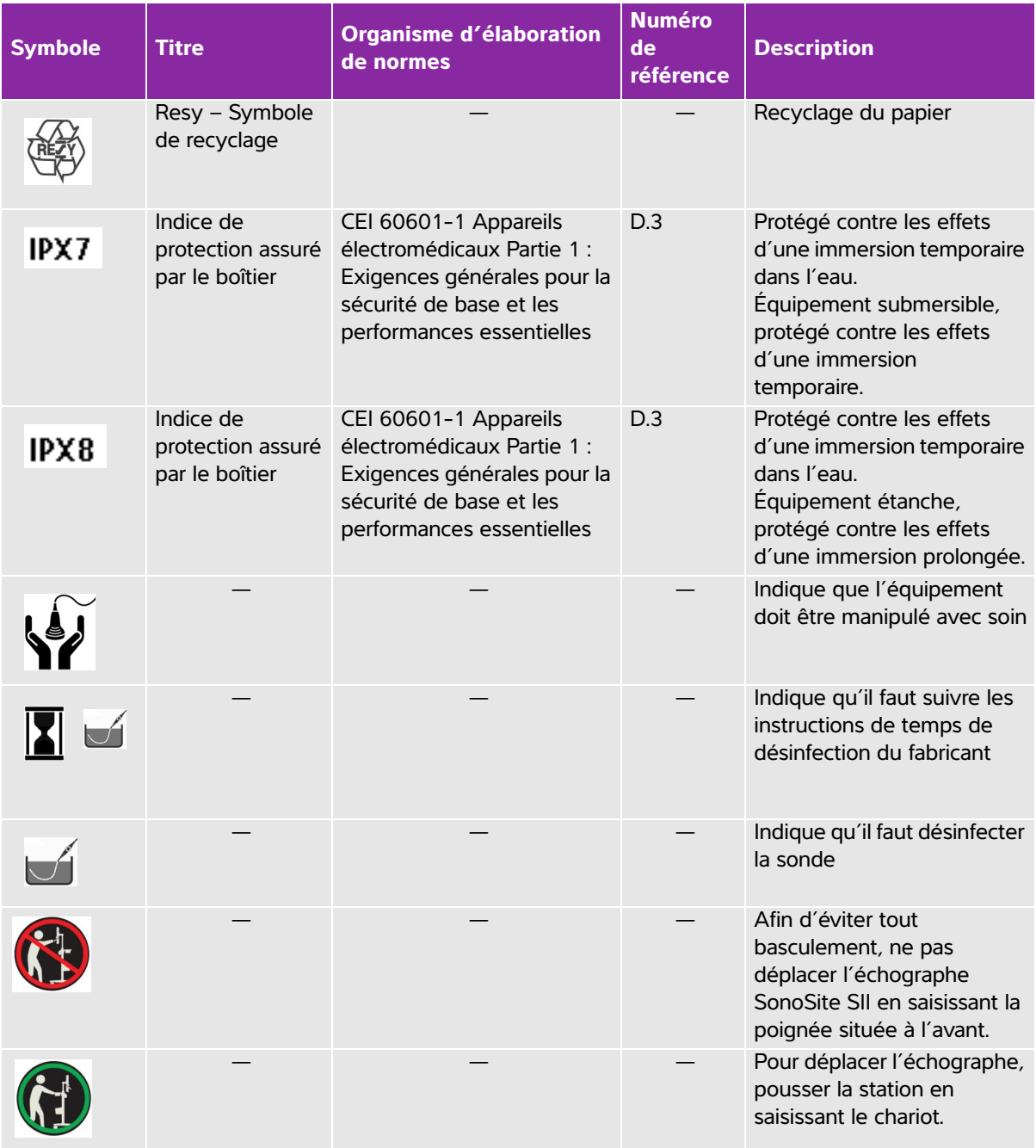

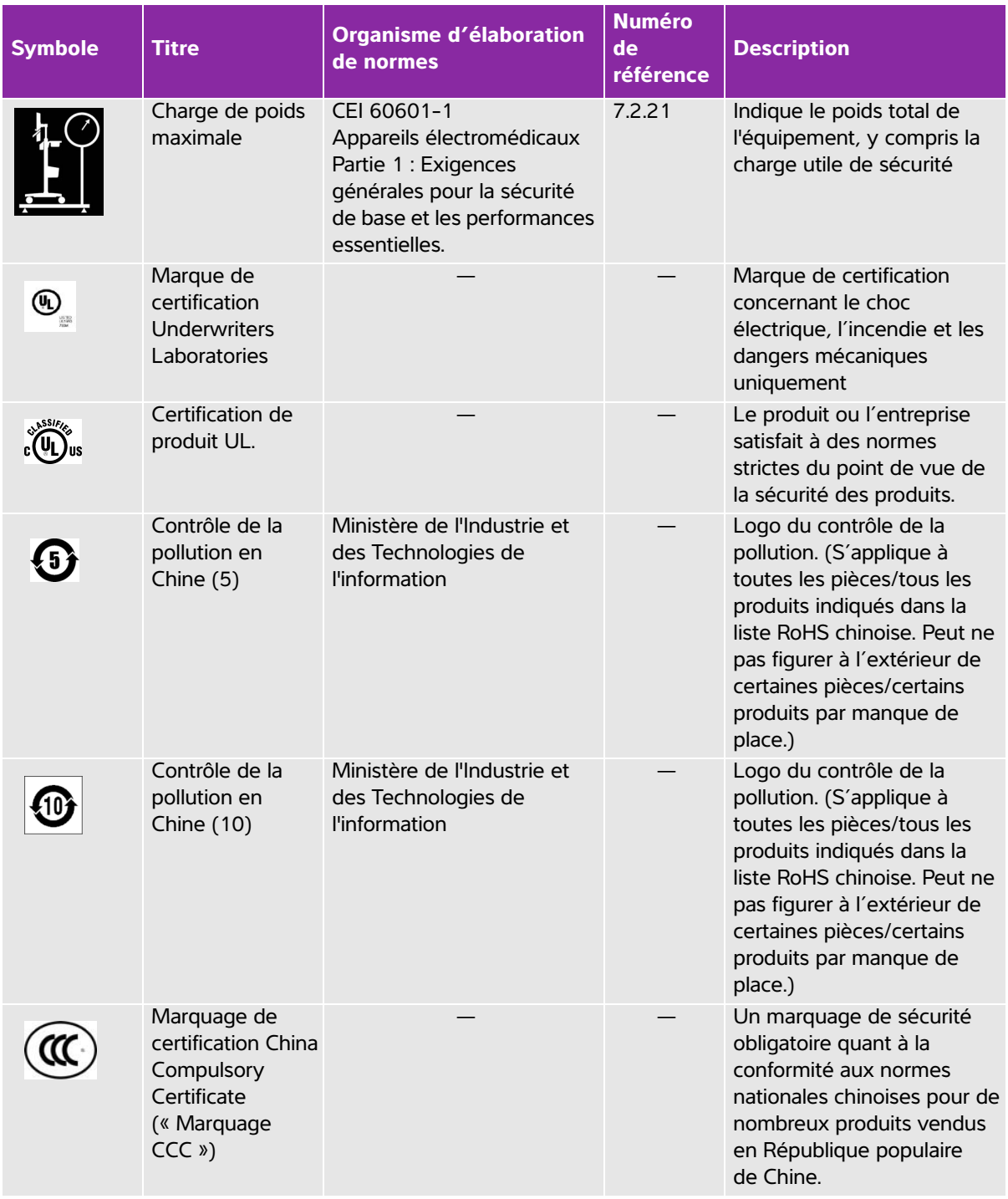

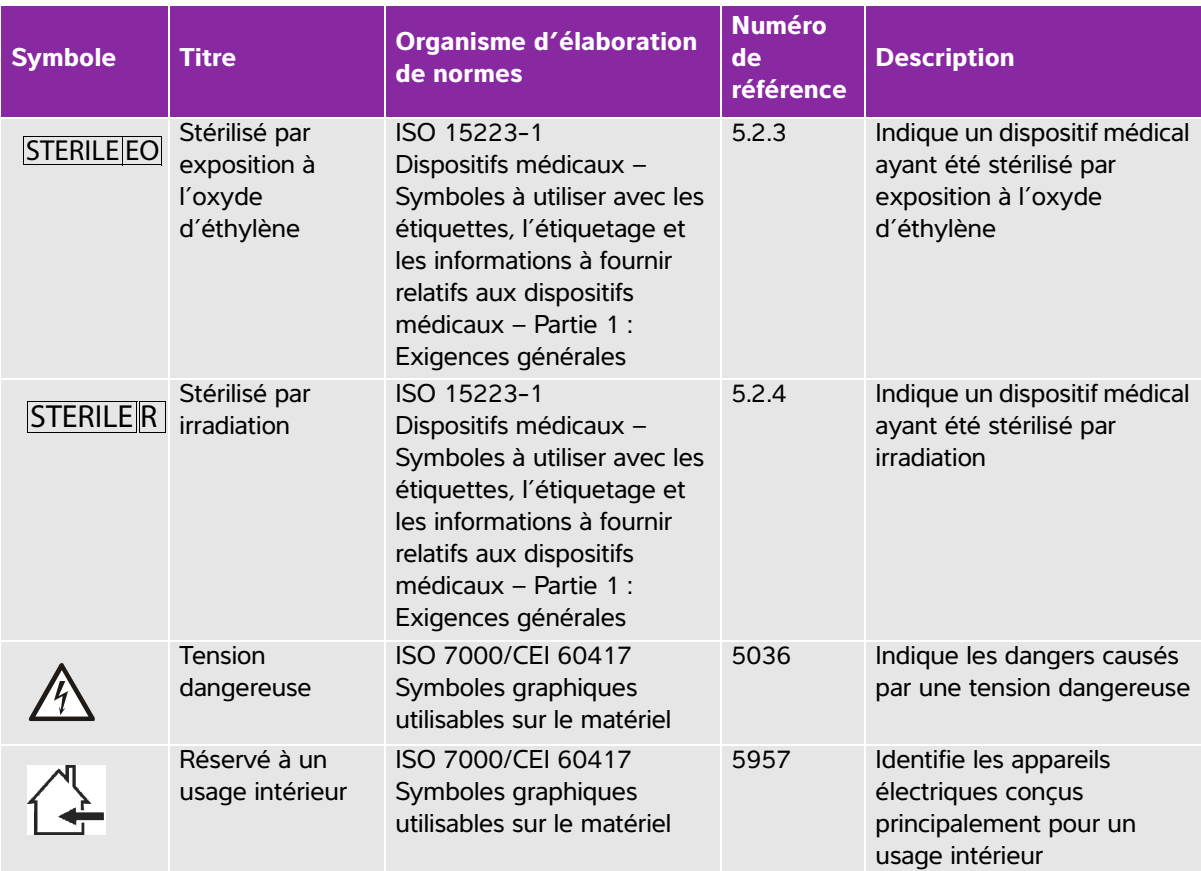

## **Caractéristiques**

Ce chapitre décrit les caractéristiques techniques de l'échographe et des accessoires, ainsi que la liste des normes applicables. Les caractéristiques techniques des périphériques recommandés se trouvent quant à elles dans les instructions des fabricants.

## **Échographe**

- Dimensions
	- Hauteur : 44,7 cm
	- Hauteur, station comprise :
		- Max. : 151 cm
		- Min. : 124,5 cm
- Largeur : 28,7 cm
- ▶ Profondeur : 12,2 cm
- $\triangleright$  Poids
	- Échographe : 5,7 kg
	- Échographe, station comprise : 26,1 kg

## **Modes d'imagerie**

- 2D (256 nuances de gris)
- Doppler puissance couleur (DPC) (256 couleurs)
- Doppler couleur (Couleur) (256 couleurs)
- Mode M
- Imagerie harmonique tissulaire (THI)

## **Stockage des images et des clips**

Stockage interne : le nombre d'images et de clips qui peuvent être enregistrés dépend du mode d'imagerie et du format de fichier.

## **Accessoires**

Les équipements suivants sont soit inclus avec l'échographe, soit disponibles pour une utilisation avec ce dernier.

- Batterie
- Guide de biopsie
- Guide-aiguille
- Adaptateur d'alimentation
- ▶ PDAS Image Manager
- Cordon d'alimentation secteur de l'échographe (3,1 m)

## **Périphériques**

Les périphériques sont soit de catégorie hospitalière (conformes aux exigences de la norme EN60601-1), soit de catégorie commerciale. Chaque périphérique est accompagné des instructions du fabricant.

### **Qualité hospitalière**

- Lecteur de codes-barres, USB
- Imprimante noir et blanc Fournisseurs recommandés de papier d'imprimante :

Pour commander des consommables ou pour rechercher un distributeur local, visitez le site de Sony à l'adresse www.sony.com/digitalphotofinishing.

#### **Catégorie commerciale**

Câble de sécurité Kensington

### **Limites environnementales**

**Note** Les limites de température, de pression et d'humidité s'appliquent uniquement à l'échographe, aux sondes et à la batterie.

#### **Fonctionnement (échographe, batterie et sonde)**

10 à 40 °C, 15 à 95 % HR.

700 à 1 060 hPa

#### **Transport et stockage (échographe et sonde)**

-35 à 65 °C, 15 à 95 % HR

500 à 1 060 hPa

#### **Transport et stockage (batterie)**

-20 à 60 °C, 15 à 95 % HR (En cas de stockage supérieur à 30 jours, stockez à température ambiante ou inférieure.)

500 à 1 060 hPa

## **Spécifications électriques**

- Entrée électrique : 100 à 240 V CA, 50 à 60 Hz, 2,0 à 1,0 A
- Sortie électrique 1 : 15 V CC, 5 A maximum
- Sortie électrique 2 : 9 à -12,6 V CC, 2,3 A maximum

Note Sortie combinée ne dépassant pas 75 W.

## **Caractéristiques de la batterie**

La batterie comporte six cellules au lithium-ion, ainsi que des circuits électroniques, un détecteur de température et des bornes. La durée d'alimentation est de 2 heures maximum en fonction du mode d'imagerie et de la luminosité de l'écran.

## **Normes**

## **Normes de sécurité électromécanique**

### **Table 9-1: Normes de sécurité électromécanique**

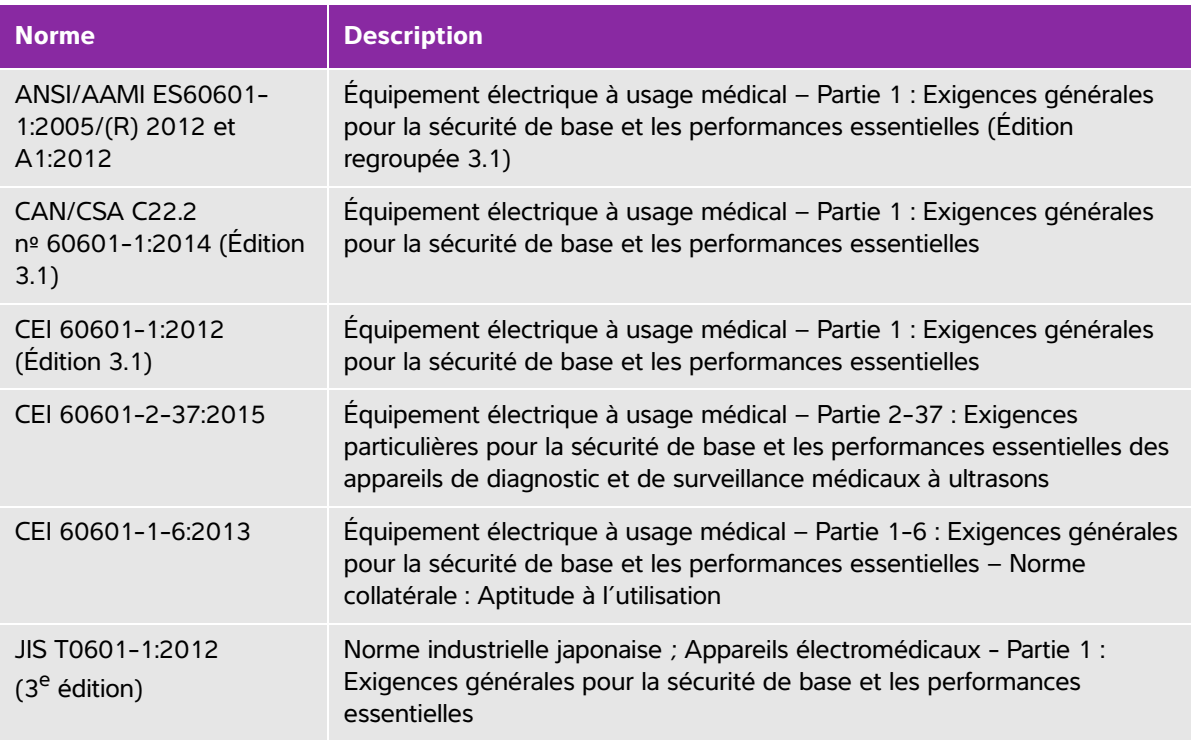

## **Normes de classification CEM**

#### **Table 9-2: Normes de classification CEM**

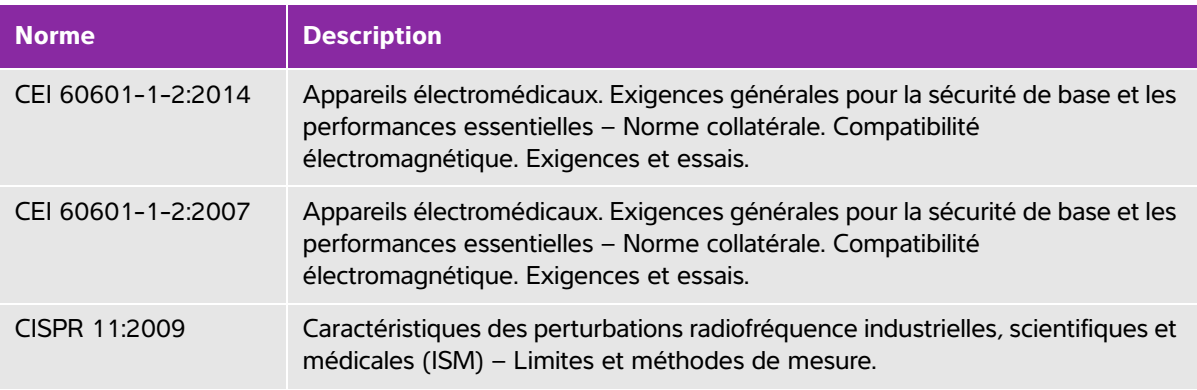

La classification de l'échographe, du socle, des accessoires et des périphériques lorsqu'ils sont configurés ensemble est la suivante : Groupe 1, Classe A.

## **Normes de biocompatibilité**

AAMI/ANSI/ISO 10993-1:2009 – Évaluation biologique des dispositifs médicaux – Partie 1 : Évaluation et test (2009).

AAMI/ANSI/ISO 10993-5 – Évaluation biologique du matériel médical – Partie 5 : Essais concernant la cytotoxicité in vitro (2009).

AAMI/ANSI/ISO 10993-10 – Évaluation biologique du matériel médical – Partie 10 : Essais d'irritation et de sensibilisation cutanée (2014).

AAMI/ANSI/ISO 10993-11 – Évaluation biologique du matériel médical – Partie 11 : Essais de toxicité systémique (2006).

AAMI/ANSI/ISO 10993-12 – Évaluation biologique du matériel médical – Partie 12 : Préparation des échantillons et matériaux de référence (2012).

## **Normes relatives au matériel aéroporté**

RTCA DO-160E, Commission américaine radiotechnique pour l'aéronautique, Conditions ambiantes et procédures de test du matériel aéroporté, Section 21.0 : Émission d'énergie radioélectrique, Catégorie B. 118.

## **Norme DICOM**

L'échographe est conforme à la norme DICOM telle que spécifiée dans la déclaration de conformité *SonoSite Edge II, SonoSite SII DICOM*[, disponible sur le site www.sonosite.com. Cette déclaration fournit des informations](www.sonosite.com)  [sur le but, les caractéristiques, la configuration et les caractéristiques techniques des connexions réseau](www.sonosite.com)  prises en charge par le système.

## **Norme HIPAA**

L'échographe comprend des paramètres de sécurité permettant de satisfaire les exigences de sécurité applicables mentionnées dans la norme HIPAA. Les utilisateurs sont tenus pour responsables de la sécurité et de la protection de toutes les informations de santé protégées électroniquement qui sont collectées, stockées, révisées et transmises sur l'échographe.

Loi américaine sur la portabilité et la responsabilité de l'assurance maladie. Nº 104-191 (1996). 45 CFR 160, Exigences administratives générales.

45 CFR 164, Sécurité et respect de la vie privée.

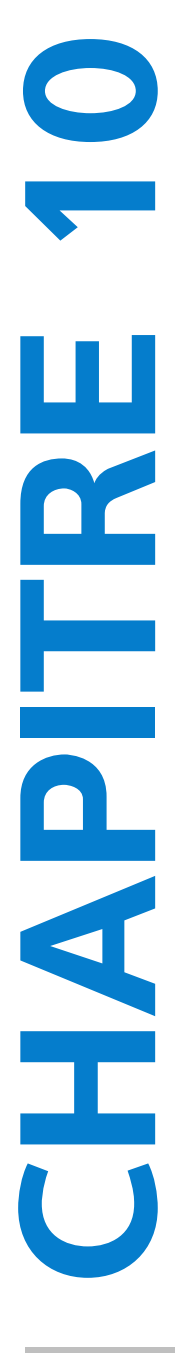

Ce chapitre contient les données requises par les organismes réglementaires, y compris des informations sur le principe ALARA (puissance acoustique la plus basse capable de fournir les résultats diagnostiques), la norme relative à l'affichage de la puissance acoustique, les tableaux de puissance et d'intensité acoustiques, ainsi que d'autres informations relatives à la sécurité. Elles s'appliquent à l'échographe, aux sondes, aux accessoires et aux périphériques.

## **Principe ALARA**

ALARA est le principe directeur de l'utilisation des échographes à des fins diagnostiques. Sur la base de leur expérience et de leur jugement, les échographistes et les autres utilisateurs qualifiés des techniques échographiques déterminent la plus basse puissance acoustique capable de fournir les résultats souhaités. Il n'existe aucune règle établie pour déterminer l'exposition adéquate dans chaque situation. Il revient à l'échographiste de déterminer comment réduire au minimum l'exposition et les effets biologiques, tout en obtenant un examen diagnostique de qualité.

**Puissance acoustique**<br> **Cechapter content les domées requires avenues per les organismes réglementaires, y compris<br>
des informations au le principe ALARA (puissance acoustique la plus base capable de<br>
tournantie en saluta** Une connaissance approfondie des modes d'imagerie, des performances de la sonde, de la configuration de l'échographe et de la technique de balayage est indispensable. Le mode d'imagerie détermine la nature du faisceau d'ultrasons. Un faisceau stationnaire concentre plus l'exposition qu'un faisceau balayant, qui répartit l'exposition sur la zone. Les performances de la sonde dépendent de la fréquence, de la pénétration, de la résolution et du champ de vision. Sur l'échographe, les valeurs prédéfinies par défaut sont réinitialisées à chaque nouveau patient. La technique de balayage choisie par l'échographiste et les caractéristiques du patient déterminent les paramètres de l'échographe pendant l'examen.

Les variables que l'échographiste doit prendre en compte lors de l'application du principe ALARA comprennent la taille du sujet, l'emplacement de l'os par rapport au point focal, l'atténuation dans le corps et le temps d'exposition aux ultrasons. Cette dernière variable est particulièrement utile puisqu'elle est contrôlable par l'échographiste. La possibilité de limiter l'exposition dans le temps est conforme au principe ALARA.

## **Application du principe ALARA**

L'échographiste sélectionne le mode d'imagerie en fonction des informations diagnostiques requises. L'imagerie 2D fournit des informations anatomiques. L'imagerie CPD fournit des informations sur l'énergie ou l'amplitude du signal Doppler en fonction du temps dans une zone anatomique donnée ; elle est utilisée pour détecter la présence de flux sanguin. L'imagerie Couleur fournit des informations sur l'énergie ou l'amplitude du signal Doppler en fonction du temps dans une zone anatomique donnée ; elle est utilisée pour détecter la présence, la vitesse et la direction du flux sanguin. L'imagerie d'harmonique tissulaire (THI) utilise des fréquences de réception plus hautes pour réduire les échos parasites, les artefacts et améliorer la résolution des images 2D. Une bonne compréhension du mode d'imagerie utilisé permet à l'échographiste qualifié d'appliquer le principe ALARA.

Une utilisation prudente signifie que le patient est exposé à la puissance acoustique la plus basse possible pendant le temps minimal nécessaire à l'obtention de résultats diagnostiques acceptables. Le choix d'une utilisation prudente se base sur le type de patient et ses antécédents, le type d'examen, la facilité ou la difficulté d'obtention d'informations utiles du point de vue diagnostique, ainsi que l'échauffement local possible du patient lié à la température de surface de la sonde.

L'échographe a été conçu de sorte que la température à l'avant de la sonde ne dépasse pas les limites données dans la norme CEI 60601-2-37 : « Exigence particulière relative à la sécurité du matériel de surveillance et de diagnostic médical échographique ». Voir **[« Augmentation de la température de](#page-208-0)  [surface des sondes »](#page-208-0)**, à la page 10-9. En cas de dysfonctionnement, des commandes redondantes permettent de limiter la puissance de la sonde, notamment grâce à une conception électrique qui limite à la fois le courant électrique et la tension dans la sonde.

L'échographiste utilise les commandes de l'échographe pour ajuster la qualité de l'image et limiter la puissance acoustique. Les commandes de puissance acoustique de l'échographe sont divisées en trois catégories : celles qui agissent directement sur la puissance acoustique, celles qui agissent indirectement sur celle-ci et celles du récepteur.

## **Commandes directes**

L'échographe ne dépasse pas une ISPTA (intensité du pic spatial moyennée dans le temps) de 720 mW/ cm<sup>2</sup> pour tous les modes d'imagerie. (Pour les examens Ophtalmique ou Orbital, la puissance acoustique est limitée aux valeurs suivantes : l'ISPTA ne dépasse pas 50 mW/cm<sup>2</sup> ; l'IT ne dépasse pas 1,0 et l'IM ne dépasse pas 0,23.) L'indice mécanique (IM) et l'indice thermique (IT) peuvent avoir des valeurs supérieures à 1,0 sur certaines sondes dans certains modes d'imagerie. Vous pouvez surveiller les valeurs d'IM et d'IT et ajuster les réglages pour réduire ces valeurs. Voir **[« Consignes de réduction de l'IM et l'IT »](#page-203-0)**, à la [page 10-4.](#page-203-0) Vous pouvez également appliquer le principe ALARA en définissant les valeurs d'IM ou d'IT sur un indice bas puis en modifiant ce niveau jusqu'à obtention d'une image satisfaisante ou passage au mode Doppler. Pour obtenir davantage d'informations sur l'IM et l'IT, voir Medical Ultrasound Safety, AIUM et la norme CEI 60601-2-37 Annexe « Guidance on the interpretation of TI and MI to be used to inform the operator » (Directives relatives à l'interprétation de l'IT et de l'IM pour l'information de l'opérateur).

## **Commandes indirectes**

Les réglages agissant indirectement sur la puissance acoustique sont ceux qui affectent le mode d'imagerie, le gel des images et la profondeur. Le mode d'imagerie détermine la nature du faisceau d'ultrasons. L'atténuation par les tissus est directement liée à la fréquence de la sonde. Plus la fréquence de répétition des impulsions (FRI) est élevée, plus le nombre d'impulsions de sortie est important sur une période donnée.

## **Réglages du récepteur**

Les commandes du récepteur règlent les valeurs de gain. Elles n'agissent pas sur la puissance acoustique. Si possible, ces commandes doivent être utilisées pour améliorer la qualité des images avant celles qui agissent directement ou indirectement sur la puissance acoustique.

## **Artefacts acoustiques**

Un artefact acoustique est une altération constituée d'informations, présentes ou absentes dans une image, qui n'indiquent pas correctement la structure ou le flux examiné. Certains artefacts sont utiles et simplifient le diagnostic, tandis que d'autres perturbent l'interprétation. Quelques exemples d'artefacts :

- Ombres portées
- ▶ Flux absent
- Aliasing
- Réverbérations
- Traînées lumineuses

Pour plus d'informations sur la détection et l'interprétation des artefacts acoustiques, reportez-vous à la référence ci-dessous :

Kremkau, Frederick W. Diagnostic Ultrasound: Principles and Instruments. 7th ed., W.B. Saunders Company (Oct. 17, 2005).

**Remarque** Pour plus d'informations sur l'intensité acoustique des sondes L52x, consultez le guide d'utilisation dédié.

## <span id="page-203-0"></span>**Consignes de réduction de l'IM et l'IT**

Les recommandations suivantes permettent de réduire l'IM et l'IT. Si plusieurs paramètres sont donnés, réduisez-les simultanément pour optimiser les résultats. Dans certains modes, la modification de ces paramètres n'affecte ni l'IM ni l'IT. La modification d'autres paramètres peut également réduire l'IM et l'IT. Notez les valeurs IM et IT affichées dans la partie droite de l'écran.

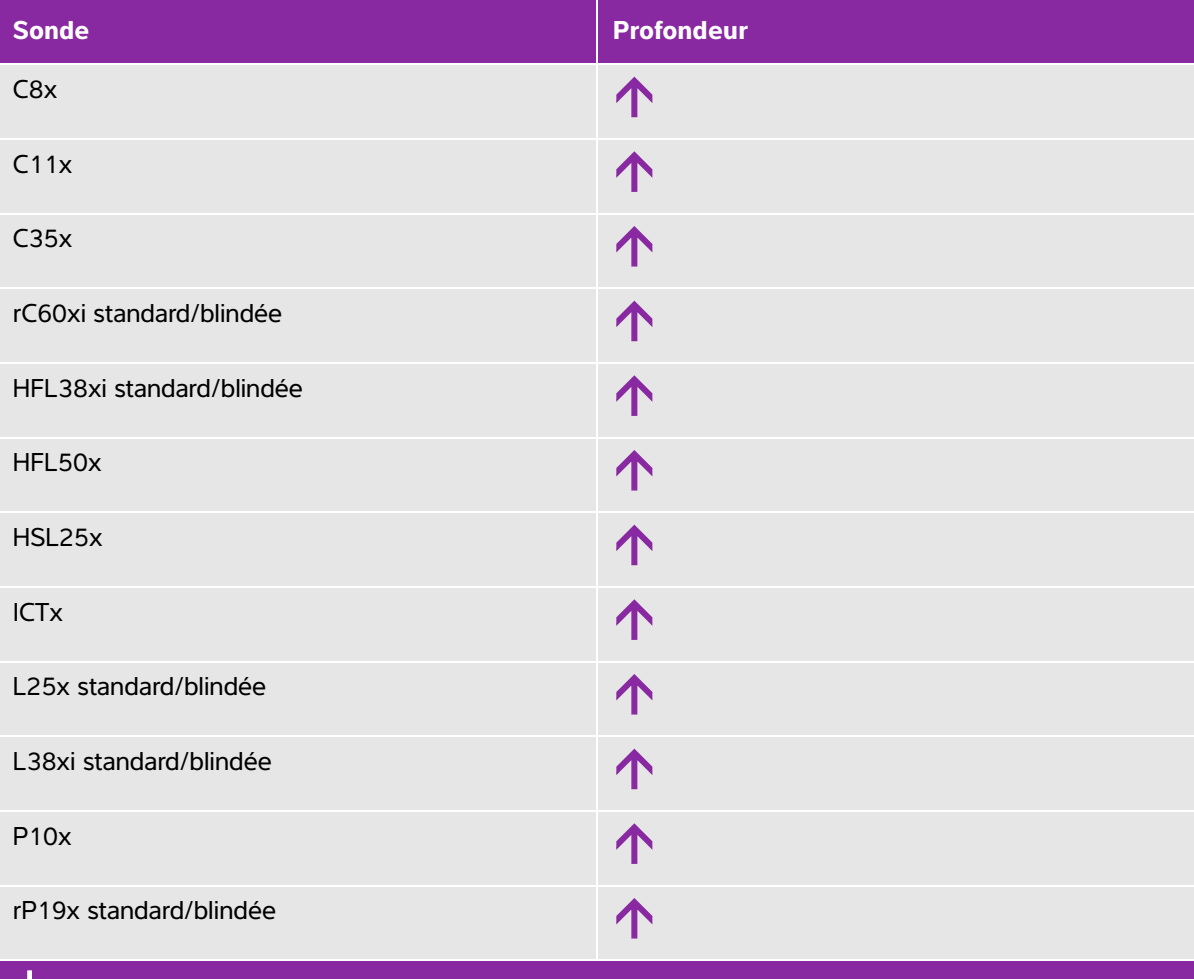

#### **Tableau 10-1 : Recommandations pour réduire l'IM**

 $\bm{\bigvee}$  Diminuez le réglage du paramètre afin de réduire l'IM.

Augmentez le réglage du paramètre afin de réduire l'IM.

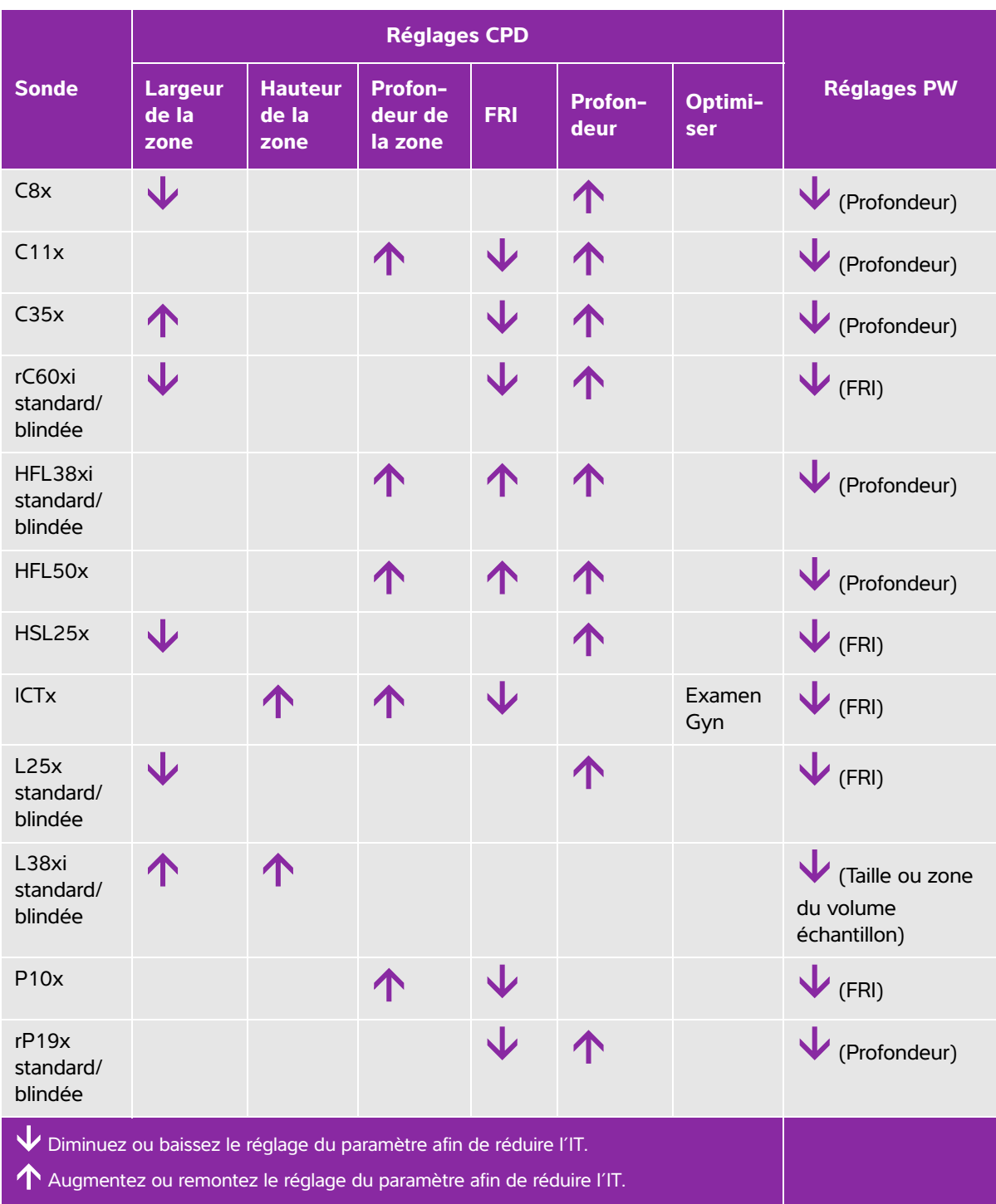

### **Tableau 10-2 : Recommandations pour réduire l'IT**

## **Affichage de la puissance**

L'échographe est conforme à la norme AIUM relative à l'affichage de l'IM et de l'IT. Voir **[« Documents](#page-207-0)  connexes »**[, à la page 10-8.](#page-207-0) Le **[Tableau 10-3](#page-205-0)** indique pour chaque capteur et mode de fonctionnement si l'IT ou l'IM est supérieur ou égal à 1,0, auquel cas il doit être affiché.

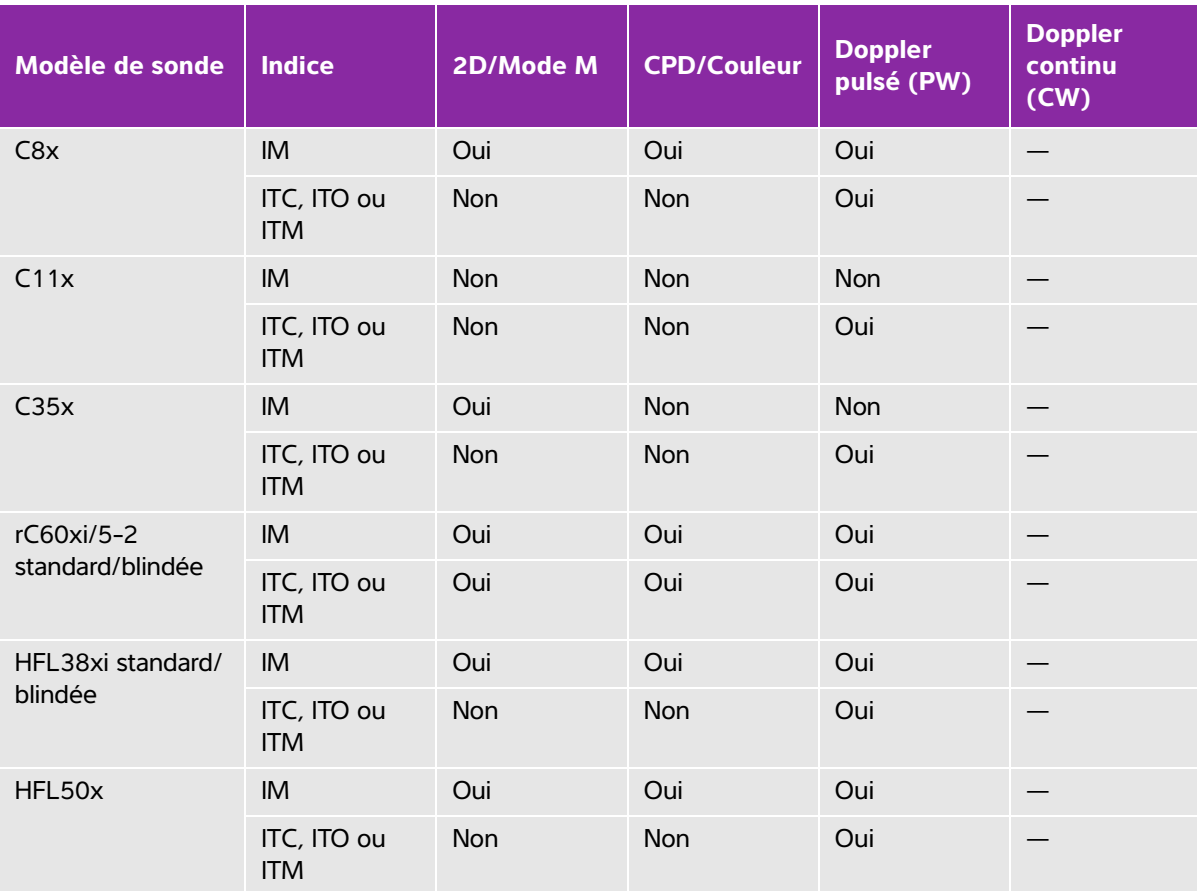

#### <span id="page-205-0"></span>Tableau  $10-3$ : IT ou  $IM \ge 1,0$

Même si l'IM est inférieur à 1,0, l'échographe l'affiche en continu et en temps réel dans tous les modes d'imagerie, par incréments de 0,1.

L'échographe est conforme à la norme relative à l'affichage de l'IT. Il indique l'IT en continu et en temps réel dans tous les modes d'imagerie, par incréments de 0,1.

L'IT est constitué de trois indices sélectionnables par l'utilisateur, mais l'affichage est limité à un seul à la fois. Pour que l'affichage soit adéquat et pour respecter le principe ALARA, l'IT doit être sélectionné en fonction du type d'examen pratiqué. FUJIFILM SonoSite fournit un exemplaire du document AIUM Medical Ultrasound Safety, qui donne des indications sur la façon de déterminer l'IT approprié.

#### Tableau  $10-3$ : IT ou IM  $\geq 1.0$  (continued)

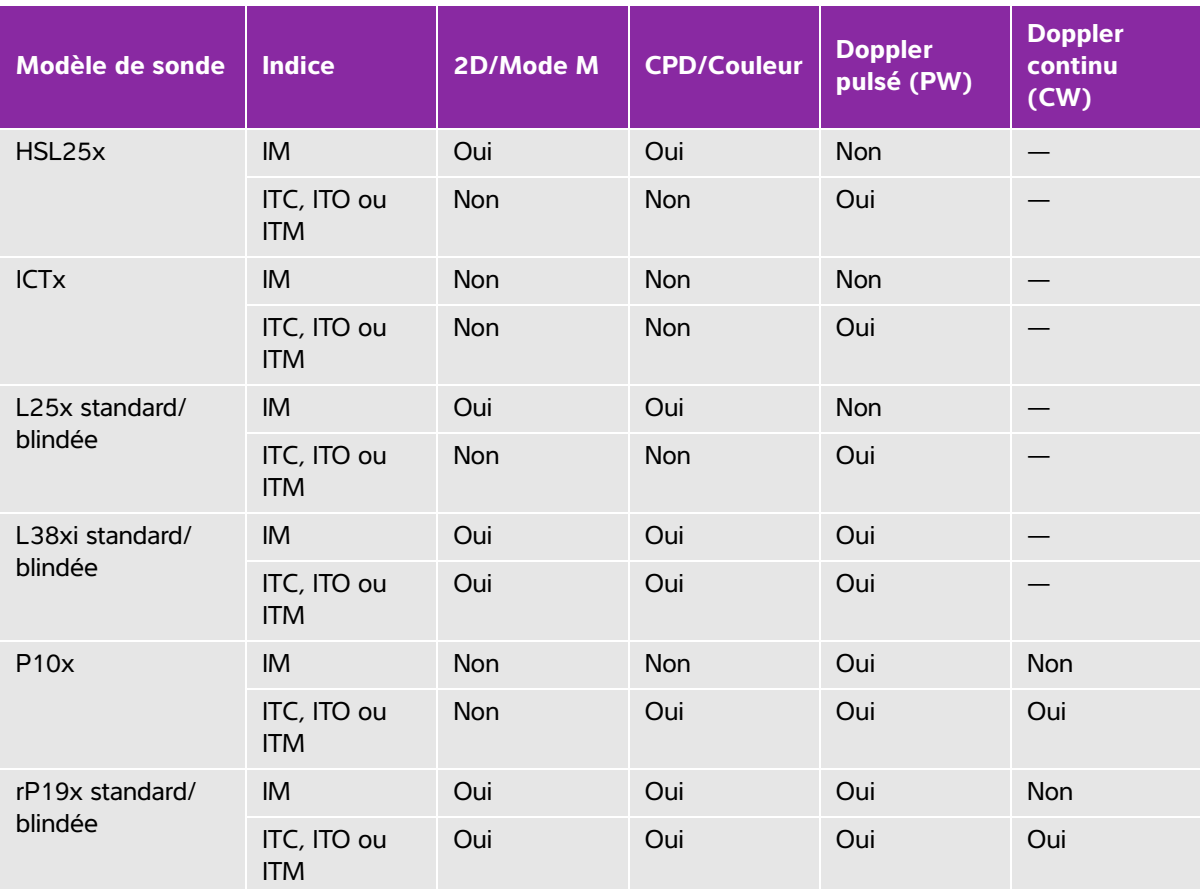

Même si l'IM est inférieur à 1,0, l'échographe l'affiche en continu et en temps réel dans tous les modes d'imagerie, par incréments de 0,1.

L'échographe est conforme à la norme relative à l'affichage de l'IT. Il indique l'IT en continu et en temps réel dans tous les modes d'imagerie, par incréments de 0,1.

L'IT est constitué de trois indices sélectionnables par l'utilisateur, mais l'affichage est limité à un seul à la fois. Pour que l'affichage soit adéquat et pour respecter le principe ALARA, l'IT doit être sélectionné en fonction du type d'examen pratiqué. FUJIFILM SonoSite fournit un exemplaire du document AIUM Medical Ultrasound Safety, qui donne des indications sur la façon de déterminer l'IT approprié.

## **Précision d'affichage de l'IM et de l'IT**

L'exactitude de l'IM est exprimée sous forme statistique. Avec une confiance de 95 %, 95 % des valeurs mesurées de l'IM sont comprises entre +18 % et -25 % de la valeur de l'IM affichée ou +0,2 de la valeur affichée, selon la valeur la plus grande.

L'exactitude de l'IT est exprimée sous forme statistique. Avec une confiance de 95 %, 95 % des valeurs mesurées de l'IT sont comprises entre +21 % et -40 % de la valeur de l'IT affichée ou +0,2 de la valeur affichée, selon la valeur la plus grande. Les valeurs sont comprises entre +1 dB et -3 dB.

Une valeur affichée de 0,0 pour l'IM ou l'IT signifie que l'estimation calculée pour l'indice est inférieure à 0,05.

## **Facteurs contribuant à l'incertitude d'affichage**

Pour obtenir l'incertitude nette des indices affichés, on associe l'incertitude quantifiée de trois sources : l'incertitude de mesure, la variabilité de la sonde et de l'échographe et les approximations et conditions mécaniques établies lors du calcul des valeurs d'affichage.

Les erreurs de mesure des paramètres acoustiques pendant la lecture des données de référence sont la principale source d'erreur contribuant à l'incertitude d'affichage. L'erreur de mesure est décrite dans la section **[« Incertitude et précision des mesures acoustiques »](#page-268-0)**, à la page 10-69.

Les valeurs d'IM et d'IT affichées sont obtenues à partir de calculs utilisant un ensemble de mesures de puissance acoustique, établies à l'aide d'un échographe de référence spécifique équipé d'une sonde de référence unique représentative des sondes de ce type. La sonde et l'échographe de référence sont choisis dans une population échantillon des échographes et sondes provenant d'unités de production antérieures ; ils sont sélectionnés en se fondant sur la présence d'une puissance acoustique représentative de la puissance acoustique nominale attendue pour toutes les combinaisons sonde/échographe possibles. Bien sûr, chaque combinaison sonde/échographe possède sa propre puissance acoustique caractéristique ; elle ne correspondra pas à la puissance nominale qui a permis d'établir les estimations affichées. Cette variabilité entre les échographes et les sondes introduit une erreur dans la valeur affichée. La quantité d'erreur introduite par la variabilité est limitée quand on procède aux tests d'échantillonnage de la puissance acoustique pendant la production. Les tests d'échantillonnage garantissent que la puissance acoustique des sondes et échographes fabriqués se maintient dans une plage spécifiée de la puissance acoustique nominale.

Une autre source d'erreur est liée aux conditions et approximations qui sont établies en dérivant des estimations pour les indices d'affichage. Dans la condition principale, la puissance acoustique, et donc les indices d'affichage dérivés, est linéairement corrélée avec la tension d'attaque de transmission de la sonde. En règle générale, cette condition est très bonne sans être exacte, et ainsi une forme d'erreur dans l'affichage peut donc être attribuée à la condition de linéarité de la tension.

### <span id="page-207-0"></span>**Documents connexes**

Information for Manufacturers Seeking Marketing Clearance of Diagnostic Ultrasound Systems and Transducers [Informations destinées aux fabricants d'échographes et de capteurs échographiques à usage diagnostique, faisant une demande d'autorisation de mise sur le marché], FDA, 2008.

Medical Ultrasound Safety [Sécurité de l'échographie médicale], American Institute of Ultrasound in Medicine (AIUM), 2014.

Acoustic Output Measurement Standard for Diagnostic Ultrasound Equipment [Norme de mesure de la puissance acoustique pour le matériel d'échographie diagnostique], NEMA UD2-2004.

CEI 60601-2-37 : 2015, Exigences particulières pour la sécurité de base et les performances essentielles des appareils de diagnostic et de surveillance à ultrasons.

## <span id="page-208-0"></span>**Augmentation de la température de surface des sondes**

Le **[Tableau 10-4](#page-208-1)** et le **[Tableau 10-5](#page-208-2)** indiquent l'augmentation de la température de surface mesurée par rapport à la température ambiante (23 °C  $\pm$  3 °C) pour les sondes utilisées sur l'échographe. Les températures ont été mesurées conformément à la norme CEI 60601-2-37, les commandes et les paramètres ayant été définis pour obtenir des températures maximales.

<span id="page-208-1"></span>**Tableau 10-4 : Augmentation de la température de surface des sondes, usage externe (°C)**

| Test                        | C11x | C35x | C60xi | HFL38xi | HFL50x | HSL25x | 5x<br>$\mathbf{\tilde{N}}$<br>ш | 38xi<br>ц. | P <sub>10</sub> x | rP19x |
|-----------------------------|------|------|-------|---------|--------|--------|---------------------------------|------------|-------------------|-------|
| Air immobile                | 14,2 | 15,3 | 15,0  | 12,4    | 10,7   | 17,5   | 16,1                            | 12,5       | 16,0              | 14,9  |
| Simulation<br>d'utilisation | 7,3  | 8,5  | 8,9   | 7,7     | 7,7    | 9,1    | 8,5                             | 8,8        | 9,1               | 7,6   |

<span id="page-208-2"></span>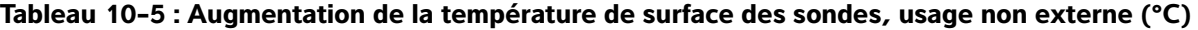

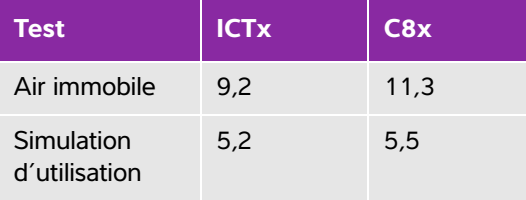

## **Mesure de la puissance acoustique**

Depuis les débuts de l'échographie diagnostique, les effets biologiques possibles (bioeffets) sur les humains ont été étudiés par différents organismes scientifiques et médicaux. En octobre 1987, l'AIUM (American Institute of Ultrasound in Medicine) a ratifié un rapport élaboré par son Comité aux bioeffets (Bioeffects Committee) et intitulé « Bioeffects Considerations for the Safety of Diagnostic Ultrasound, J Ultrasound Med., Sept. 1988 : Vol. 7, No. 9 Supplement). Ce rapport est également connu sous le nom de Rapport Stowe. Il passe en revue les données disponibles sur les effets possibles de l'exposition aux ultrasons. Un autre rapport, intitulé « Bioeffects and Safety of Diagnostic Ultrasound » (Effets biologiques et sécurité de l'échographie diagnostique), du 28 janvier 1993, fournit des informations plus récentes.

La puissance acoustique pour cet échographe a été mesurée et calculée conformément aux normes « Acoustic Output Measurement Standard for Diagnostic Ultrasound Equipment » (Norme de mesure de la puissance acoustique pour le matériel d'échographie diagnostique) (NEMA UD2-2004) et CEI 60601-2-37 : 2015, Exigences particulières pour la sécurité de base et les performances essentielles des appareils de diagnostic et de surveillance à ultrasons.

## **Intensités in situ, déclassées et pour l'eau**

Tous les paramètres d'intensité sont mesurés dans l'eau. L'eau n'absorbant pas l'énergie acoustique, ces mesures effectuées dans l'eau représentent les valeurs les plus élevées possibles. En revanche, les tissus biologiques absorbent l'énergie acoustique. La valeur réelle de l'intensité à un point donné dépend du volume et du type de tissu, ainsi que de la fréquence des ultrasons le traversant. L'intensité dans le tissu, in situ, peut être estimée à l'aide de la formule suivante :

In situ = eau 
$$
[e^{-(0.23alf)}]
$$

où :

In situ = valeur de l'intensité in situ

Eau = valeur de l'intensité pour l'eau

 $e = 2.7183$ 

a = facteur d'atténuation (dB/cm MHz)

Le facteur d'atténuation (a) est fourni ci-dessous pour divers types de tissus :

 $c$ erveau = 0,53  $c<sub>ceur</sub> = 0.66$ rein  $= 0.79$ foie  $= 0.43$  $muscle = 0.55$ l = distance entre la peau et la profondeur de mesure, en cm f = fréquence centrale de la combinaison sonde/échographe/mode, en MHz

Comme la trajectoire du faisceau d'ultrasons traverse généralement différents volumes et types de tissus au cours de l'examen, il est difficile d'estimer la valeur réelle de l'intensité in situ. Un facteur d'atténuation de 0,3 est en général utilisé ; de ce fait, la valeur in situ généralement indiquée est calculée à partir de la formule suivante :

In situ (déclassée) = eau  $[e^{-(0.069|f)}]$ 

Comme cette valeur ne représente pas l'intensité in situ réelle, le terme « déclassée » est utilisé pour la caractériser.

La valeur maximale déclassée et la valeur maximale pour l'eau ne se produisent pas toujours dans les mêmes conditions de fonctionnement; par conséquent, ces valeurs maximales indiquées peuvent ne pas être reliées entre elles par la formule in situ (déclassée). Par exemple, une sonde multi-zone peut avoir une intensité maximale pour l'eau dans sa zone la plus profonde et le facteur de déclassement le plus faible dans cette même zone. La même sonde peut avoir sa plus forte intensité déclassée dans l'une de ses zones focales les moins profondes.

## **Modèles de tissus et évaluation du matériel**

Les modèles de tissus sont essentiels pour estimer les niveaux d'atténuation et d'exposition acoustique in situ, à partir de mesures de puissance acoustique effectuées dans l'eau. L'exactitude des modèles actuellement disponibles est probablement limitée du fait des variations de la trajectoire du faisceau d'ultrasons au cours de l'examen et des incertitudes liées aux propriétés acoustiques des tissus mous. Aucun modèle de tissu ne permet de prévoir avec une fiabilité absolue l'exposition dans toutes les situations en fonction des mesures effectuées dans l'eau. Une amélioration et une vérification continuelles de ces modèles sont donc requises afin d'évaluer l'exposition pour chaque type d'examen.

Un modèle de tissu homogène avec un facteur d'atténuation constant de 0,3 dB/cm MHz sur toute la trajectoire du faisceau d'ultrasons est fréquemment utilisé pour l'estimation du niveau d'exposition. Le modèle est prudent, car il surestime l'exposition acoustique in situ lorsque la trajectoire entre la sonde et le site d'intérêt ne traverse que des tissus mous. Lorsque la trajectoire traverse de gros volumes de liquides, comme c'est souvent le cas pour une échographie transabdominale effectuée au cours des premier et deuxième trimestres de la grossesse, ce modèle risque de sous-estimer l'exposition acoustique in situ. Le degré de sous-estimation dépend de chaque situation.

Des modèles de tissus à trajectoire fixe, pour lesquels l'épaisseur des tissus mous est uniforme, sont parfois utilisés pour estimer l'exposition acoustique in situ lorsque la trajectoire du faisceau est supérieure à 3 cm et traverse principalement des liquides. Quand ce modèle est utilisé pour estimer l'exposition maximale du fœtus lors d'une échographie transabdominale, la valeur 1 dB/cm MHz peut être utilisée pour tous les trimestres de la grossesse.

Les modèles de tissus basés sur une propagation linéaire risquent de sous-estimer l'exposition acoustique lorsqu'une saturation importante, causée par la distorsion non linéaire des faisceaux dans l'eau, est présente pendant les mesures de puissance acoustique.

La plage des niveaux maximum de puissance acoustique des échographes diagnostiques est étendue :

- Une évaluation des échographes sur le marché en 1990 a fourni une plage de valeurs d'IM entre 0,1 et 1 pour les réglages de puissance acoustique les plus élevés. Les échographes actuels peuvent parfois produire des valeurs maximales d'IM de 2,0 environ. Les valeurs maximales d'IM sont semblables pour l'imagerie 2D en temps réel et l'imagerie en M Mode.
- L'évaluation de modèles 1988 et 1990 d'échographes Doppler pulsés a permis de réaliser des estimations des limites supérieures de l'échauffement au cours d'échographies transabdominales. Pour la plupart des modèles, les limites supérieures étaient inférieures à 1 et 4 °C, respectivement pour des expositions de tissus fœtaux pendant le premier trimestre de la grossesse et d'os fœtaux pendant le deuxième trimestre. Les valeurs les plus élevées étaient d'environ 1,5 °C pour les tissus fœtaux du premier trimestre et de 7 °C pour les os fœtaux du deuxième trimestre. Les estimations d'échauffement maximal fournies ici correspondent à un modèle de tissu à trajectoire fixe, pour des échographes avec valeurs d'intensité I<sub>SPTA</sub> supérieures à 500 mW/cm<sup>2</sup>. Les échauffements des tissus et des os fœtaux ont été calculés à l'aide des procédures indiquées dans les sections 4.3.2.1 à 4.3.2.6 du rapport « Bioeffects and Safety of Diagnostic Ultrasound » (Effets biologiques et sécurité de l'échographie diagnostique) de l'AIUM publié en 1993.

## **Tableaux de puissance acoustique**

Les tableaux de puissance acoustique, du **[Tableau 10-6](#page-213-0)** au **[Tableau 10-59](#page-266-0)**, indiquent la puissance acoustique pour les combinaisons d'échographes et de sondes possédant un IT ou un IM supérieur ou égal à un. Ces tableaux sont organisés par modèle de sonde et mode d'imagerie. Pour obtenir les définitions des termes utilisés dans les tableaux, reportez-vous à la section **[« Termes utilisés dans les tableaux de](#page-267-0)  [puissance acoustique »](#page-267-0)**, à la page 10-68.

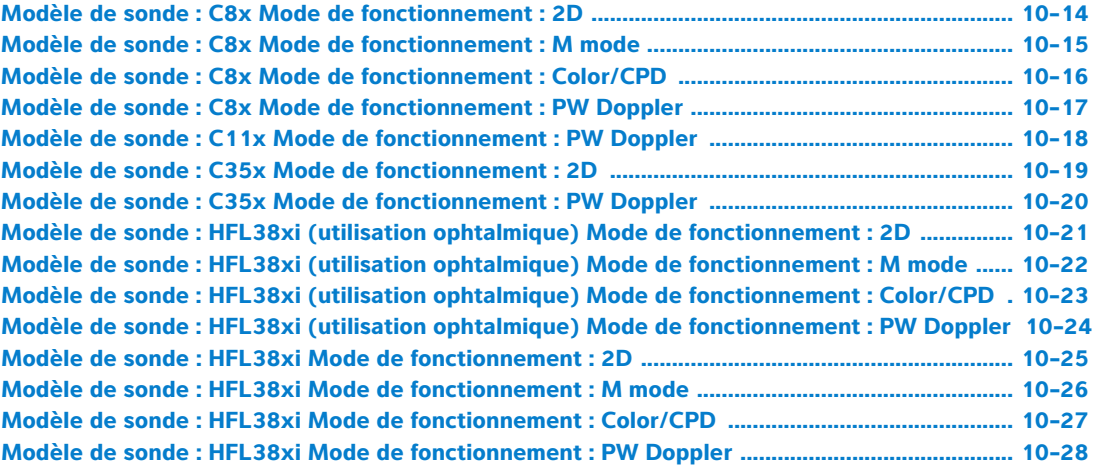

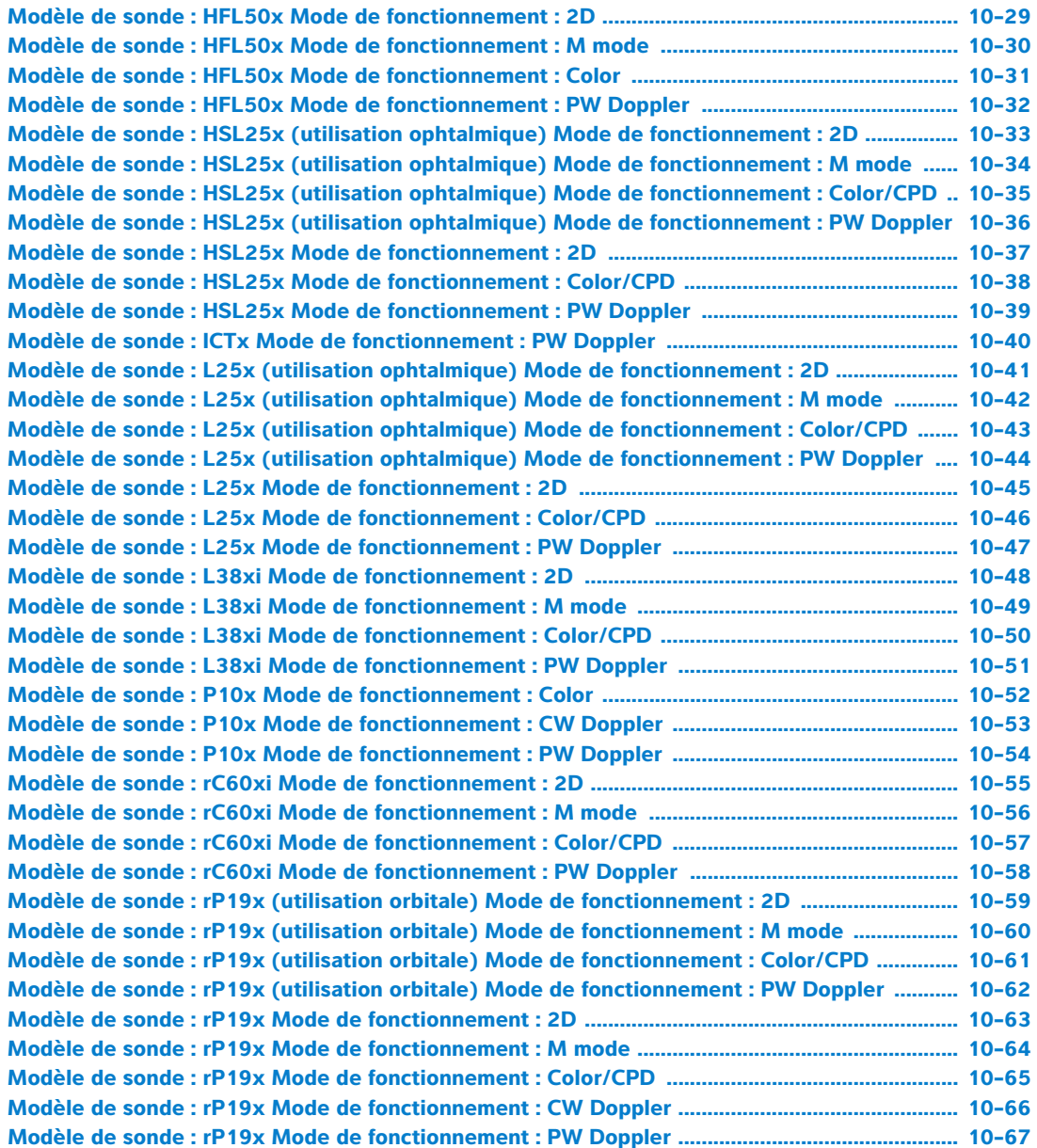

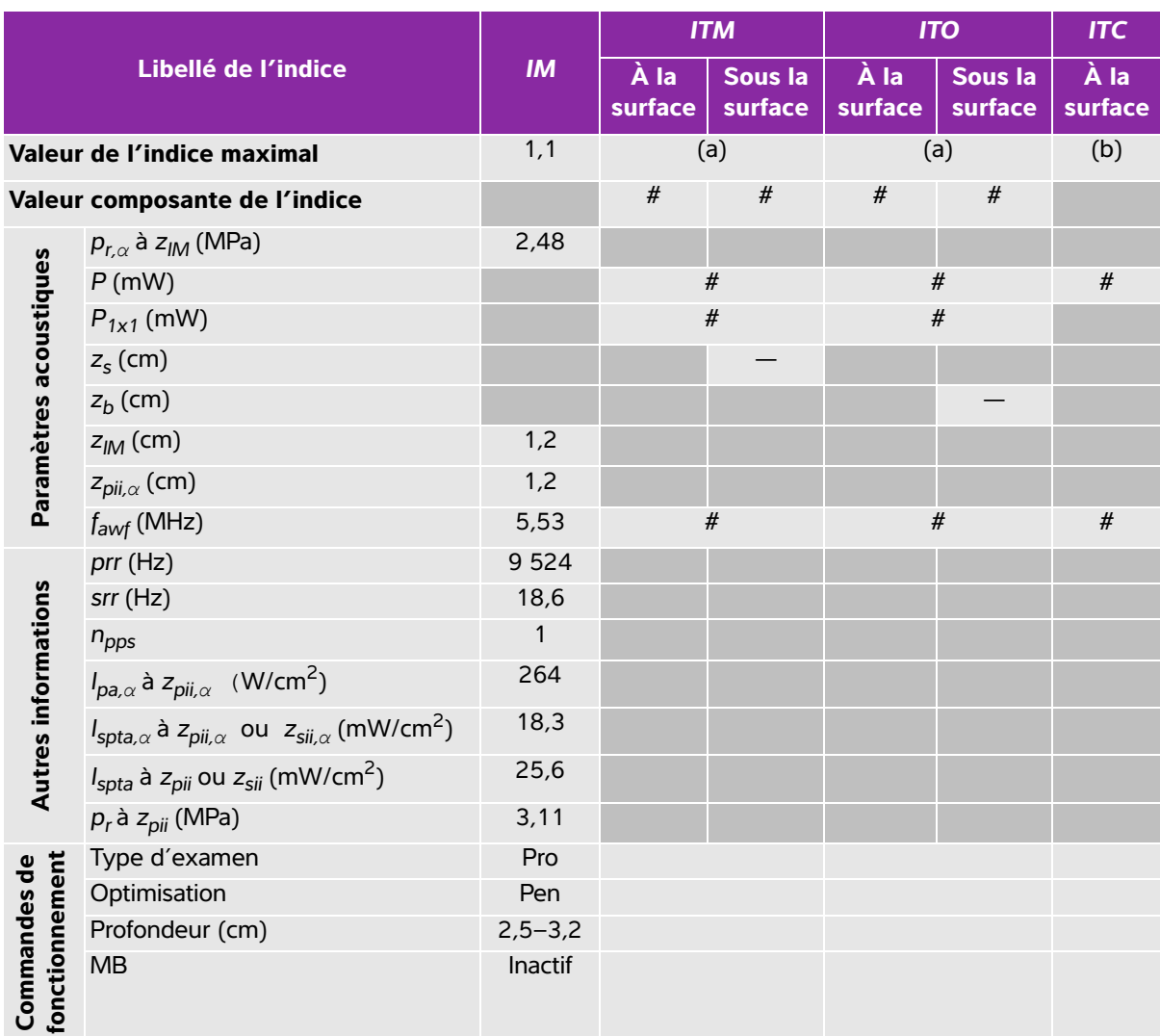

#### <span id="page-213-0"></span>**Tableau 10-6 : Modèle de sonde : C8x Mode de fonctionnement : 2D**

(a) Cet indice n'est pas nécessaire pour ce mode de fonctionnement, la valeur est <1.

(b) Cette sonde n'est pas destinée aux examens transcrâniens ou céphaliques des nouveau-nés.

# Aucune donnée n'est fournie pour ce mode de fonctionnement car la valeur de l'indice maximum global n'est pas rapportée pour la raison indiquée. (Ligne Valeur de l'indice maximal global de référence.)

— Données non applicables pour cette sonde/ce mode.

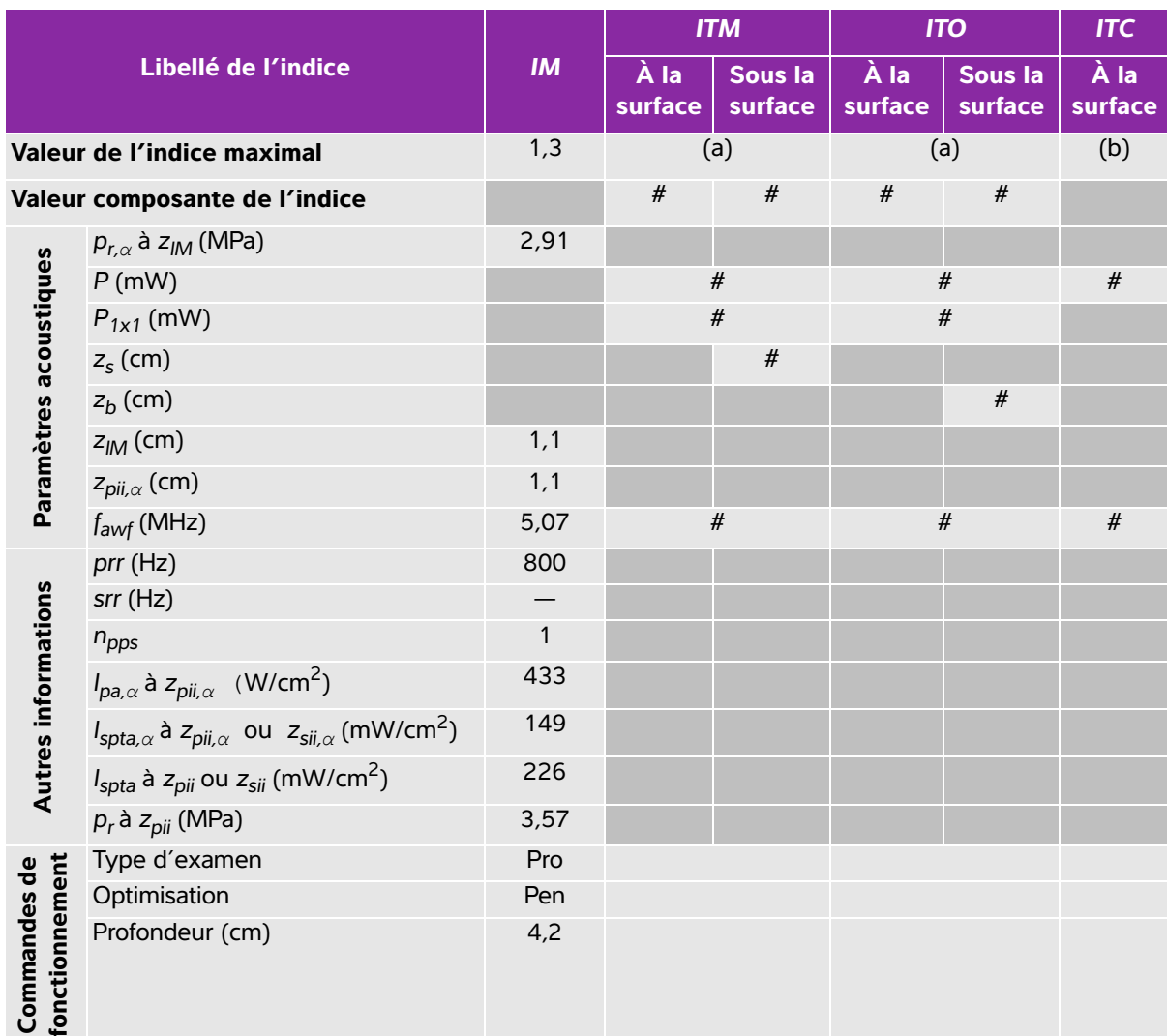

#### <span id="page-214-0"></span>**Tableau 10-7 : Modèle de sonde : C8x Mode de fonctionnement : M mode**

(a) Cet indice n'est pas nécessaire pour ce mode de fonctionnement, la valeur est <1.

(b) Cette sonde n'est pas destinée aux examens transcrâniens ou céphaliques des nouveau-nés.

# Aucune donnée n'est fournie pour ce mode de fonctionnement car la valeur de l'indice maximum global n'est pas rapportée pour la raison indiquée. (Ligne Valeur de l'indice maximal global de référence.)

— Données non applicables pour cette sonde/ce mode.

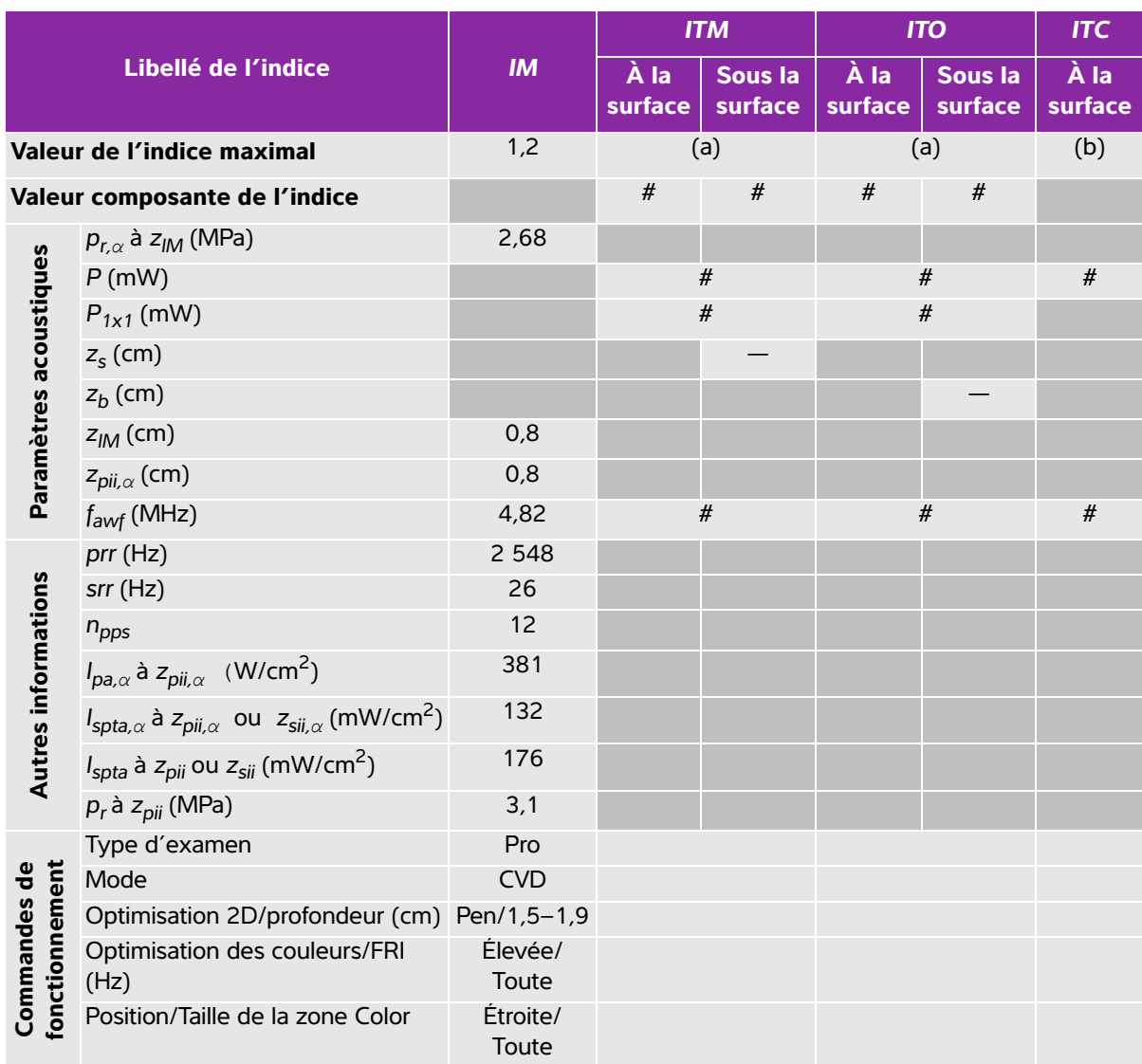

#### <span id="page-215-0"></span>**Tableau 10-8 : Modèle de sonde : C8x Mode de fonctionnement : Color/CPD**

(a) Cet indice n'est pas nécessaire pour ce mode de fonctionnement, la valeur est <1.

(b) Cette sonde n'est pas destinée aux examens transcrâniens ou céphaliques des nouveau-nés.

# Aucune donnée n'est fournie pour ce mode de fonctionnement car la valeur de l'indice maximum global n'est pas rapportée pour la raison indiquée. (Ligne Valeur de l'indice maximal global de référence.)

— Données non applicables pour cette sonde/ce mode.
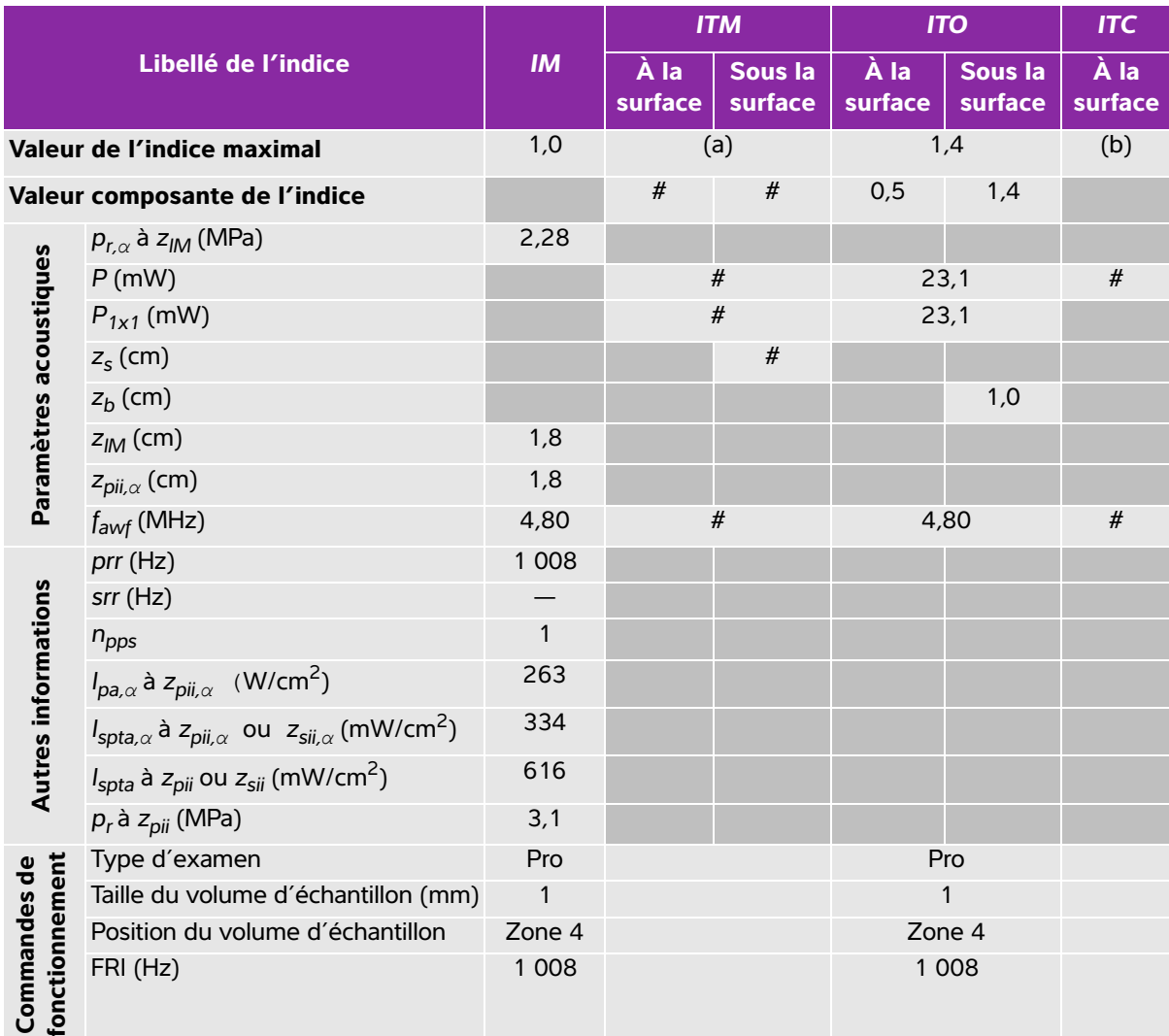

### **Tableau 10-9 : Modèle de sonde : C8x Mode de fonctionnement : PW Doppler**

(a) Cet indice n'est pas nécessaire pour ce mode de fonctionnement, la valeur est <1.

(b) Cette sonde n'est pas destinée aux examens transcrâniens ou céphaliques des nouveau-nés.

# Aucune donnée n'est fournie pour ce mode de fonctionnement car la valeur de l'indice maximum global n'est pas rapportée pour la raison indiquée. (Ligne Valeur de l'indice maximal global de référence.)

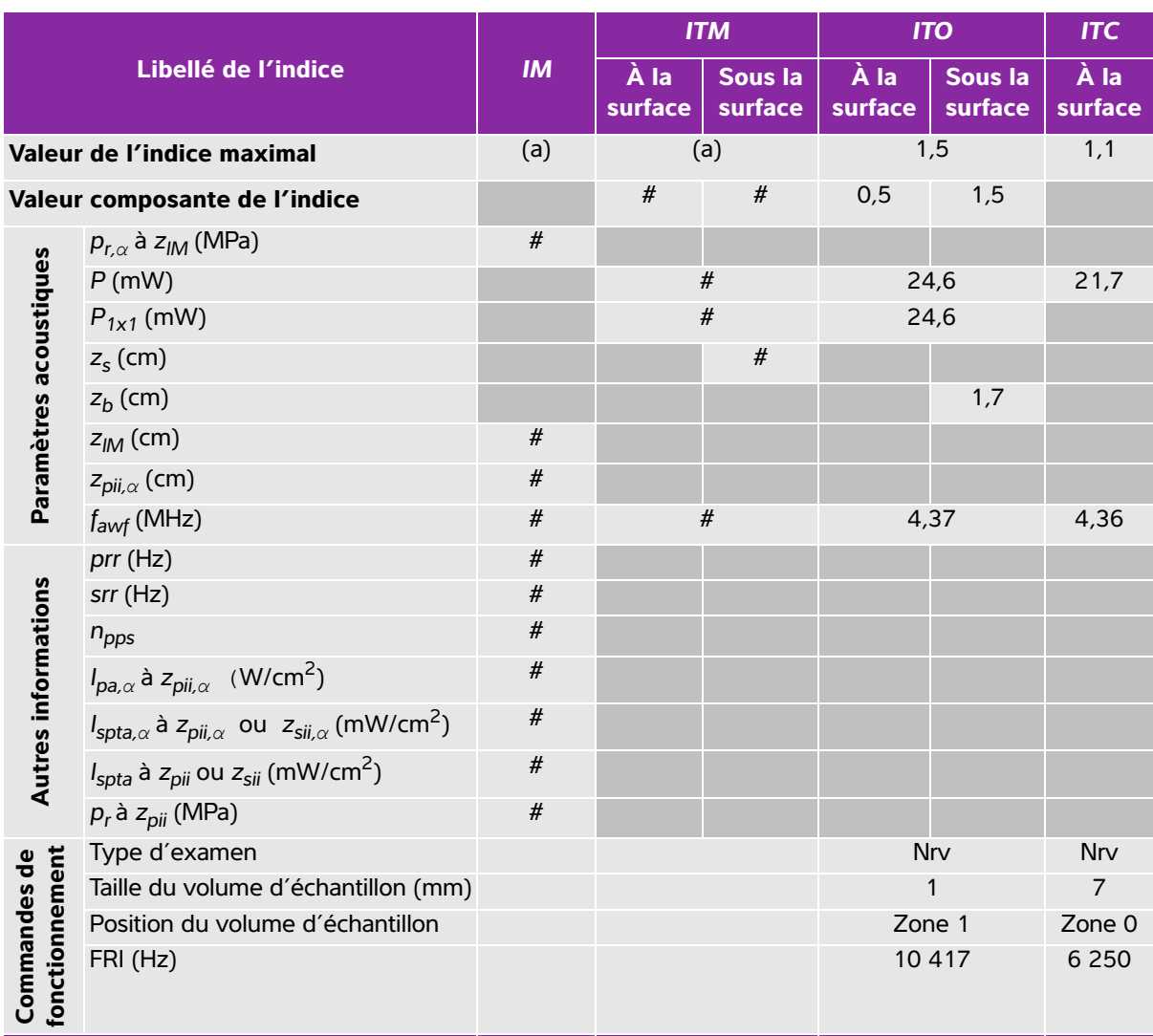

## **Tableau 10-10 : Modèle de sonde : C11x Mode de fonctionnement : PW Doppler**

(a) Cet indice n'est pas nécessaire pour ce mode de fonctionnement, la valeur est <1.

(b) Cette sonde n'est pas destinée aux examens transcrâniens ou céphaliques des nouveau-nés.

# Aucune donnée n'est fournie pour ce mode de fonctionnement car la valeur de l'indice maximum global n'est pas rapportée pour la raison indiquée. (Ligne Valeur de l'indice maximal global de référence.)

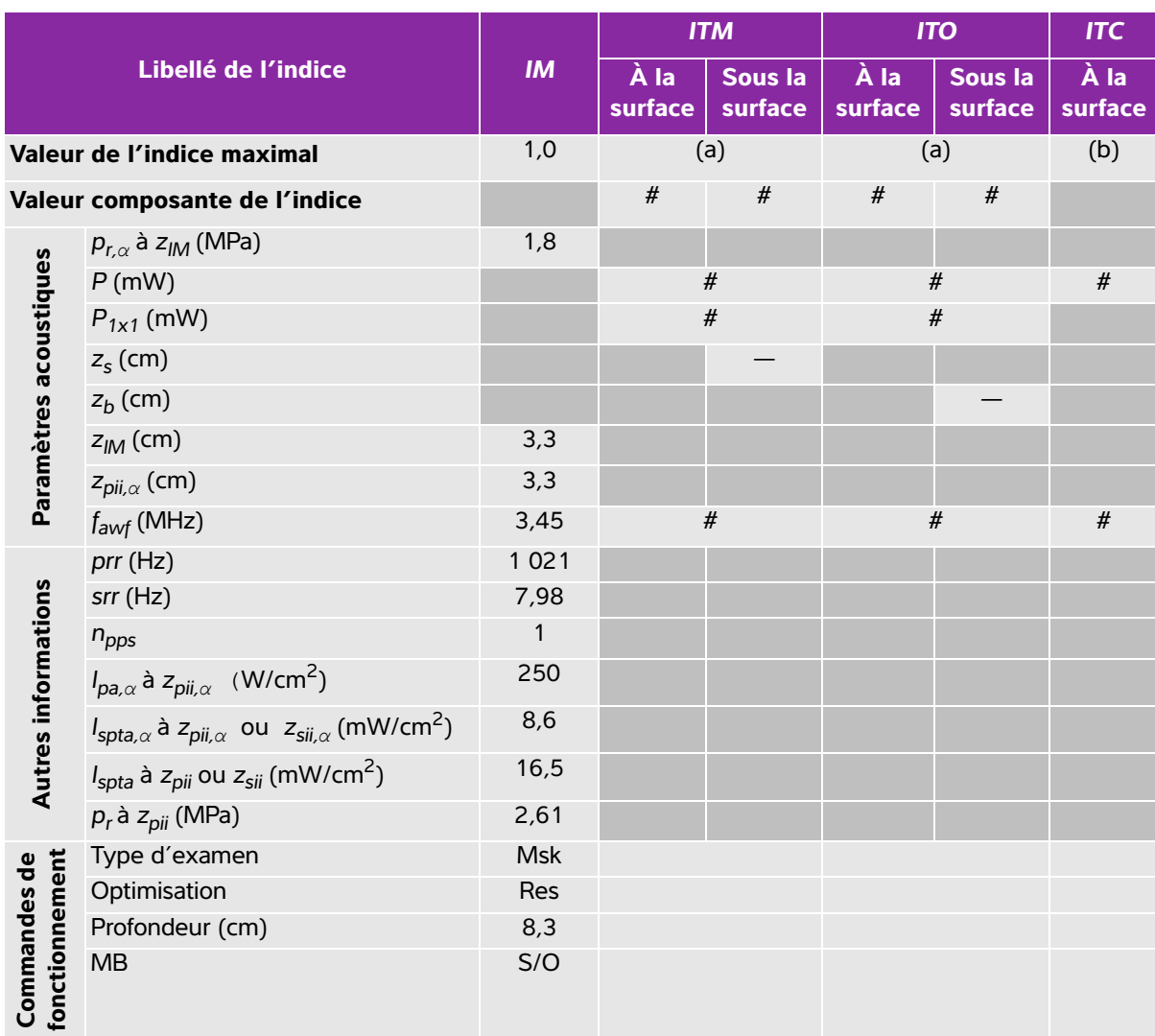

# **Tableau 10-11 : Modèle de sonde : C35x Mode de fonctionnement : 2D**

(a) Cet indice n'est pas nécessaire pour ce mode de fonctionnement, la valeur est <1.

(b) Cette sonde n'est pas destinée aux examens transcrâniens ou céphaliques des nouveau-nés.

# Aucune donnée n'est fournie pour ce mode de fonctionnement car la valeur de l'indice maximum global n'est pas rapportée pour la raison indiquée. (Ligne Valeur de l'indice maximal global de référence.)

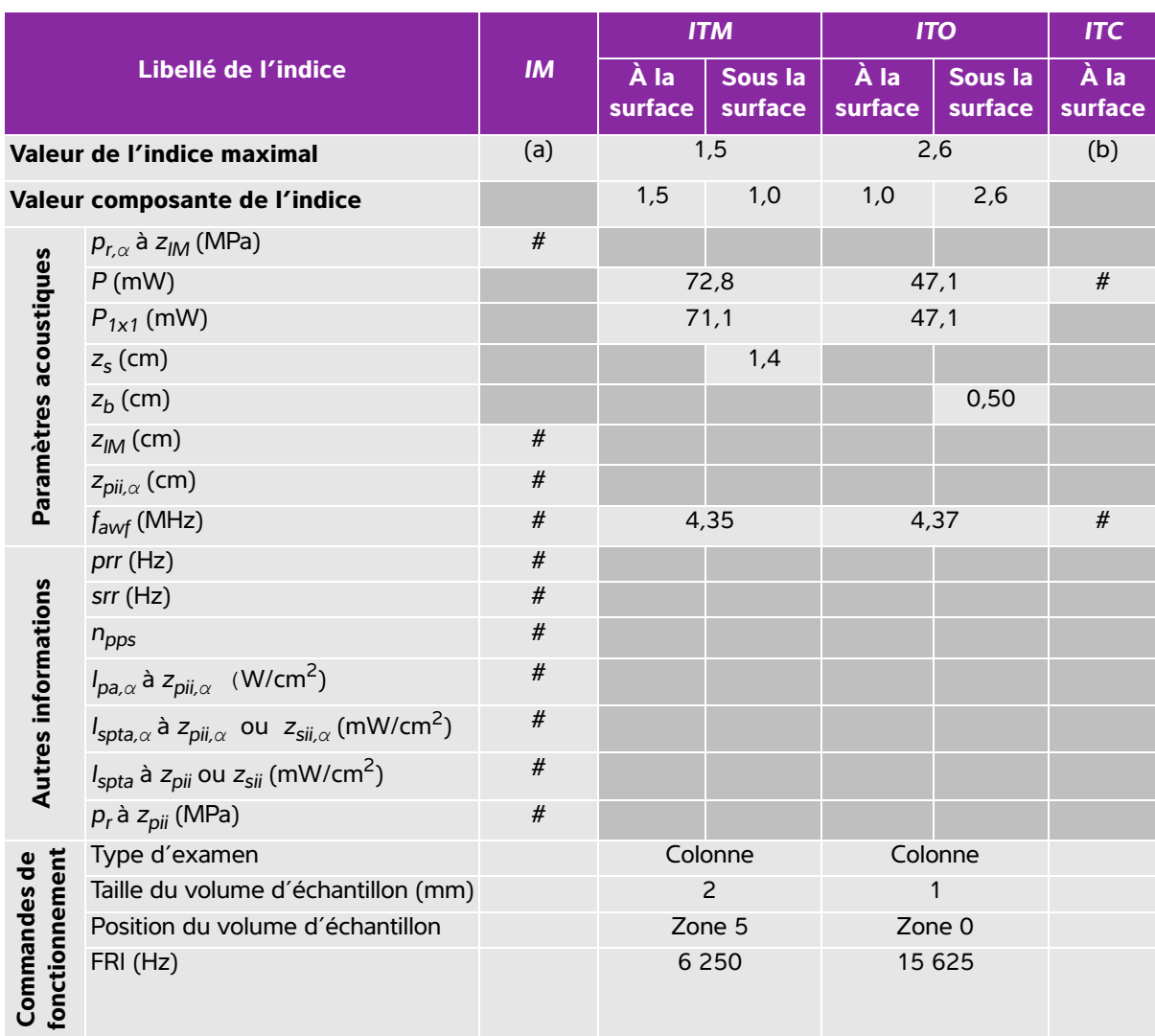

## **Tableau 10-12 : Modèle de sonde : C35x Mode de fonctionnement : PW Doppler**

(a) Cet indice n'est pas nécessaire pour ce mode de fonctionnement, la valeur est <1.

(b) Cette sonde n'est pas destinée aux examens transcrâniens ou céphaliques des nouveau-nés.

# Aucune donnée n'est fournie pour ce mode de fonctionnement car la valeur de l'indice maximum global n'est pas rapportée pour la raison indiquée. (Ligne Valeur de l'indice maximal global de référence.)

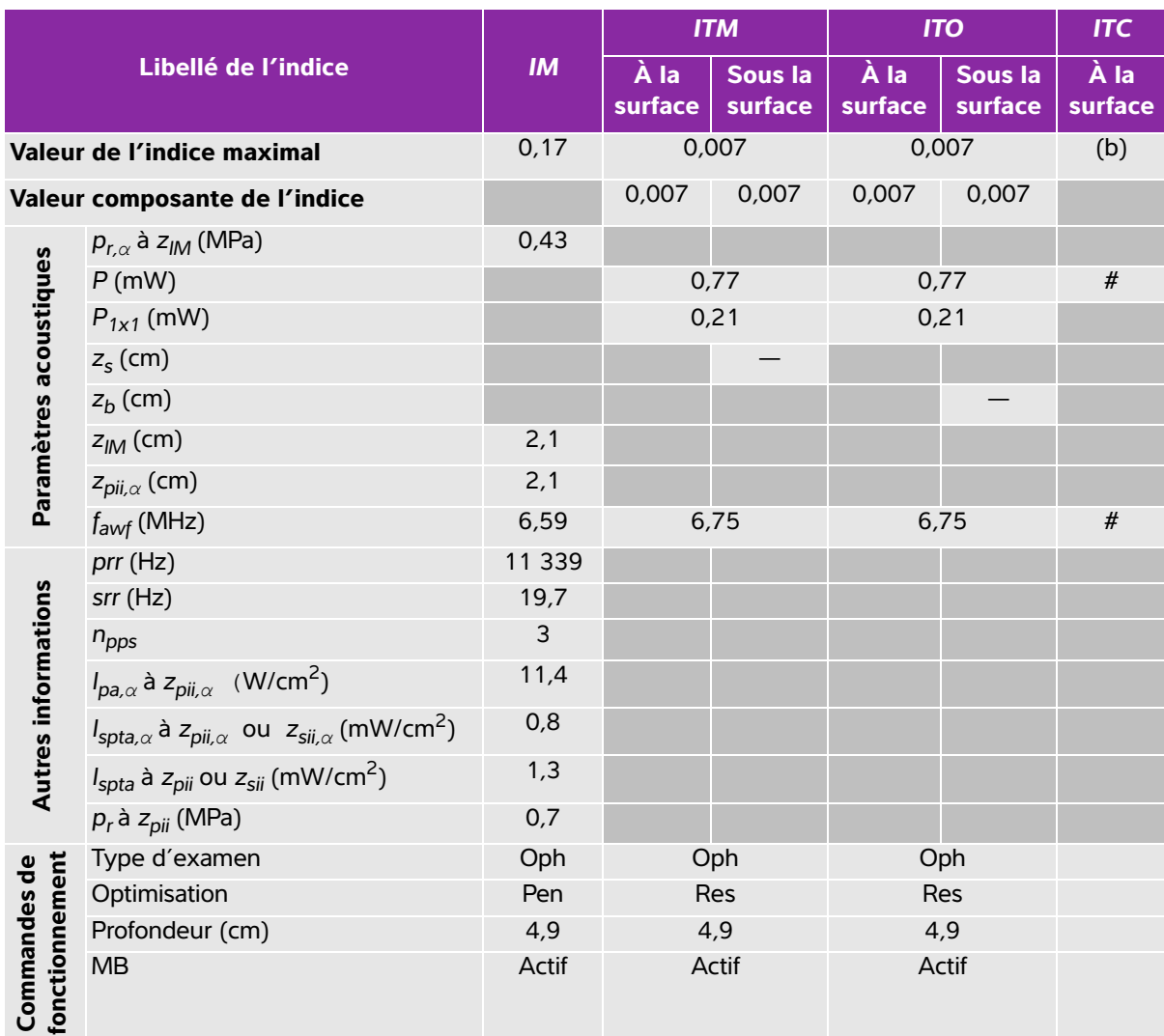

## **Tableau 10-13 : Modèle de sonde : HFL38xi (utilisation ophtalmique) Mode de fonctionnement : 2D**

(a) Cet indice n'est pas nécessaire pour ce mode de fonctionnement, la valeur est <1.

(b) Cette sonde n'est pas destinée aux examens transcrâniens ou céphaliques des nouveau-nés.

# Aucune donnée n'est fournie pour ce mode de fonctionnement car la valeur de l'indice maximum global n'est pas rapportée pour la raison indiquée. (Ligne Valeur de l'indice maximal global de référence.)

## **Tableau 10-14 : Modèle de sonde : HFL38xi (utilisation ophtalmique) Mode de fonctionnement : M mode**

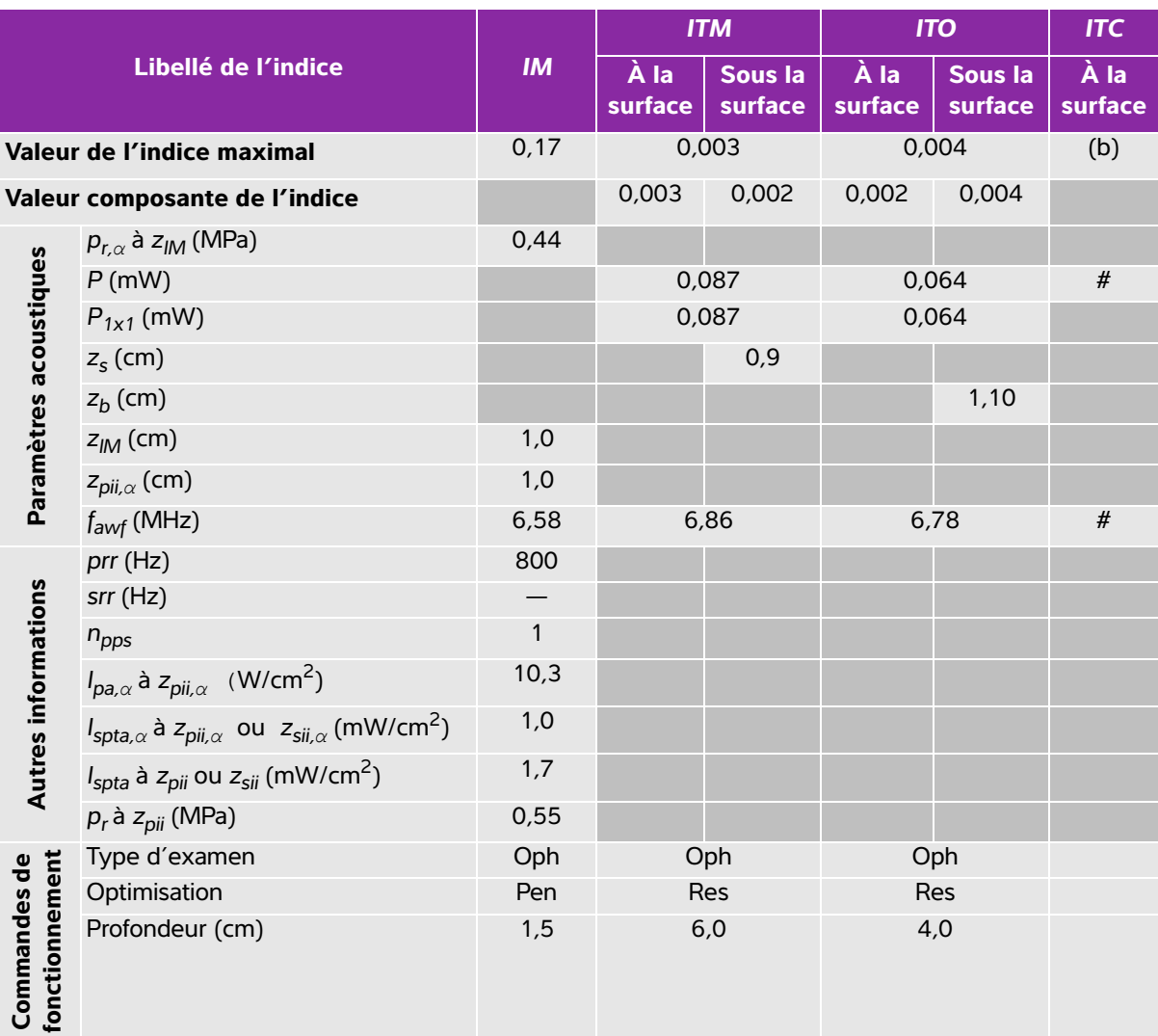

(a) Cet indice n'est pas nécessaire pour ce mode de fonctionnement, la valeur est <1.

(b) Cette sonde n'est pas destinée aux examens transcrâniens ou céphaliques des nouveau-nés.

# Aucune donnée n'est fournie pour ce mode de fonctionnement car la valeur de l'indice maximum global n'est pas rapportée pour la raison indiquée. (Ligne Valeur de l'indice maximal global de référence.)

### **Tableau 10-15 : Modèle de sonde : HFL38xi (utilisation ophtalmique) Mode de fonctionnement : Color/CPD**

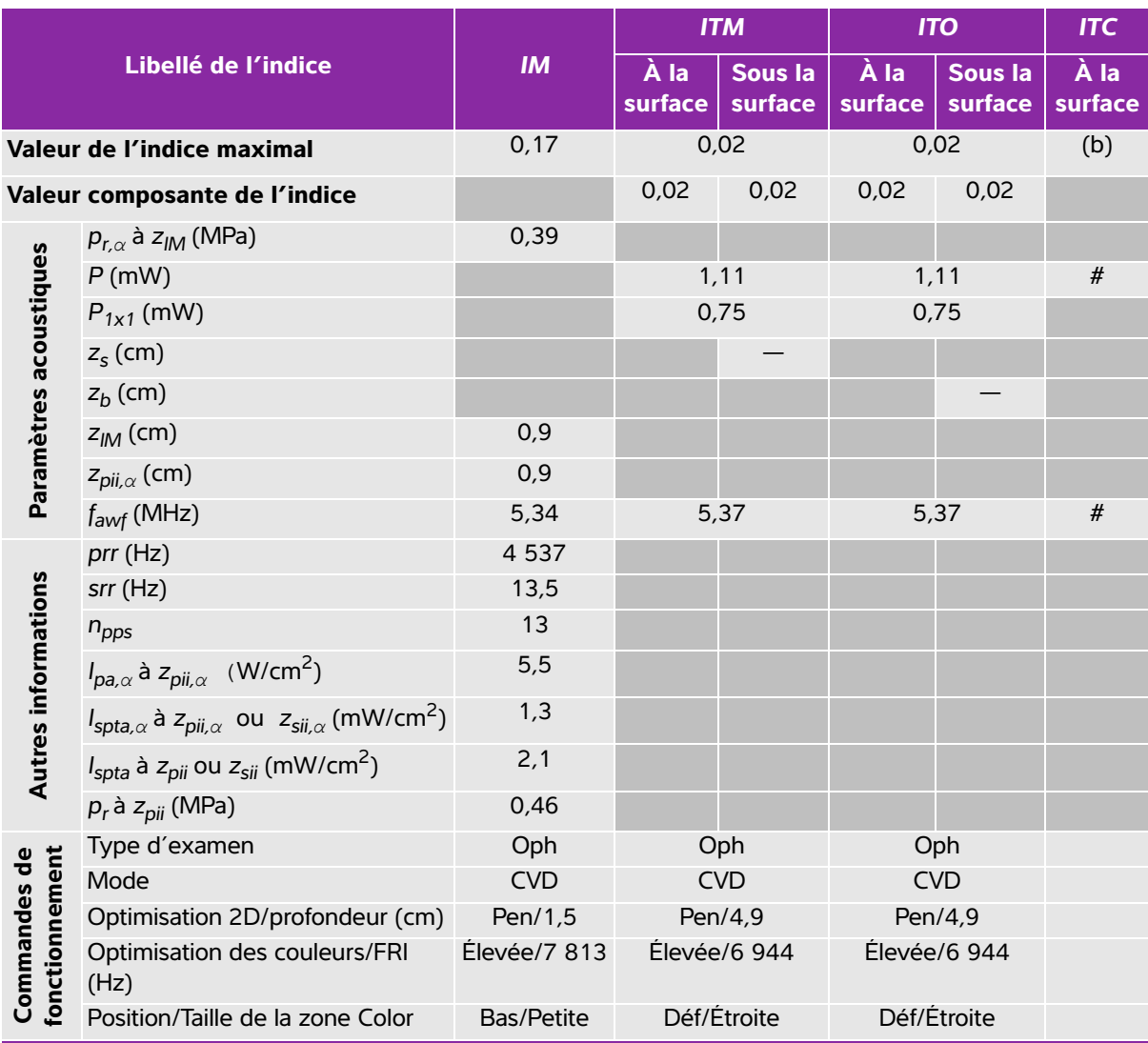

(a) Cet indice n'est pas nécessaire pour ce mode de fonctionnement, la valeur est <1.

(b) Cette sonde n'est pas destinée aux examens transcrâniens ou céphaliques des nouveau-nés.

# Aucune donnée n'est fournie pour ce mode de fonctionnement car la valeur de l'indice maximum global n'est pas rapportée pour la raison indiquée. (Ligne Valeur de l'indice maximal global de référence.)

## **Tableau 10-16 : Modèle de sonde : HFL38xi (utilisation ophtalmique) Mode de fonctionnement : PW Doppler**

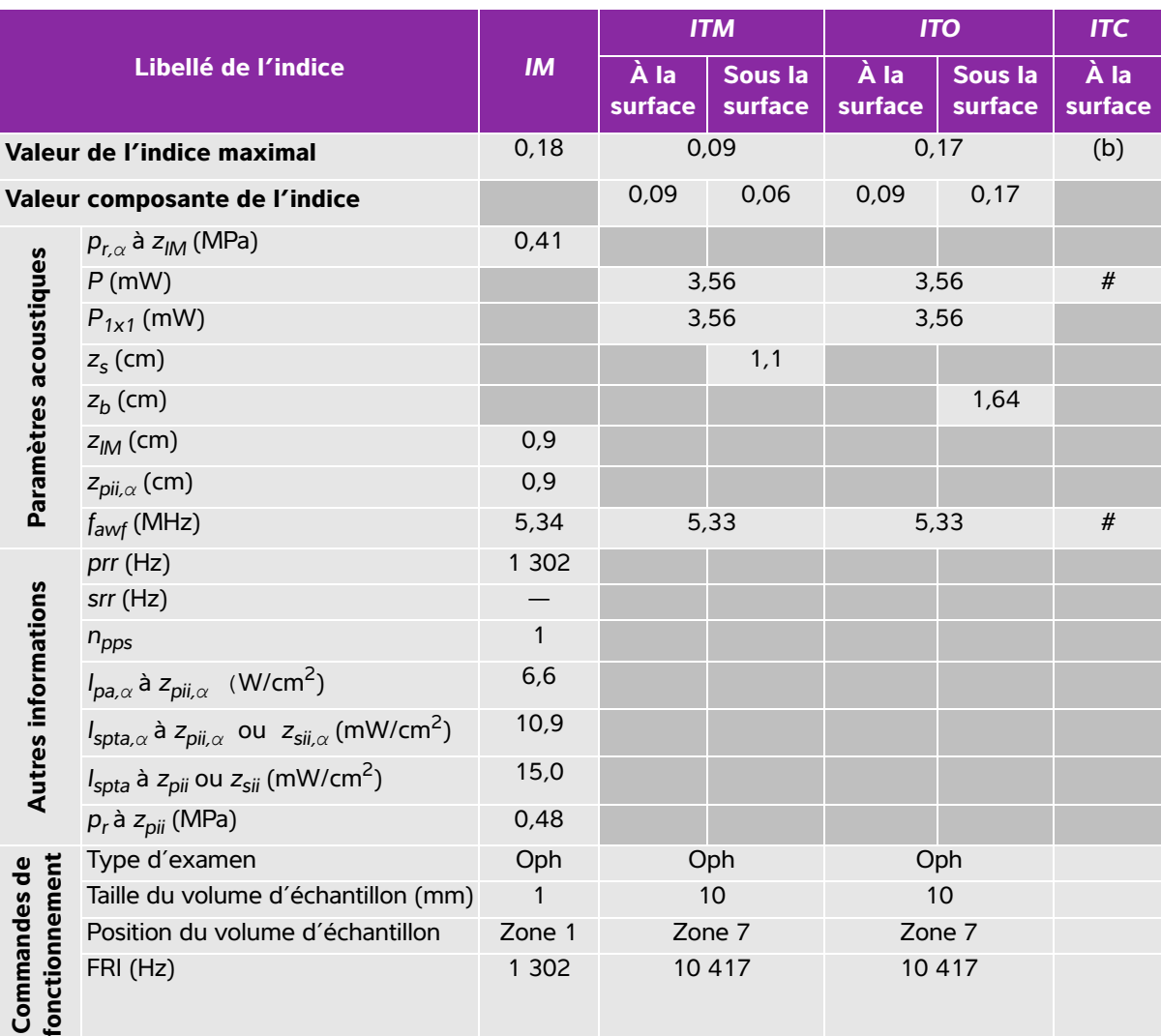

(a) Cet indice n'est pas nécessaire pour ce mode de fonctionnement, la valeur est <1.

(b) Cette sonde n'est pas destinée aux examens transcrâniens ou céphaliques des nouveau-nés.

# Aucune donnée n'est fournie pour ce mode de fonctionnement car la valeur de l'indice maximum global n'est pas rapportée pour la raison indiquée. (Ligne Valeur de l'indice maximal global de référence.)

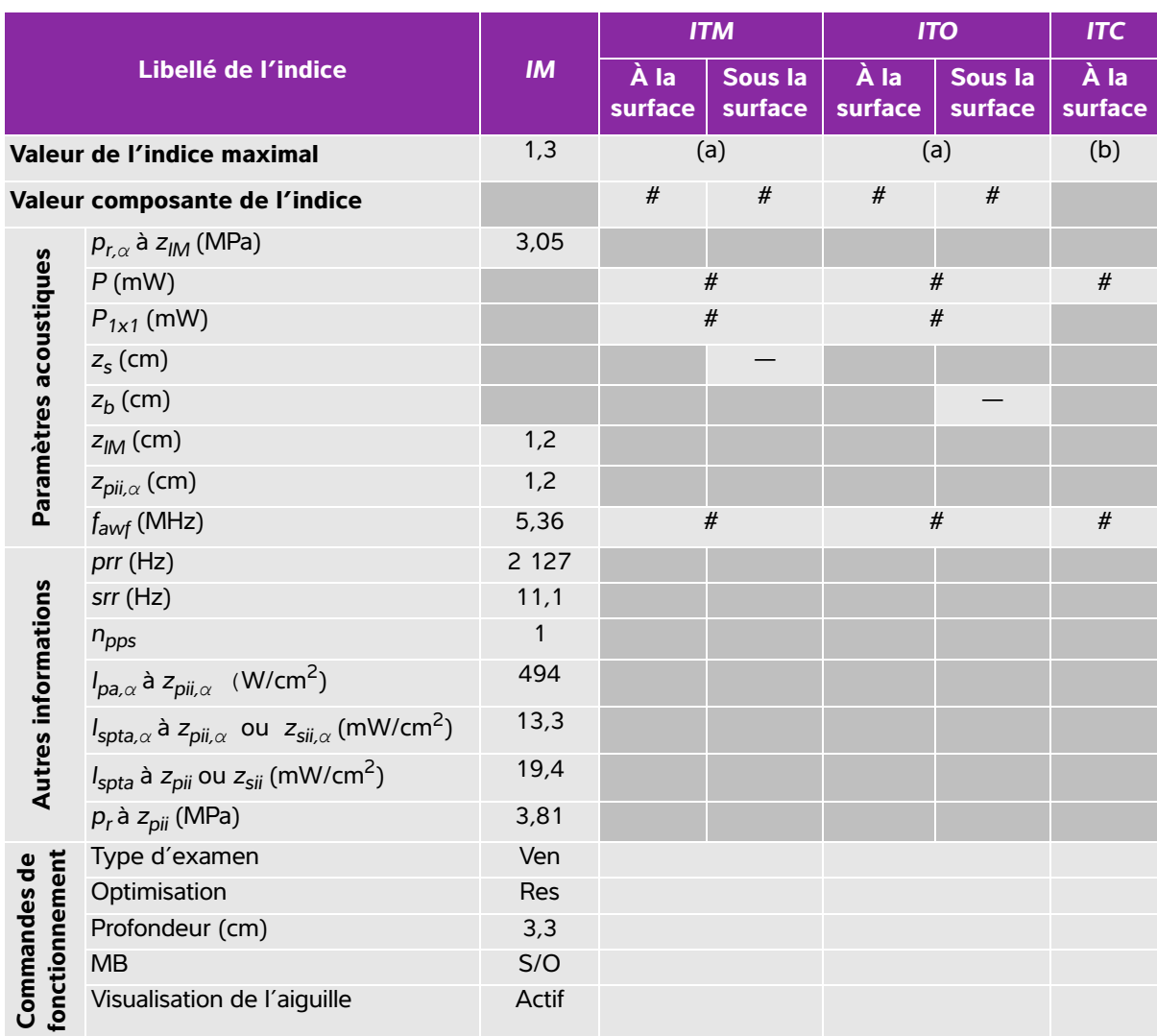

# **Tableau 10-17 : Modèle de sonde : HFL38xi Mode de fonctionnement : 2D**

(a) Cet indice n'est pas nécessaire pour ce mode de fonctionnement, la valeur est <1.

(b) Cette sonde n'est pas destinée aux examens transcrâniens ou céphaliques des nouveau-nés.

# Aucune donnée n'est fournie pour ce mode de fonctionnement car la valeur de l'indice maximum global n'est pas rapportée pour la raison indiquée. (Ligne Valeur de l'indice maximal global de référence.)

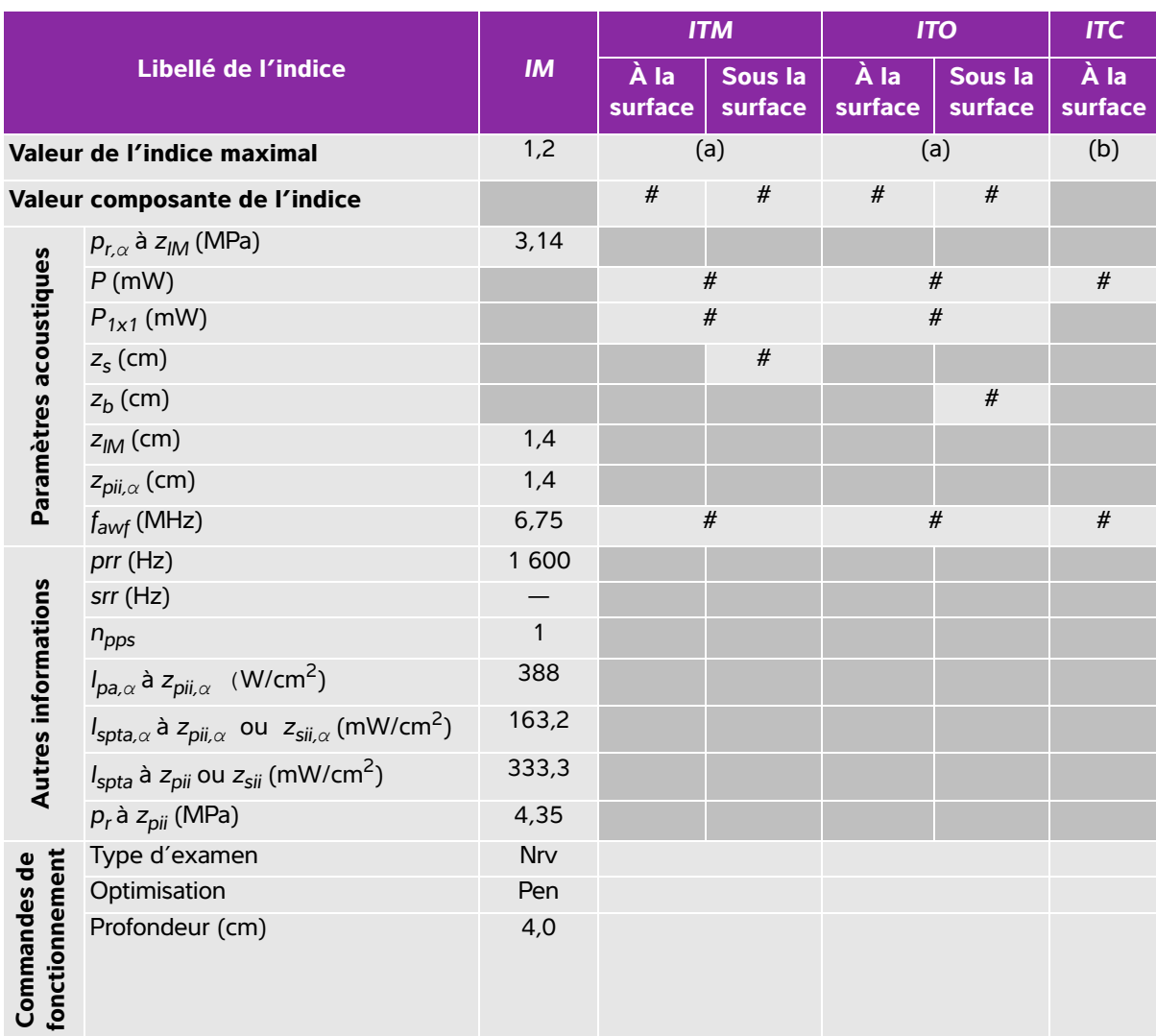

## **Tableau 10-18 : Modèle de sonde : HFL38xi Mode de fonctionnement : M mode**

(a) Cet indice n'est pas nécessaire pour ce mode de fonctionnement, la valeur est <1.

(b) Cette sonde n'est pas destinée aux examens transcrâniens ou céphaliques des nouveau-nés.

# Aucune donnée n'est fournie pour ce mode de fonctionnement car la valeur de l'indice maximum global n'est pas rapportée pour la raison indiquée. (Ligne Valeur de l'indice maximal global de référence.)

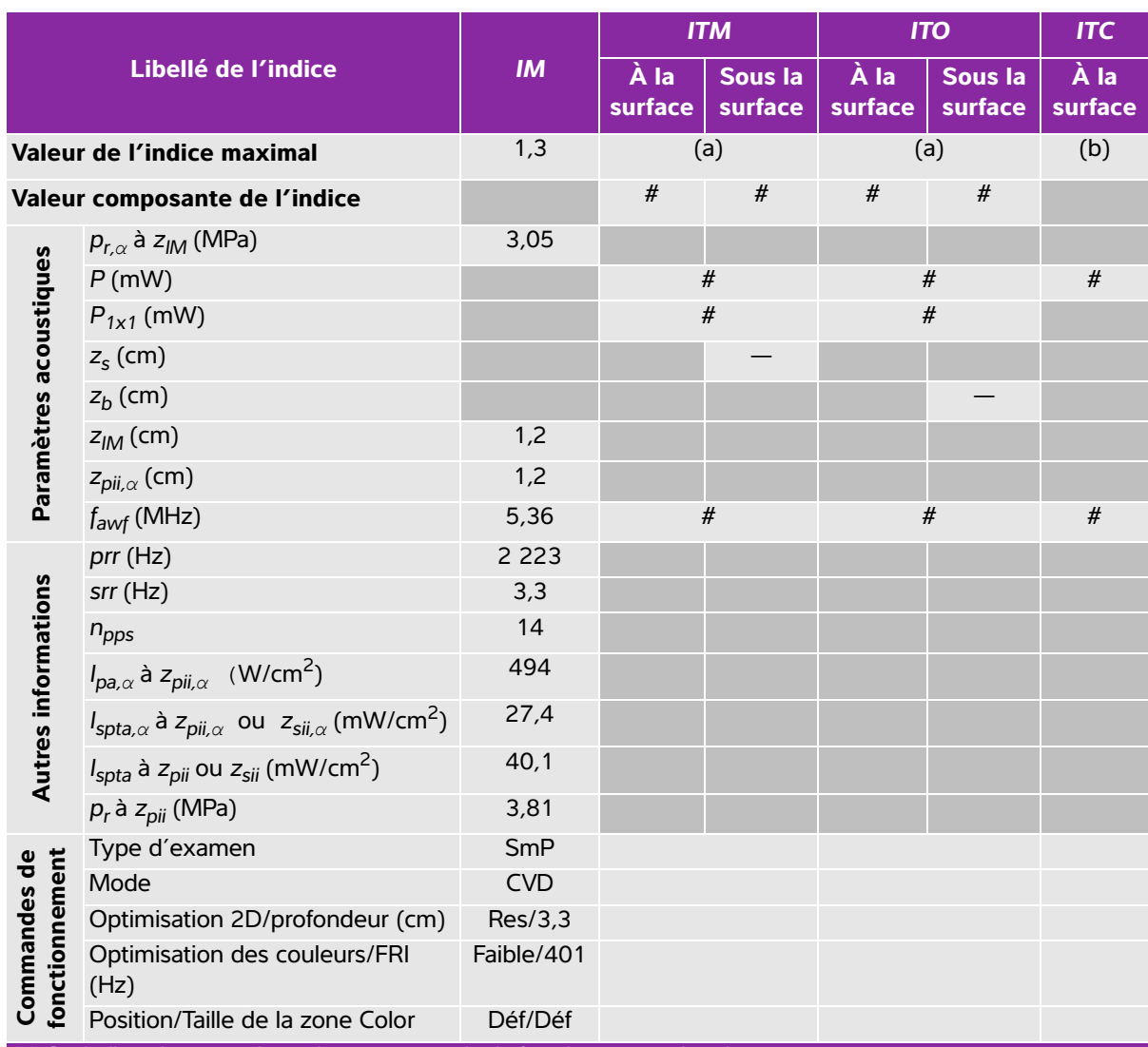

# **Tableau 10-19 : Modèle de sonde : HFL38xi Mode de fonctionnement : Color/CPD**

(a) Cet indice n'est pas nécessaire pour ce mode de fonctionnement, la valeur est <1.

(b) Cette sonde n'est pas destinée aux examens transcrâniens ou céphaliques des nouveau-nés.

# Aucune donnée n'est fournie pour ce mode de fonctionnement car la valeur de l'indice maximum global n'est pas rapportée pour la raison indiquée. (Ligne Valeur de l'indice maximal global de référence.)

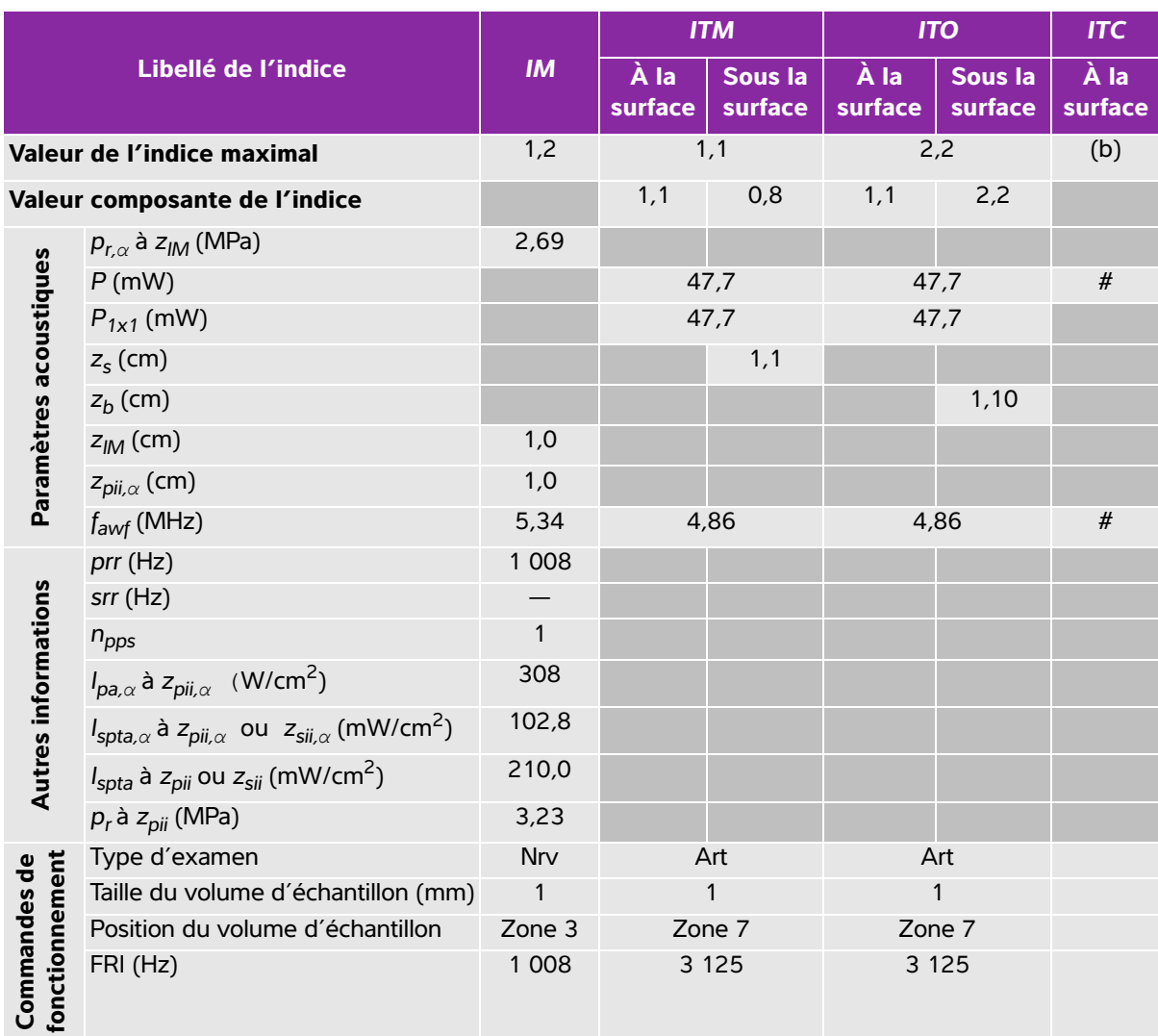

## **Tableau 10-20 : Modèle de sonde : HFL38xi Mode de fonctionnement : PW Doppler**

(a) Cet indice n'est pas nécessaire pour ce mode de fonctionnement, la valeur est <1.

(b) Cette sonde n'est pas destinée aux examens transcrâniens ou céphaliques des nouveau-nés.

# Aucune donnée n'est fournie pour ce mode de fonctionnement car la valeur de l'indice maximum global n'est pas rapportée pour la raison indiquée. (Ligne Valeur de l'indice maximal global de référence.)

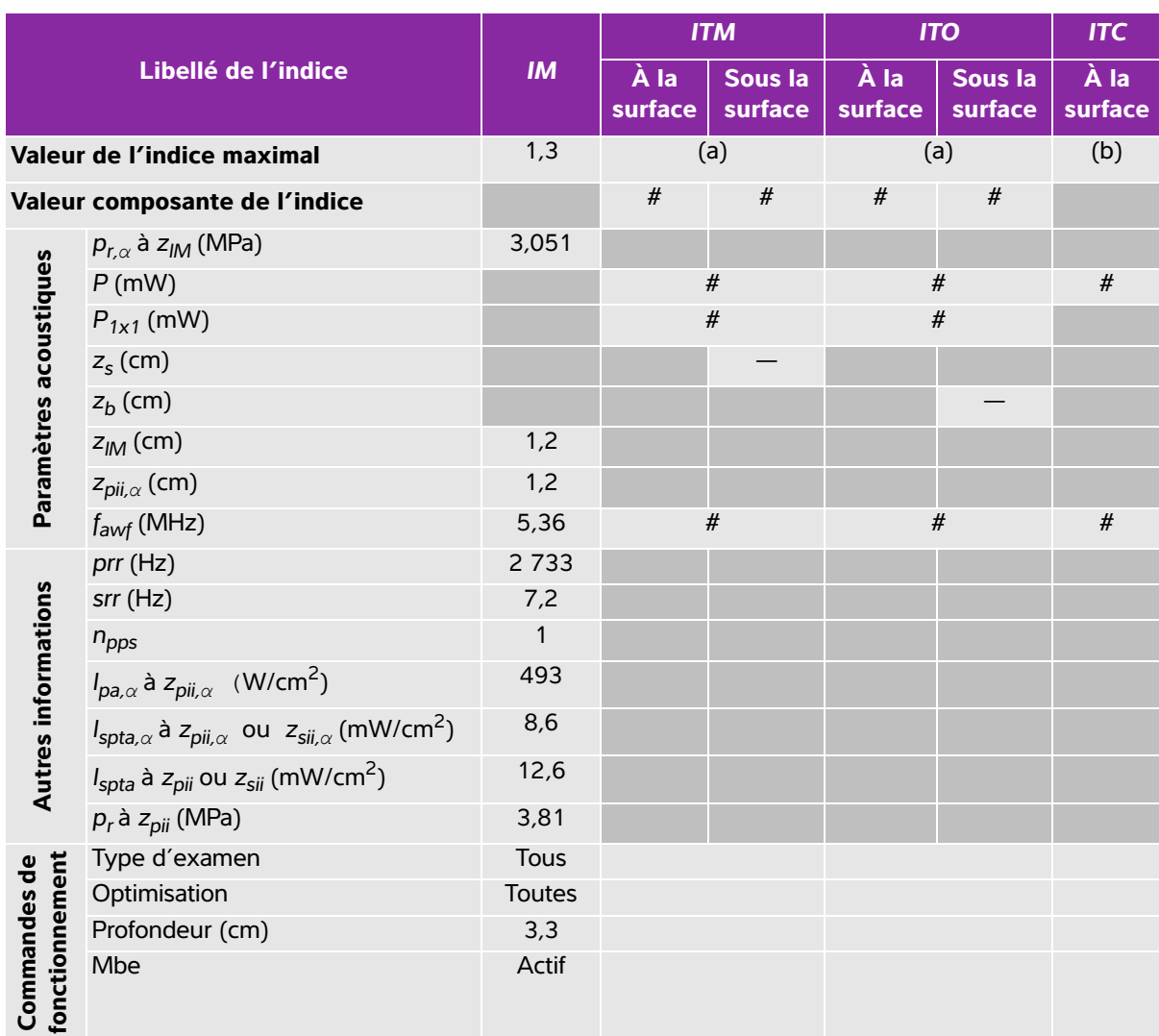

# **Tableau 10-21 : Modèle de sonde : HFL50x Mode de fonctionnement : 2D**

(a) Cet indice n'est pas nécessaire pour ce mode de fonctionnement, la valeur est <1.

(b) Cette sonde n'est pas destinée aux examens transcrâniens ou céphaliques des nouveau-nés.

# Aucune donnée n'est fournie pour ce mode de fonctionnement car la valeur de l'indice maximum global n'est pas rapportée pour la raison indiquée. (Ligne Valeur de l'indice maximal global de référence.)

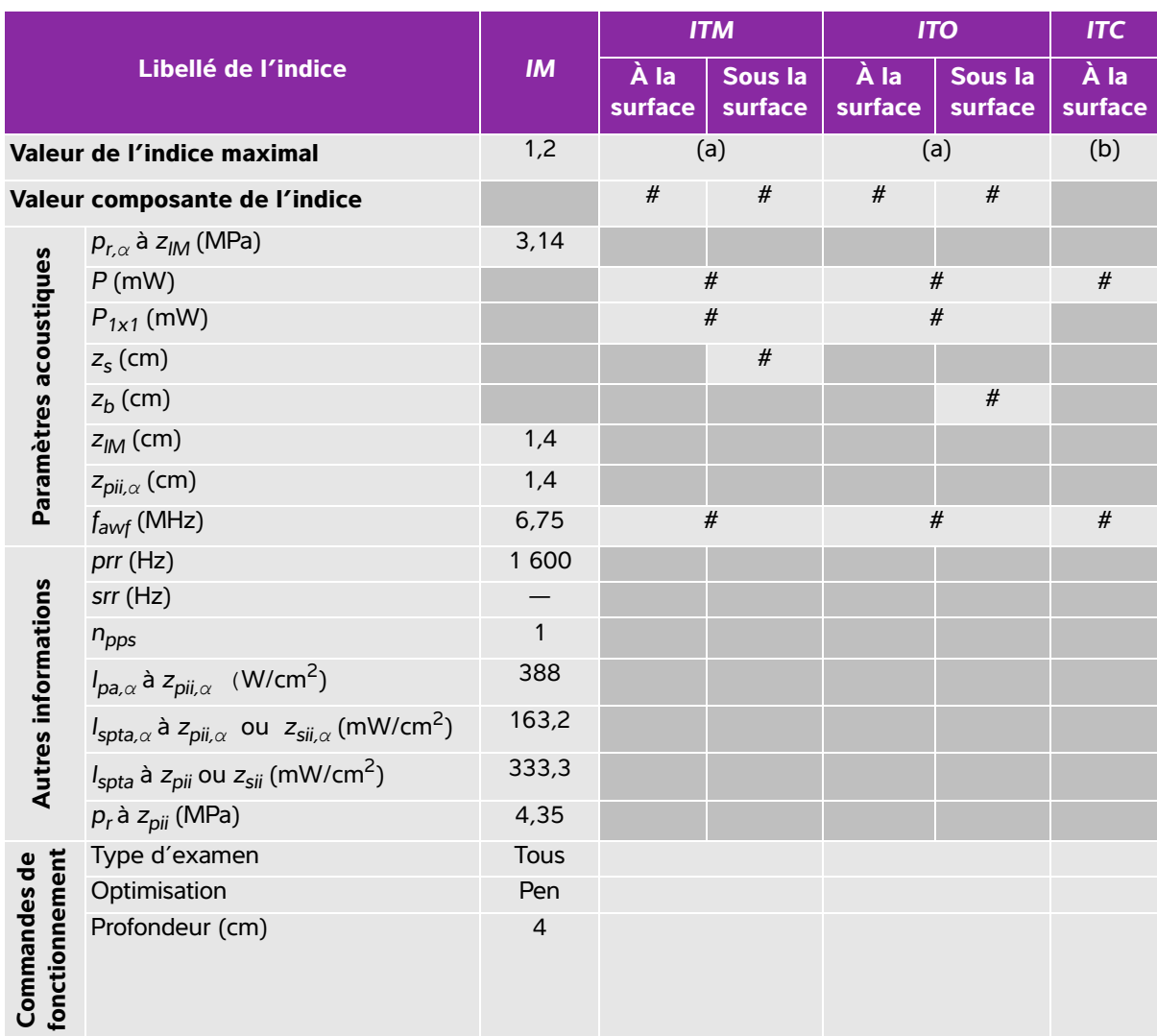

# **Tableau 10-22 : Modèle de sonde : HFL50x Mode de fonctionnement : M mode**

(a) Cet indice n'est pas nécessaire pour ce mode de fonctionnement, la valeur est <1.

(b) Cette sonde n'est pas destinée aux examens transcrâniens ou céphaliques des nouveau-nés.

# Aucune donnée n'est fournie pour ce mode de fonctionnement car la valeur de l'indice maximum global n'est pas rapportée pour la raison indiquée. (Ligne Valeur de l'indice maximal global de référence.)

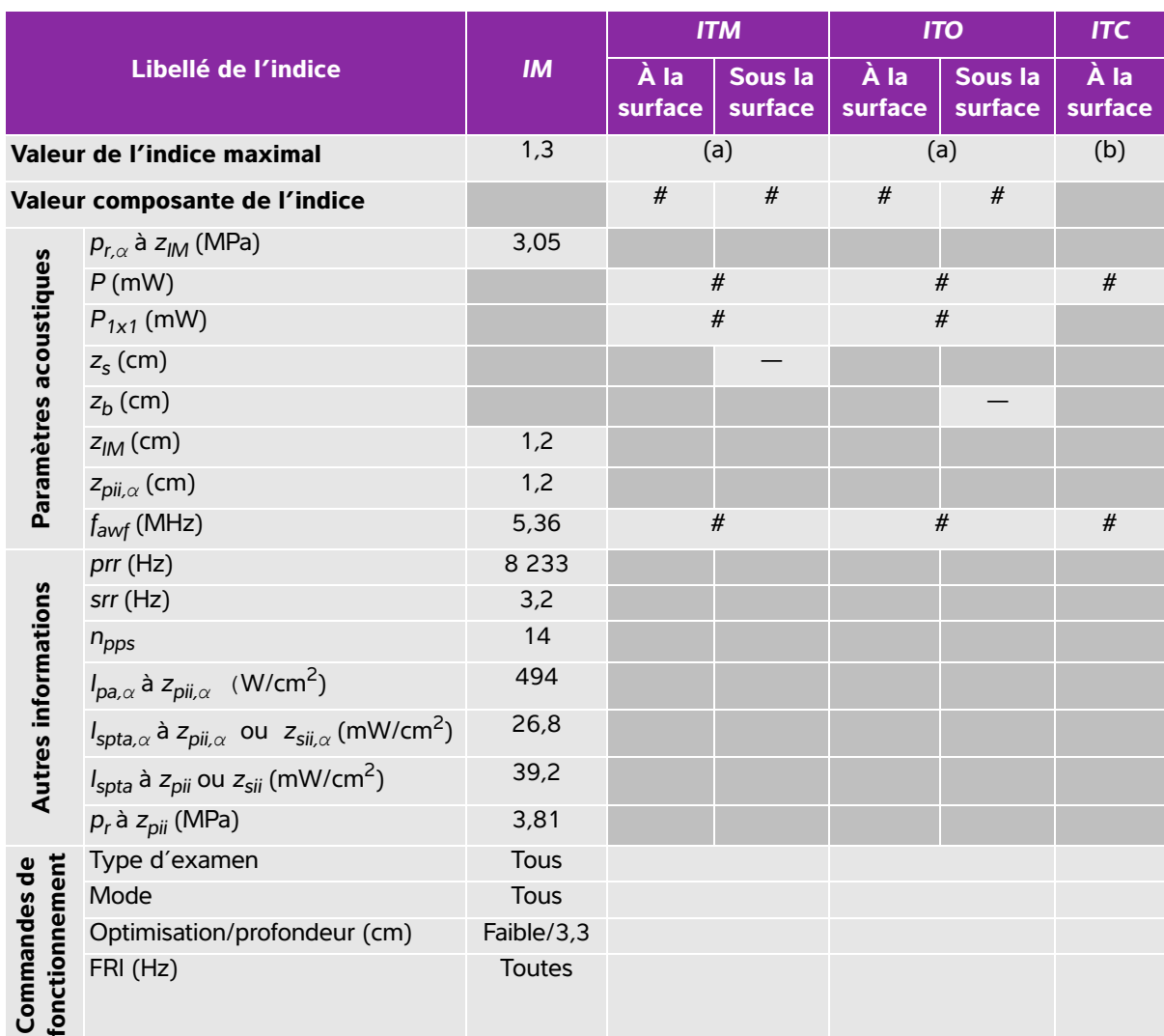

# **Tableau 10-23 : Modèle de sonde : HFL50x Mode de fonctionnement : Color**

(a) Cet indice n'est pas nécessaire pour ce mode de fonctionnement, la valeur est <1.

(b) Cette sonde n'est pas destinée aux examens transcrâniens ou céphaliques des nouveau-nés.

# Aucune donnée n'est fournie pour ce mode de fonctionnement car la valeur de l'indice maximum global n'est pas rapportée pour la raison indiquée. (Ligne Valeur de l'indice maximal global de référence.)

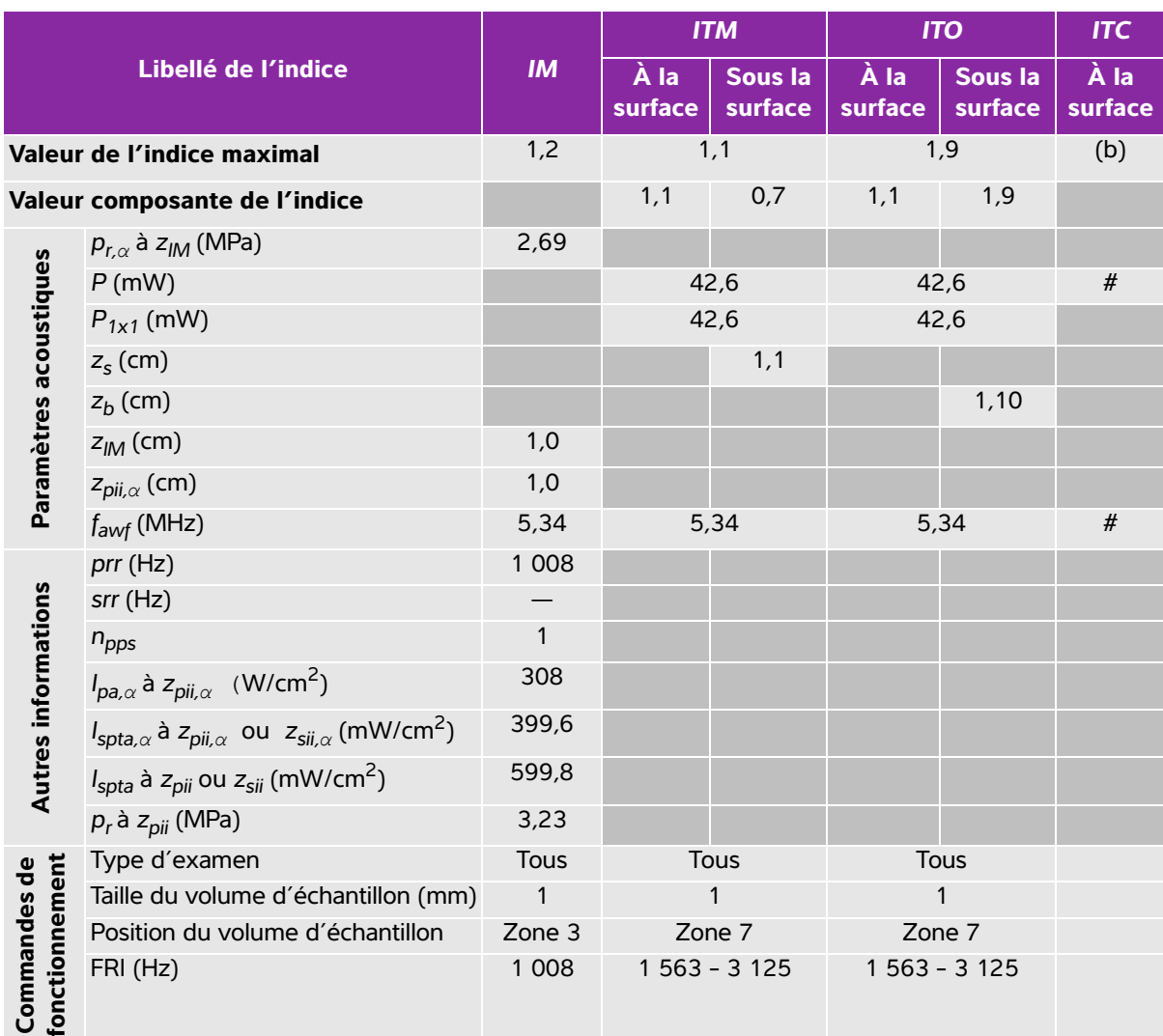

## **Tableau 10-24 : Modèle de sonde : HFL50x Mode de fonctionnement : PW Doppler**

(a) Cet indice n'est pas nécessaire pour ce mode de fonctionnement, la valeur est <1.

(b) Cette sonde n'est pas destinée aux examens transcrâniens ou céphaliques des nouveau-nés.

# Aucune donnée n'est fournie pour ce mode de fonctionnement car la valeur de l'indice maximum global n'est pas rapportée pour la raison indiquée. (Ligne Valeur de l'indice maximal global de référence.)

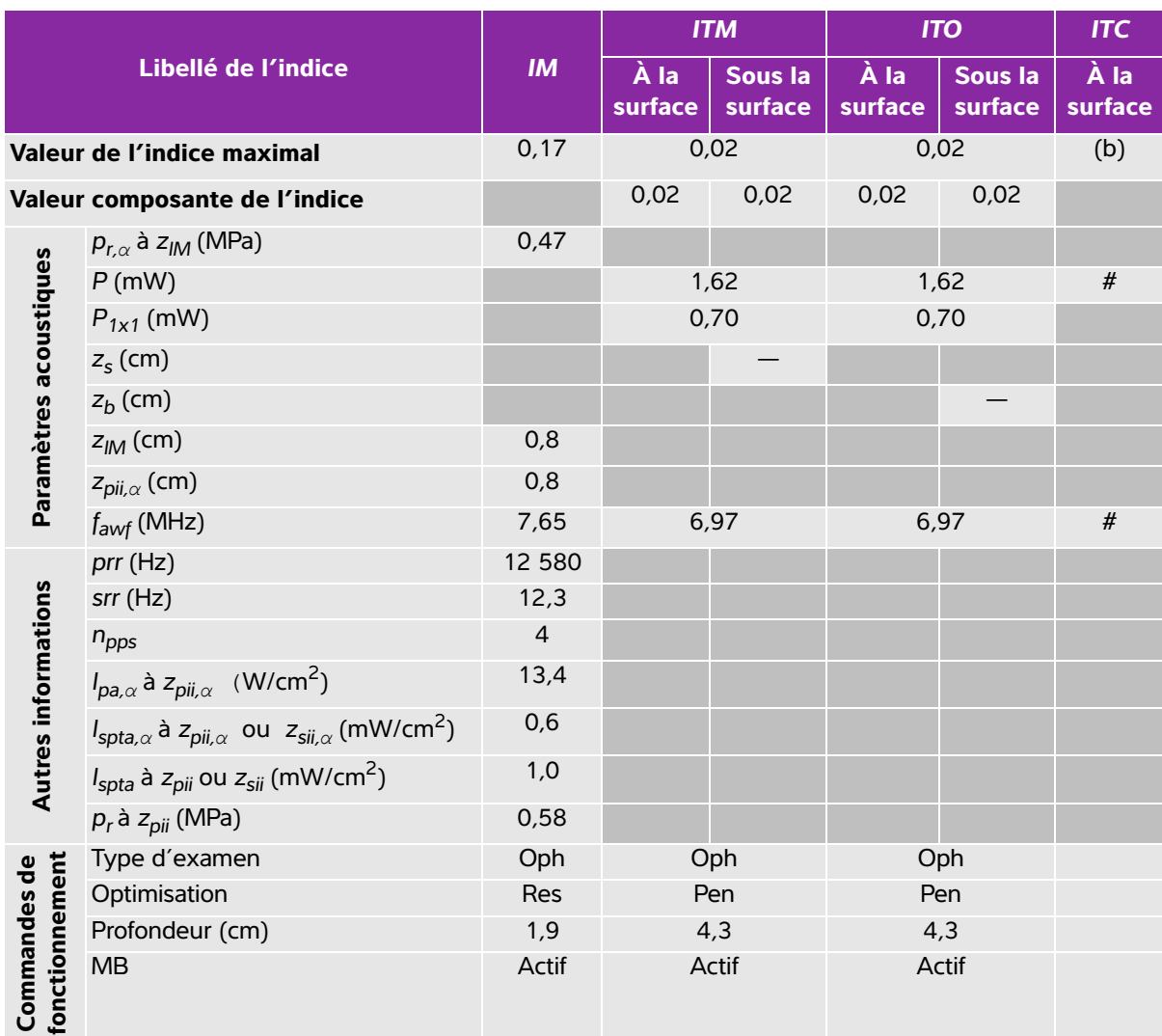

### **Tableau 10-25 : Modèle de sonde : HSL25x (utilisation ophtalmique) Mode de fonctionnement : 2D**

(a) Cet indice n'est pas nécessaire pour ce mode de fonctionnement, la valeur est <1.

(b) Cette sonde n'est pas destinée aux examens transcrâniens ou céphaliques des nouveau-nés.

# Aucune donnée n'est fournie pour ce mode de fonctionnement car la valeur de l'indice maximum global n'est pas rapportée pour la raison indiquée. (Ligne Valeur de l'indice maximal global de référence.)

## **Tableau 10-26 : Modèle de sonde : HSL25x (utilisation ophtalmique) Mode de fonctionnement : M mode**

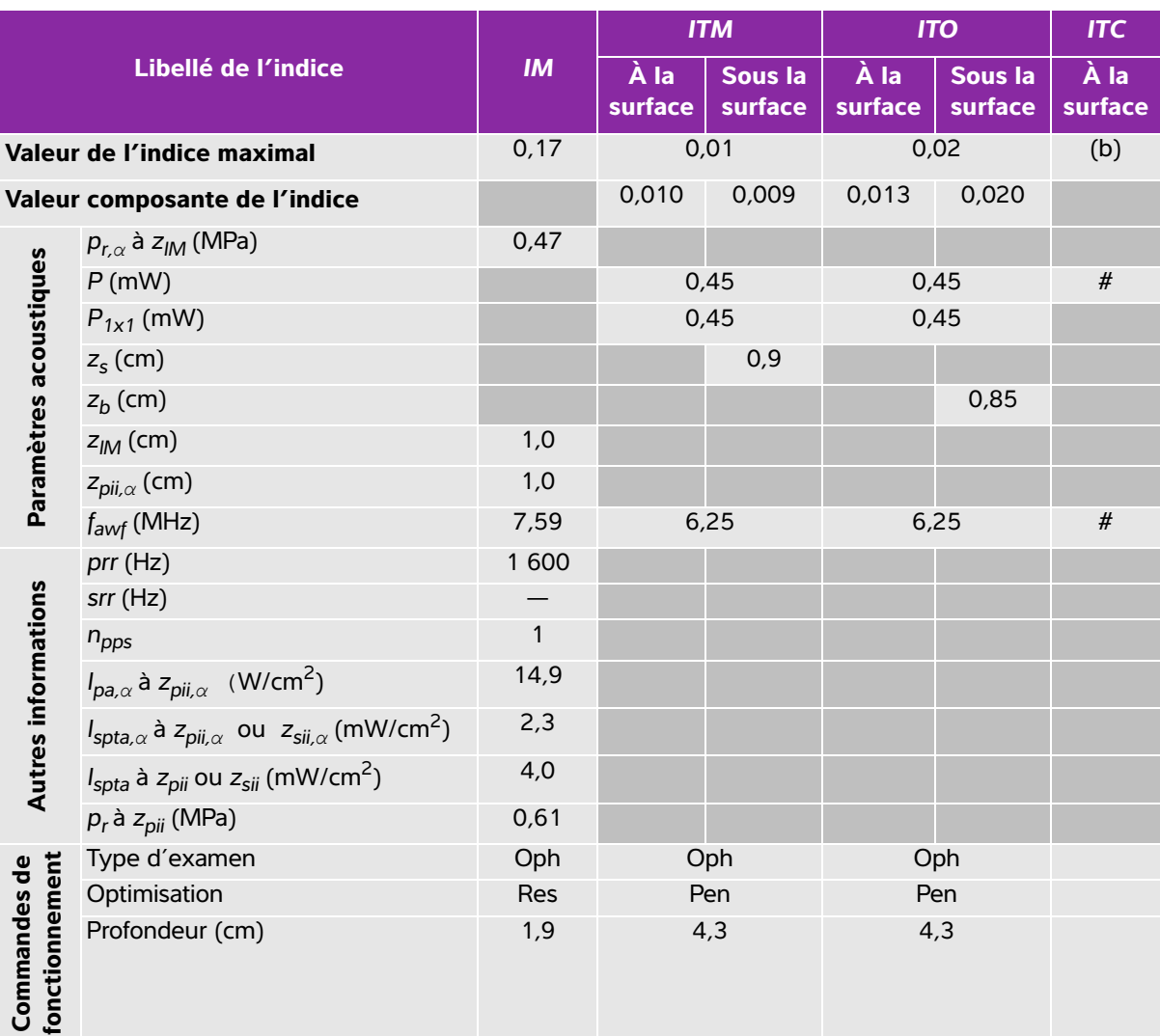

(a) Cet indice n'est pas nécessaire pour ce mode de fonctionnement, la valeur est <1.

(b) Cette sonde n'est pas destinée aux examens transcrâniens ou céphaliques des nouveau-nés.

# Aucune donnée n'est fournie pour ce mode de fonctionnement car la valeur de l'indice maximum global n'est pas rapportée pour la raison indiquée. (Ligne Valeur de l'indice maximal global de référence.)

### **Tableau 10-27 : Modèle de sonde : HSL25x (utilisation ophtalmique) Mode de fonctionnement : Color/CPD**

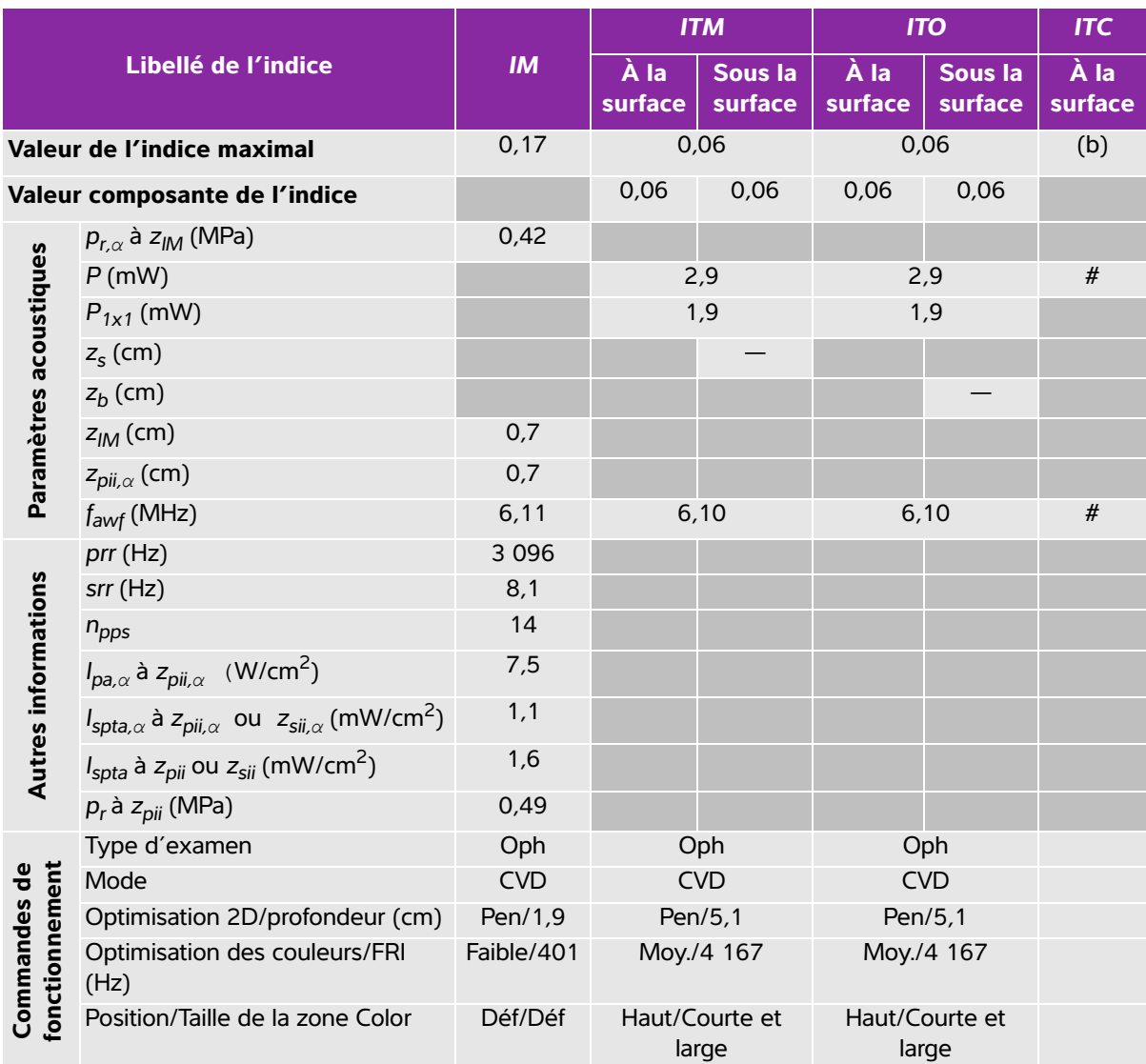

(a) Cet indice n'est pas nécessaire pour ce mode de fonctionnement, la valeur est <1.

(b) Cette sonde n'est pas destinée aux examens transcrâniens ou céphaliques des nouveau-nés.

# Aucune donnée n'est fournie pour ce mode de fonctionnement car la valeur de l'indice maximum global n'est pas rapportée pour la raison indiquée. (Ligne Valeur de l'indice maximal global de référence.)

## **Tableau 10-28 : Modèle de sonde : HSL25x (utilisation ophtalmique) Mode de fonctionnement : PW Doppler**

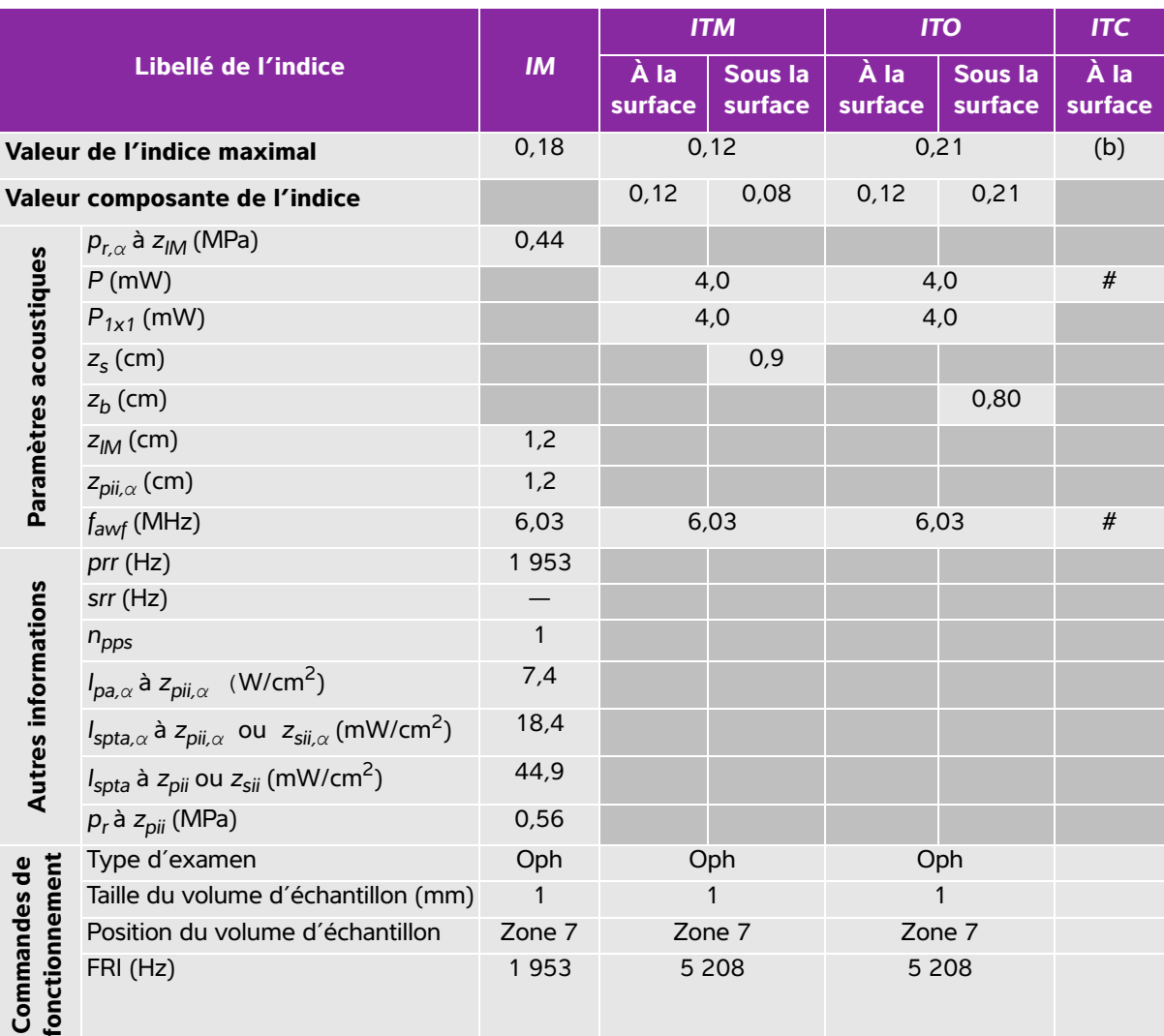

(a) Cet indice n'est pas nécessaire pour ce mode de fonctionnement, la valeur est <1.

(b) Cette sonde n'est pas destinée aux examens transcrâniens ou céphaliques des nouveau-nés.

# Aucune donnée n'est fournie pour ce mode de fonctionnement car la valeur de l'indice maximum global n'est pas rapportée pour la raison indiquée. (Ligne Valeur de l'indice maximal global de référence.)

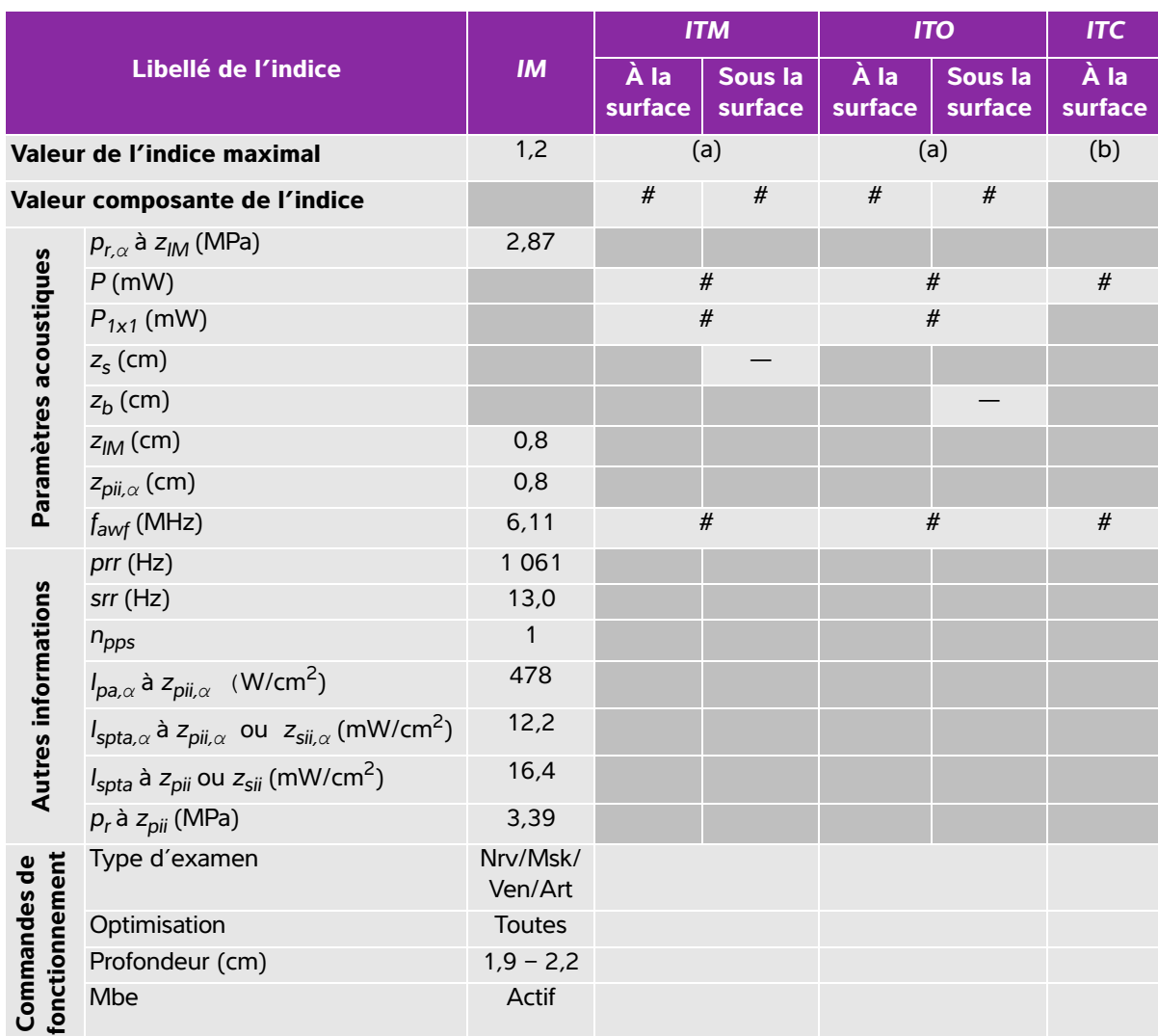

# **Tableau 10-29 : Modèle de sonde : HSL25x Mode de fonctionnement : 2D**

(a) Cet indice n'est pas nécessaire pour ce mode de fonctionnement, la valeur est <1.

(b) Cette sonde n'est pas destinée aux examens transcrâniens ou céphaliques des nouveau-nés.

# Aucune donnée n'est fournie pour ce mode de fonctionnement car la valeur de l'indice maximum global n'est pas rapportée pour la raison indiquée. (Ligne Valeur de l'indice maximal global de référence.)

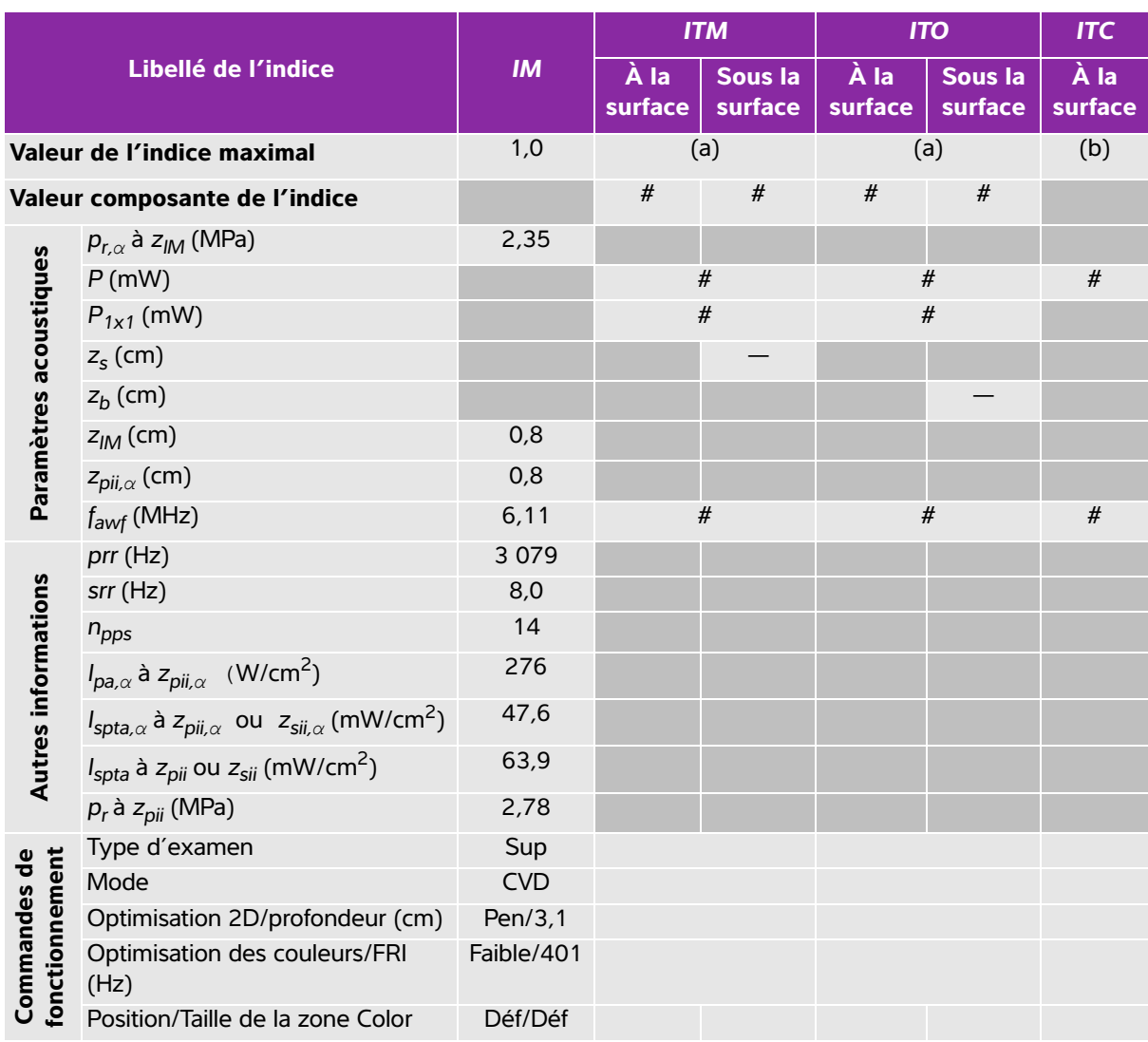

### **Tableau 10-30 : Modèle de sonde : HSL25x Mode de fonctionnement : Color/CPD**

(a) Cet indice n'est pas nécessaire pour ce mode de fonctionnement, la valeur est <1.

(b) Cette sonde n'est pas destinée aux examens transcrâniens ou céphaliques des nouveau-nés.

# Aucune donnée n'est fournie pour ce mode de fonctionnement car la valeur de l'indice maximum global n'est pas rapportée pour la raison indiquée. (Ligne Valeur de l'indice maximal global de référence.)

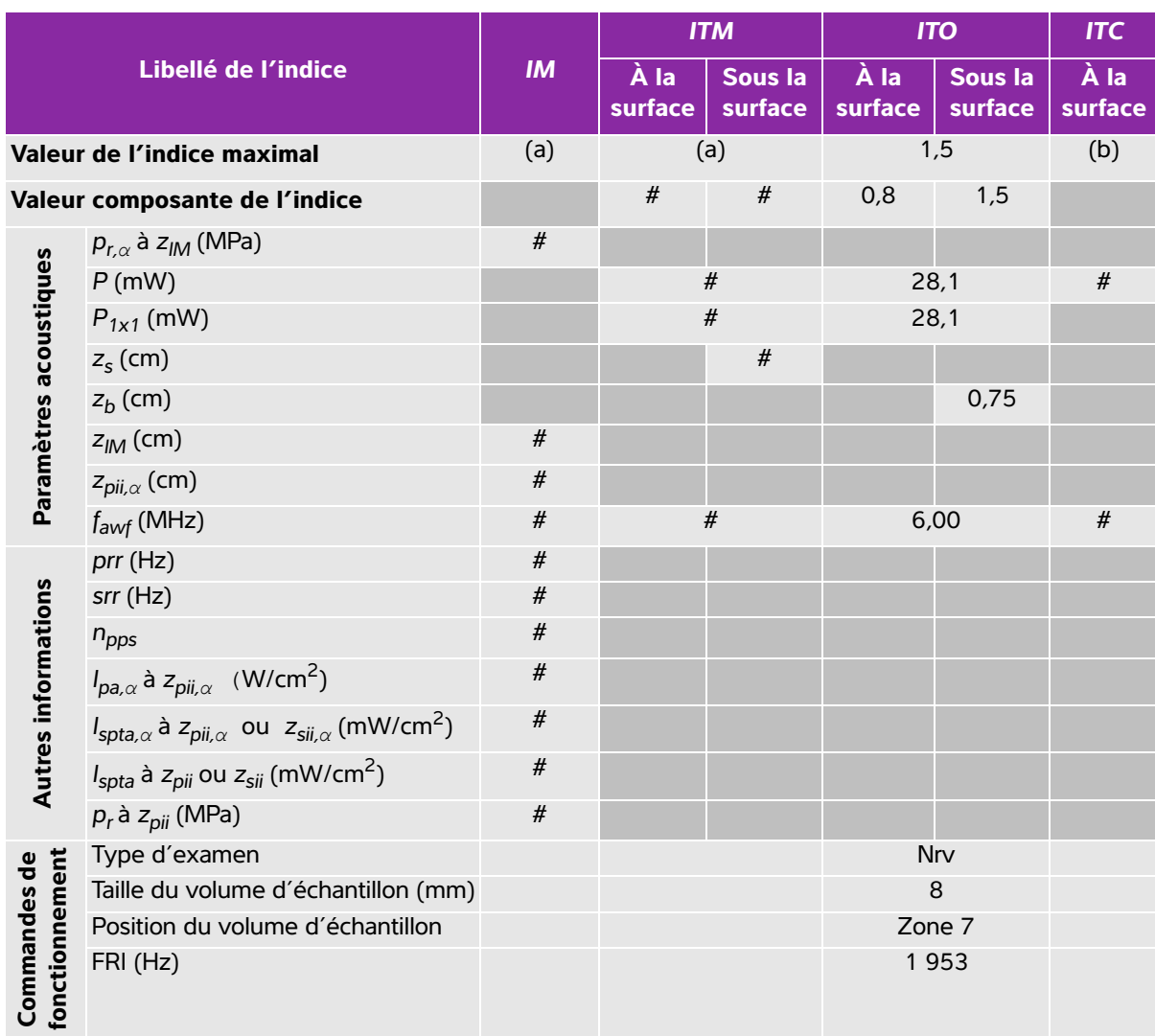

## **Tableau 10-31 : Modèle de sonde : HSL25x Mode de fonctionnement : PW Doppler**

(a) Cet indice n'est pas nécessaire pour ce mode de fonctionnement, la valeur est <1.

(b) Cette sonde n'est pas destinée aux examens transcrâniens ou céphaliques des nouveau-nés.

# Aucune donnée n'est fournie pour ce mode de fonctionnement car la valeur de l'indice maximum global n'est pas rapportée pour la raison indiquée. (Ligne Valeur de l'indice maximal global de référence.)

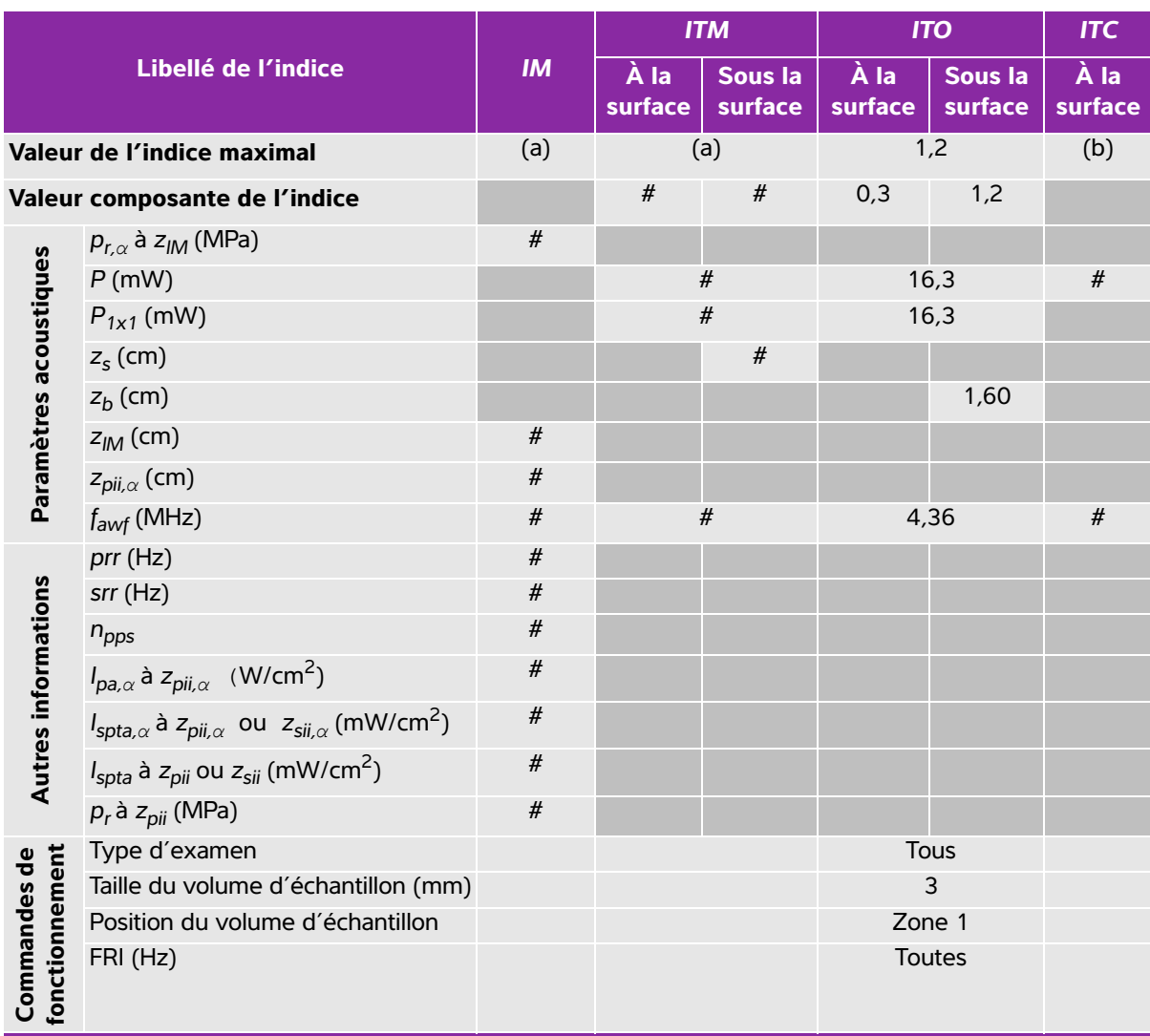

## **Tableau 10-32 : Modèle de sonde : ICTx Mode de fonctionnement : PW Doppler**

(a) Cet indice n'est pas nécessaire pour ce mode de fonctionnement, la valeur est <1.

(b) Cette sonde n'est pas destinée aux examens transcrâniens ou céphaliques des nouveau-nés.

# Aucune donnée n'est fournie pour ce mode de fonctionnement car la valeur de l'indice maximum global n'est pas rapportée pour la raison indiquée. (Ligne Valeur de l'indice maximal global de référence.)

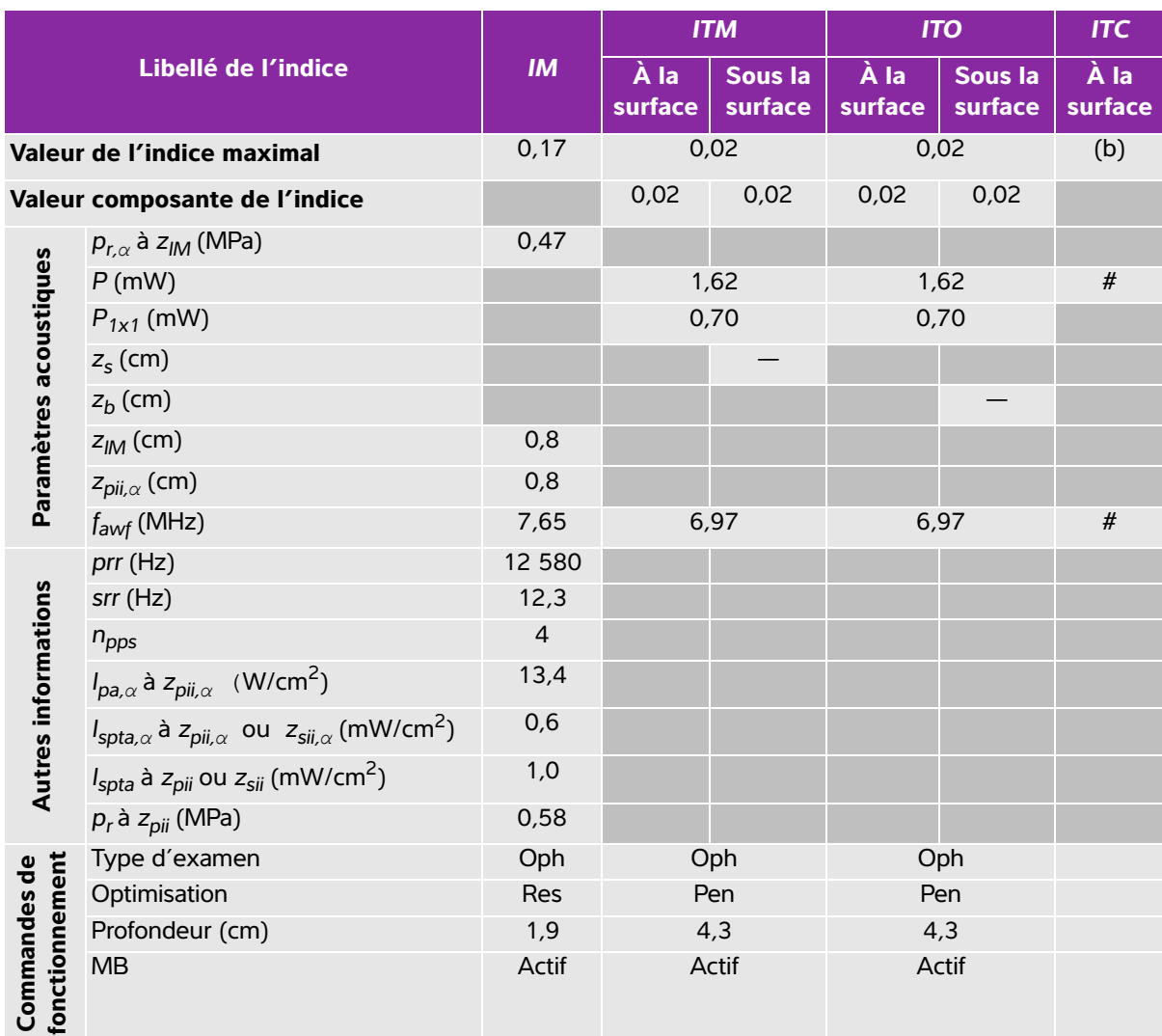

## **Tableau 10-33 : Modèle de sonde : L25x (utilisation ophtalmique) Mode de fonctionnement : 2D**

(a) Cet indice n'est pas nécessaire pour ce mode de fonctionnement, la valeur est <1.

(b) Cette sonde n'est pas destinée aux examens transcrâniens ou céphaliques des nouveau-nés.

# Aucune donnée n'est fournie pour ce mode de fonctionnement car la valeur de l'indice maximum global n'est pas rapportée pour la raison indiquée. (Ligne Valeur de l'indice maximal global de référence.)

## **Tableau 10-34 : Modèle de sonde : L25x (utilisation ophtalmique) Mode de fonctionnement : M mode**

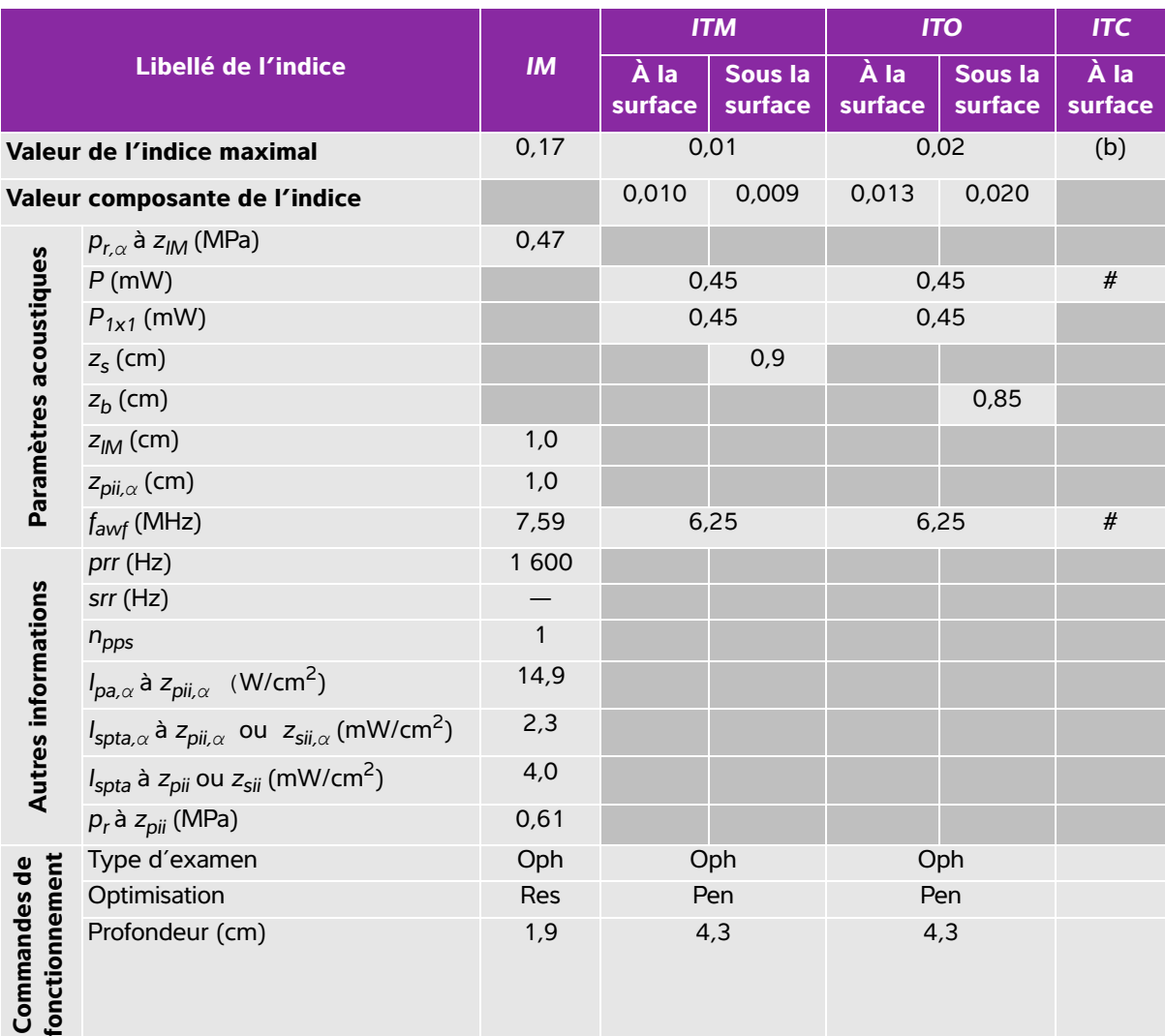

(a) Cet indice n'est pas nécessaire pour ce mode de fonctionnement, la valeur est <1.

(b) Cette sonde n'est pas destinée aux examens transcrâniens ou céphaliques des nouveau-nés.

# Aucune donnée n'est fournie pour ce mode de fonctionnement car la valeur de l'indice maximum global n'est pas rapportée pour la raison indiquée. (Ligne Valeur de l'indice maximal global de référence.)

### **Tableau 10-35 : Modèle de sonde : L25x (utilisation ophtalmique) Mode de fonctionnement : Color/ CPD**

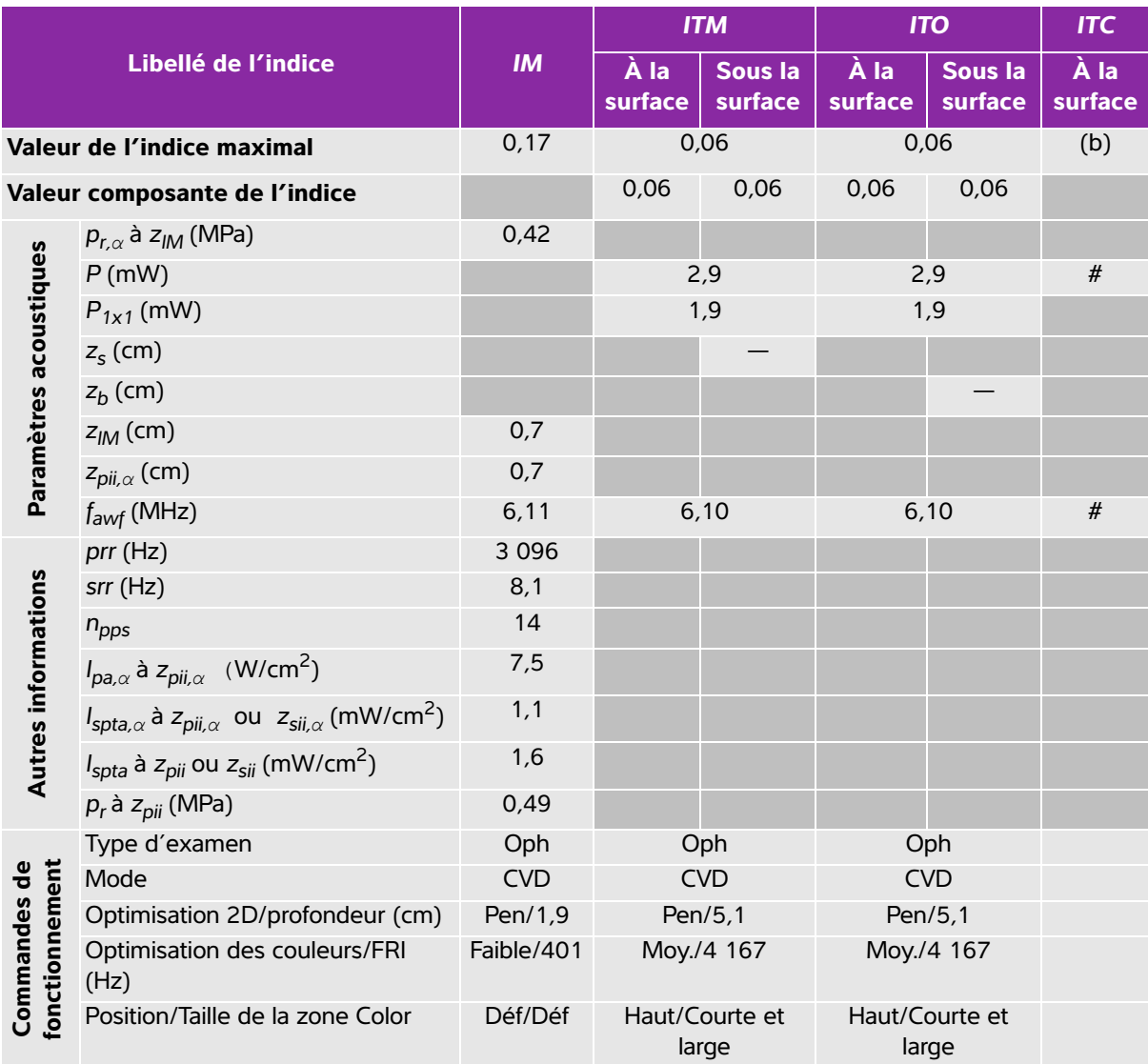

(a) Cet indice n'est pas nécessaire pour ce mode de fonctionnement, la valeur est <1.

(b) Cette sonde n'est pas destinée aux examens transcrâniens ou céphaliques des nouveau-nés.

# Aucune donnée n'est fournie pour ce mode de fonctionnement car la valeur de l'indice maximum global n'est pas rapportée pour la raison indiquée. (Ligne Valeur de l'indice maximal global de référence.)

## **Tableau 10-36 : Modèle de sonde : L25x (utilisation ophtalmique) Mode de fonctionnement : PW Doppler**

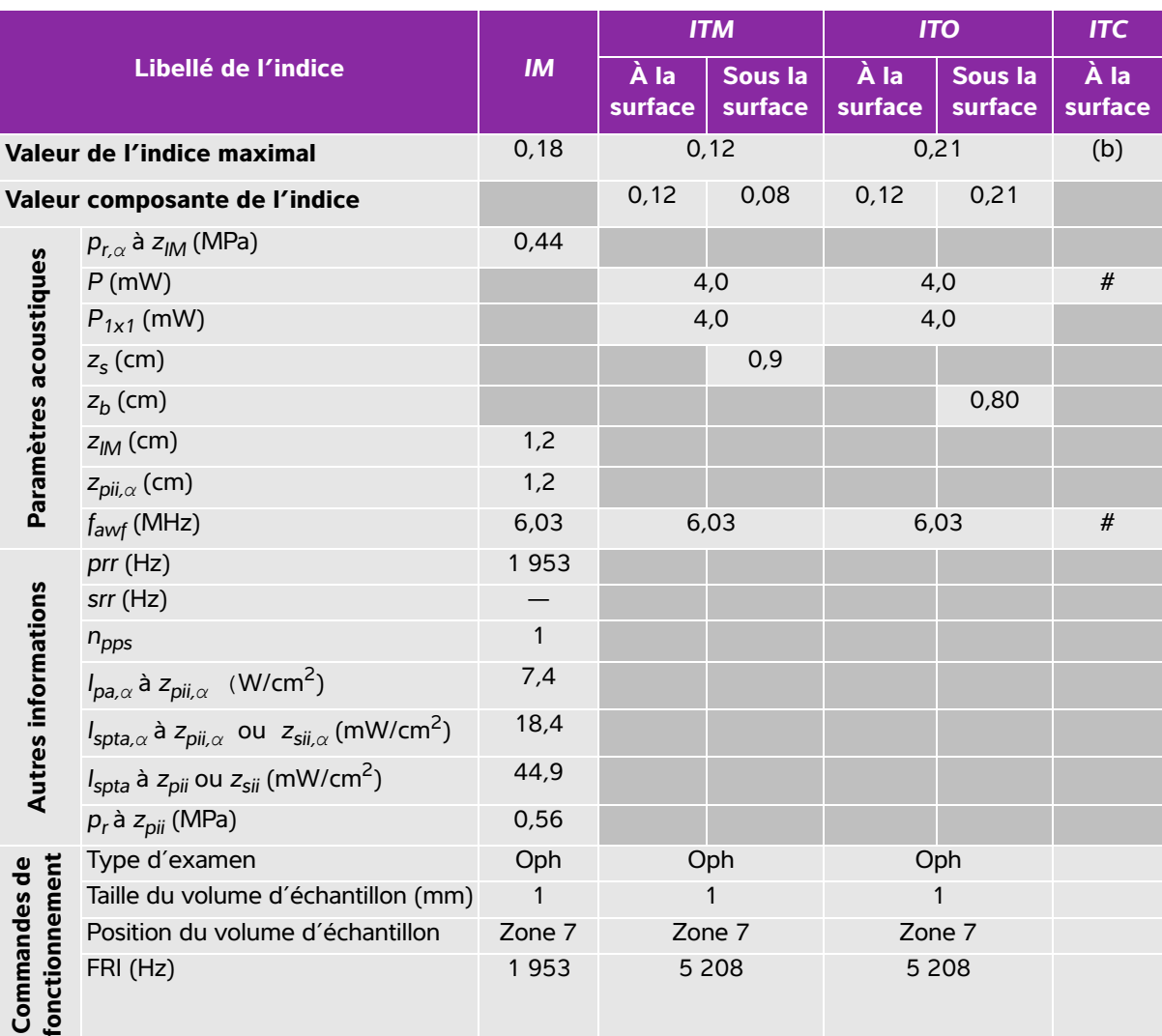

(a) Cet indice n'est pas nécessaire pour ce mode de fonctionnement, la valeur est <1.

(b) Cette sonde n'est pas destinée aux examens transcrâniens ou céphaliques des nouveau-nés.

# Aucune donnée n'est fournie pour ce mode de fonctionnement car la valeur de l'indice maximum global n'est pas rapportée pour la raison indiquée. (Ligne Valeur de l'indice maximal global de référence.)

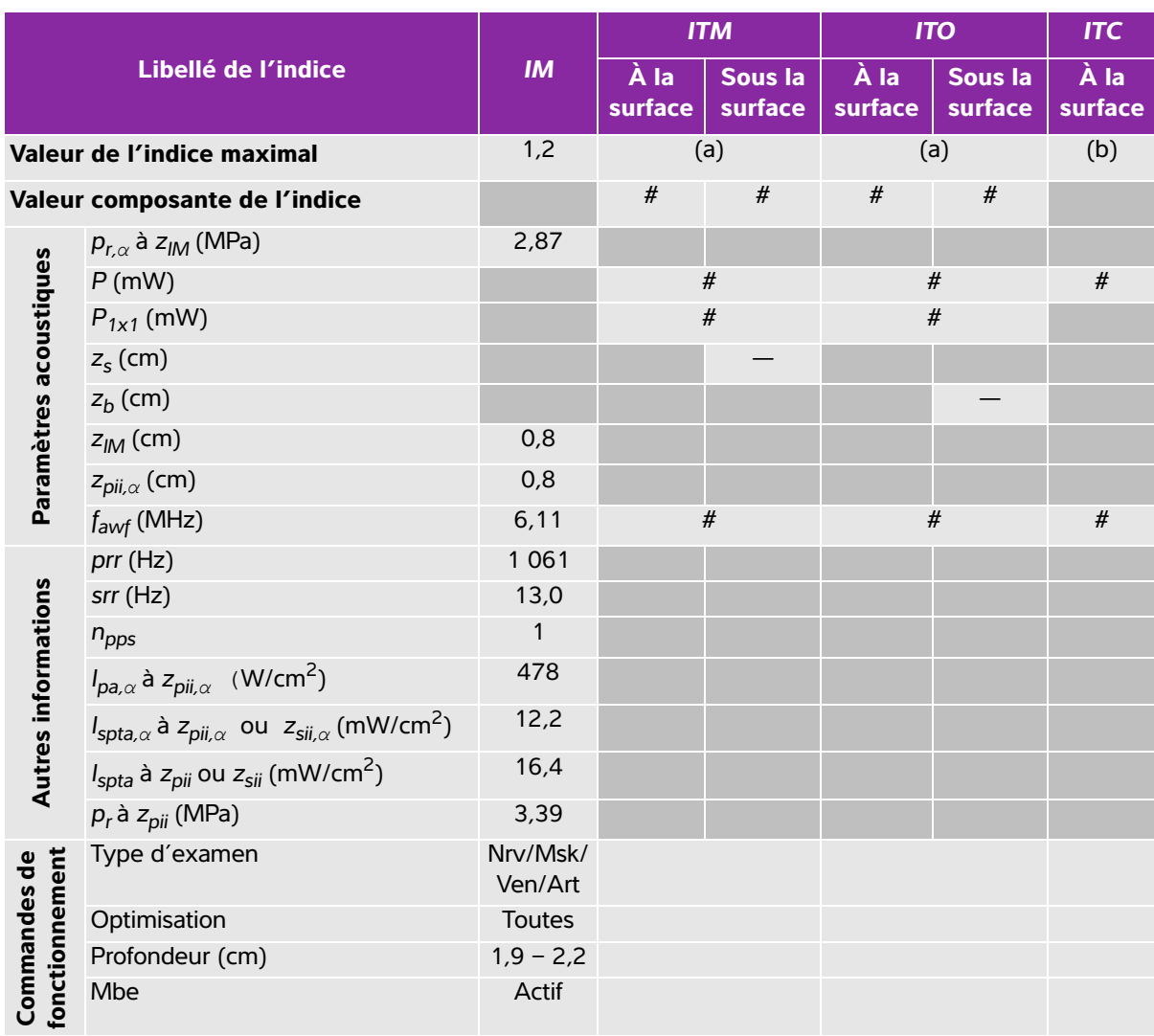

## **Tableau 10-37 : Modèle de sonde : L25x Mode de fonctionnement : 2D**

(a) Cet indice n'est pas nécessaire pour ce mode de fonctionnement, la valeur est <1.

(b) Cette sonde n'est pas destinée aux examens transcrâniens ou céphaliques des nouveau-nés.

# Aucune donnée n'est fournie pour ce mode de fonctionnement car la valeur de l'indice maximum global n'est pas rapportée pour la raison indiquée. (Ligne Valeur de l'indice maximal global de référence.)

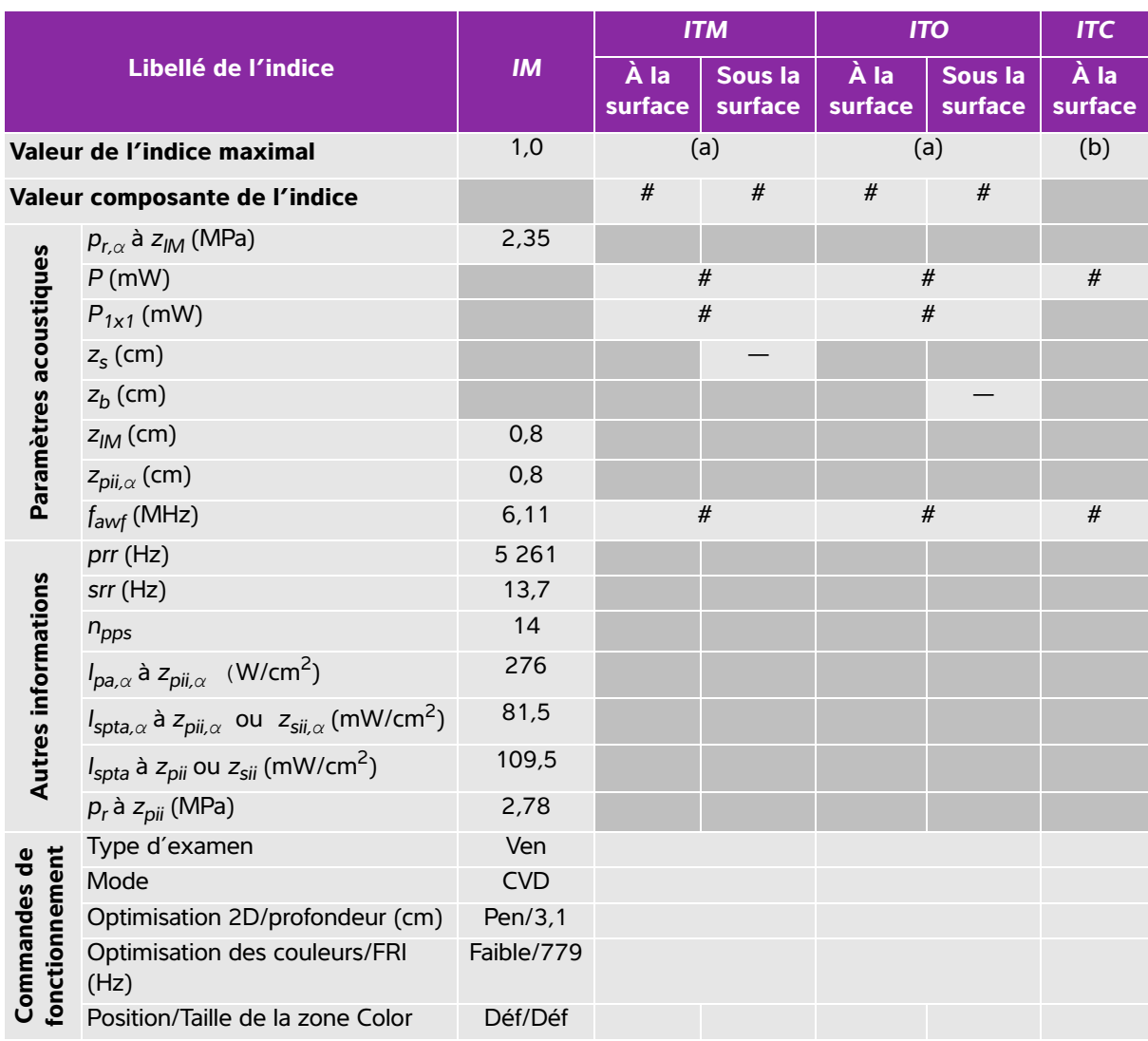

#### **Tableau 10-38 : Modèle de sonde : L25x Mode de fonctionnement : Color/CPD**

(a) Cet indice n'est pas nécessaire pour ce mode de fonctionnement, la valeur est <1.

(b) Cette sonde n'est pas destinée aux examens transcrâniens ou céphaliques des nouveau-nés.

# Aucune donnée n'est fournie pour ce mode de fonctionnement car la valeur de l'indice maximum global n'est pas rapportée pour la raison indiquée. (Ligne Valeur de l'indice maximal global de référence.)

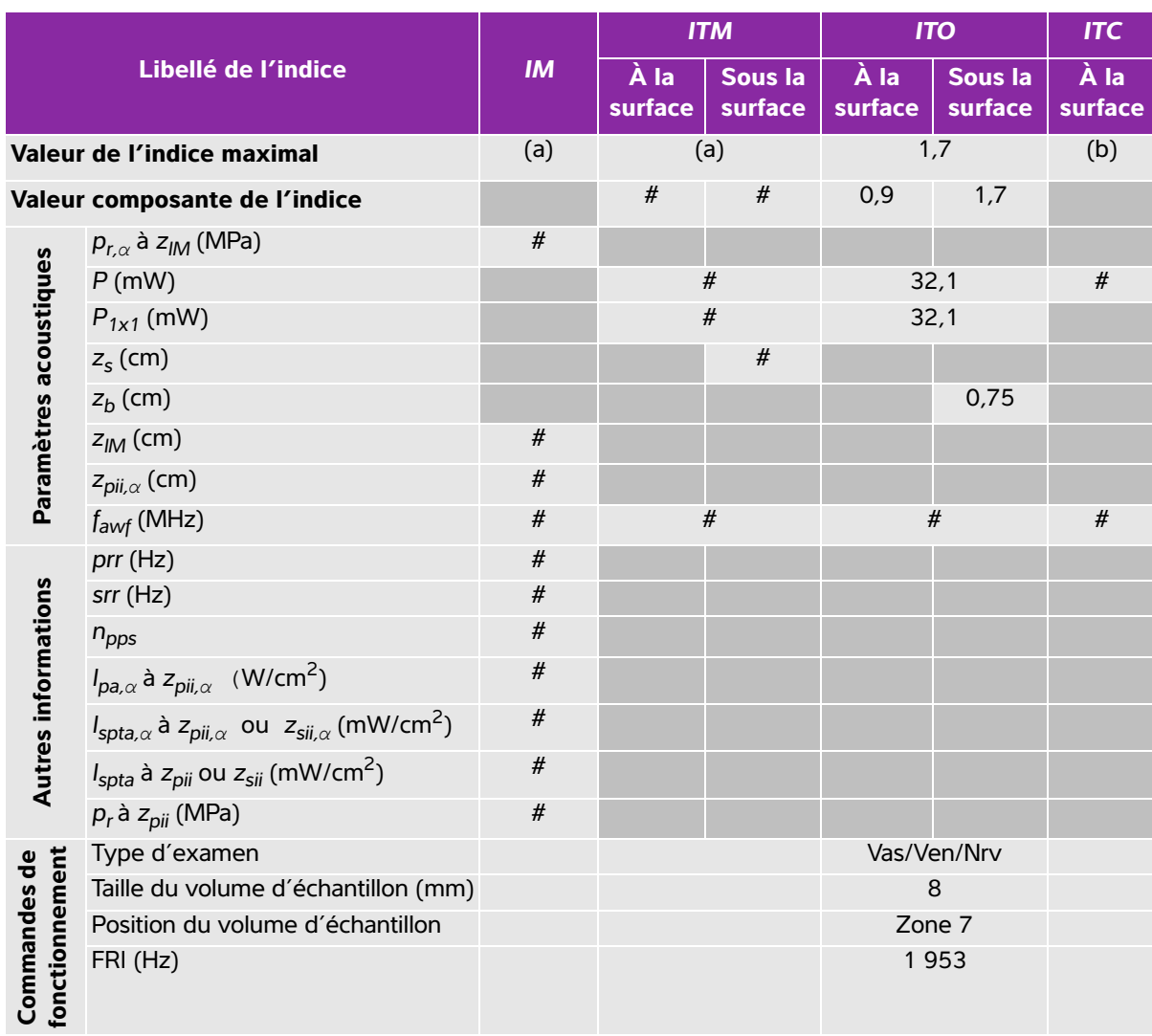

## **Tableau 10-39 : Modèle de sonde : L25x Mode de fonctionnement : PW Doppler**

(a) Cet indice n'est pas nécessaire pour ce mode de fonctionnement, la valeur est <1.

(b) Cette sonde n'est pas destinée aux examens transcrâniens ou céphaliques des nouveau-nés.

# Aucune donnée n'est fournie pour ce mode de fonctionnement car la valeur de l'indice maximum global n'est pas rapportée pour la raison indiquée. (Ligne Valeur de l'indice maximal global de référence.)

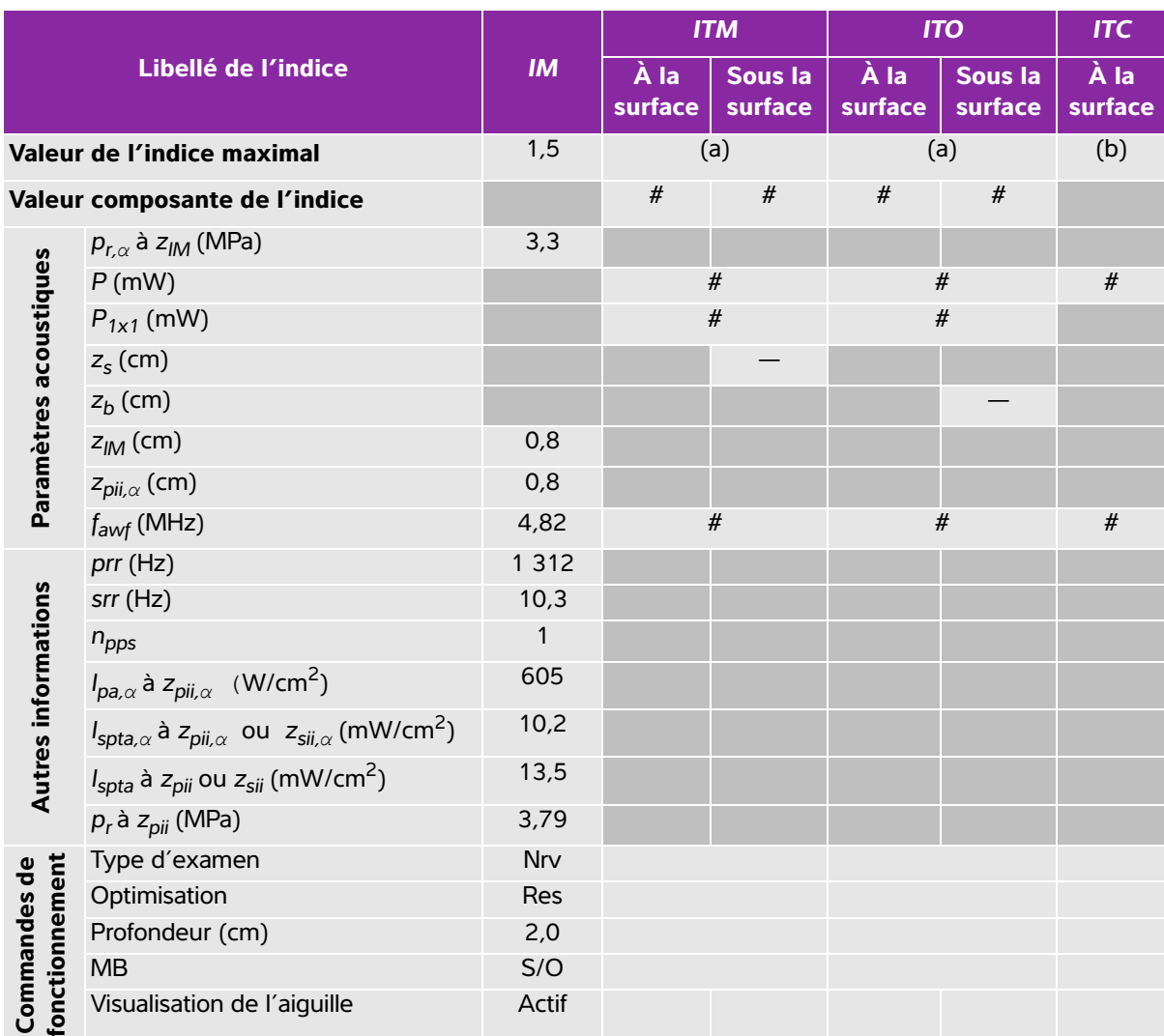

# **Tableau 10-40 : Modèle de sonde : L38xi Mode de fonctionnement : 2D**

(a) Cet indice n'est pas nécessaire pour ce mode de fonctionnement, la valeur est <1.

(b) Cette sonde n'est pas destinée aux examens transcrâniens ou céphaliques des nouveau-nés.

# Aucune donnée n'est fournie pour ce mode de fonctionnement car la valeur de l'indice maximum global n'est pas rapportée pour la raison indiquée. (Ligne Valeur de l'indice maximal global de référence.)

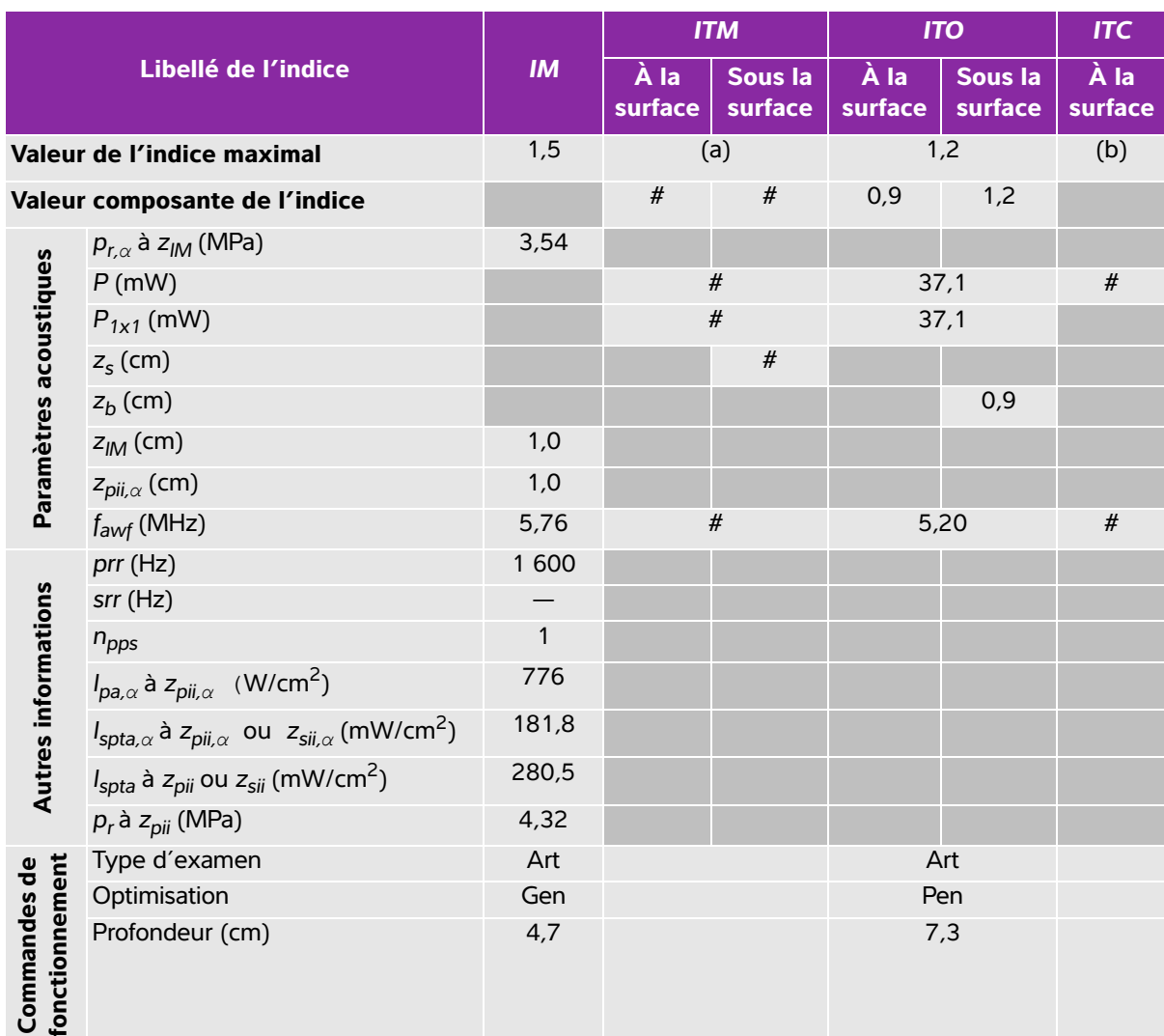

### **Tableau 10-41 : Modèle de sonde : L38xi Mode de fonctionnement : M mode**

(a) Cet indice n'est pas nécessaire pour ce mode de fonctionnement, la valeur est <1.

(b) Cette sonde n'est pas destinée aux examens transcrâniens ou céphaliques des nouveau-nés.

# Aucune donnée n'est fournie pour ce mode de fonctionnement car la valeur de l'indice maximum global n'est pas rapportée pour la raison indiquée. (Ligne Valeur de l'indice maximal global de référence.)

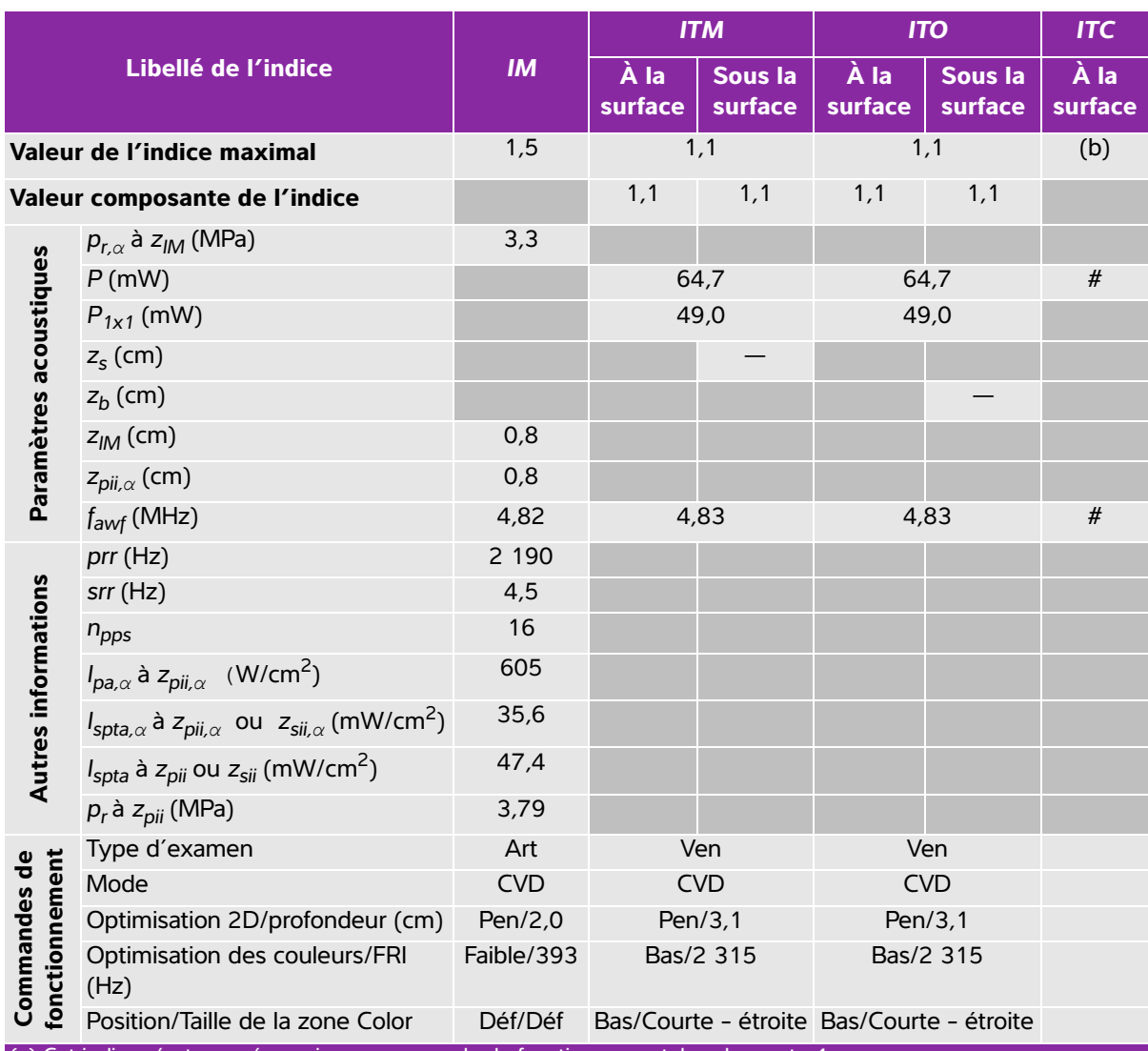

# **Tableau 10-42 : Modèle de sonde : L38xi Mode de fonctionnement : Color/CPD**

(a) Cet indice n'est pas nécessaire pour ce mode de fonctionnement, la valeur est <1.

(b) Cette sonde n'est pas destinée aux examens transcrâniens ou céphaliques des nouveau-nés.

# Aucune donnée n'est fournie pour ce mode de fonctionnement car la valeur de l'indice maximum global n'est pas rapportée pour la raison indiquée. (Ligne Valeur de l'indice maximal global de référence.)

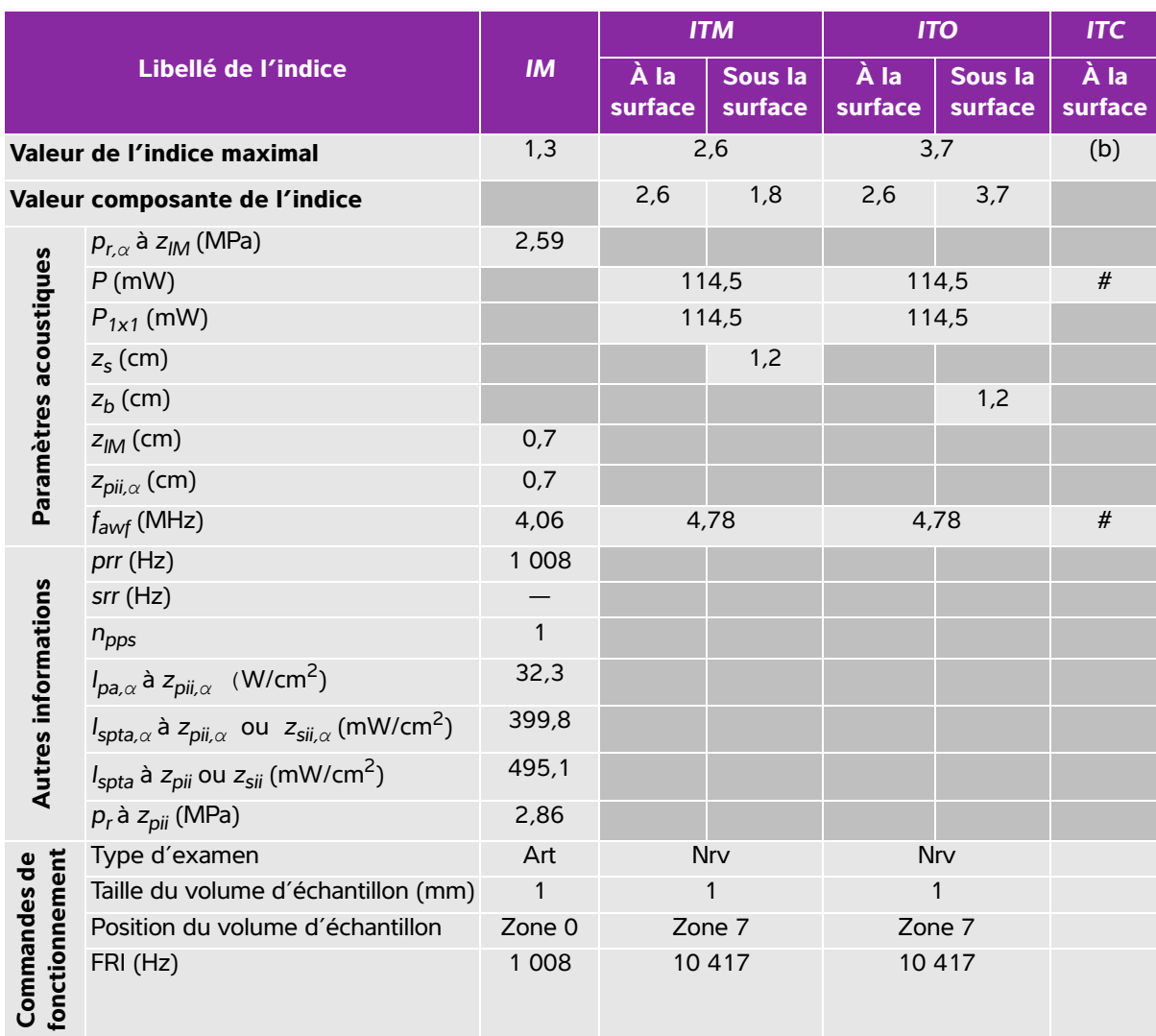

### **Tableau 10-43 : Modèle de sonde : L38xi Mode de fonctionnement : PW Doppler**

(a) Cet indice n'est pas nécessaire pour ce mode de fonctionnement, la valeur est <1.

(b) Cette sonde n'est pas destinée aux examens transcrâniens ou céphaliques des nouveau-nés.

# Aucune donnée n'est fournie pour ce mode de fonctionnement car la valeur de l'indice maximum global n'est pas rapportée pour la raison indiquée. (Ligne Valeur de l'indice maximal global de référence.)

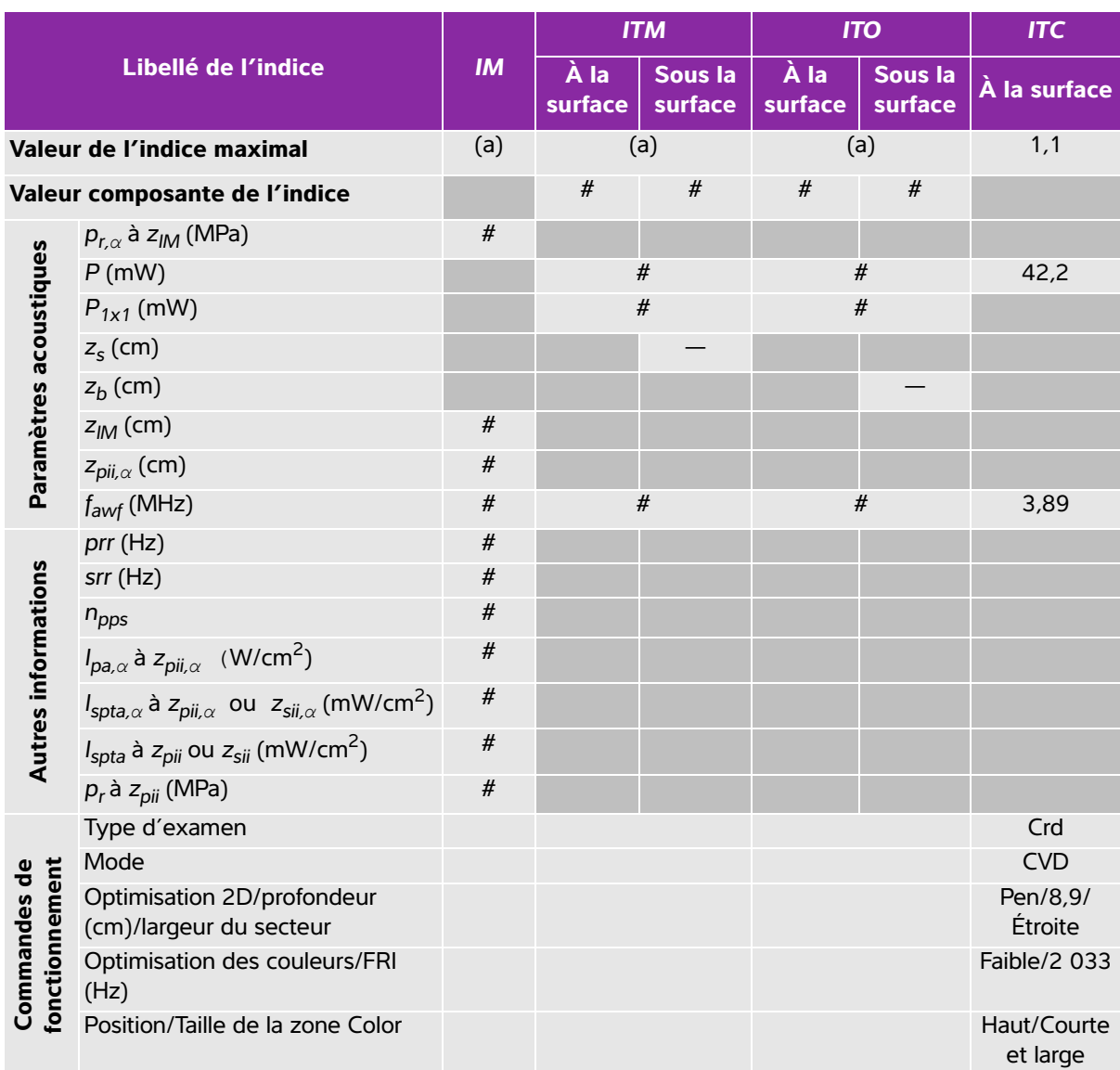

### **Tableau 10-44 : Modèle de sonde : P10x Mode de fonctionnement : Color**

(a) Cet indice n'est pas nécessaire pour ce mode de fonctionnement, la valeur est <1.

(b) Cette sonde n'est pas destinée aux examens transcrâniens ou céphaliques des nouveau-nés.

# Aucune donnée n'est fournie pour ce mode de fonctionnement car la valeur de l'indice maximum global n'est pas rapportée pour la raison indiquée. (Ligne Valeur de l'indice maximal global de référence.)
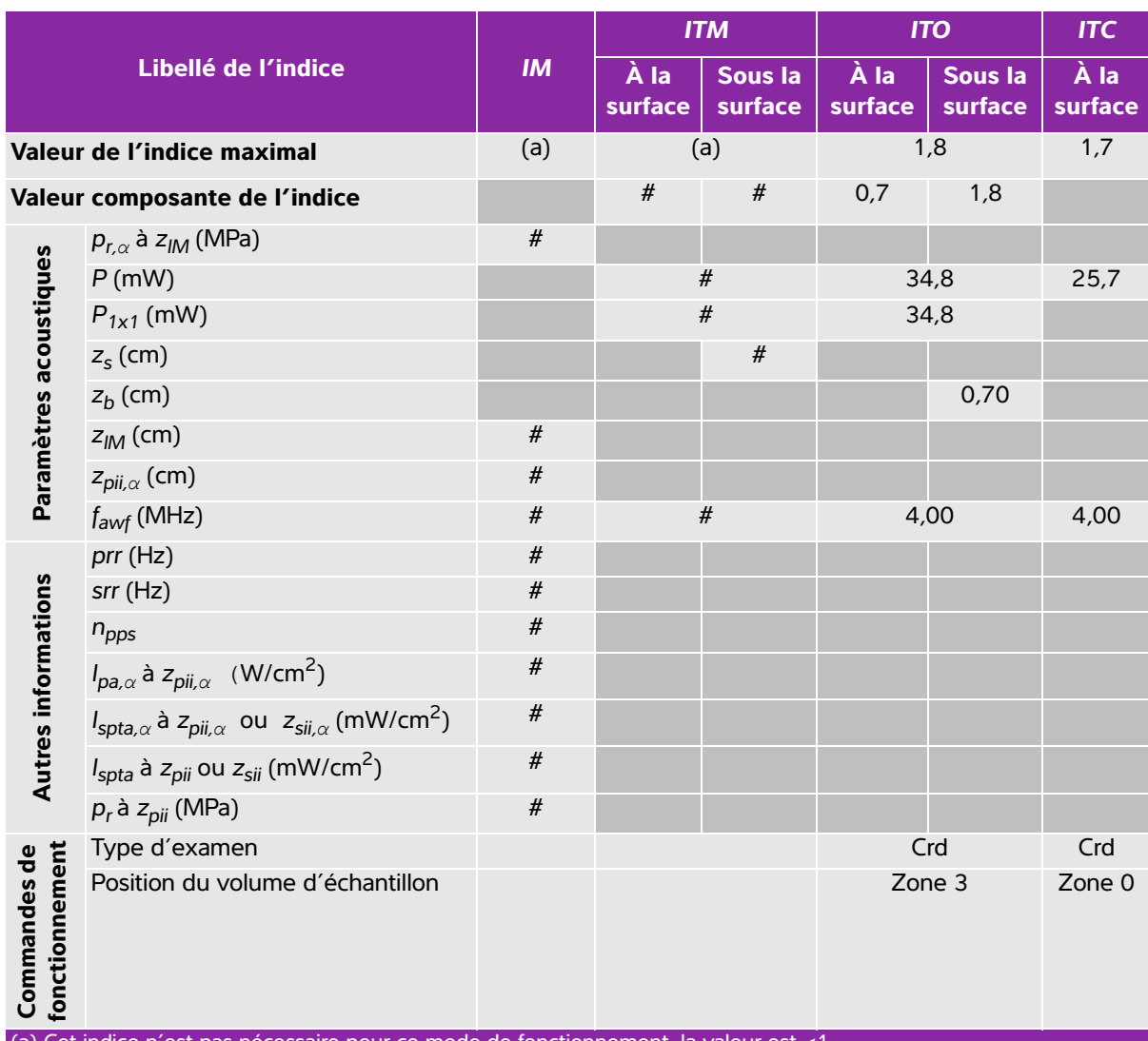

### **Tableau 10-45 : Modèle de sonde : P10x Mode de fonctionnement : CW Doppler**

(a) Cet indice n'est pas nécessaire pour ce mode de fonctionnement, la valeur est <1.

(b) Cette sonde n'est pas destinée aux examens transcrâniens ou céphaliques des nouveau-nés.

# Aucune donnée n'est fournie pour ce mode de fonctionnement car la valeur de l'indice maximum global n'est pas rapportée pour la raison indiquée. (Ligne Valeur de l'indice maximal global de référence.)

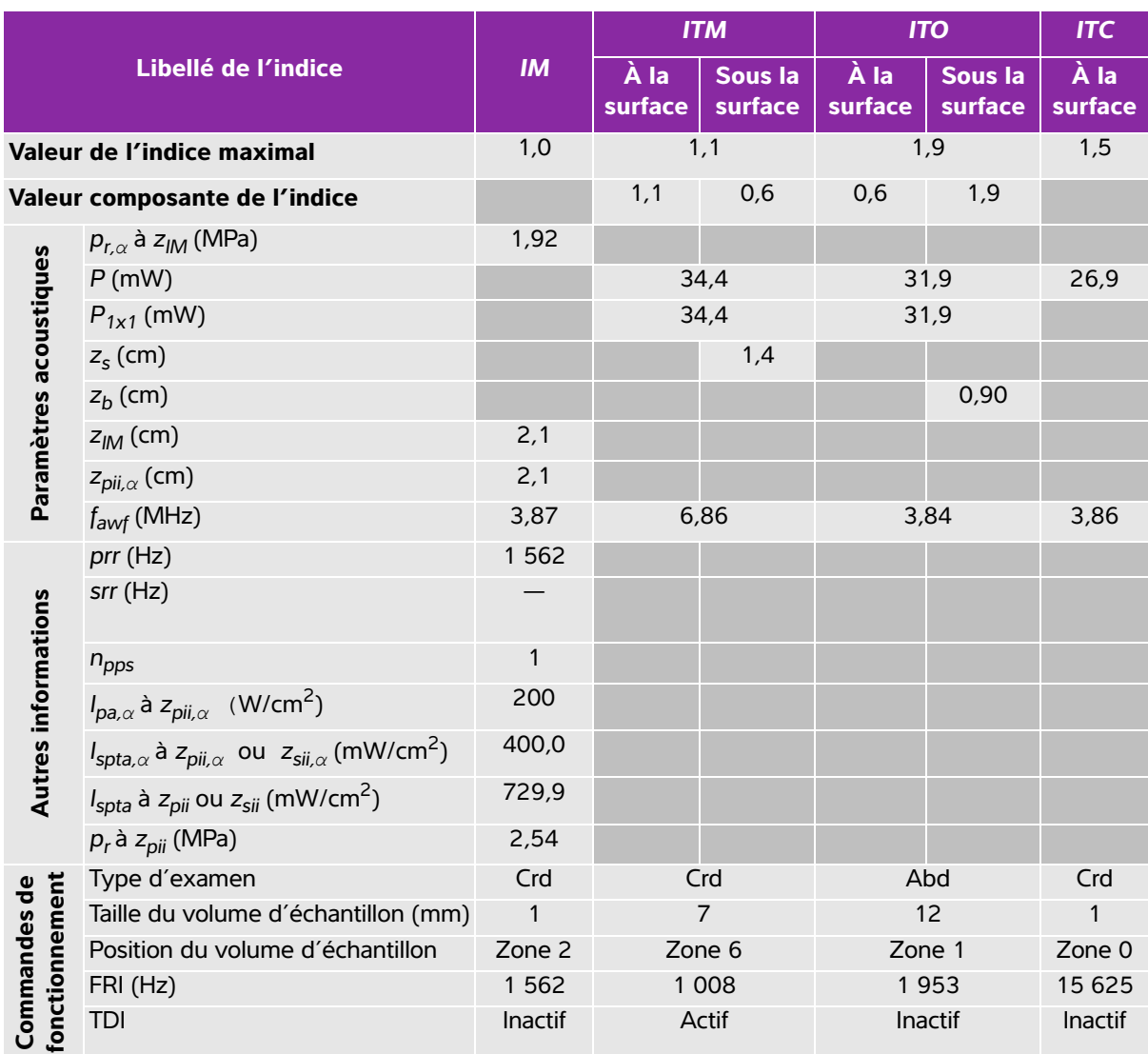

### **Tableau 10-46 : Modèle de sonde : P10x Mode de fonctionnement : PW Doppler**

(a) Cet indice n'est pas nécessaire pour ce mode de fonctionnement, la valeur est <1.

(b) Cette sonde n'est pas destinée aux examens transcrâniens ou céphaliques des nouveau-nés.

# Aucune donnée n'est fournie pour ce mode de fonctionnement car la valeur de l'indice maximum global n'est pas rapportée pour la raison indiquée. (Ligne Valeur de l'indice maximal global de référence.)

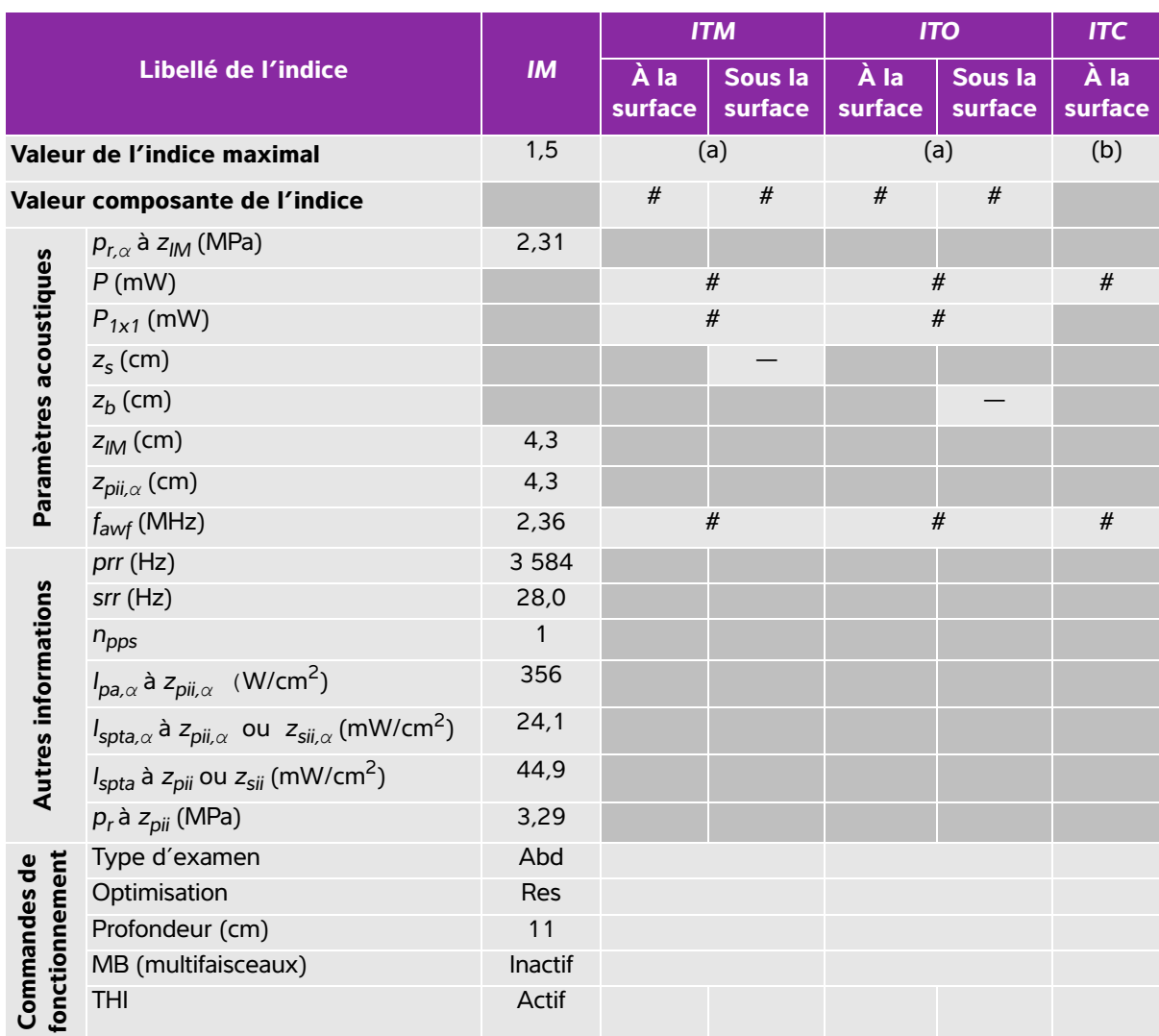

### **Tableau 10-47 : Modèle de sonde : rC60xi Mode de fonctionnement : 2D**

(a) Cet indice n'est pas nécessaire pour ce mode de fonctionnement, la valeur est <1.

(b) Cette sonde n'est pas destinée aux examens transcrâniens ou céphaliques des nouveau-nés.

# Aucune donnée n'est fournie pour ce mode de fonctionnement car la valeur de l'indice maximum global n'est pas rapportée pour la raison indiquée. (Ligne Valeur de l'indice maximal global de référence.)

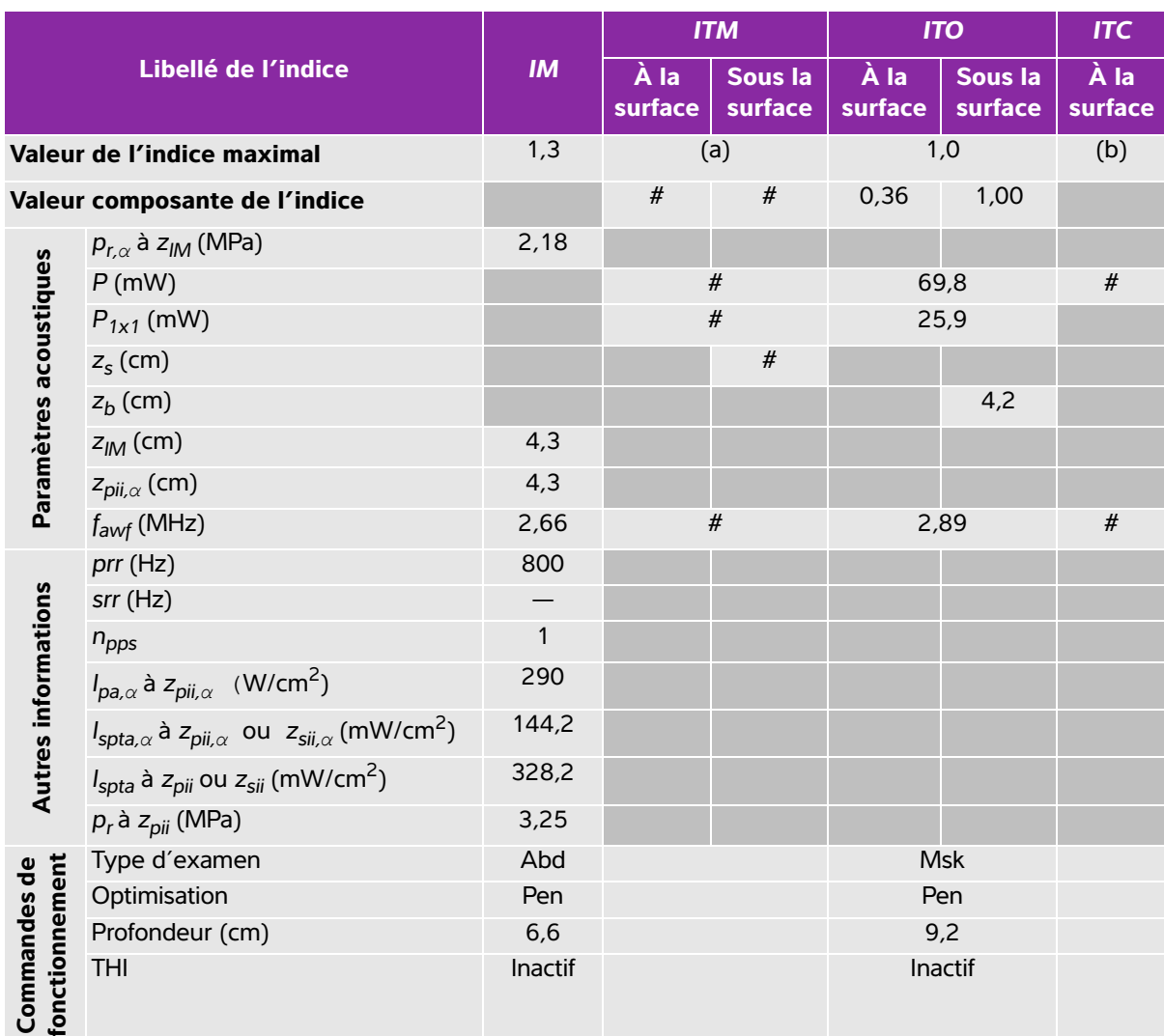

### **Tableau 10-48 : Modèle de sonde : rC60xi Mode de fonctionnement : M mode**

(a) Cet indice n'est pas nécessaire pour ce mode de fonctionnement, la valeur est <1.

(b) Cette sonde n'est pas destinée aux examens transcrâniens ou céphaliques des nouveau-nés.

# Aucune donnée n'est fournie pour ce mode de fonctionnement car la valeur de l'indice maximum global n'est pas rapportée pour la raison indiquée. (Ligne Valeur de l'indice maximal global de référence.)

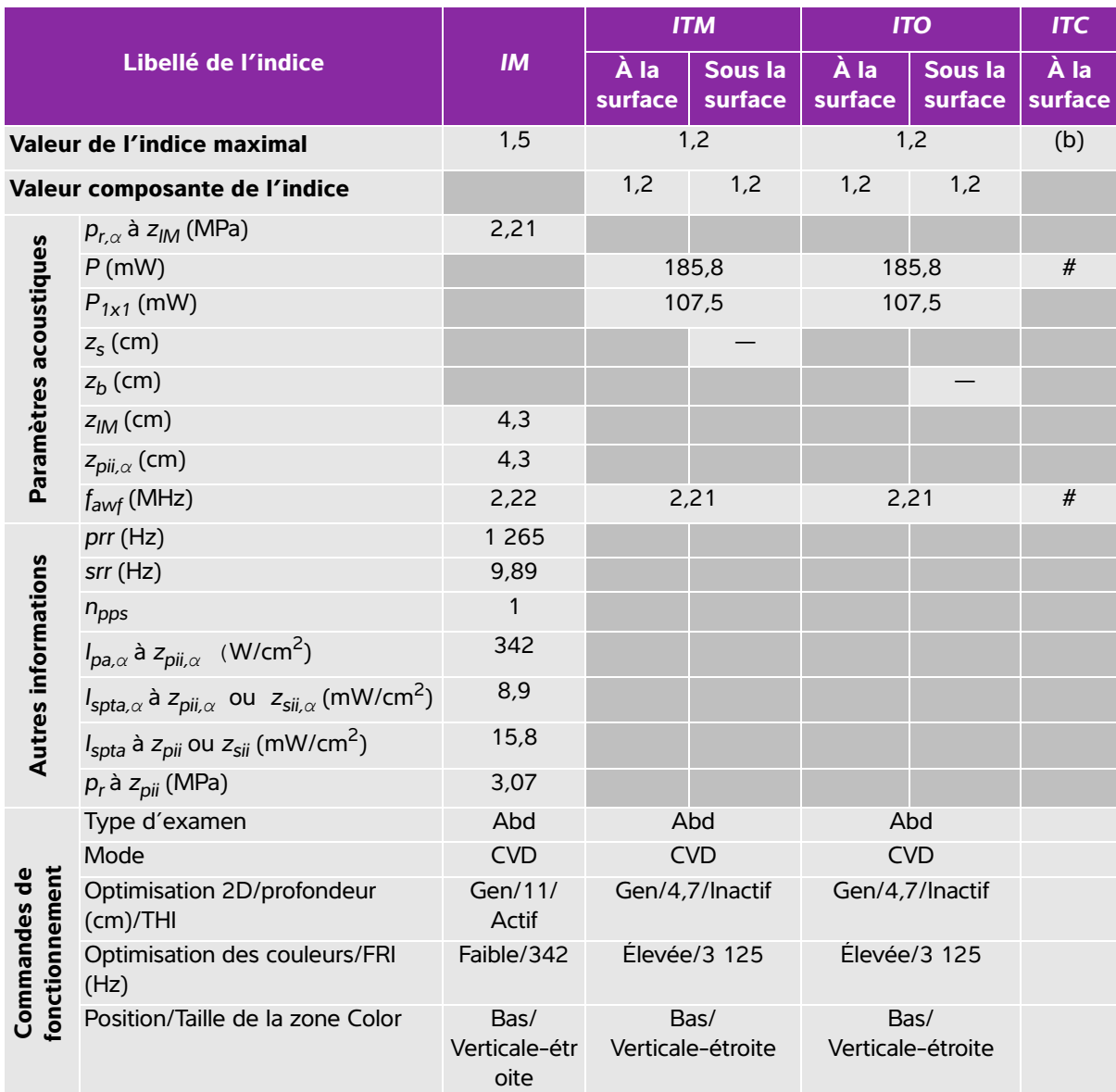

#### **Tableau 10-49 : Modèle de sonde : rC60xi Mode de fonctionnement : Color/CPD**

(a) Cet indice n'est pas nécessaire pour ce mode de fonctionnement, la valeur est <1.

(b) Cette sonde n'est pas destinée aux examens transcrâniens ou céphaliques des nouveau-nés.

# Aucune donnée n'est fournie pour ce mode de fonctionnement car la valeur de l'indice maximum global n'est pas rapportée pour la raison indiquée. (Ligne Valeur de l'indice maximal global de référence.)

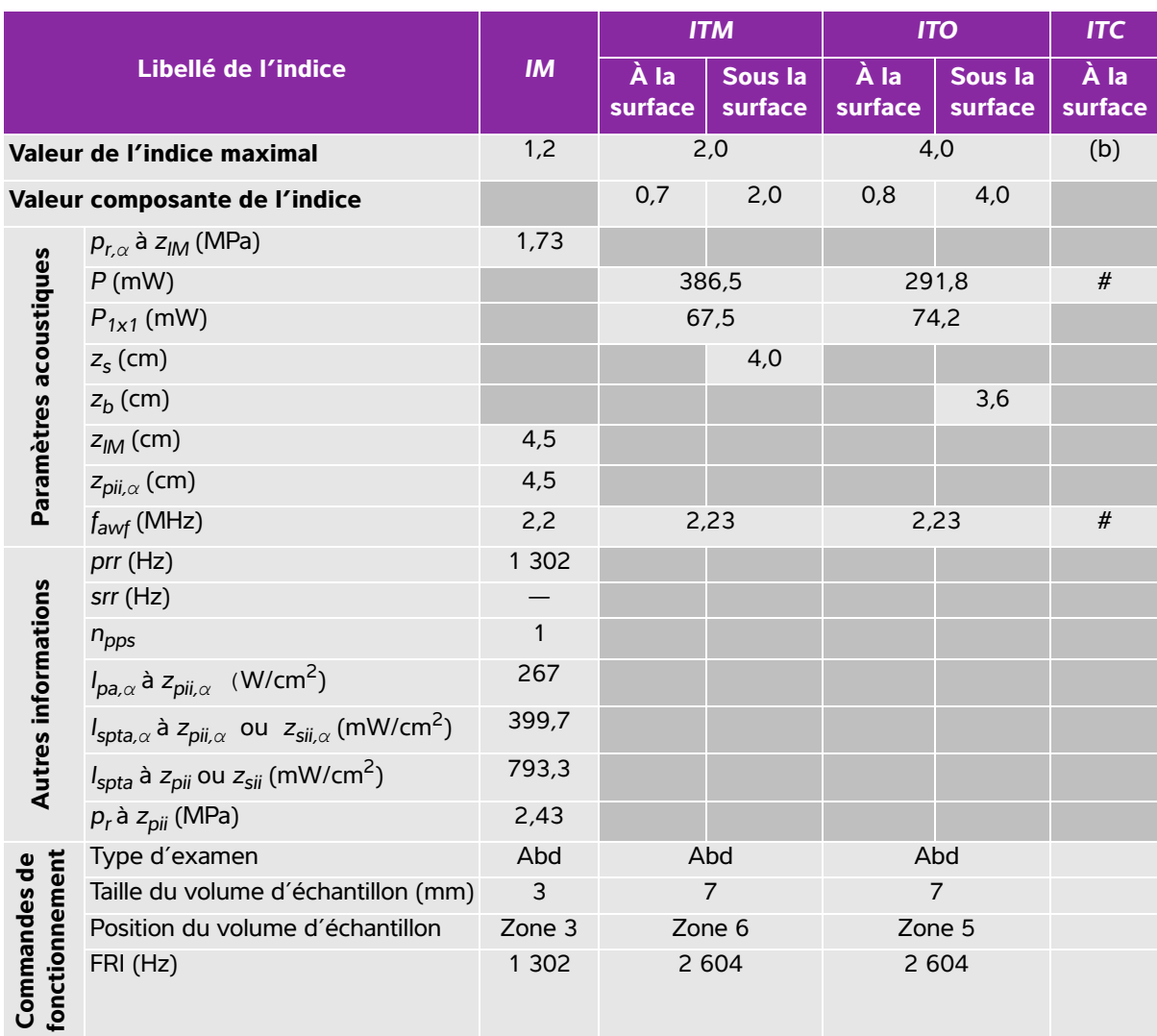

### **Tableau 10-50 : Modèle de sonde : rC60xi Mode de fonctionnement : PW Doppler**

(a) Cet indice n'est pas nécessaire pour ce mode de fonctionnement, la valeur est <1.

(b) Cette sonde n'est pas destinée aux examens transcrâniens ou céphaliques des nouveau-nés.

# Aucune donnée n'est fournie pour ce mode de fonctionnement car la valeur de l'indice maximum global n'est pas rapportée pour la raison indiquée. (Ligne Valeur de l'indice maximal global de référence.)

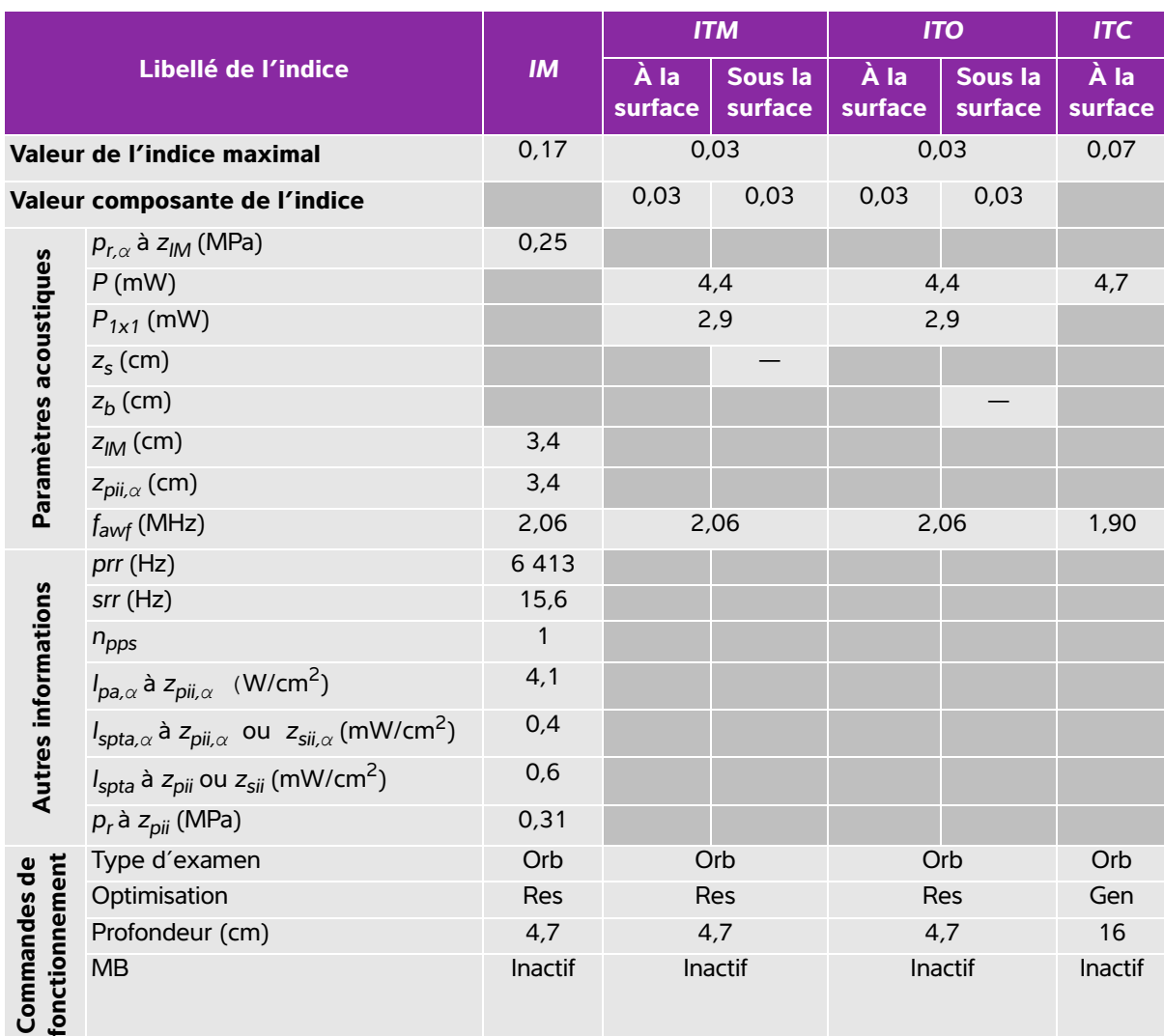

### **Tableau 10-51 : Modèle de sonde : rP19x (utilisation orbitale) Mode de fonctionnement : 2D**

(a) Cet indice n'est pas nécessaire pour ce mode de fonctionnement, la valeur est <1.

(b) Cette sonde n'est pas destinée aux examens transcrâniens ou céphaliques des nouveau-nés.

# Aucune donnée n'est fournie pour ce mode de fonctionnement car la valeur de l'indice maximum global n'est pas rapportée pour la raison indiquée. (Ligne Valeur de l'indice maximal global de référence.)

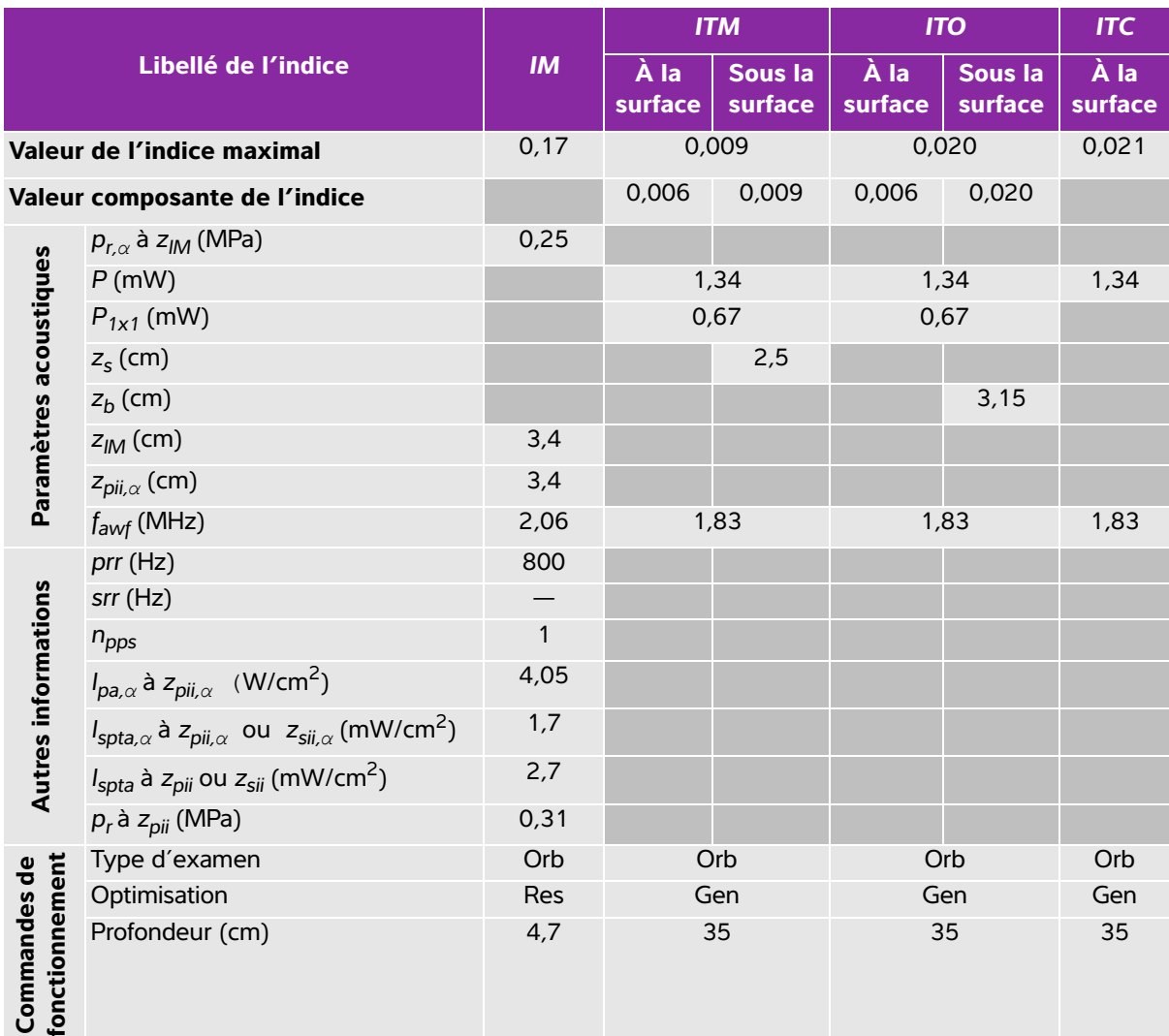

#### **Tableau 10-52 : Modèle de sonde : rP19x (utilisation orbitale) Mode de fonctionnement : M mode**

(a) Cet indice n'est pas nécessaire pour ce mode de fonctionnement, la valeur est <1.

(b) Cette sonde n'est pas destinée aux examens transcrâniens ou céphaliques des nouveau-nés.

# Aucune donnée n'est fournie pour ce mode de fonctionnement car la valeur de l'indice maximum global n'est pas rapportée pour la raison indiquée. (Ligne Valeur de l'indice maximal global de référence.)

### **Tableau 10-53 : Modèle de sonde : rP19x (utilisation orbitale) Mode de fonctionnement : Color/ CPD**

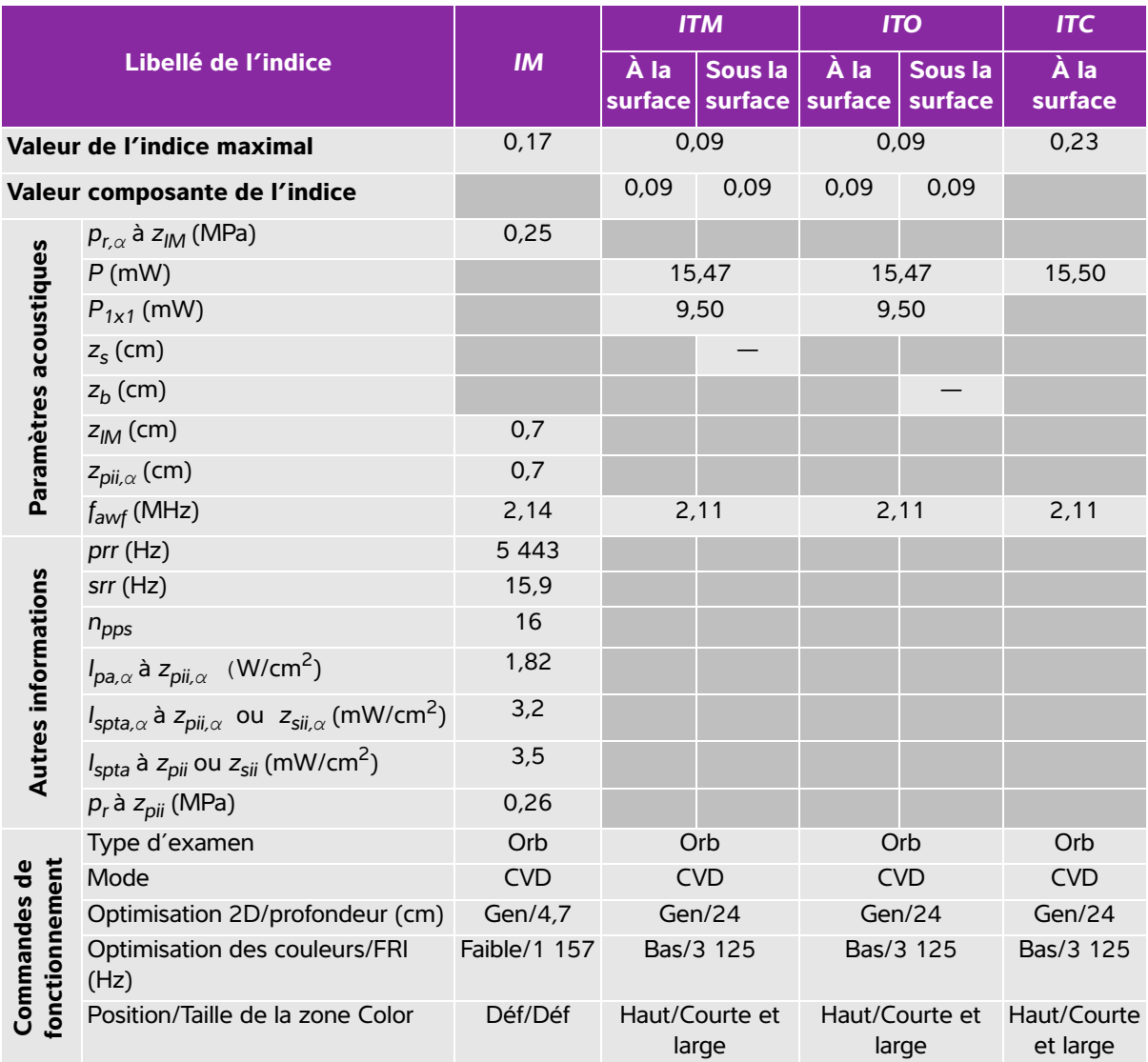

(a) Cet indice n'est pas nécessaire pour ce mode de fonctionnement, la valeur est <1.

(b) Cette sonde n'est pas destinée aux examens transcrâniens ou céphaliques des nouveau-nés.

# Aucune donnée n'est fournie pour ce mode de fonctionnement car la valeur de l'indice maximum global n'est pas rapportée pour la raison indiquée. (Ligne Valeur de l'indice maximal global de référence.)

### **Tableau 10-54 : Modèle de sonde : rP19x (utilisation orbitale) Mode de fonctionnement : PW Doppler**

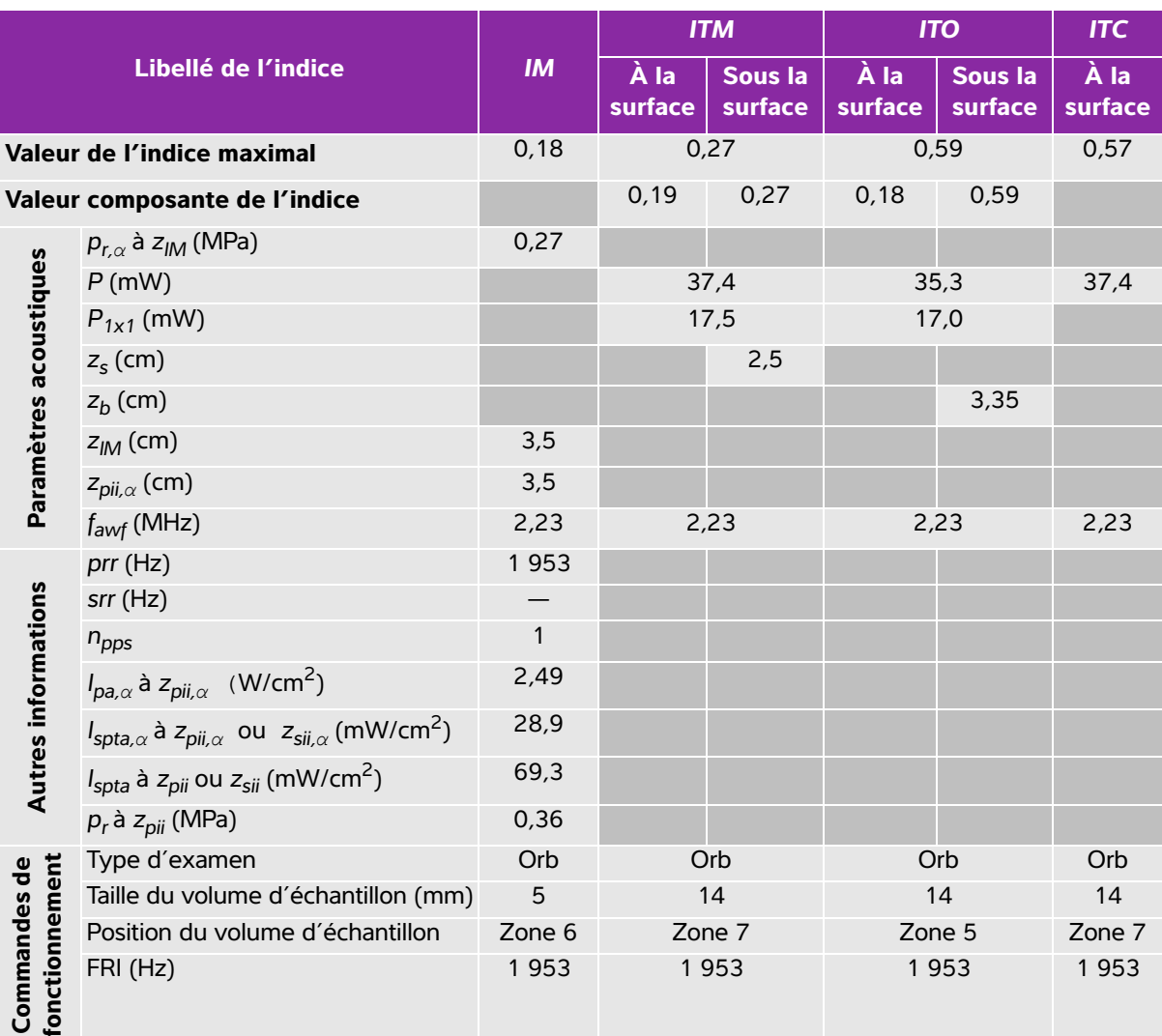

(a) Cet indice n'est pas nécessaire pour ce mode de fonctionnement, la valeur est <1.

(b) Cette sonde n'est pas destinée aux examens transcrâniens ou céphaliques des nouveau-nés.

# Aucune donnée n'est fournie pour ce mode de fonctionnement car la valeur de l'indice maximum global n'est pas rapportée pour la raison indiquée. (Ligne Valeur de l'indice maximal global de référence.)

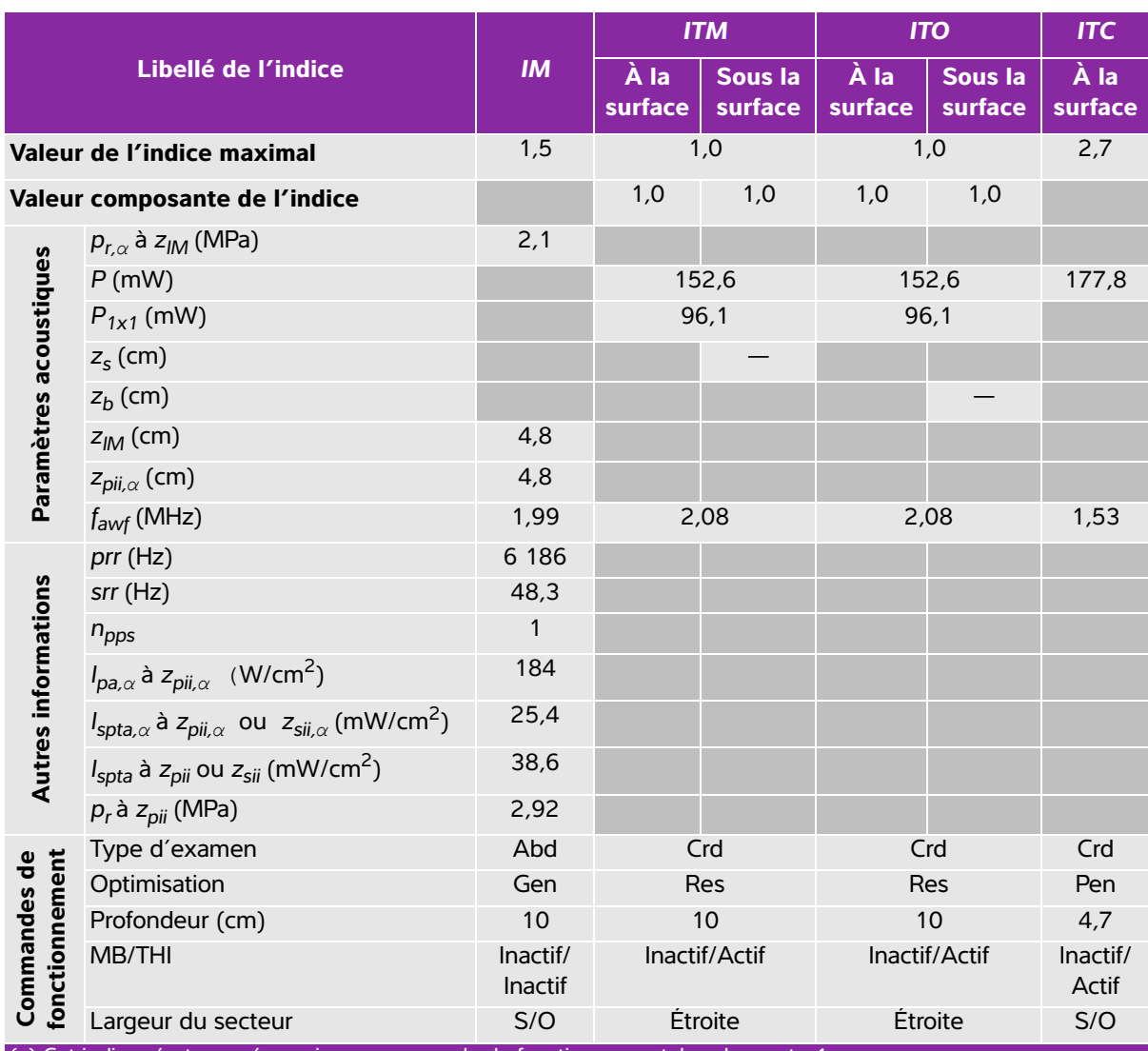

### **Tableau 10-55 : Modèle de sonde : rP19x Mode de fonctionnement : 2D**

(a) Cet indice n'est pas nécessaire pour ce mode de fonctionnement, la valeur est <1.

(b) Cette sonde n'est pas destinée aux examens transcrâniens ou céphaliques des nouveau-nés.

# Aucune donnée n'est fournie pour ce mode de fonctionnement car la valeur de l'indice maximum global n'est pas rapportée pour la raison indiquée. (Ligne Valeur de l'indice maximal global de référence.)

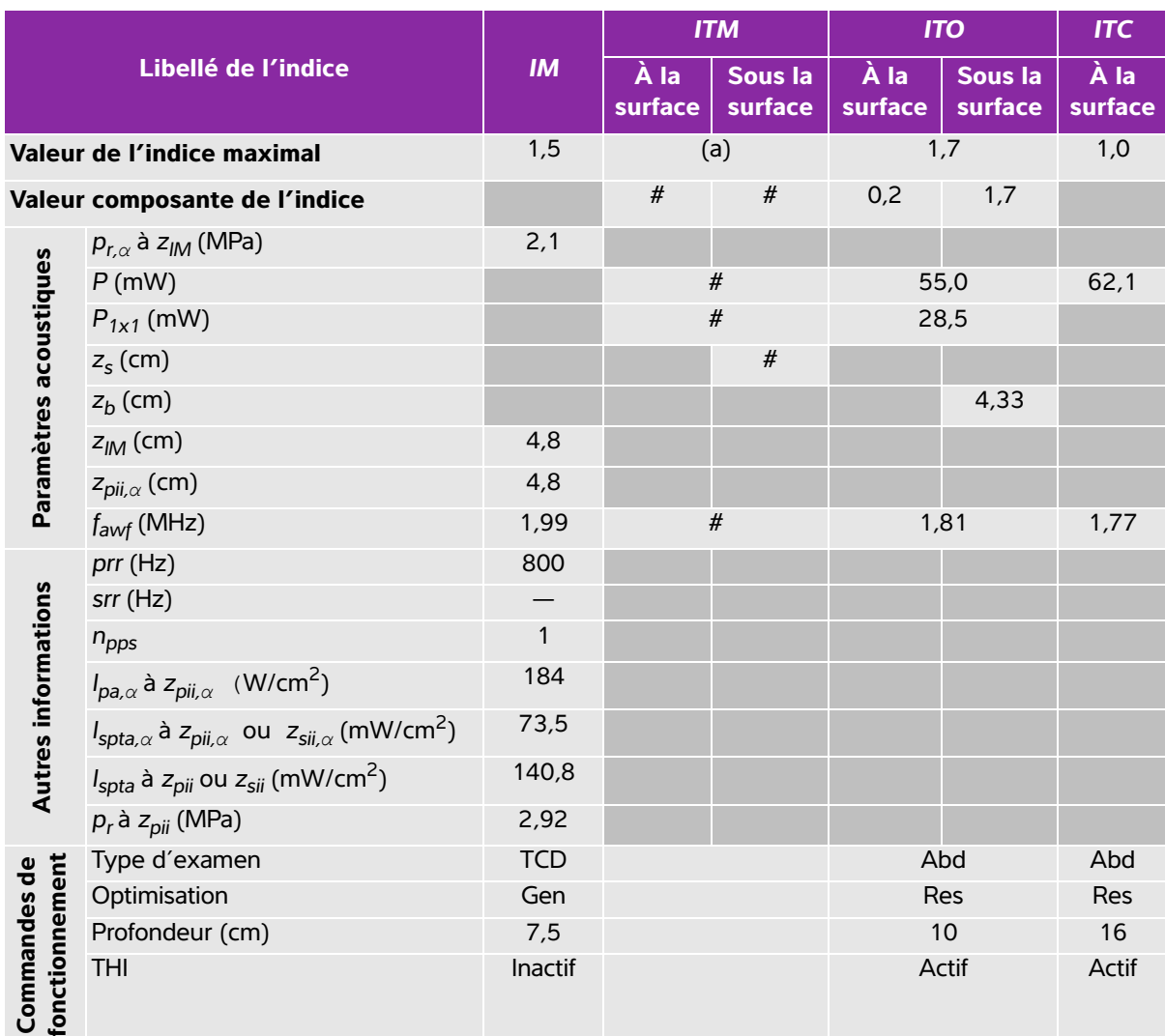

### **Tableau 10-56 : Modèle de sonde : rP19x Mode de fonctionnement : M mode**

(a) Cet indice n'est pas nécessaire pour ce mode de fonctionnement, la valeur est <1.

(b) Cette sonde n'est pas destinée aux examens transcrâniens ou céphaliques des nouveau-nés.

# Aucune donnée n'est fournie pour ce mode de fonctionnement car la valeur de l'indice maximum global n'est pas rapportée pour la raison indiquée. (Ligne Valeur de l'indice maximal global de référence.)

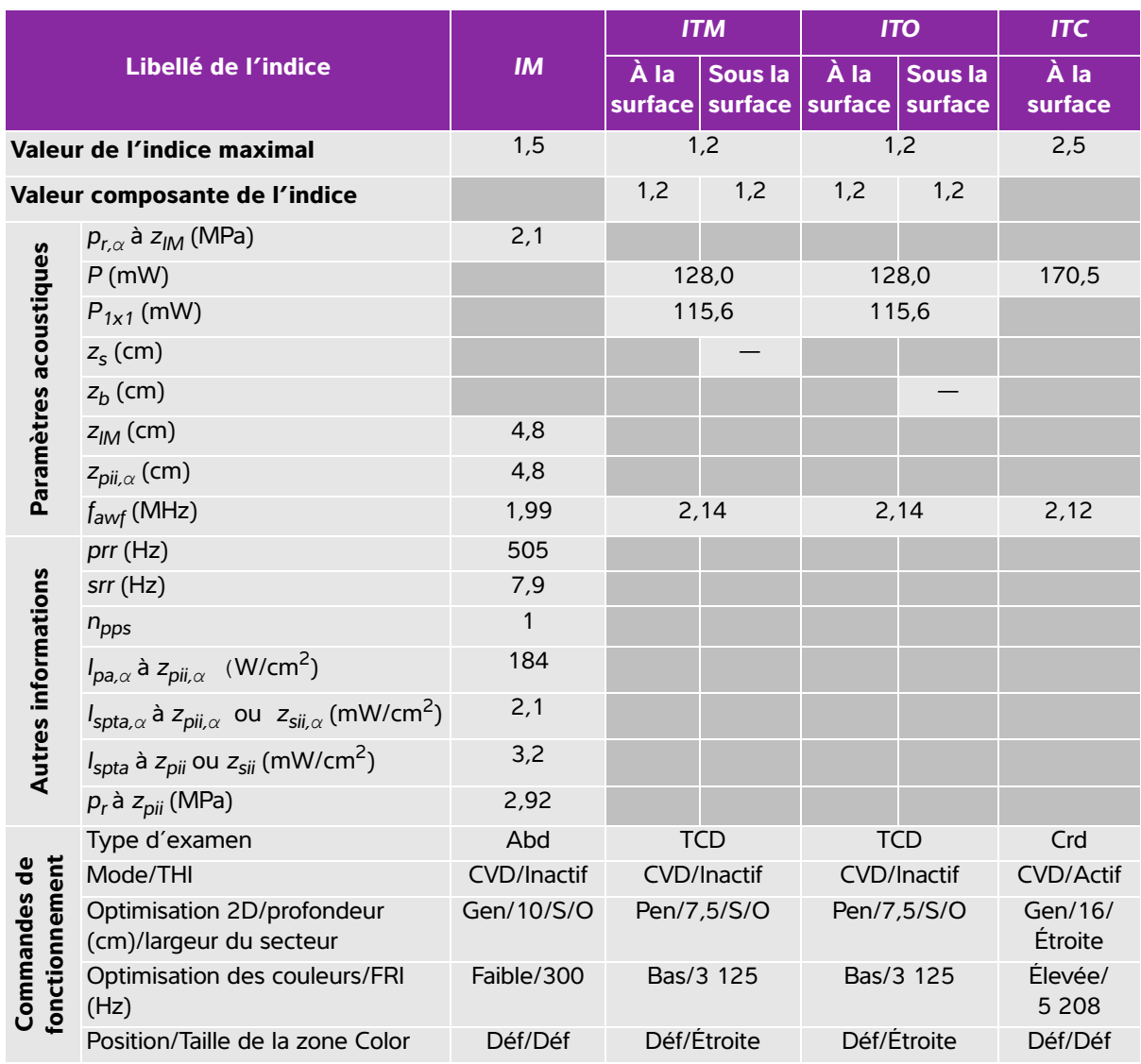

### **Tableau 10-57 : Modèle de sonde : rP19x Mode de fonctionnement : Color/CPD**

(a) Cet indice n'est pas nécessaire pour ce mode de fonctionnement, la valeur est <1.

(b) Cette sonde n'est pas destinée aux examens transcrâniens ou céphaliques des nouveau-nés.

# Aucune donnée n'est fournie pour ce mode de fonctionnement car la valeur de l'indice maximum global n'est pas rapportée pour la raison indiquée. (Ligne Valeur de l'indice maximal global de référence.)

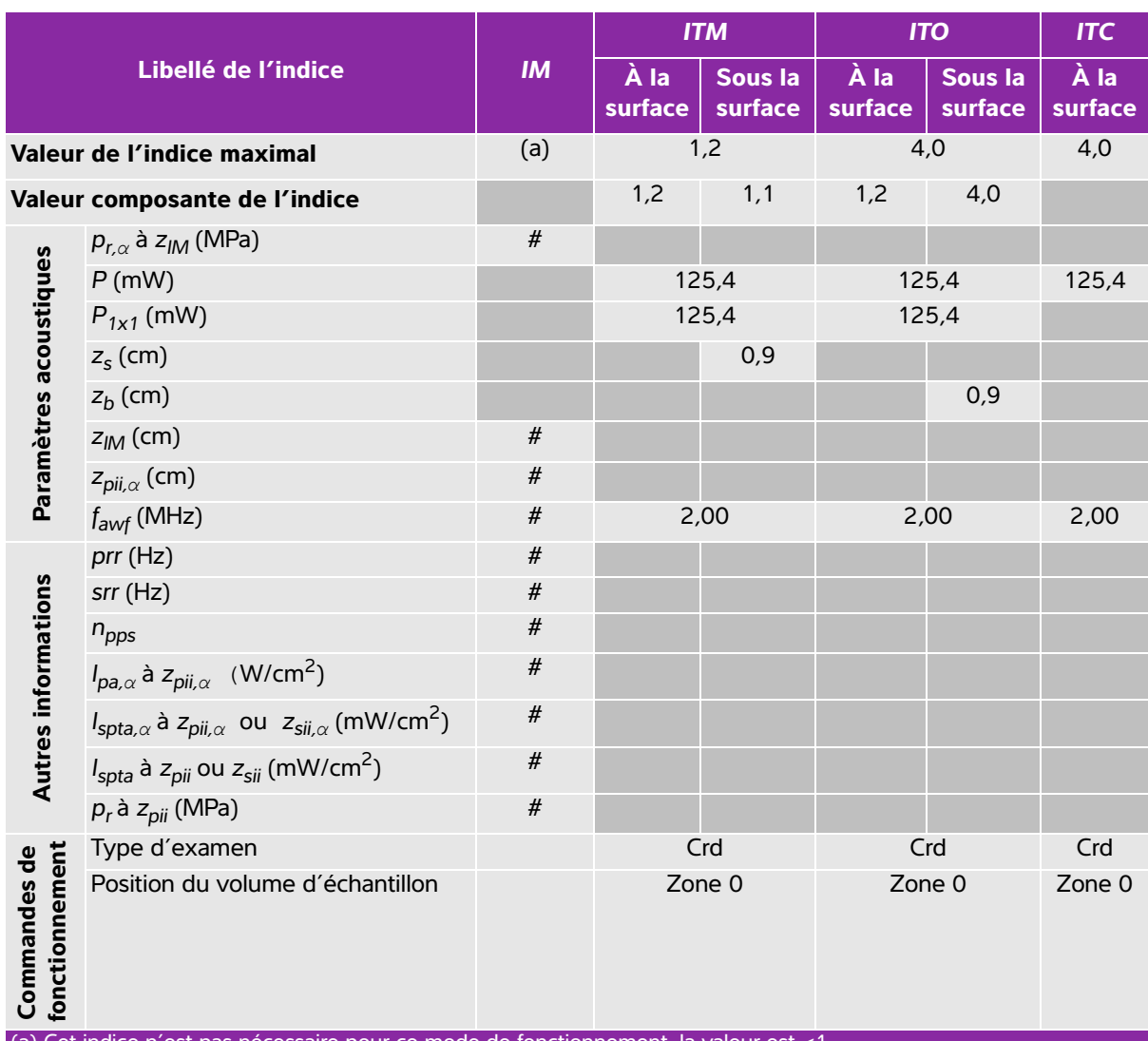

### **Tableau 10-58 : Modèle de sonde : rP19x Mode de fonctionnement : CW Doppler**

(a) Cet indice n'est pas nécessaire pour ce mode de fonctionnement, la valeur est <1.

(b) Cette sonde n'est pas destinée aux examens transcrâniens ou céphaliques des nouveau-nés.

# Aucune donnée n'est fournie pour ce mode de fonctionnement car la valeur de l'indice maximum global n'est pas rapportée pour la raison indiquée. (Ligne Valeur de l'indice maximal global de référence.)

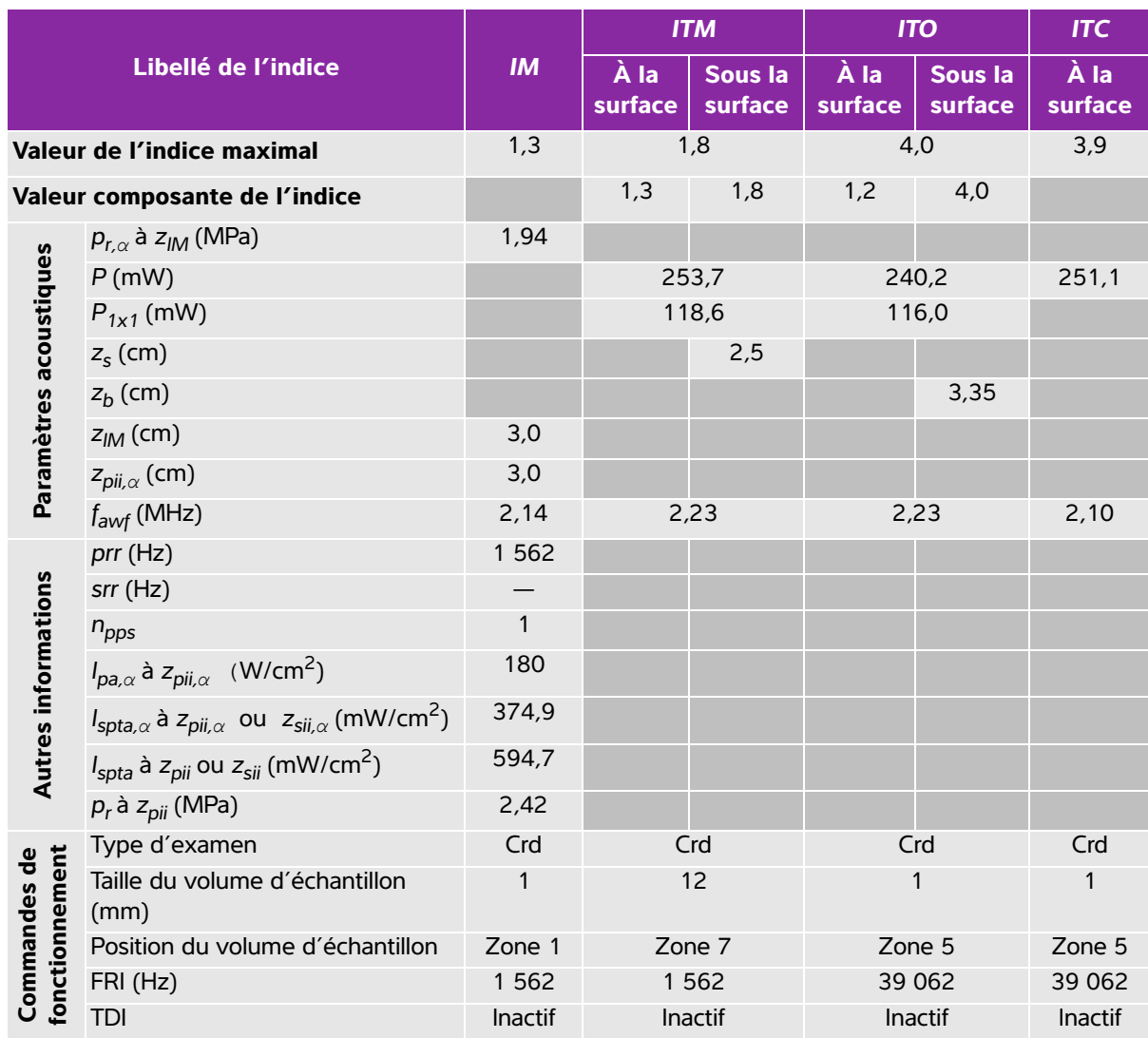

### **Tableau 10-59 : Modèle de sonde : rP19x Mode de fonctionnement : PW Doppler**

(a) Cet indice n'est pas nécessaire pour ce mode de fonctionnement, la valeur est <1.

(b) Cette sonde n'est pas destinée aux examens transcrâniens ou céphaliques des nouveau-nés.

# Aucune donnée n'est fournie pour ce mode de fonctionnement car la valeur de l'indice maximum global n'est pas rapportée pour la raison indiquée. (Ligne Valeur de l'indice maximal global de référence.)

# **Termes utilisés dans les tableaux de puissance acoustique**

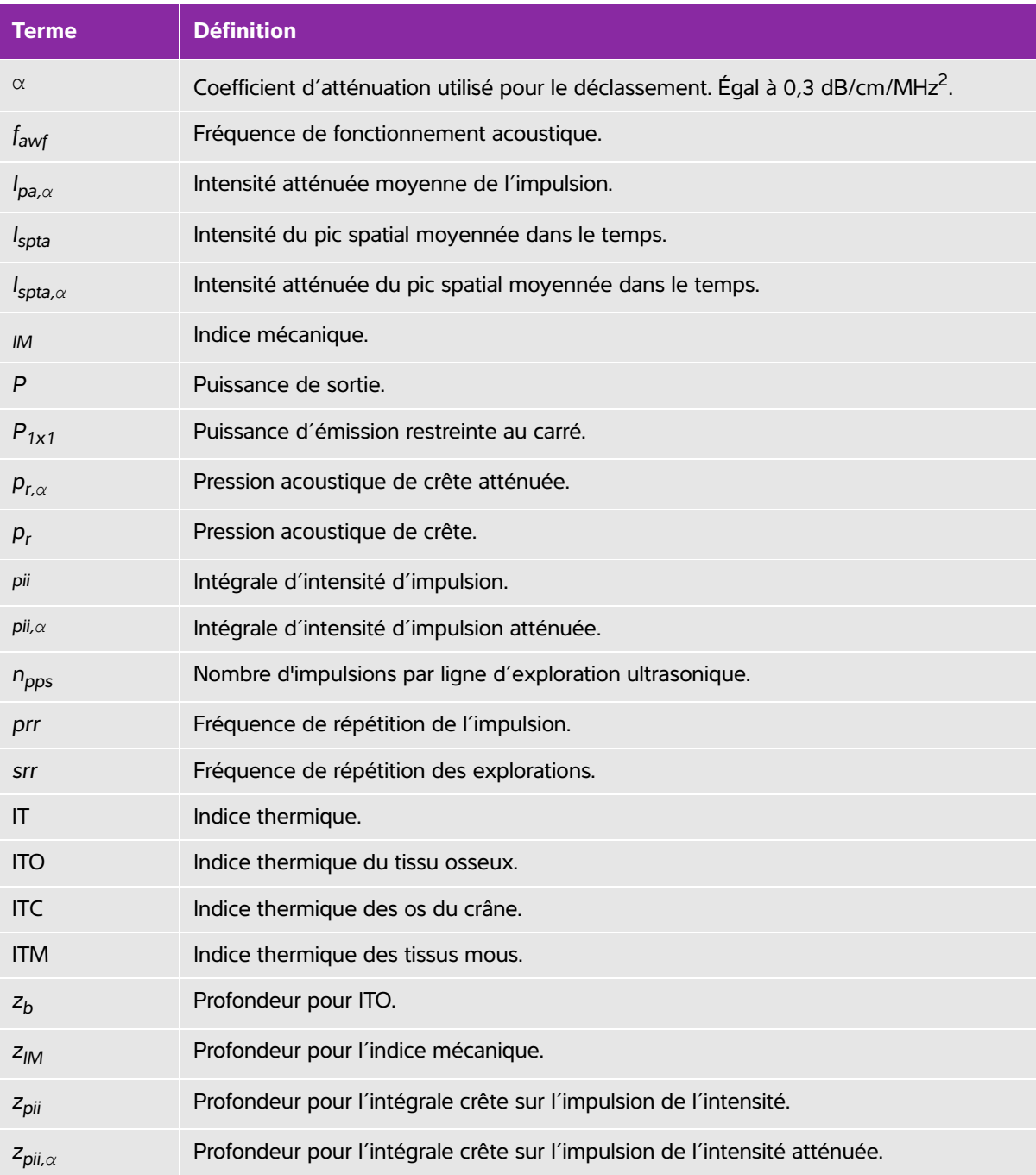

### **Tableau 10-60 : Termes utilisés dans les tableaux de puissance acoustique**

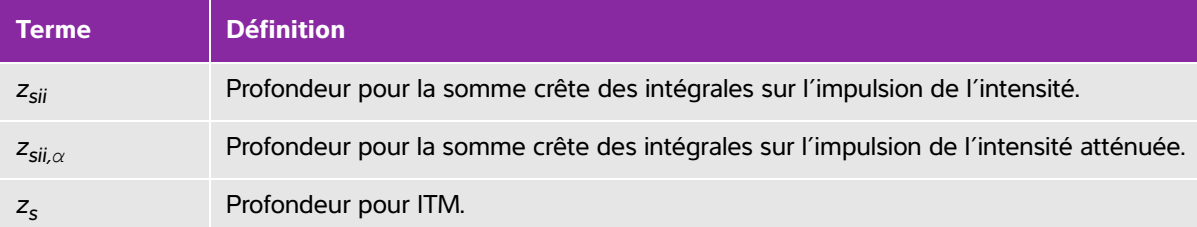

### **Tableau 10-60 : Termes utilisés dans les tableaux de puissance acoustique**

### **Incertitude et précision des mesures acoustiques**

Toutes les valeurs indiquées dans le tableau ont été obtenues dans les conditions de fonctionnement associées à la valeur maximale de l'indice dans la première colonne du tableau. La précision et l'incertitude des mesures de puissance, de pression, d'intensité et d'autres grandeurs utilisées pour calculer les valeurs contenues dans le tableau de puissance acoustique sont indiquées dans le tableau ci-dessous. Conformément à la section 6.4 de la norme d'affichage de la puissance acoustique, la précision et l'incertitude des mesures sont déterminées en répétant les mesures et en indiquant l'écart-type en %.

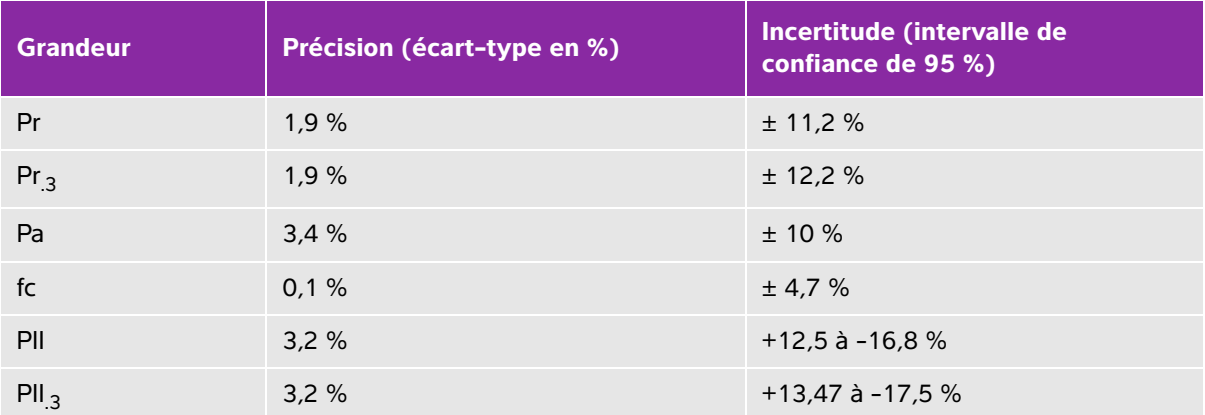

#### **Tableau 10-61 : Incertitude et précision des mesures acoustiques**

# **Réseau informatique**

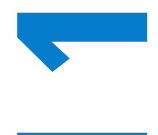

# **Fonctions**

Cet appareil peut être connecté à un réseau informatique pour effectuer les opérations suivantes :

- **POILLIOITS**<br>
Cet apparell peut être connecté à un réseau informatique pour effectuer les opérations<br>
suivantes :<br>
<br> **11.1 Statister les données d'examen (images statiques, séquences) acquises avec ce<br>
dispositif dans le s** Stocker les données d'examen (images statiques, séquences) acquises avec ce dispositif dans le système PACS (Picture Archiving and Communication System) via une communication DICOM.
	- Rechercher des demandes d'examen émanant du serveur Modality Worklist (MWL) via la communication DICOM et les lancer.
	- Régler l'heure de ce dispositif en interrogeant le service de temps réseau.
	- Communiquer le statut de la procédure par l'intermédiaire du service MPPS (Modality Performed Procedure Step).
	- Demander le transfert de la responsabilité pour les droits à l'image vers un autre système grâce au service d'engagement de stockage.

# **Réseau pour la connexion du dispositif**

Pour assurer la sécurité, utilisez un réseau informatique isolé de l'environnement extérieur par un pare-feu.

# **Caractéristiques de la connexion**

# **Caractéristiques matérielles**

- 802.11 b/g/n
- Ethernet 100BASE-TX/10BASE-T à l'aide d'un port RJ45 avec un câble de raccordement.

# **Caractéristiques logicielles**

- Ce dispositif est connecté à un système PACS et MWL via la norme de communication DICOM. Pour plus d'informations, voir la déclaration de conformité DICOM de ce dispositif.
- Lorsque c'est possible, ce dispositif se connecte à un serveur de temps réseau au démarrage.
- Le système est conforme à la norme DICOM telle que spécifiée dans la *Déclaration de conformité DICOM SonoSite Edge II, SonoSite SII*[, disponible sur www.sonosite.com. Cette déclaration fournit des informations](http://www.sonosite.com)  [sur le but, les caractéristiques, la configuration et les caractéristiques techniques des connexions réseau](http://www.sonosite.com)  prises en charge par le système.

# **Sécurité**

- Le port de communication DICOM (spécifié par l'utilisateur dans les paramètres système ; normalement port 104, 2762 ou 11112) est utilisé pour les communications sortantes vers le WLAN.
- Aucun logiciel antivirus n'est installé sur ce dispositif.
- Sur ce dispositif, un seul port d'écoute est configurable pour les opérations du DICOM Echo et de l'engagement de stockage.

# **Flux de données**

### **DICOM**

Serveur MWL ------------------------> SonoSite Edge II ------------------------> PACS

Demande d'examen Données d'étude

(MWL DICOM) (Stockage DICOM)

Pour plus d'informations, voir la Déclaration de conformité DICOM du SonoSite Edge II (D18493).

- **Caution 1** La connexion de l'équipement à un réseau informatique comportant d'autres systèmes peut entraîner des risques jusqu'alors non identifiés pour les patients, les opérateurs ou des tiers. Avant de connecter l'équipement à un réseau informatique non contrôlé, assurez-vous que tous les risques potentiels liés à de telles connexions ont été identifiés et évalués et que des contre-mesures ont été prises. La norme CEI 80001-1:2010 fournit des indications permettant de gérer ces risques.
	- **2** En cas de modification d'un paramètre du réseau informatique auquel ce dispositif est connecté, vérifiez que ce changement n'affecte pas le dispositif et prenez les mesures qui s'imposent. Exemples de modification du réseau informatique :
		- Changement de la configuration du réseau (adresse IP, routeur, etc.)
		- Connexion d'éléments supplémentaires
		- Déconnexion d'éléments
		- Mise à jour des équipements
		- Mise à niveau des équipements

Les modifications du réseau informatique susceptibles de présenter de nouveaux risques doivent faire l'objet d'une évaluation supplémentaire, comme décrit dans la partie 1 ci-dessus.

# **Glossaire**

# **Termes**

Pour les termes qui ne figurent pas dans ce glossaire, consultez le document Recommended Ultrasound Terminology, Second Edition (Terminologie recommandée pour l'échographie, deuxième édition) publié en 1997 par l'AIUM (American Institute of Ultrasound in Medicine).

<span id="page-274-1"></span><span id="page-274-0"></span>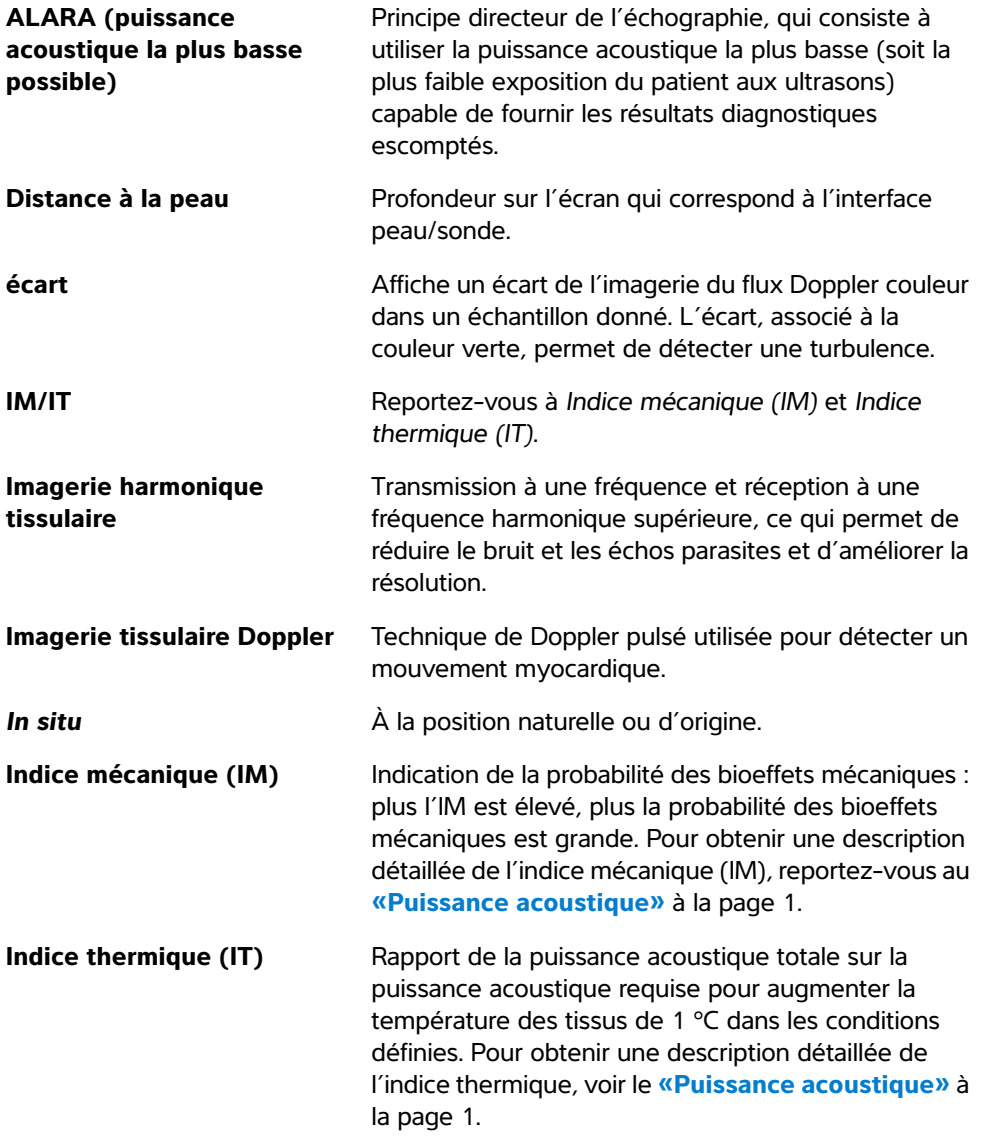

<span id="page-275-1"></span><span id="page-275-0"></span>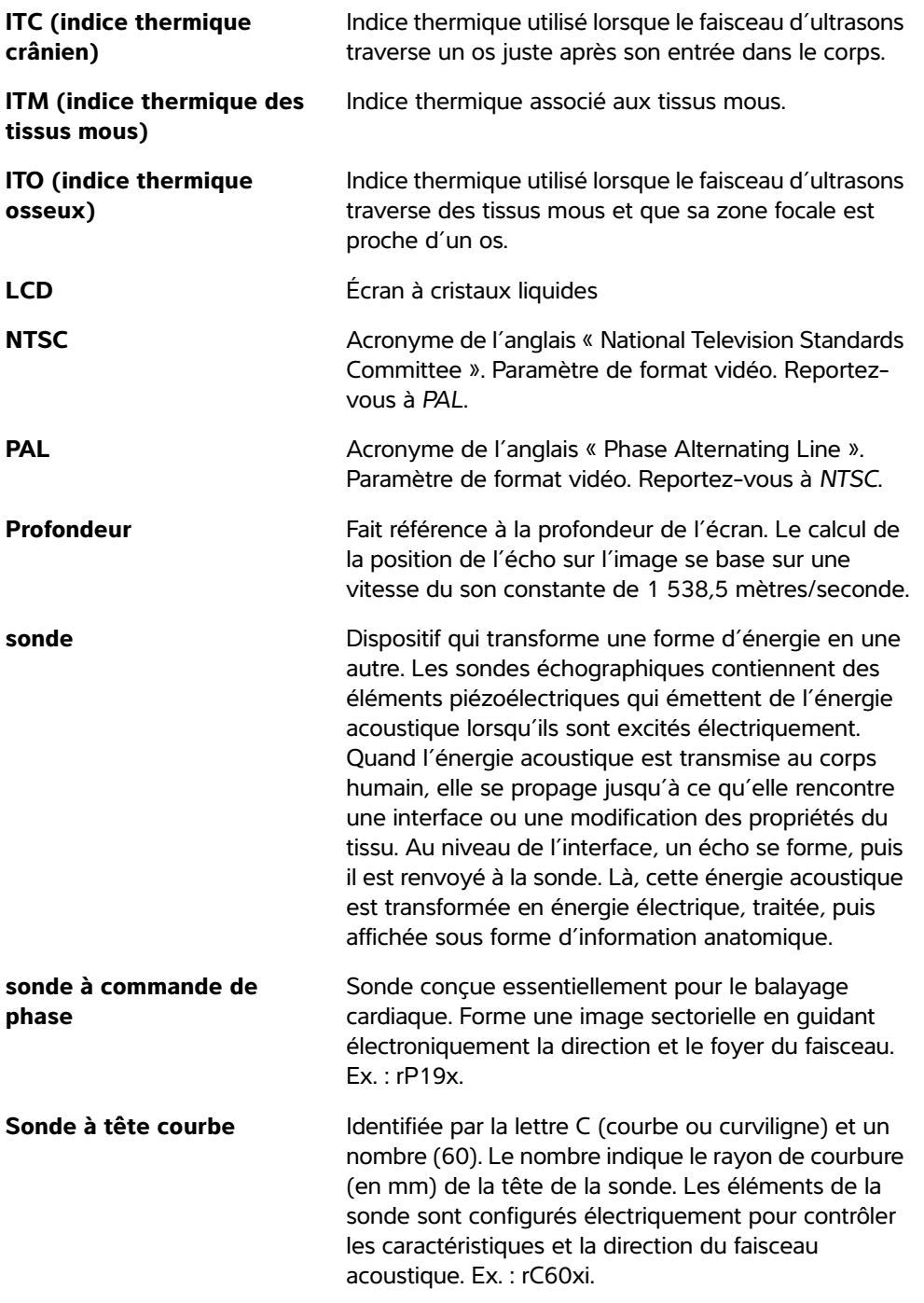

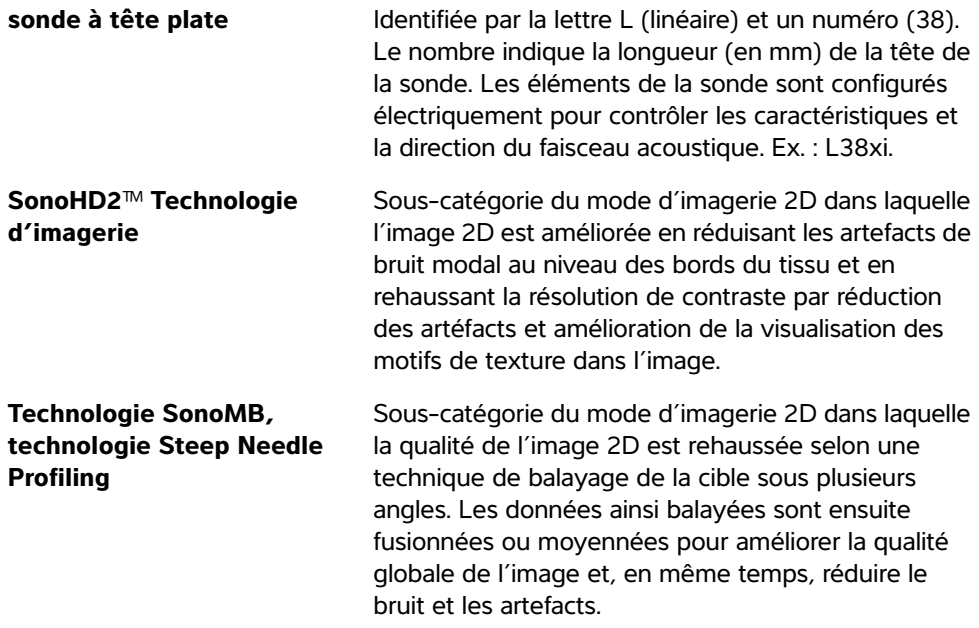

# <span id="page-276-0"></span>**Acronymes**

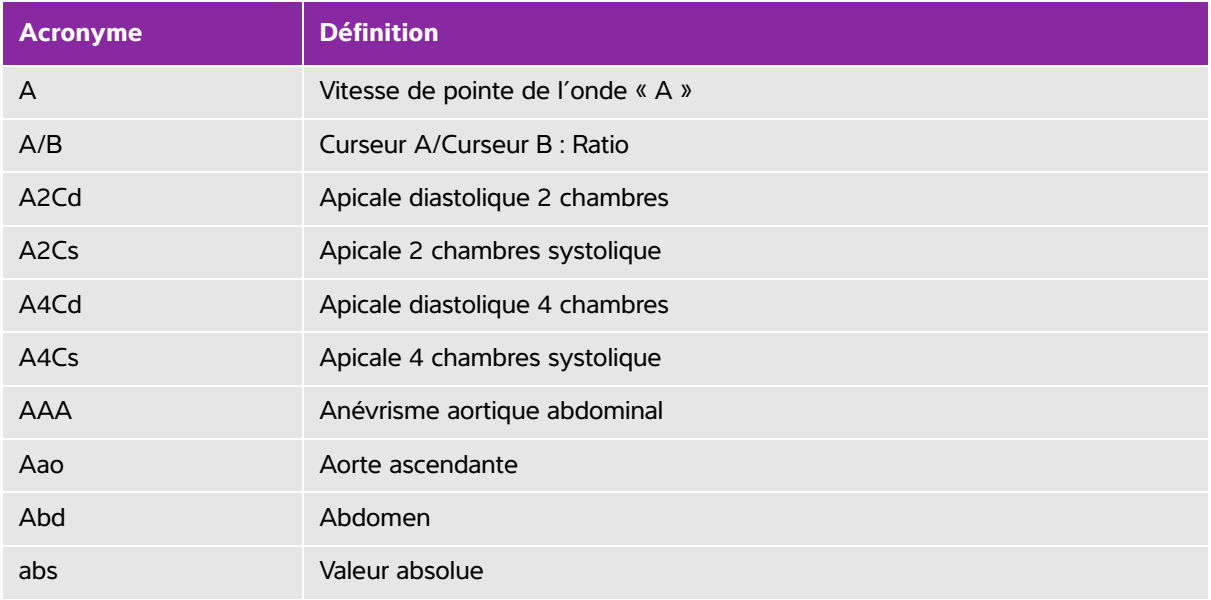

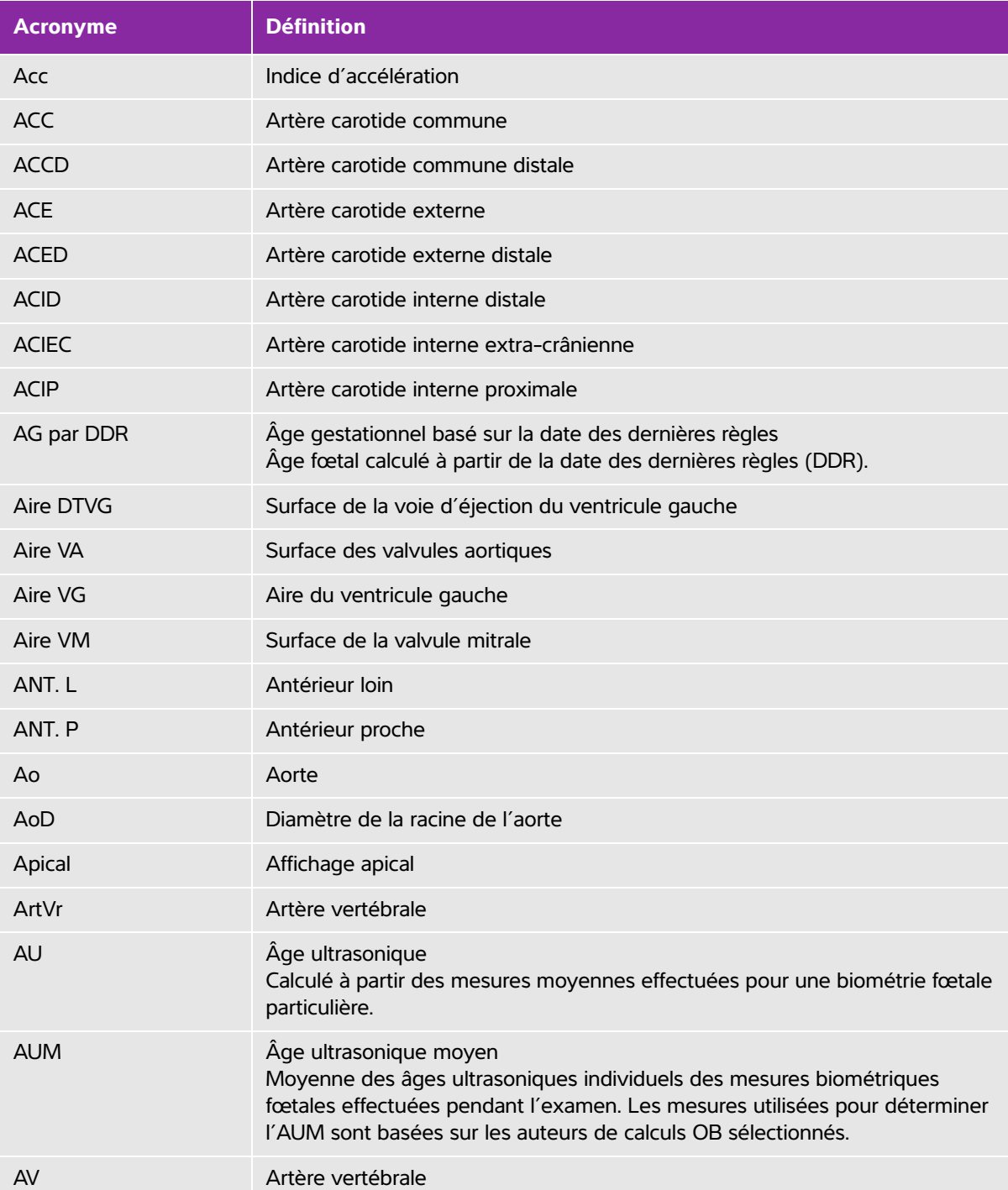

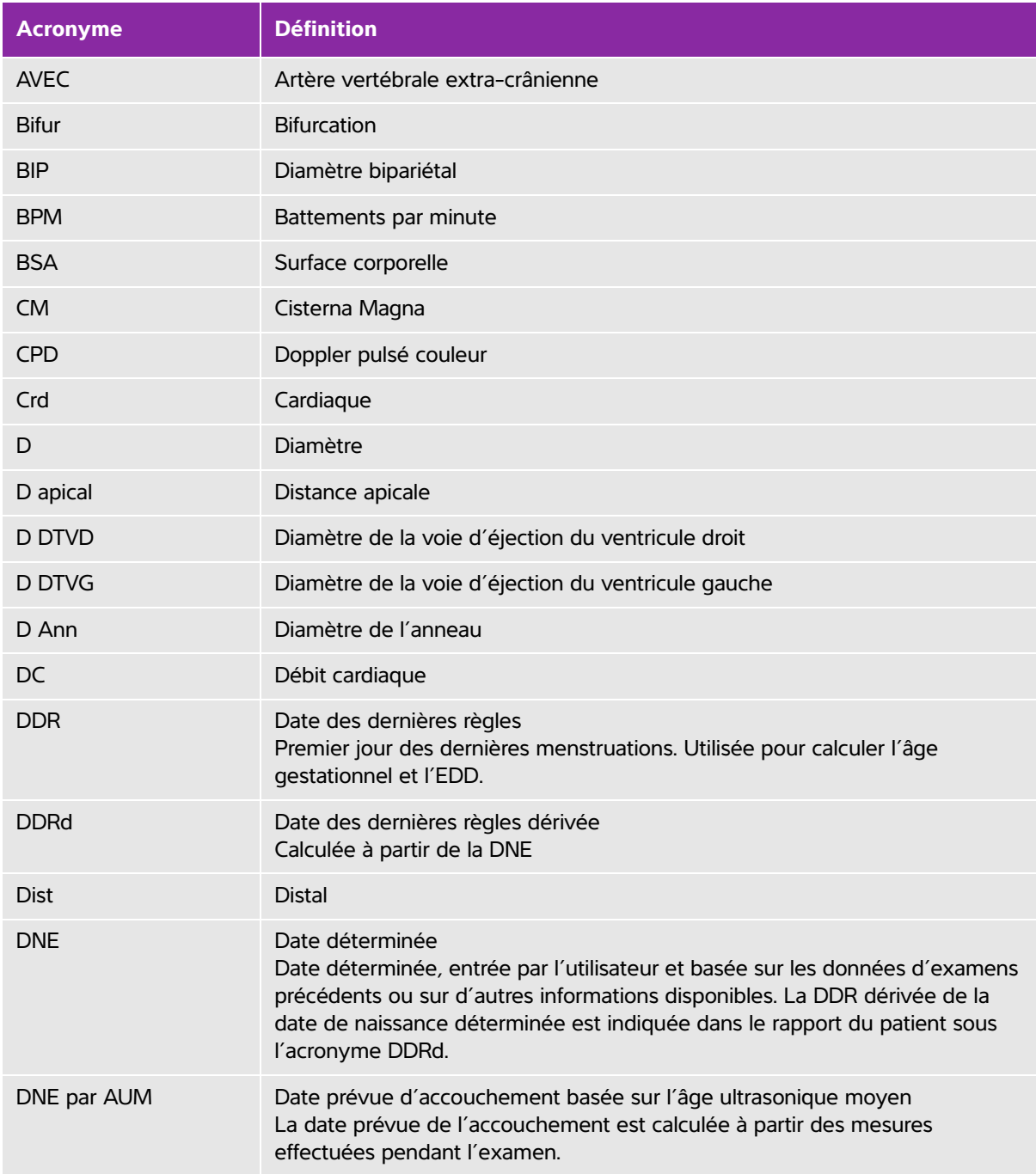

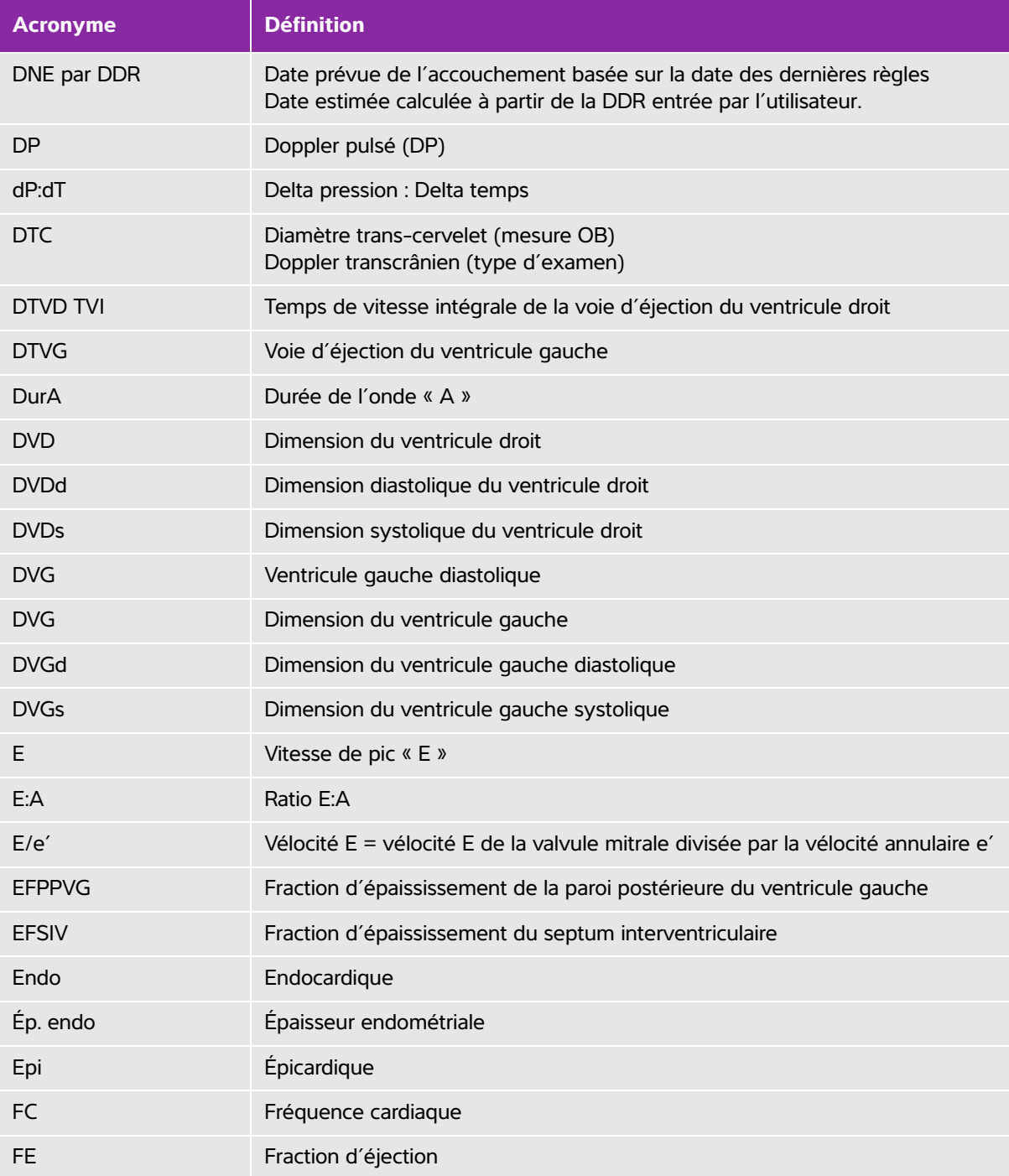

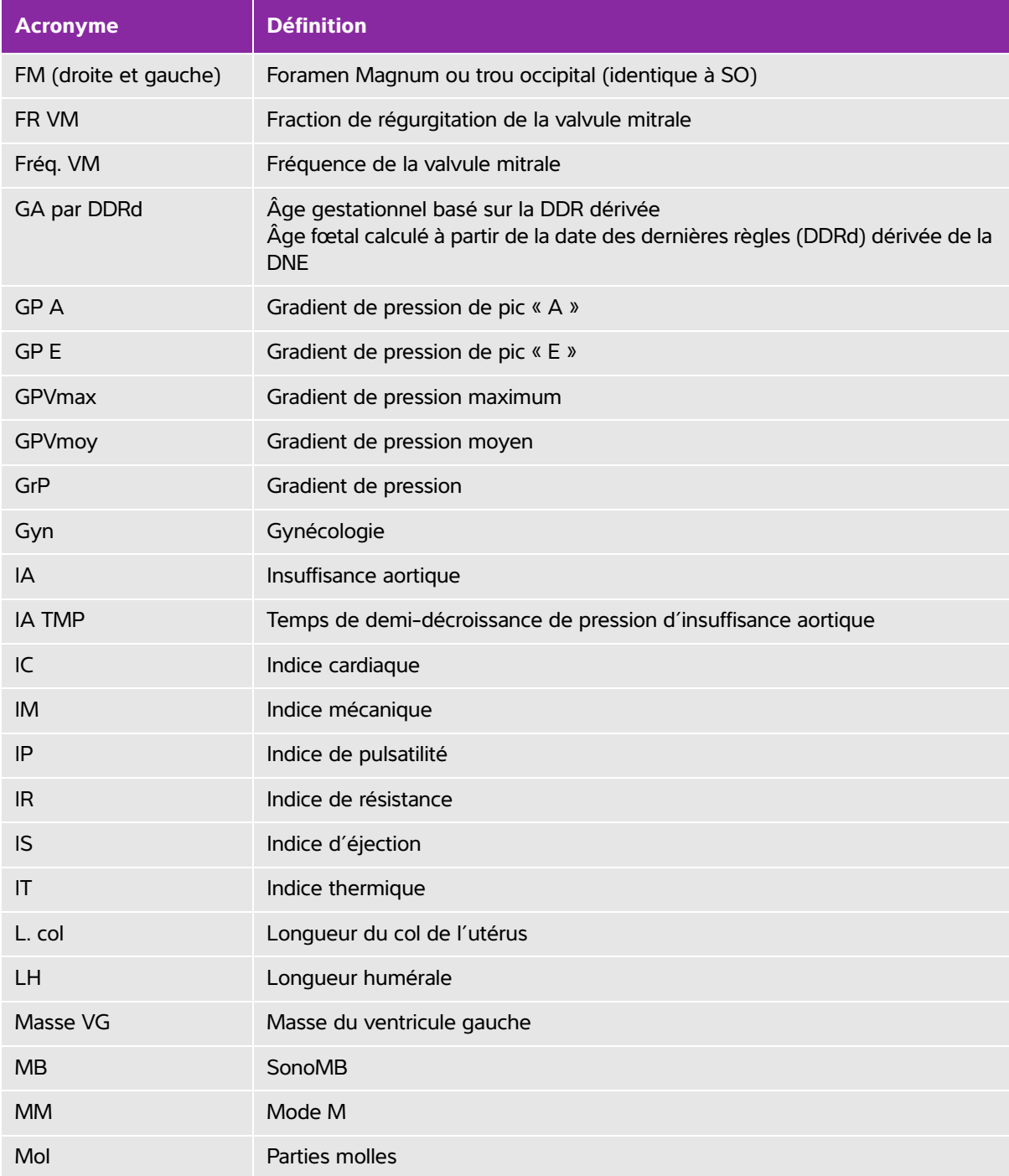

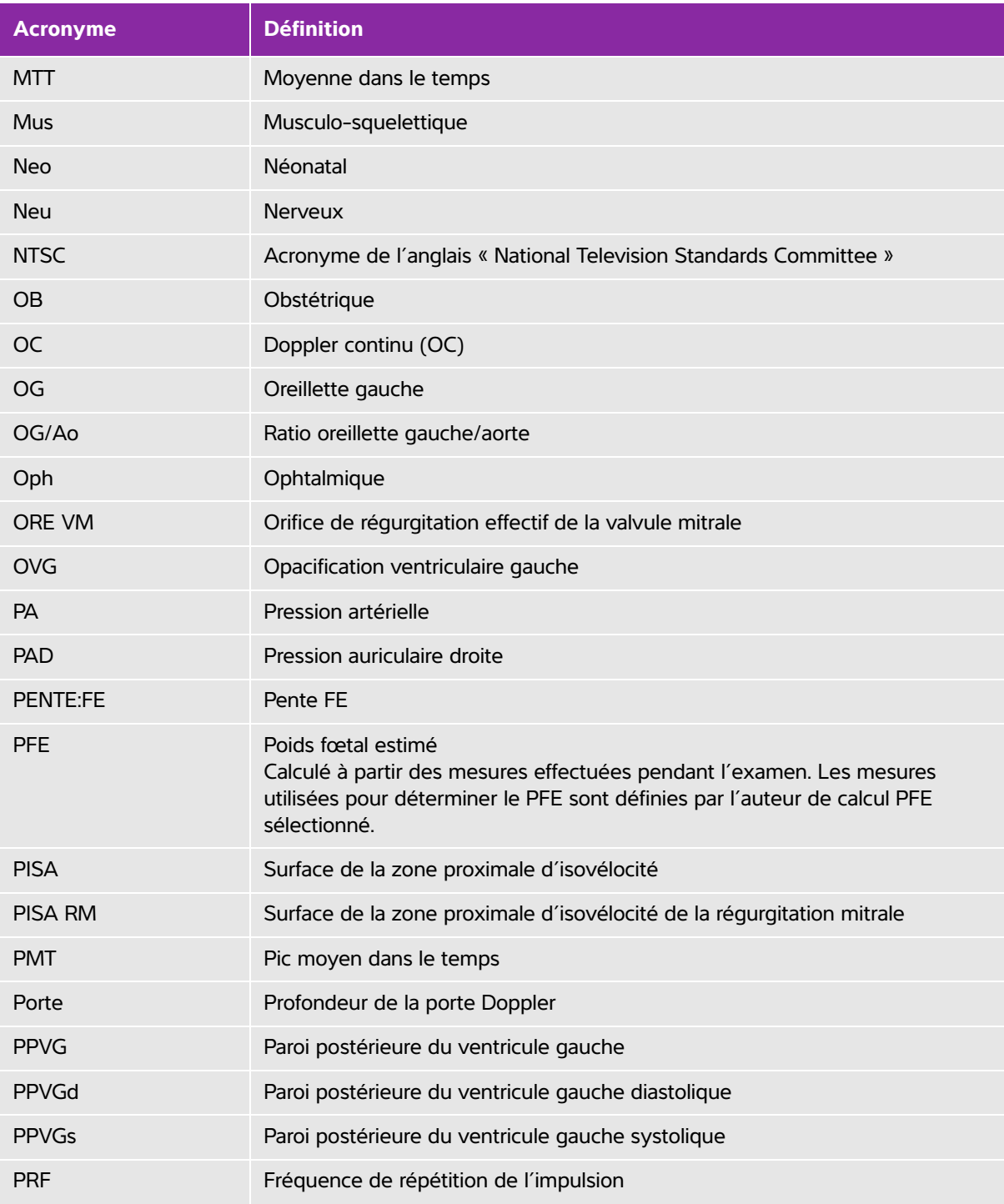

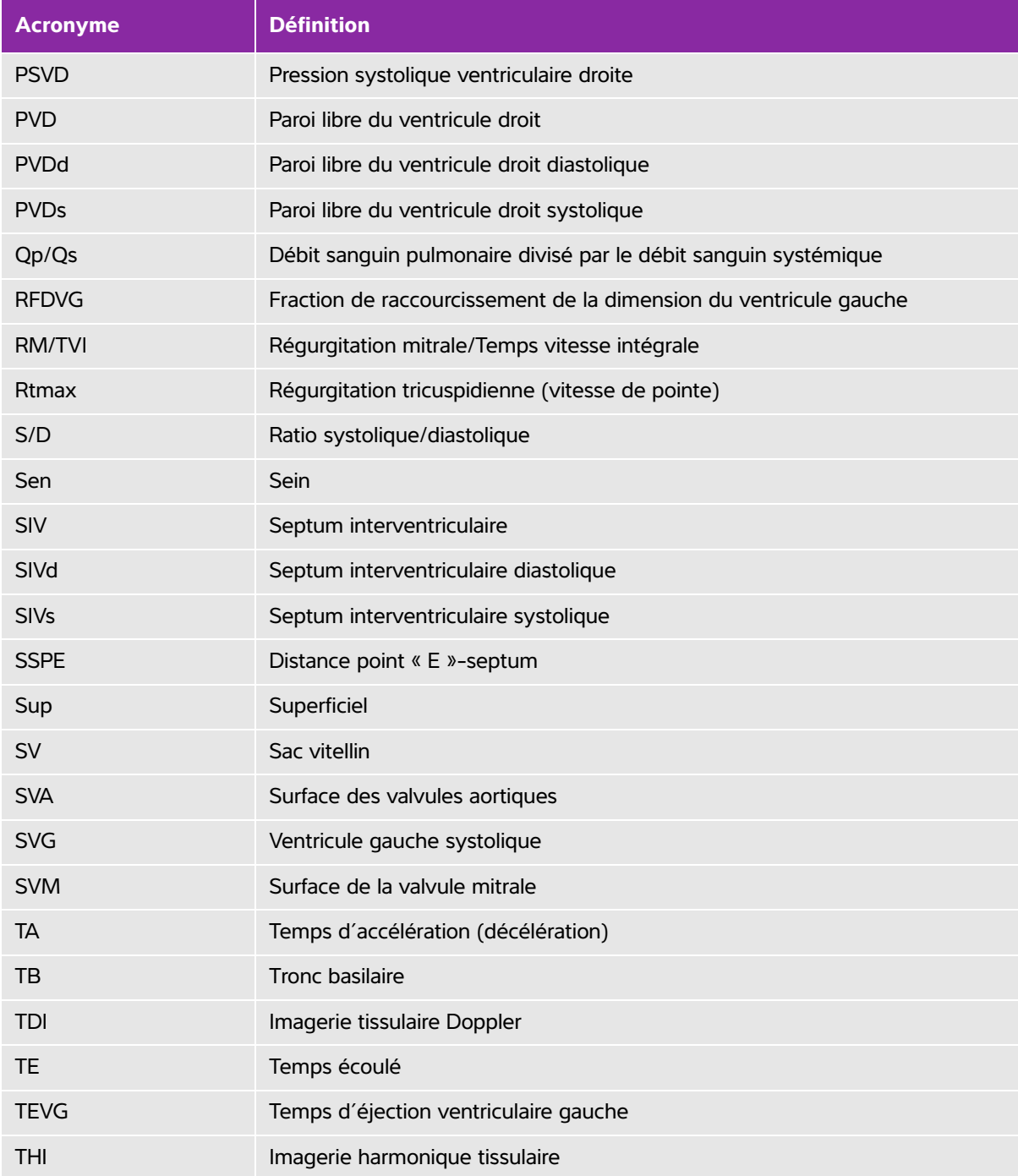

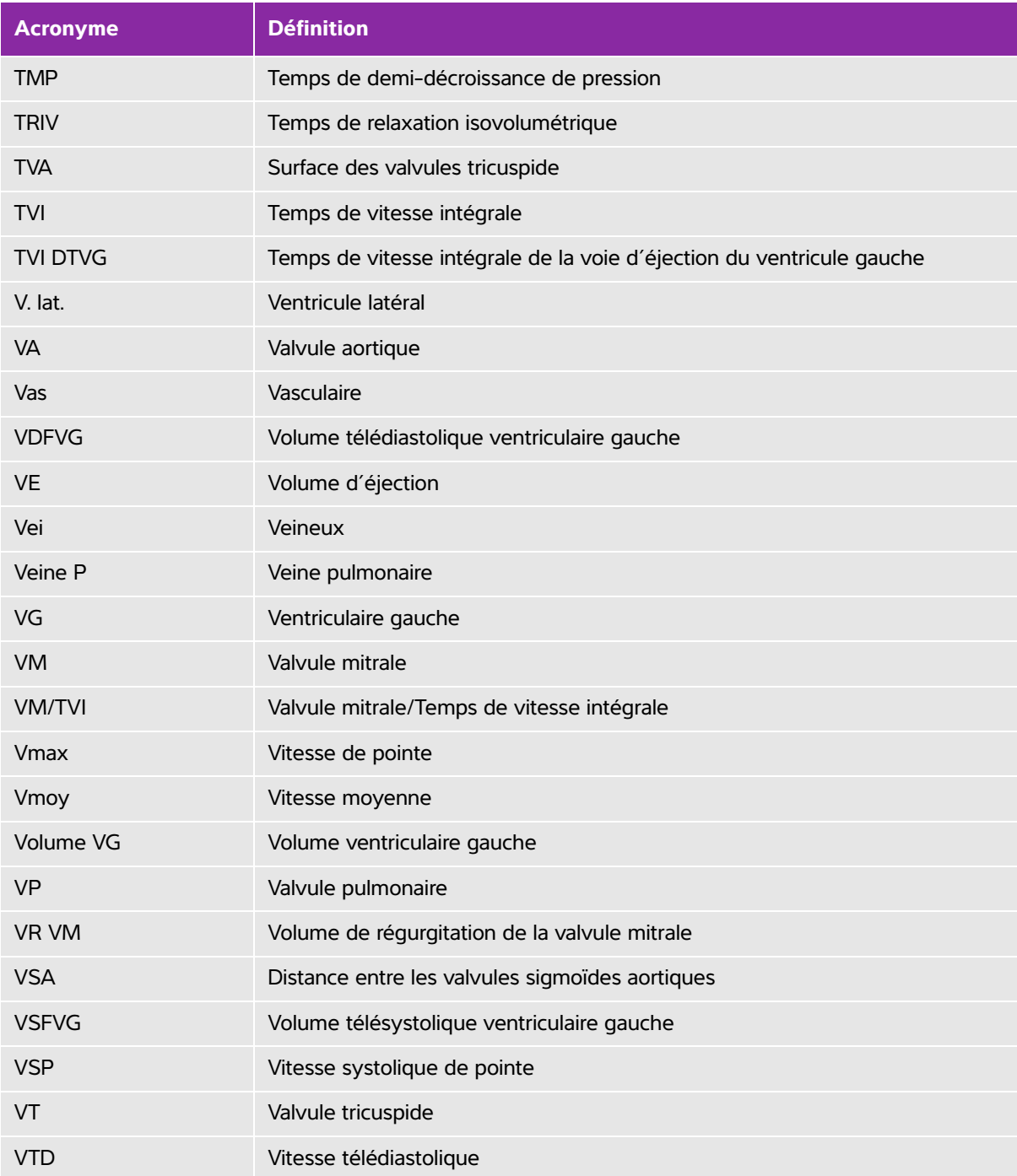

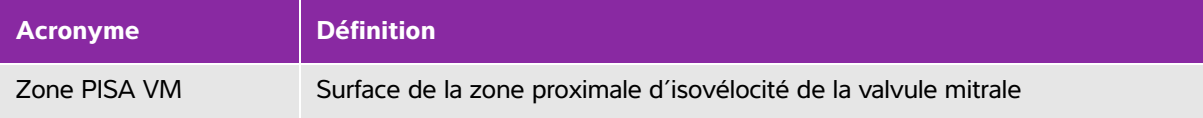

# **Index**

### 2D

commandes **[4-](#page-46-0)1** imagerie **[4-1](#page-46-1)** abdominal (Abd) circonférence (CA) **[6-1](#page-130-0)5** examen **[4-](#page-61-0)16** abdominale, utilisations prévues **[2-1](#page-26-0)5** accélération indice (Acc) **[6-4](#page-119-0)**, **[6-](#page-134-0)19** temps (TA) **[6-4](#page-119-1)** accessoires liste **[9-](#page-171-0)14** nettoyage **[7-](#page-141-0)4**, **[8-](#page-155-0)14** acronymes **[A-3](#page-276-0)** Administrateur **[3-2](#page-31-0)** Administration **[3-2](#page-31-1)** âge échographique moyen (AUM) **[6-](#page-129-0)14** âge gestationnel calcul **[6-1](#page-129-1)4** tableaux **[6-1](#page-130-1)5** âge gestationnel (AG) **[5-3](#page-110-0)5** configuration **[3-](#page-41-0)12** âge, gestationnel **[2-](#page-27-0)16**, **[5-3](#page-110-0)5** aire de valvule tricuspide (TVA) **[6-1](#page-128-0)3** ajouter un utilisateur **[3-3](#page-32-0)** alertes arrêt **[3-8](#page-37-0)** stockage **[3-](#page-39-0)10** alimentation dépannage **[7-1](#page-138-0)**

électrique **[2-3](#page-14-0)**, **[9-4](#page-161-0)** entrée CC [2-](#page-13-0)2 état **[3-1](#page-40-0)1** secteur **[2-](#page-15-0)4**, **[2-](#page-26-1)15** spécifications **[9-](#page-195-0)38** analyse de croissance tableaux **[6-1](#page-132-0)7** annotations **[3-](#page-35-0)6**, **[4-2](#page-65-0)0** prédéfinir un groupe d'annotations **[3-6](#page-35-1)** réglages **[3-](#page-35-2)6** aorte (Ao**)** [5-](#page-96-0)21 aorte (Ao) **[6-](#page-122-0)7** aorte ascendante (AAo) **[5-2](#page-96-0)1** archivage DICOM **[4-3](#page-75-0)0** USB**, Voir également** Exporter [4-](#page-74-0)29 arrêt automatique **[3-](#page-37-1)8** délai **[3-8](#page-37-1)** artériel (Art) examen **[4-](#page-61-0)16** Audio **[3-](#page-37-2)8** auriculaire droit (RA) indice de volume **[6-](#page-127-0)12** volume **[6-](#page-127-1)12** avertissements, définition **[1-2](#page-9-0)** balises privées **[3-](#page-43-0)14** batterie caractéristiques **[9-3](#page-195-1)8** chargement **[2-4](#page-15-1)** état **[3-1](#page-40-1)1** installer ou retirer **[2-](#page-14-1)3** paramètres **[3-](#page-37-3)8**

sécurité **[9-](#page-165-0)8** bloc nerveux procédure **[4-](#page-55-0)10** utilisations prévues **[2-1](#page-27-1)6** boutons **[2-](#page-20-0)9**, **[2-](#page-23-0)12** câble CC **[2-](#page-16-0)5** inspecter **[9-](#page-163-0)6** longueurs **[9-1](#page-175-0)8** câbles, brancher l'alimentation **[2-](#page-16-1)5** calculs à propos **[5-](#page-84-0)9** afficher une mesure **[5-](#page-86-0)11** [cardiaques.](#page-91-0) Voir calculs cardiaques effacer une mesure **[5-1](#page-86-0)1** exécuter **[5-1](#page-85-0)0** exécuter une mesure dans **[5-](#page-85-0)10** gynécologiques (Gyn) **[5-3](#page-108-0)3** menu **[5-9](#page-84-1)** musculo-squelettiques (Mus) **[5-3](#page-106-0)1** OB **[5-3](#page-109-0)4** parties molles (Mol) **[5-](#page-106-0)31** répéter une mesure **[5-](#page-86-0)11** sauvegarde **[5-](#page-85-0)10** volume [5-3](#page-112-0)7 calculs cardiaques Aao **[5-2](#page-96-0)1** aire VM/VA **[5-](#page-97-0)22** Ao **[5-](#page-96-0)21** aperçu **[5-](#page-91-0)16** collapsus de la VCI **[5-2](#page-99-0)4** configuration **[3-](#page-37-4)8** DDTVG **[5-2](#page-96-0)1**

débit cardiaque (DC) **[5-](#page-105-0)30** DVG **[5-2](#page-98-0)3** ESAT **[5-](#page-99-1)24** fraction d'éjection (FE) **[5-](#page-99-2)24** indice cardiaque (IC) **[5-](#page-105-0)30** indice d'éjection (IS) **[5-2](#page-104-0)9** masse VG **[5-2](#page-97-1)2** OG **[5-](#page-96-0)21** onde TDI **[5-](#page-106-1)31** PSVD **[5-2](#page-102-0)7** Qp/Qs **[5-](#page-104-1)29** ratio dP dT **[5-](#page-103-0)28** SVG **[5-](#page-98-0)23** temps de demi-décroissance de pression (TMP) **[5-2](#page-102-1)7** temps vitesse intégrale (TVI) **[5-](#page-101-0)26** TRIV **[5-2](#page-102-2)7** volume d'éjection (VE) **[5-2](#page-104-0)9** calculs de ratios **[6-](#page-133-0)18** caractéristiques batterie **[9-](#page-195-2)38** cardiaque (Crd) examen **[4-](#page-61-0)16** références **[6-4](#page-119-2)** cardiaque, utilisations prévues **[2-](#page-26-2)15** CC alimentation, entrée [2-2](#page-13-0) entrée [2-](#page-13-1)2–**[2-](#page-14-2)3** ciné **[2-](#page-23-1)12**, **[4-](#page-54-0)9** classification de Spaulding **[8-](#page-144-0)3** clavier
à l'écran **[2-](#page-23-0)12** USB **[2-](#page-23-0)12**, **[4-](#page-72-0)27** clé de licence **[2-](#page-12-0)1**, **[7-2](#page-139-0)** clips enregistrement **[4-2](#page-71-0)6** imprimer, exporter, supprimer **[4-2](#page-74-0)9** longueur **[3-](#page-41-0)12** revue **[4-2](#page-73-0)8** stockage **[9-](#page-194-0)37** [Voir aussi](#page-71-1) images et clips colonne (Spn) examen **[4-](#page-61-0)16** commande d'impression **[2-](#page-14-0)3** commandes directes **[10-2](#page-201-0)** échographe **[2-](#page-20-0)9** écran tactile **[2-1](#page-23-1)2** indirectes **[10-](#page-202-0)3** mode M **[4-3](#page-48-0)** pavé tactile **[2-](#page-22-0)11** récepteur **[10-](#page-202-1)3** commutateur alimentation [2-2](#page-13-0) compatibilité électromagnétique **[9-](#page-169-0)12** comptes utilisateur **[3-](#page-33-0)4** configuration des utilisateurs **[3-3](#page-32-0)** connexion Administrateur **[3-](#page-31-0)2** utilisateur **[3-3](#page-32-1)** contre-indications **[2-](#page-28-0)17** cordon alimentation **[9-3](#page-194-1)7** correction de l'angle **[4-](#page-52-0)7**

[couleur.](#page-49-0) Voir imagerie Doppler couleur (Couleur) [CPD.](#page-27-0) Voir imagerie Doppler puissance couleur (CPD) croissance gestationnelle tableaux **[6-1](#page-132-0)7** croissance gestationnelle, mesure **[5-3](#page-111-0)6** curseurs à propos **[5-](#page-76-0)1** date des dernières règles (DDR) calcul **[6-1](#page-130-0)5** référence **[6-1](#page-129-0)4** date estimée de l'accouchement date des dernières règles (DDR) **[6-](#page-129-0)14** date estimée de l'accouchement (DNE) âge échographique moyen (AUM) **[6-1](#page-129-1)4** DDR **[4-2](#page-70-0)5** DDRd **[6-1](#page-130-0)5** débit cardiaque (DC) **[5-3](#page-105-0)0**, **[6-5](#page-120-0)** débit-volume référence **[6-2](#page-136-0)1** delta pression (dP) delta temps (dT) **[5-](#page-103-0)28** delta pression (dP) sur delta temps (dT) **[6-5](#page-120-1)** dépannage **[7-](#page-138-0)1** désinfectants **[8-4](#page-145-0)** désinfecter échographe **[8-](#page-145-1)4**, **[8-](#page-151-0)10** désinfection sonde **[8-](#page-145-1)4**, **[8-](#page-151-0)10** diamètre bipariétal (BIP) **[6-](#page-130-1)15** diamètre du conduit de flux ventriculaire gauche sortant (DDTVG) **[5-](#page-96-0)21** diamètre occipito-frontal (DFO) **[6-1](#page-132-1)7** diamètre thoracique transverse (DTT) **[6-1](#page-132-2)7**

DICOM **[3-](#page-38-0)9**, **[3-](#page-43-0)14**, **[9-](#page-198-0)41**, **[11-1](#page-270-0)**–**[11-](#page-271-0)2** distance à la peau, définition **[A-1](#page-274-0)** distance vertex-coccyx (DVC) **[6-1](#page-131-0)6** DNE âge échographique moyen (AUM) **[6-1](#page-129-1)4** dernières règles (DDR) **[6-](#page-129-0)14** Doppler tracé spectral **[4-6](#page-51-0)** Doppler continu (CW) **[4-](#page-50-0)5** Doppler pulsé (PW) **[4-](#page-50-0)5** Doppler transcrânien (TCD) examen **[4-](#page-61-0)16** DVG **[5-](#page-98-0)23** DVGd **[5-](#page-99-0)24** DVGs **[5-2](#page-99-0)4** écart **[4-5](#page-50-1)** échelle **[4-](#page-52-1)7** échographe commandes **[2-](#page-20-1)9** mise hors veille **[2-5](#page-16-0)** échographie, terminologie **[A-](#page-274-1)1** Écran **[4-](#page-48-1)3** Écran à cristaux liquides (LCD) **[A-](#page-275-0)2** écran tactile **[2-](#page-21-0)10**, **[2-](#page-23-1)12** ellipse **[5-2](#page-77-0)**, **[5-4](#page-79-0)** émissions électromagnétiques **[9-2](#page-177-0)0** emplacement batterie **[2-](#page-13-1)2** enregistrer images et clips **[4-2](#page-71-1)6** Enregistreur de DVD **[3-](#page-38-1)9**, **[7-2](#page-139-1)** entretien **[7-](#page-141-0)4**

erreur acquisition **[6-3](#page-118-0)** mesure **[6-3](#page-118-1)** erreur d'acquisition **[6-3](#page-118-0)** erreurs algorithme **[6-](#page-118-2)3** ESAT **[6-](#page-128-0)13** Ethernet **[2-](#page-14-1)3**, **[3-1](#page-40-0)1**, **[11-1](#page-270-1)** étiquettes **[4-](#page-65-0)20** évolution de la surface fractionnaire (FAC) **[6-](#page-121-0)6** examen achever **[4-2](#page-69-0)4** type et sonde **[4-1](#page-60-0)5**–**[4-](#page-61-1)16** examen neuro. (Nrv) **[4-](#page-61-0)16** examen ophtalmique (Oph) **[4-](#page-61-0)16** examen ophtalmologique **[10-](#page-201-1)2** examen orbital **[10-](#page-201-1)2** examen prostate (Pro) **[4-](#page-61-0)16** examen pulmonaire **[4-1](#page-61-0)6** expédition sonde **[8-](#page-155-0)14** exporter comptes utilisateur **[3-4](#page-33-0)** groupes d'annotations prédéfinies **[3-7](#page-36-0)** images et clips **[4-2](#page-74-1)9** journal des événements **[3-](#page-34-0)5** feuilles de calcul Mus **[5-3](#page-113-0)8** feuilles de calcul Mus **[5-](#page-113-0)38** figer **[2-](#page-20-2)9** filtre de paroi **[4-5](#page-50-2)**, **[4-8](#page-53-0)** flèche **[4-](#page-66-0)21** follicules **[5-3](#page-108-0)3**

fraction d'éjection (FE) **[6-6](#page-121-1)**, **[6-1](#page-125-0)0** fraction d'épaississement du septum interventriculaire (SIV) **[6-](#page-121-2)6** fréquence cardiaque (FC) **[4-](#page-70-1)25** fœtale [5-3](#page-112-0)7 mesure **[5-6](#page-81-0)** référence **[6-6](#page-121-0)** fréquence cardiaque fœtale (FCF) [5-3](#page-112-0)7 fréquence de répétition de l'impulsion (FRI) **[4-](#page-52-1)7**, **[10-3](#page-202-2)** gain **[4-1](#page-46-0)** commande **[2-9](#page-20-3)**, **[4-2](#page-47-0)**–**[4-](#page-48-2)3** commandes **[10-](#page-202-1)3** Gain auto **[4-](#page-47-1)2** geler **[4-9](#page-54-0)** gradient de pression (GP) **[6-1](#page-126-0)1**, **[6-2](#page-135-0)0** guide d'utilisation, conventions utilisées **[1-](#page-9-0)2** gynécologie calculs **[5-](#page-108-1)33** gynécologie (Gyn) utilisations prévues **[2-1](#page-26-0)5** gynécologique (Gyn) examen **[4-](#page-61-0)16** hanche angle **[5-](#page-107-0)32** ratio **[5-](#page-107-1)32**, **[6-](#page-134-0)19** HDMI **[2-3](#page-14-2)** icône d'entretien **[7-](#page-139-2)2** image, qualité insuffisante **[7-1](#page-138-1)** imagerie mode M **[4-3](#page-48-3)** sondes **[4-1](#page-61-1)6** imagerie Doppler couleur (Couleur) **[2-](#page-27-0)16**, **[4-4](#page-49-0)**, **[9-3](#page-194-2)7**

imagerie Doppler puissance couleur (CPD) **[2-](#page-27-0)16**, **[4-](#page-49-0)4**, **[9-](#page-194-2)37** imagerie harmonique tissulaire (THI) **[4-2](#page-47-2)**, **[10-](#page-201-2)2** imagerie interventionnelle neurologique **[2-](#page-27-1)16** imagerie tissulaire Doppler (TDI) **[5-3](#page-106-0)1** images doubles **[4-](#page-47-3)2** images et clips enregistrement **[4-2](#page-71-0)6** enregistrer **[4-](#page-71-1)26** exporter **[4-](#page-74-0)29** exporter vers un dispositif USB **[4-2](#page-74-1)9** imprimer **[4-](#page-74-0)29** revue **[4-2](#page-73-0)8** supprimer **[4-2](#page-74-0)9**–**[4-](#page-75-0)30** immunité électromagnétique **[9-2](#page-177-1)0**, **[9-2](#page-180-0)3** importer comptes utilisateur **[3-4](#page-33-0)** groupes d'annotations prédéfinies **[3-7](#page-36-0)** imprimante configuration **[3-](#page-38-2)9** problème **[7-](#page-139-3)2** imprimer **[4-2](#page-74-2)9** In situ, définition **[A-](#page-274-2)1** index de liquide amniotique **[5-](#page-111-1)36** indice cardiaque (IC) **[5-3](#page-105-0)0**, **[6-](#page-120-2)5** indice d'éjection (IS) **[5-2](#page-104-0)9**, **[6-](#page-128-1)13** indice de liquide amniotique (ILA) **[6-](#page-129-2)14** indice de pulsatilité (IP) **[6-2](#page-135-1)0** indice de résistance (IR) **[6-2](#page-136-1)1** indice mécanique (IM) **[2-](#page-21-1)10**, **[10-](#page-201-3)2**, **[10-](#page-206-0)7**, **[A-1](#page-274-3)**

indice thermique (IT) **[3-](#page-41-1)12**, **[10-7](#page-206-0)** info image **[3-1](#page-40-1)1** intensité déclassée **[10-1](#page-209-0)0** in situ **[10-](#page-209-0)10** pour l'eau **[10-](#page-209-0)10** interventionnelle, utilisations prévues **[2-](#page-27-1)16** invers. Couleur **[4-5](#page-50-3)** journal d'événements **[2-](#page-18-0)7**, **[3-2](#page-31-1)**, **[3-5](#page-34-0)** licence logicielle **[7-](#page-139-0)2** ligne centrale **[4-1](#page-58-0)3** ligne D **[4-](#page-51-1)6** ligne M **[4-3](#page-48-4)** limites énergie acoustique **[4-](#page-60-1)15** environnementales **[9-](#page-195-0)38** limites d'humidité **[9-3](#page-195-0)8** limites de pression **[9-3](#page-195-0)8** limites de température **[9-3](#page-195-0)8** liste des accessoires **[9-](#page-194-3)37** longueur fémorale (LF) **[6-](#page-131-1)16** longueur humérus (LH) **[6-](#page-132-3)17** mémoire tampon ciné **[4-](#page-54-1)9** messages erreur **[2-](#page-16-1)5**, **[9-](#page-163-0)6** mesure erreur **[6-](#page-118-1)3** mesure de distance **[5-4](#page-79-1)** mesure de la distance mode M **[5-5](#page-80-0)** mesures **[5-](#page-76-1)1** 2D **[5-](#page-79-2)4**

circonférence **[5-](#page-79-0)4** curseurs **[5-](#page-77-1)2** dans calculs **[5-](#page-85-0)10** distance **[5-](#page-77-2)2**, **[5-](#page-79-1)4**–**[5-5](#page-80-0)** effacer **[5-](#page-78-0)3**, **[5-3](#page-113-1)8** ellipse **[5-](#page-77-0)2** exactitude **[5-](#page-77-3)2**, **[6-1](#page-116-0)** fréquence cardiaque **[5-6](#page-81-0)** fréquence cardiaque (FC) **[5-2](#page-99-1)4** fréquence cardiaque fœtale [5-](#page-112-0)37 mode M **[5-5](#page-80-1)** modifier **[5-3](#page-78-0)** OB **[5-3](#page-110-0)5** publications **[6-4](#page-119-0)** sauvegarder **[5-3](#page-78-1)** surface, 2D **[5-](#page-79-0)4** terminologie **[6-4](#page-119-0)** tracé **[5-](#page-77-4)2** mesures acoustiques, précision **[10-6](#page-268-0)9** mesures de distance **[5-](#page-76-2)1**–**[5-](#page-77-2)2** mises en garde, définition **[1-2](#page-9-1)** mode M commandes **[4-](#page-48-0)3** mesures **[5-](#page-80-0)5** tracé **[4-](#page-49-1)4** mode veille **[2-](#page-16-2)5**, **[3-](#page-37-0)8** modèles de tissus **[10-](#page-210-0)11** modes d'imagerie liste des **[9-](#page-194-4)37** sonde **[4-](#page-60-0)15** mot de passe **[3-](#page-32-2)3**–**[3-4](#page-33-1)**, **[3-6](#page-35-0)** musculo-squelettique (Msk) examen **[4-](#page-61-0)16**

Musculo-squelettiques (Mus) calculs **[5-](#page-106-1)31** néonatal (Neo) examen **[4-](#page-61-0)16** néonatale utilisations prévues **[2-1](#page-27-2)6** nettoyage classification de Spaulding **[8-3](#page-144-0)** nettoyage et désinfection **[8-1](#page-142-0)** nettoyer échographe **[8-](#page-145-1)4**, **[8-](#page-151-0)10** sonde **[8-](#page-145-1)4**, **[8-](#page-151-0)10** Norme HIPAA **[9-4](#page-198-1)1** normes classification CEM **[9-](#page-197-0)40** électromécaniques **[9-](#page-196-0)39** HIPAA **[9-4](#page-198-1)1** matériel aéroporté **[9-](#page-197-1)40** normes de biocompatibilité **[9-](#page-197-2)40** normes de classification CEM **[9-](#page-197-0)40** normes de sécurité électromécanique **[9-](#page-196-0)39** normes relatives au matériel aéroporté **[9-4](#page-197-3)0 NTSC** définition **[A-2](#page-275-1)** réglage **[3-9](#page-38-3)** OB calculs **[5-](#page-109-0)34** utilisations prévues **[2-1](#page-27-3)6** obstétrique (OB) examen **[4-](#page-61-0)16** références **[6-1](#page-129-3)4** tableaux **[6-1](#page-130-2)5** optimiser **[4-](#page-47-4)2**

orbital (Orb) examen **[4-](#page-61-0)16** oreillette gauche (OG) **[5-](#page-96-0)21**, **[6-7](#page-122-0)** orientation **[4-](#page-47-5)2** CPD **[4-](#page-50-4)5** Doppler **[4-7](#page-52-2)** orifice de régurgitation effectif (ERO) **[6-6](#page-121-3)** ovaire **[5-3](#page-108-2)3** pages de configuration **[3-](#page-30-0)1** PAL définition **[A-2](#page-275-2)** réglage **[3-9](#page-38-3)** paramétrage de la touche de sauvegarde **[3-1](#page-41-2)2** parties molles **[4-1](#page-56-0)1** parties molles (Mol) calculs **[5-](#page-106-1)31** parties molles (SmP) examen **[4-](#page-61-0)16** patient examen **[4-](#page-71-2)26** formulaire d'informations **[4-](#page-67-0)22**, **[4-](#page-73-1)28** info **[3-1](#page-39-0)0** liste **[4-](#page-71-2)26** rapport **[5-3](#page-112-1)7** patient, rapport **[5-3](#page-112-1)7** pavé tactile **[2-1](#page-22-0)1** PC **[3-](#page-38-4)9** pédiatrie, utilisations prévues **[2-](#page-27-2)16** périmètre crânien (PC) **[6-1](#page-131-2)6** période d'essai **[7-2](#page-139-0)** périphériques **[9-](#page-194-5)37** pic moyen de temps (PMT) **[6-2](#page-136-2)1**

pictogrammes, placer **[4-2](#page-66-1)1** PISA **[6-](#page-126-1)11** poids fœtal estimé (PFE) **[5-](#page-109-1)34**, **[6-1](#page-129-4)4** port USB **[2-](#page-14-3)3** port série **[3-](#page-38-4)9** pourcentage de réduction de surface **[6-1](#page-134-1)9** pourcentage de réduction du diamètre **[6-2](#page-135-2)0** précision, mesures acoustiques **[10-6](#page-268-0)9** présentation **[3-](#page-42-0)13** écran **[2-](#page-21-0)10** présentation de l'écran **[2-](#page-21-0)10** Pression PAD **[5-3](#page-113-2)8** pression systolique ventriculaire droite (PSVD) **[5-2](#page-102-0)7**, **[6-1](#page-127-0)2** PRF **[4-](#page-50-5)5** Principe ALARA **[9-1](#page-168-0)1**, **[A-](#page-274-4)1** principe ALARA **[10-](#page-200-0)1**–**[10-](#page-201-4)2** problème d'enregistrement **[7-](#page-139-1)2** profondeur **[2-9](#page-20-4)**–**[2-](#page-21-2)10**, **[4-1](#page-46-1)**–**[4-](#page-48-5)3** définition **[A-2](#page-275-3)** marqueurs **[3-1](#page-41-3)2** réglage **[4-8](#page-53-1)** puissance acoustique mesure **[10-](#page-209-1)10** tableaux **[10-](#page-211-0)12**, **[10-6](#page-267-0)8** termes **[10-6](#page-267-1)8** puissance acoustique, affichage **[10-](#page-206-0)7** Qp/Qs **[5-2](#page-104-1)9**, **[6-1](#page-126-2)1** ratio E/Ea **[6-6](#page-121-4)** ratio LF/BIP **[6-1](#page-134-2)9** ratio LF/CA **[6-](#page-133-0)18** ratio LF/PC **[6-](#page-134-3)19**

ratio PC/CA **[6-1](#page-134-4)9** références cardiaques **[6-4](#page-119-1)** générales **[6-](#page-134-5)19** obstétriques (OB) **[6-1](#page-129-3)4** régurgitation ERO **[6-6](#page-121-3)** fraction (FR) **[6-](#page-126-3)11** volume (VR) **[6-1](#page-127-1)2** réseau connexion **[2-2](#page-13-2)** paramètres **[3-](#page-38-5)9**, **[3-1](#page-40-2)1** S/D **[6-](#page-127-2)12** sac gestationnel (SG) **[6-1](#page-131-3)6** sauvegarde calculs **[5-](#page-85-0)10** sauvegarder mesures **[5-](#page-78-1)3** secteur alimentation **[2-4](#page-15-0)**, **[2-1](#page-26-1)5** cordon **[9-](#page-163-1)6**, **[9-](#page-176-0)19**, **[9-3](#page-194-1)7** périphériques **[9-](#page-161-0)4** spécifications **[9-](#page-195-1)38** sécurité **[3-2](#page-31-2)** batterie **[9-](#page-165-0)8** clinique **[9-](#page-167-0)10** compatibilité électromagnétique **[9-1](#page-169-0)2** électrique **[9-4](#page-161-1)** matériel **[9-](#page-164-0)7** Sécurité biologique **[9-1](#page-167-0)0** sécurité du matériel **[9-](#page-164-0)7** sécurité électrique **[9-4](#page-161-1)** sécurité ergonomique **[9-1](#page-158-0)**

seins (Bre) examen **[4-](#page-61-0)16** sensibilité du débit **[4-](#page-50-6)5** simultanée **[3-1](#page-42-0)3** SNP **[4-](#page-55-0)10** Sonde à tête courbe **[A-](#page-275-4)2** à tête plate **[A-3](#page-276-0)** sonde connecter **[2-6](#page-17-0)** définition **[A-2](#page-275-5)** gaine **[2-](#page-25-0)14** modes d'imagerie **[4-](#page-61-1)16** préparation **[2-1](#page-25-1)4** problèmes **[7-2](#page-139-1)** transport **[8-1](#page-153-0)2** type d'examen **[4-](#page-61-1)16** utilisation générale **[2-1](#page-25-2)4** utilisation invasive **[2-](#page-25-0)14** [sonde.](#page-275-5) Voir sonde SonoHD **[A-](#page-276-1)3** sortie vidéo composite **[2-3](#page-14-4)** Sortie vidéo HDMI [2-2](#page-13-3) spécifications accessoires **[9-3](#page-194-6)7** échographe **[9-](#page-193-0)36** électriques **[9-](#page-195-2)38** périphériques **[9-](#page-194-5)37** sondes **[9-3](#page-194-7)7** spécifications relatives au stockage images **[9-](#page-194-8)37** matériel **[9-](#page-195-0)38** spécifications relatives au transport **[9-3](#page-195-0)8**

Steep Needle Profiling (SNP) **[4-1](#page-55-1)0** stérilité, utilisations prévues **[2-](#page-26-0)15** stockage clips **[2-](#page-18-1)7** images et clips **[2-7](#page-18-1)**, **[9-3](#page-194-0)7** structures superficielles, utilisations prévues **[2-1](#page-28-1)7** superficiel (Sup) examen **[4-](#page-61-0)16** surface corporelle (SC) **[6-](#page-119-2)4** surface des valvules aortiques (SVA) **[6-4](#page-119-3)** surface thoracique transverse fœtale (STF) **[6-1](#page-131-4)6** surface transverse (ST) **[6-5](#page-120-3)** SVG **[5-](#page-98-0)23** symboles d'étiquetage **[9-2](#page-184-0)7** symboles, étiquetage **[9-](#page-184-0)27** système logiciel **[2-1](#page-12-1)** taille de la porte **[4-](#page-52-3)7** technologie SonoMB **[4-](#page-47-6)2** temps de décélération (Décél.) **[6-](#page-120-4)5** temps de demi-décroissance de pression (TMP) **[5-](#page-102-1)27**, **[6-](#page-126-0)11** temps de relaxation isovolumétrique (TRIV) **[5-](#page-102-2)27**, **[6-7](#page-122-1)** temps écoulé (TE) **[6-6](#page-121-5)**, **[6-1](#page-134-6)9** temps moyen (MMT) **[6-2](#page-136-3)1** temps vitesse intégrale (TVI) **[5-2](#page-101-0)6** référence de calcul **[6-1](#page-128-2)3** [tête de balayage.](#page-275-5) Voir sonde texte **[2-1](#page-23-0)2**, **[4-](#page-66-2)21** tibia **[6-1](#page-132-4)7** touches **[2-](#page-20-1)9**

touches de commande **[2-1](#page-23-2)2** tracé **[3-1](#page-42-0)3**, **[4-](#page-48-6)3**, **[5-2](#page-77-4)** tracé actif **[4-7](#page-52-4)**–**[4-8](#page-53-2)** tracé spectral affichage **[4-6](#page-51-0)** commandes **[4-](#page-52-5)7** type d'examen modifier **[4-1](#page-60-2)5** USB exporter **[4-](#page-74-1)29** insérer ou retirer le dispositif **[2-7](#page-18-2)** utérus **[5-3](#page-108-3)3** utilisateur connexion **[3-3](#page-32-1)** utilisations prévues **[2-](#page-26-2)15** utilisations, prévues **[2-](#page-26-2)15** valve mitrale/valve aortique (VM/VA) **[5-](#page-97-0)22** valvule mitrale (VM) débit **[6-](#page-126-4)11** surface **[6-](#page-125-1)10** vasculaire [examen.](#page-61-1) Voir artériel et veineux vasculaire, utilisations prévues **[2-1](#page-28-2)7** veine cave inférieure (VCI) **[5-](#page-99-2)24**, **[6-7](#page-122-2)** veineux **[4-](#page-56-1)11** veineux (Ven) examen **[4-](#page-61-0)16** velocity mean (Vmean) **[6-](#page-125-2)10** ventriculaire droit (VD), FAC **[6-](#page-121-0)6** ventriculaire gauche volume (bi-plan) **[6-](#page-124-0)9** ventriculaire gauche (VG)

FAC **[6-6](#page-121-0)** fraction d'éjection **[6-1](#page-125-0)0** fraction d'épaississement de la paroi postérieure **[6-1](#page-125-3)0** fraction de raccourcissement de la dimension **[6-1](#page-125-4)0** masse **[6-8](#page-123-0)** volume (unidirectionnel) **[6-9](#page-124-1)** volumes télédiastoliques **[6-](#page-123-1)8** vitesse moyenne (Vmoy) **[5-](#page-101-1)26** vitesse de balayage **[4-3](#page-48-7)**, **[4-8](#page-53-3)** vitesse moyenne **[5-2](#page-101-1)6**, **[6-1](#page-125-2)0** volume calculs [5-](#page-112-2)37 Doppler, réglage **[4-](#page-53-4)8** référence **[6-2](#page-136-4)1** volume d'éjection (VE) **[5-](#page-104-0)29**, **[6-1](#page-128-3)3** zones focales, optimiser **[4-](#page-47-4)2** zoom **[4-](#page-54-2)9**

## **FUJIFILM SONOSITE**

<span id="page-297-0"></span>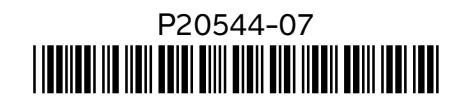